HP ProBook felhasználói kézikönyv

© Copyright 2010 Hewlett-Packard Development Company, L.P.

A Bluetooth jelölés a jogtulajdonos kereskedelmi védjegye, amelyet a Hewlett-Packard Company licencmegállapodás keretében használ. Az Intel az Intel Corporation bejegyzett kereskedelmi védjegye az Amerikai Egyesült Államokban és más országokban/térségekben. A Java a Sun Microsystems, Inc. bejegyzett kereskedelmi védjegye az Egyesült Államokban. A Microsoft, a Windows és a Windows Vista a Microsoft Corporation bejegyzett kereskedelmi védjegye az Egyesült Államokban. Az SD embléma az embléma tulajdonosának védjegye.

Az itt szereplő információ előzetes értesítés nélkül változhat. A HP termékeire és szolgáltatásaira vonatkozó kizárólagos jótállás az adott termékhez, illetve szolgáltatáshoz mellékelt, korlátozott jótállásról szóló nyilatkozatban vállalt jótállás. A dokumentumban ismertetettek nem jelentenek semmiféle további jótállást. A HP nem vállal felelősséget az itt található esetleges technikai vagy szerkesztési hibákért és mulasztásokért.

Első kiadás: 2010. május

A dokumentum cikkszáma: 598165-211

#### **A termékkel kapcsolatos tájékoztatás**

Ez a felhasználói kézikönyv olyan funkciókat ír le, amelyek a legtöbb típuson megtalálhatók. Előfordulhat azonban, hogy az Ön számítógépén bizonyos funkciók nem érhetők el.

### **Biztonsági figyelmeztetés**

**FIGYELEM!** A magas hőmérséklet által okozott sérülések és a túlmelegedés elkerülése érdekében ne tegye a számítógépet közvetlenül az ölébe, és ügyeljen arra, hogy a szellőzőnyílásokon keresztül mindig szabadon áramolhasson a levegő. A számítógépet csak kemény, sík felületen használja. Ügyeljen rá, hogy egy másik szilárd tárgy, például a készülék mellett lévő nyomtató, illetve puha tárgy, például párna, vastag szőnyeg vagy ruházat ne gátolja meg a levegő áramlását. Ügyeljen arra, hogy a váltóáramú tápegység működés közben ne érjen a bőréhez vagy más puha felülethez, például párnákhoz, textíliákhoz, ruházathoz vagy szőnyegekhez. A számítógép és a váltóáramú tápegység megfelel az informatikai eszközök biztonságára vonatkozó nemzetközi szabványnak (International Standard for Safety of Information Technology Equipment – IEC 60950).

# **Tartalomjegyzék**

### **[1 Szolgáltatások](#page-10-0)**

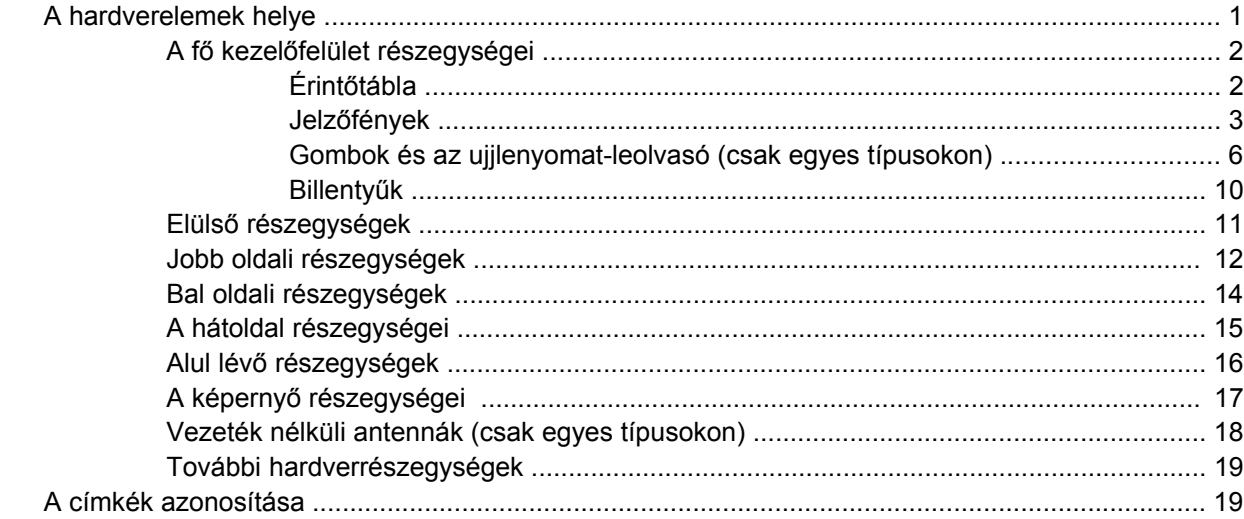

### **[2 Vezeték nélküli, modemes és helyi hálózat](#page-30-0)**

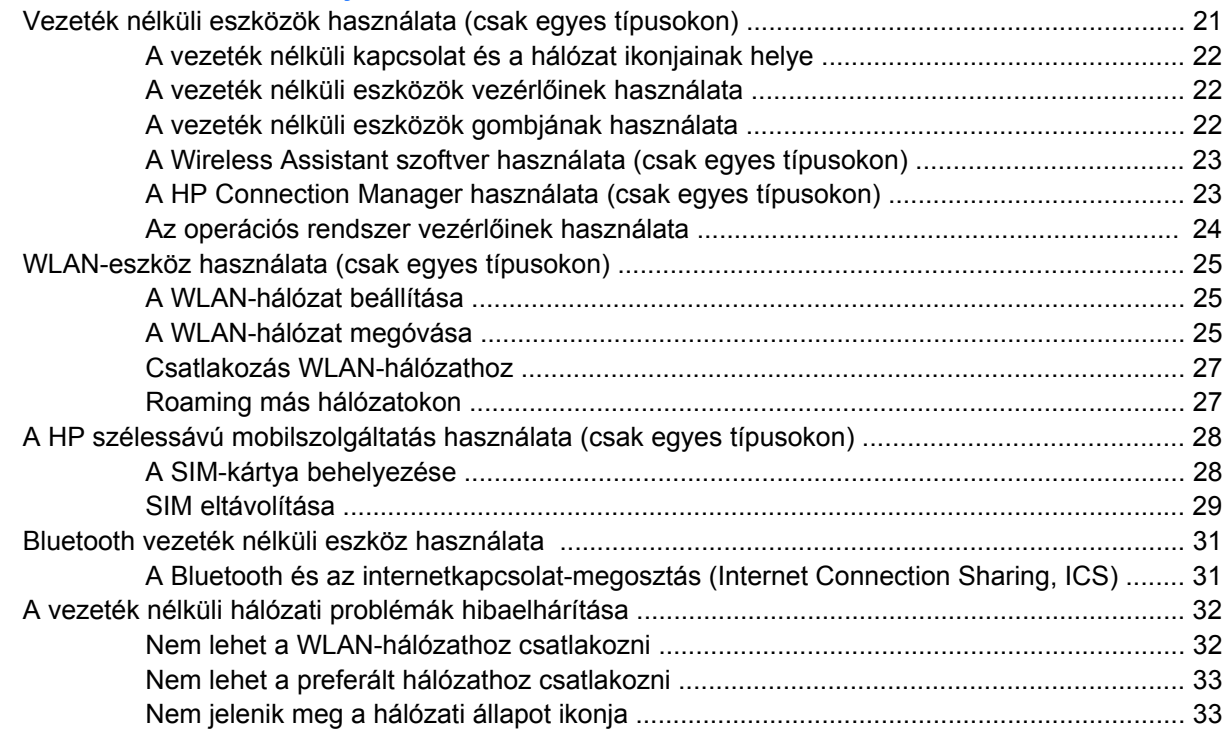

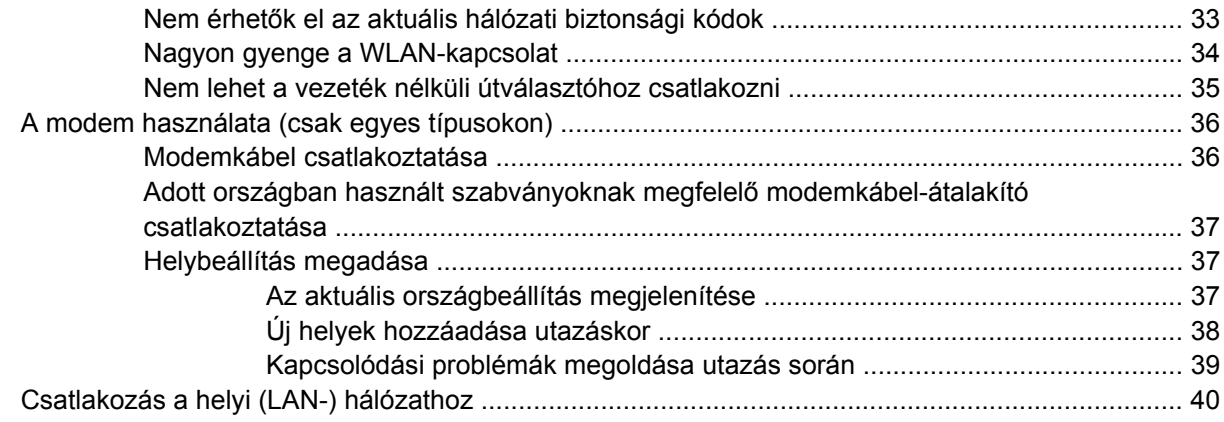

### 3 Mutatóeszközök és billentyűzet

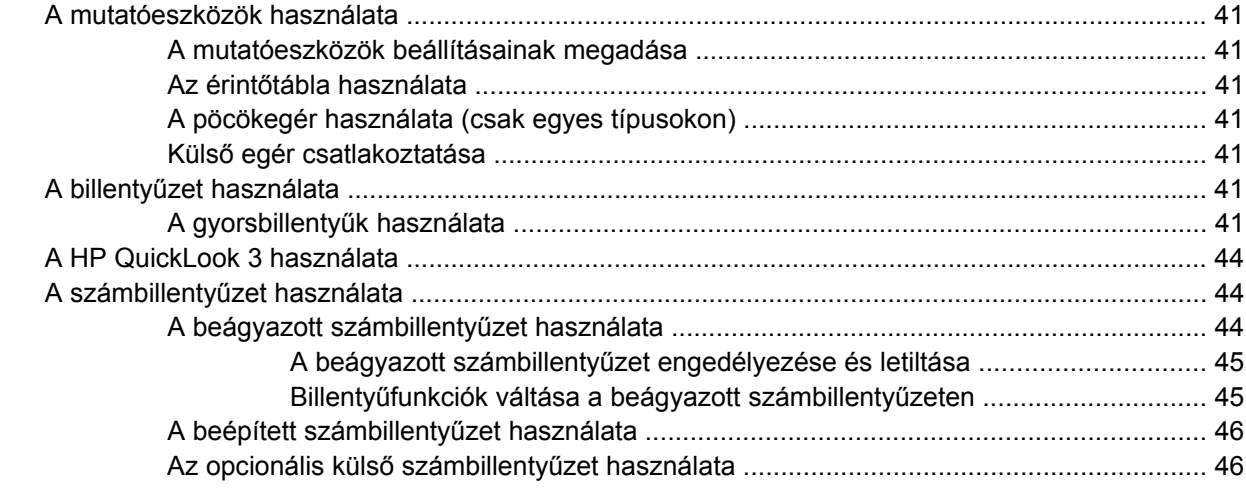

### 4 Multimédia

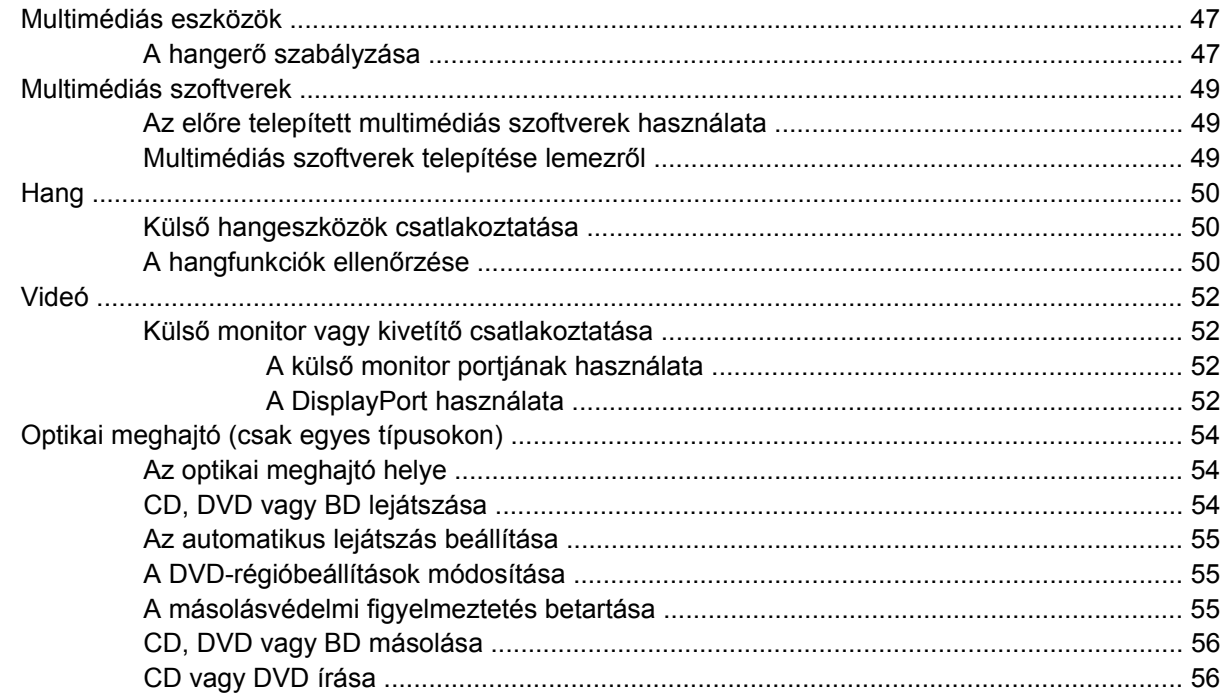

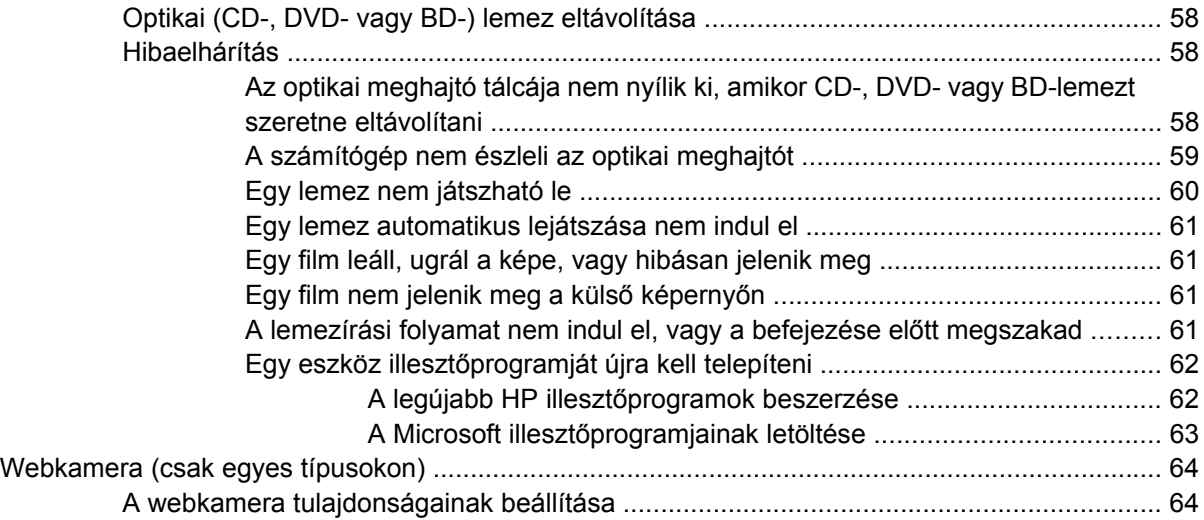

### **[5 Energiagazdálkodás](#page-75-0)**

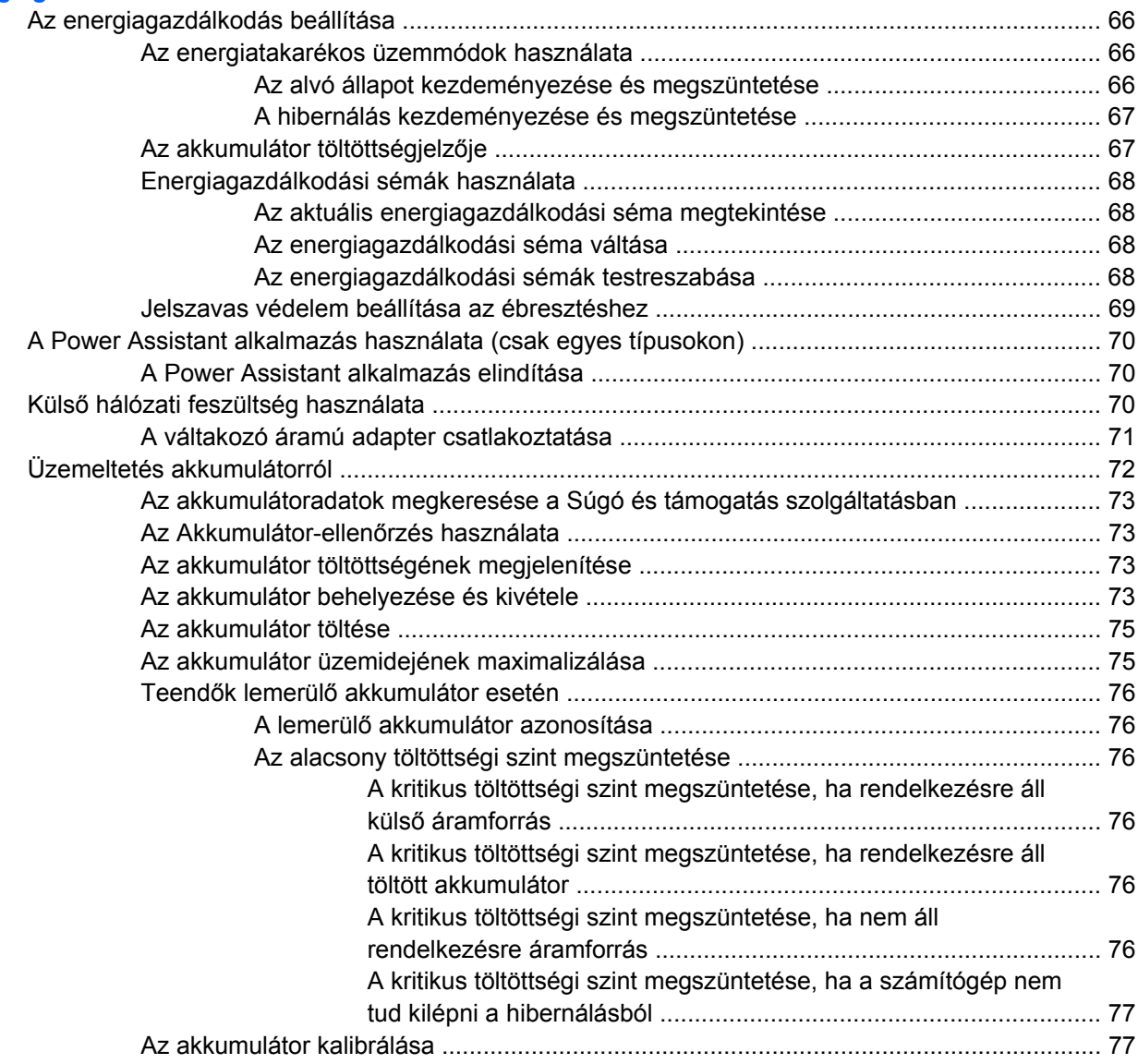

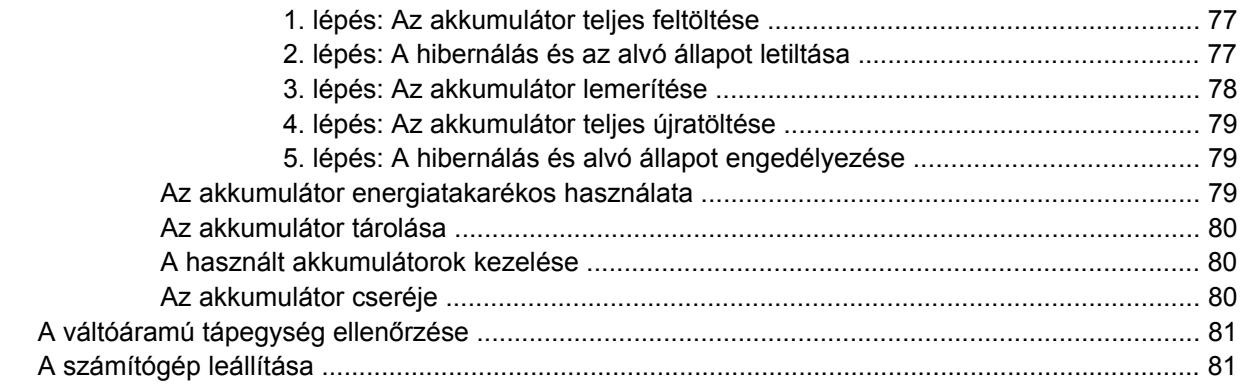

### **[6 Meghajtók](#page-92-0)**

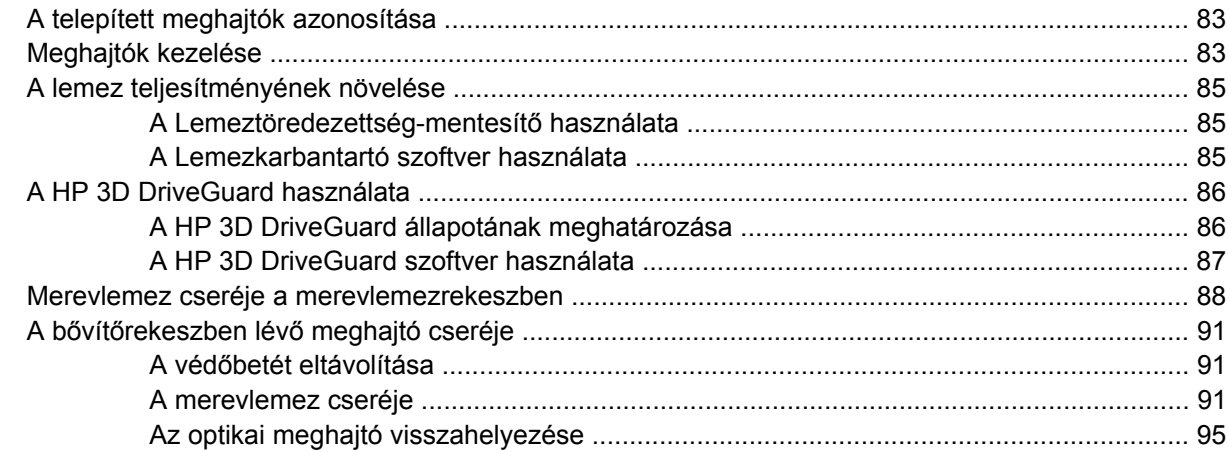

#### **7 Külső [eszközök](#page-107-0)**

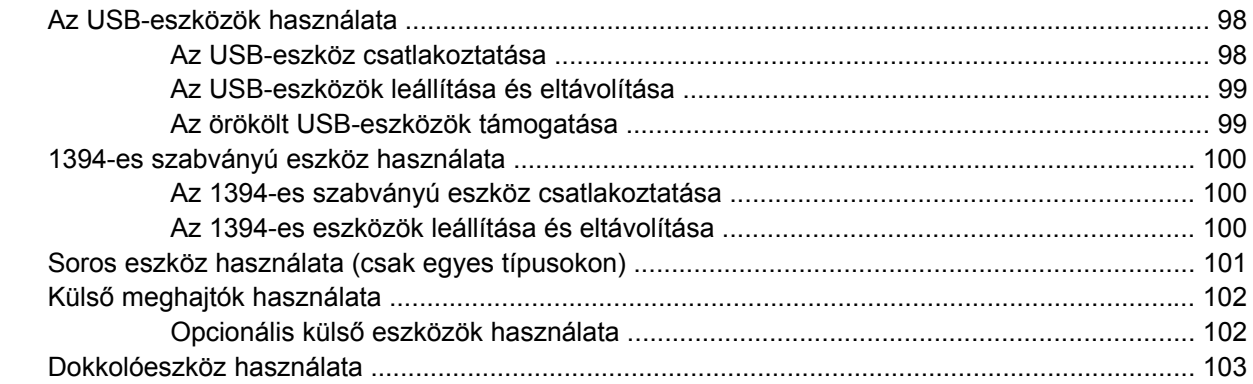

### **8 Külső [memóriakártyák](#page-113-0)**

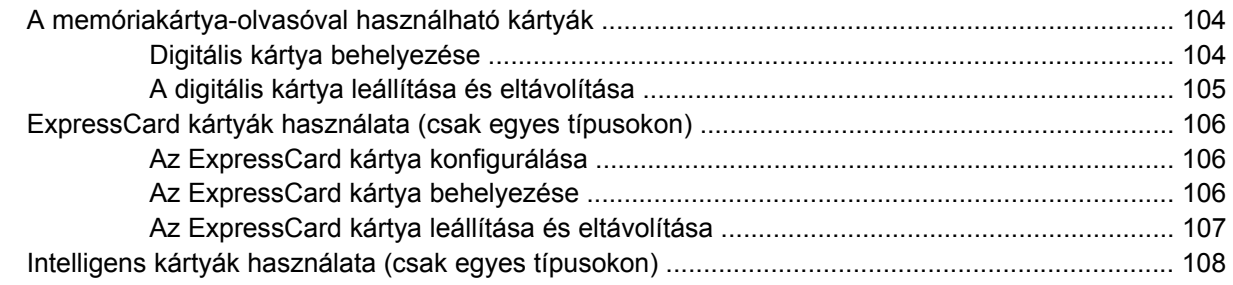

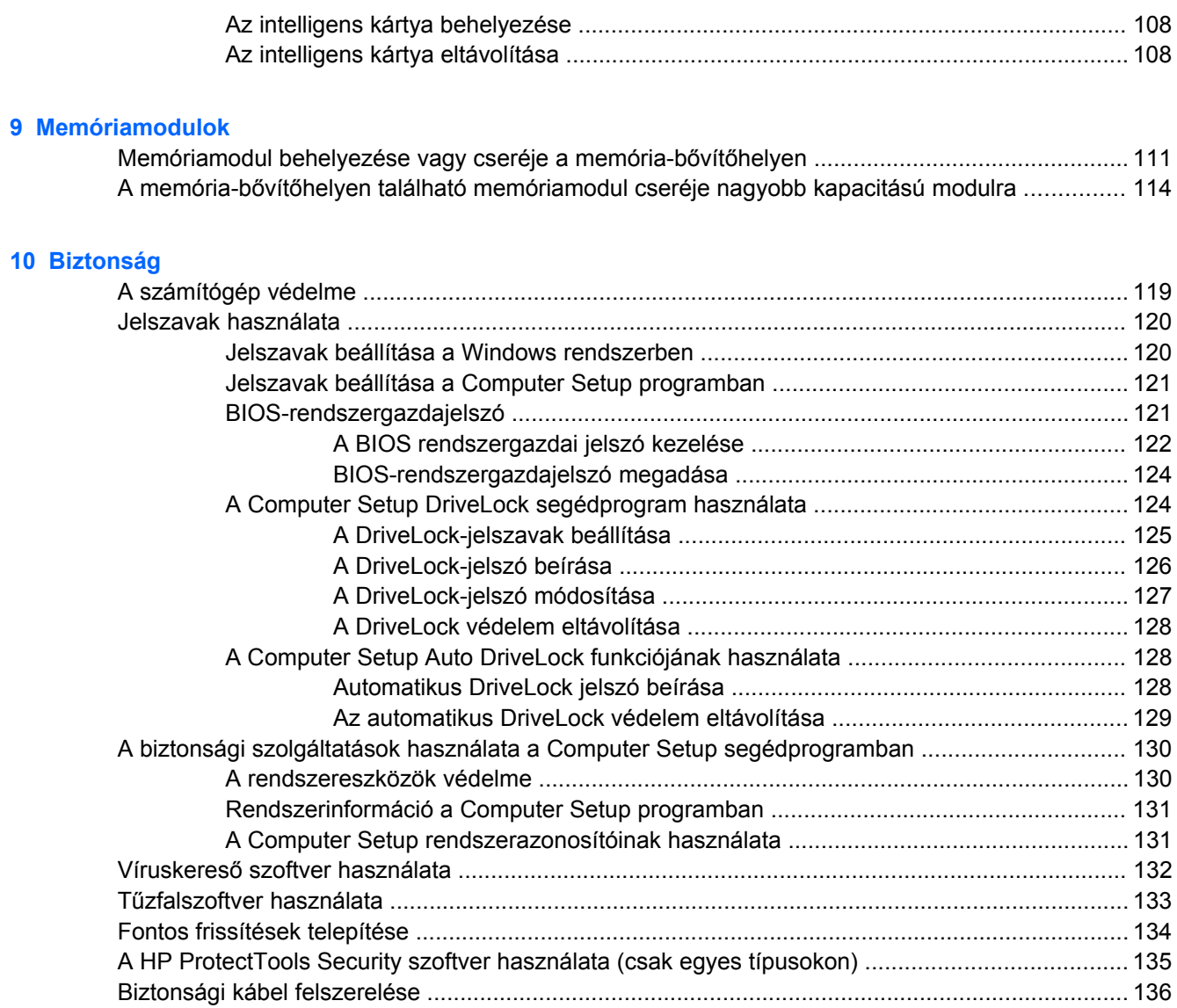

### **[11 Szoftverfrissítések](#page-146-0)**

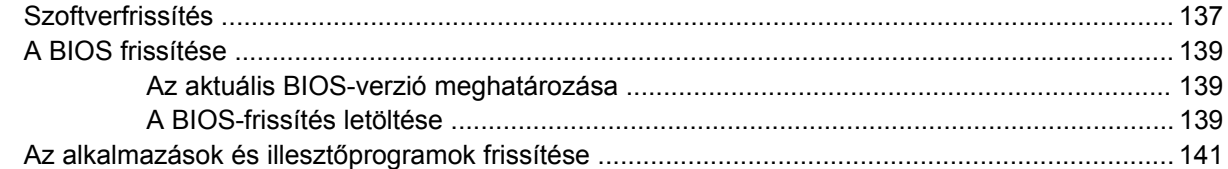

### **[12 Biztonsági mentés és helyreállítás](#page-151-0)**

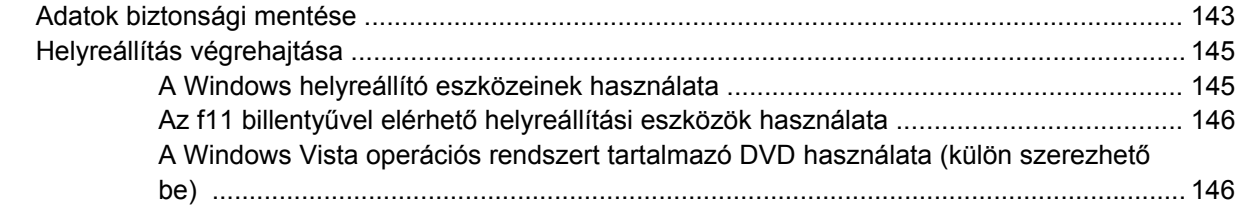

### **[13 Computer Setup](#page-157-0)**

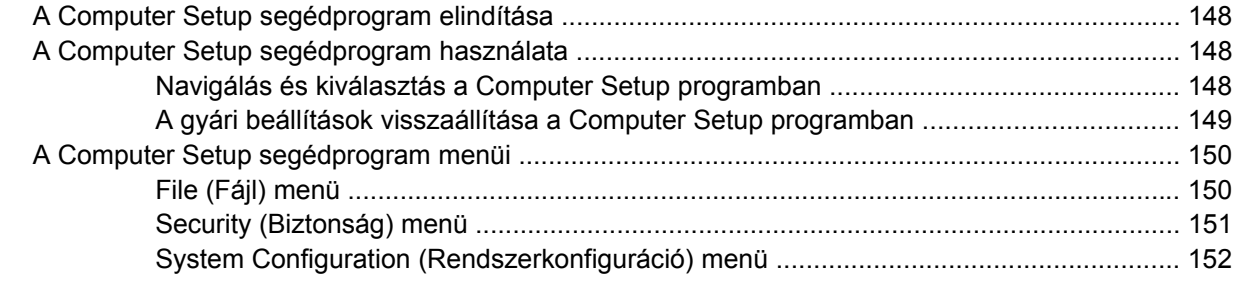

#### **[14 MultiBoot](#page-165-0)**

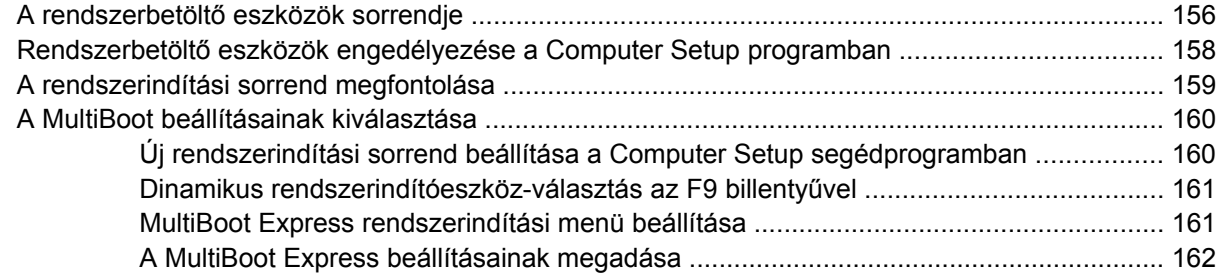

### **[15 Kezelés és nyomtatás](#page-172-0)**

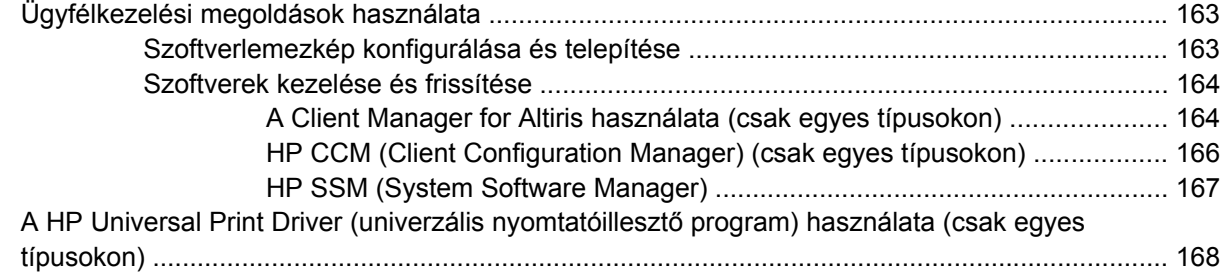

#### **[16 Rendszeres karbantartás](#page-178-0)**

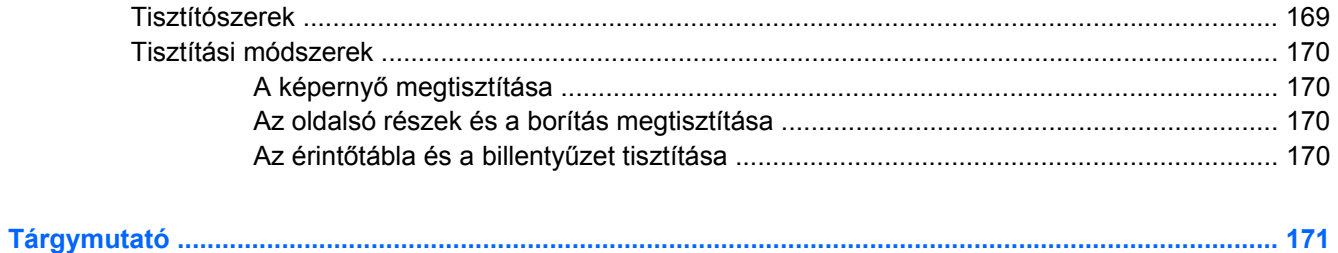

x

# <span id="page-10-0"></span>**1 Szolgáltatások**

## **A hardverelemek helye**

A számítógép az egyes országokban, és típustól függően más és más részegységeket tartalmazhat. Ennek a fejezetnek az ábrái a számítógép legtöbb típusán megtalálható szokásos részegységeket szemléltetik.

A számítógépbe épített hardverek listáját a következő lépések végrehajtásával tekintheti meg:

- **1.** Válassza a **Start > Számítógép > Rendszer tulajdonságai** parancsot.
- **2.** A bal oldali ablaktáblában kattintson az **Eszközkezelő** elemre.

Az Eszközkezelő segítségével új hardvert is hozzáadhat, illetve módosíthatja az eszközök konfigurációját.

**E** MEGJEGYZÉS: A Windows® Felhasználói fiókok felügyelete szolgáltatásával növelhető a számítógép biztonsága. A rendszer bizonyos feladatok végrehajtásához, például programok telepítéséhez, alkalmazások futtatásához vagy a Windows beállításainak módosításához az Ön engedélyét vagy jelszavát is kérheti. Ezzel kapcsolatban további tudnivalókat a Súgó és támogatás szolgáltatásban talál.

## <span id="page-11-0"></span>**A fő kezelőfelület részegységei**

### **Érintőtábla**

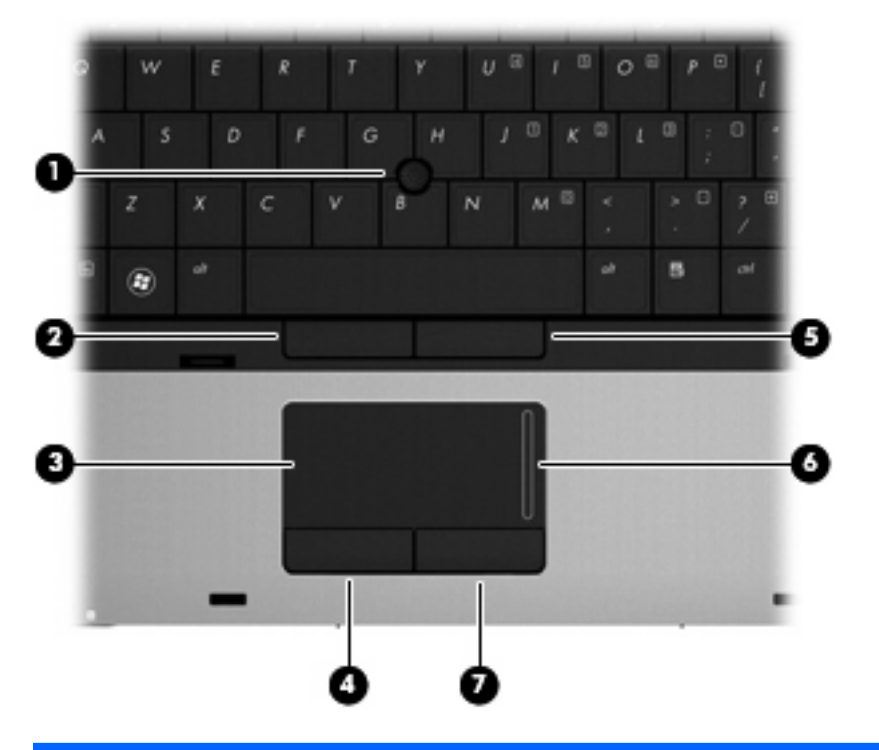

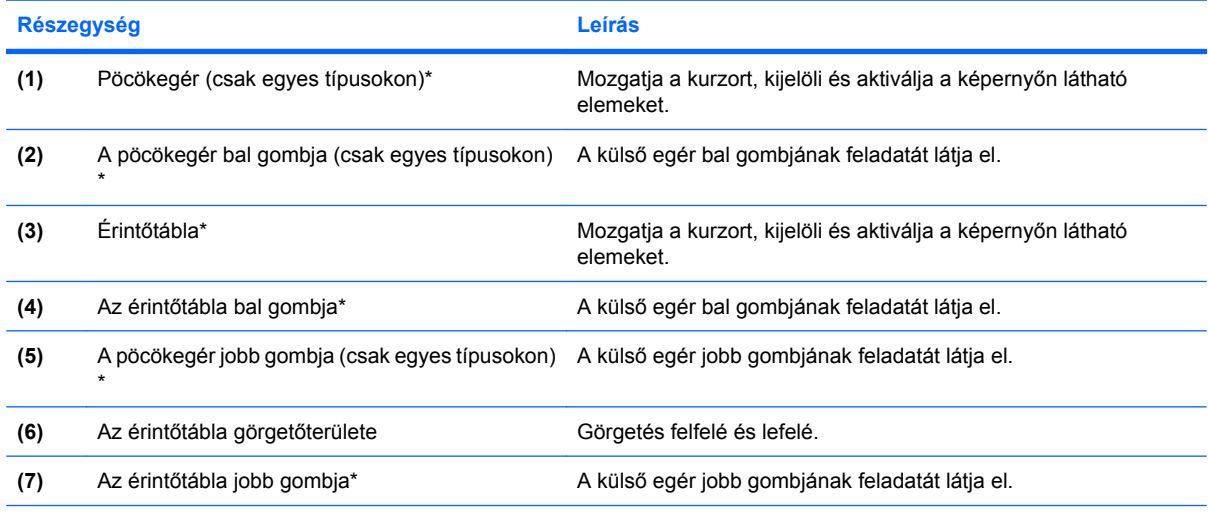

\*A táblázat a gyári beállításokat tartalmazza. A mutatóeszközök beállításának megtekintéséhez és módosításához válassza a **Start > Vezérlőpult > Hardver és hang > Egér** parancsot.

### <span id="page-12-0"></span>**Jelzőfények**

**MEGJEGYZÉS:** Azt az ábrát használja, amelyik a leginkább megfelel az Ön számítógépének.

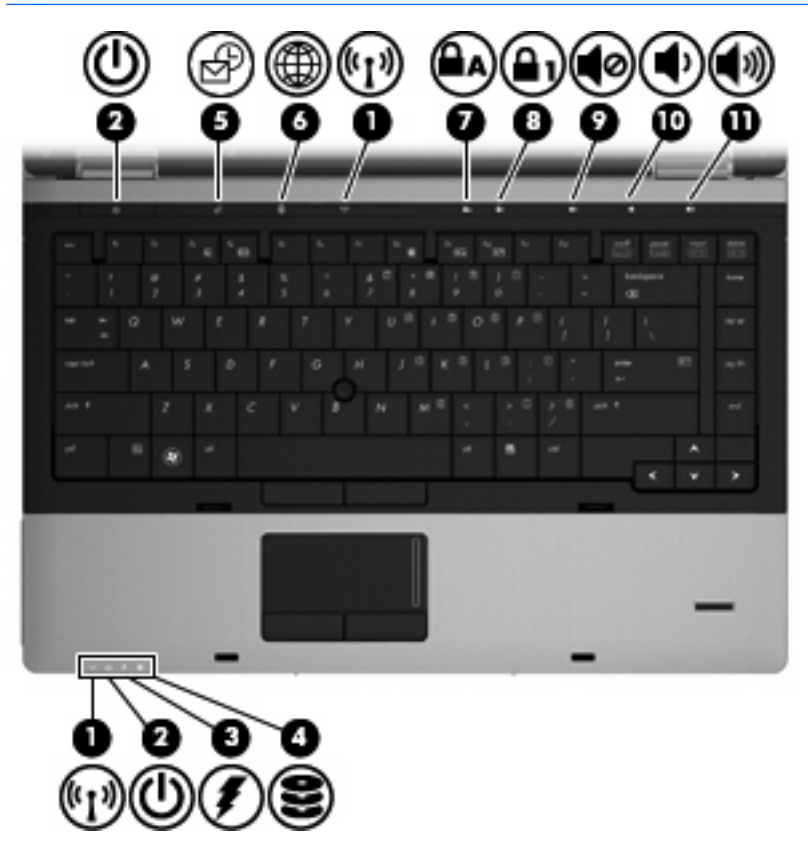

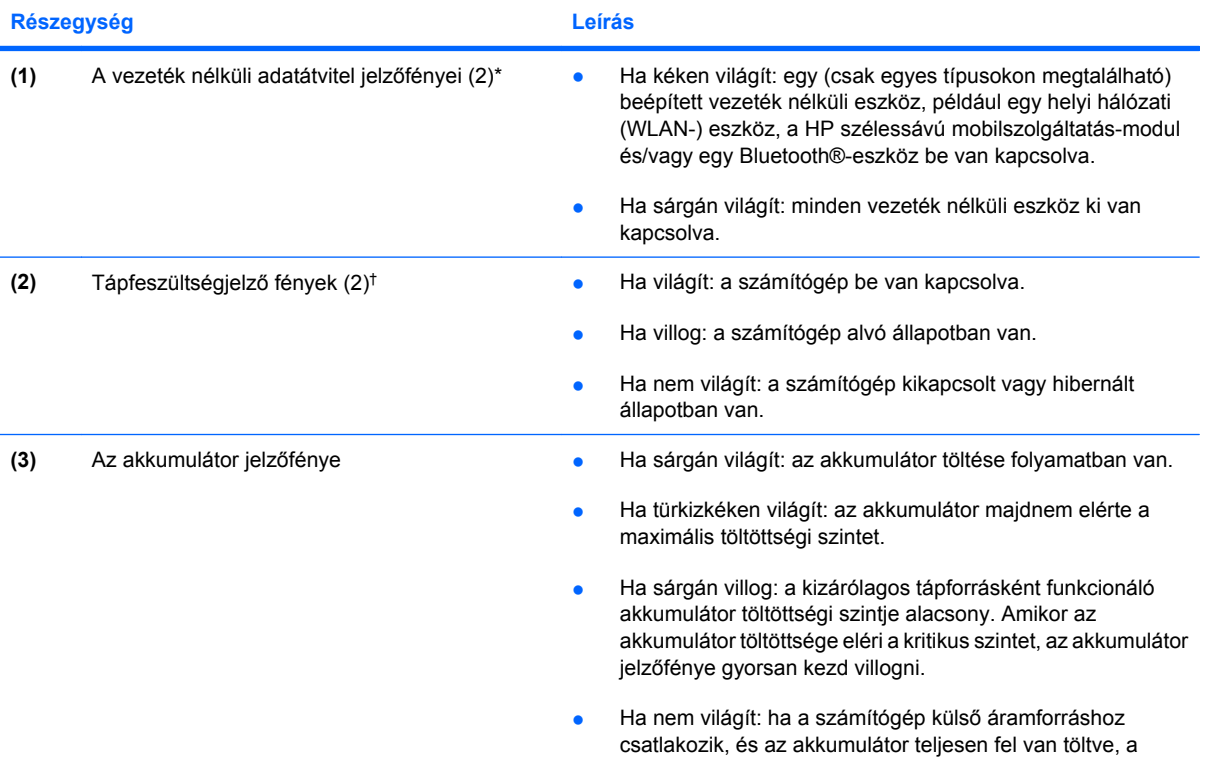

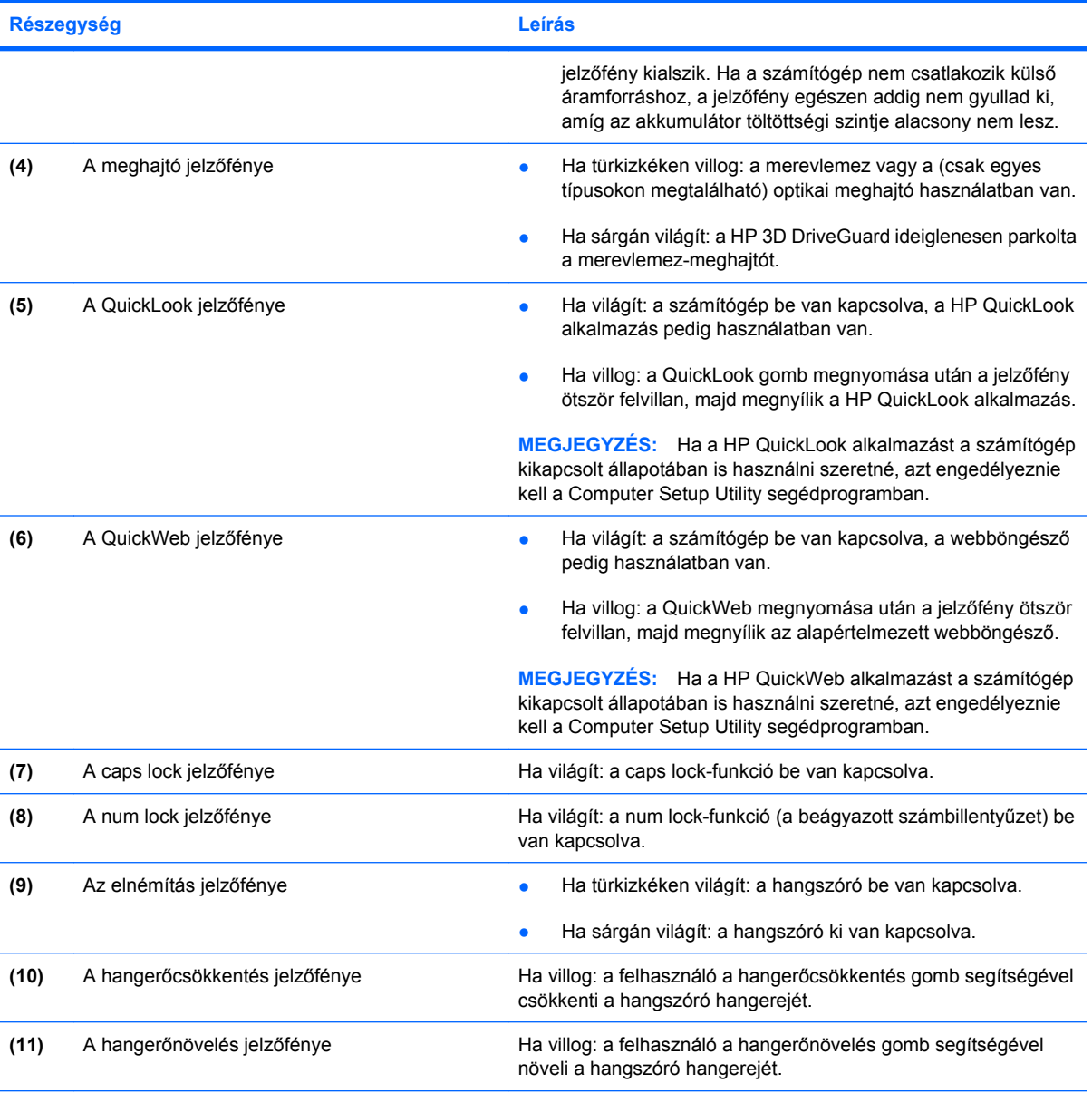

\*A vezeték nélküli adatátvitel 2 jelzőfénye ugyanazt az információt jeleníti meg. A vezeték nélküli adatátvitel gombján található jelzőfény csak akkor látható, ha a számítógép fedele fel van nyitva. A vezeték nélküli adatátvitelnek a számítógép elején található jelzőfénye mindig látszik, függetlenül attól, hogy a számítógép nyitva vagy zárva van-e.

†A 2 tápfeszültségjelző fény ugyanazt az információt jeleníti meg. A bekapcsoló gomb jelzőfénye csak akkor látható, ha a számítógép fedele fel van nyitva. A számítógép elején található jelzőfény mindig látszik, függetlenül attól, hogy a számítógép nyitva vagy zárva van-e.

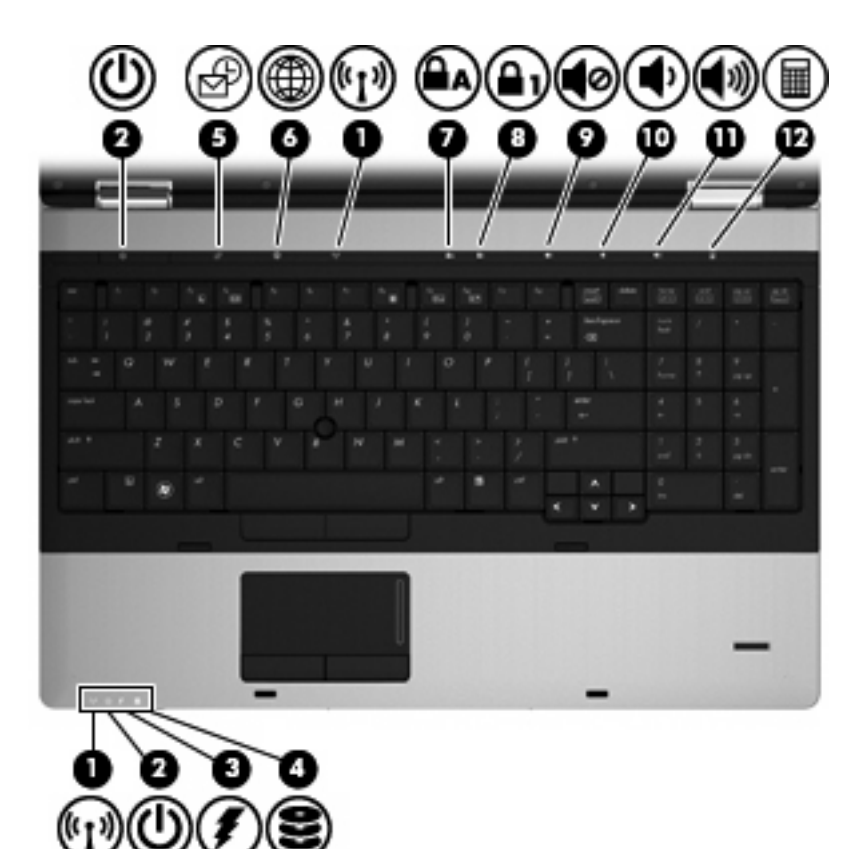

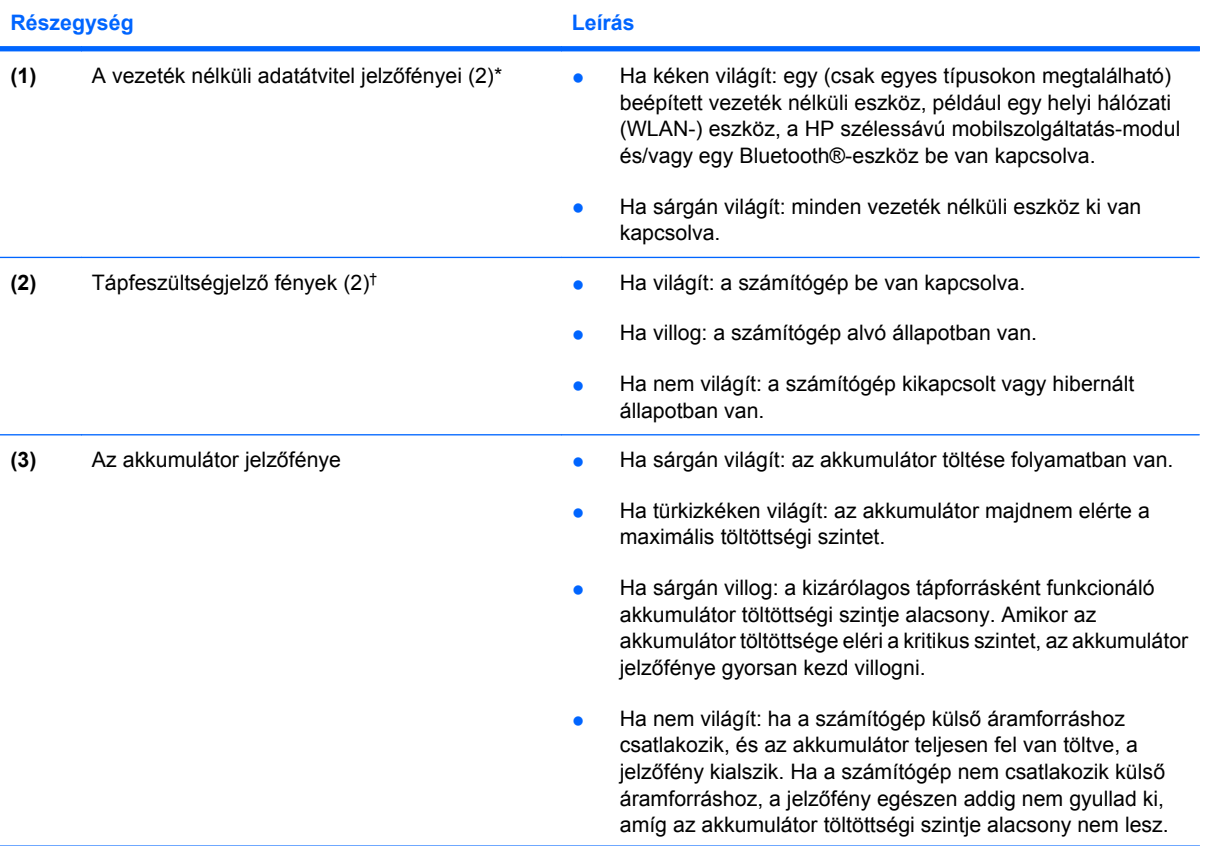

<span id="page-15-0"></span>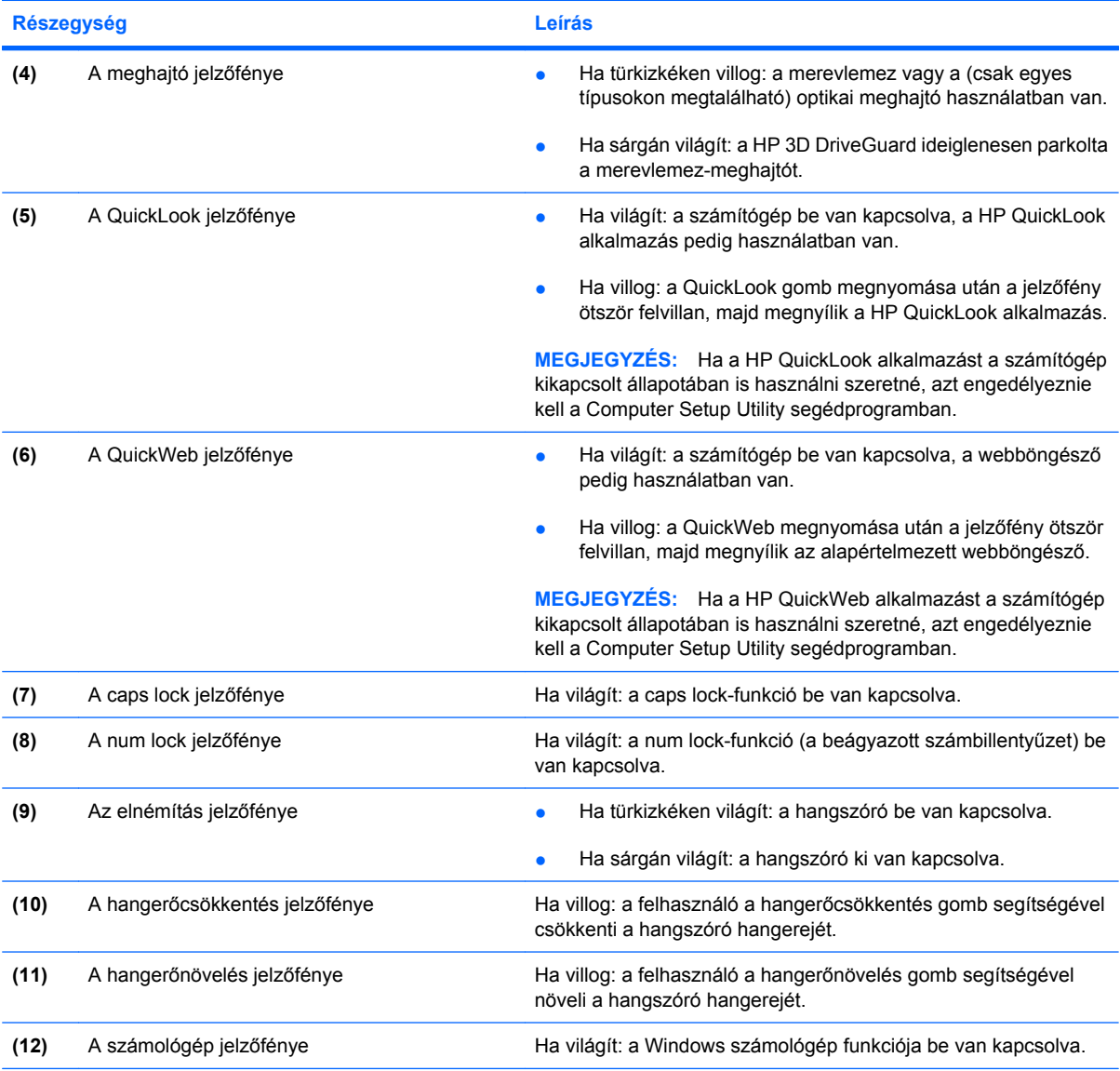

\*A vezeték nélküli adatátvitel 2 jelzőfénye ugyanazt az információt jeleníti meg. A vezeték nélküli adatátvitel gombján található jelzőfény csak akkor látható, ha a számítógép fedele fel van nyitva. A vezeték nélküli adatátvitelnek a számítógép elején található jelzőfénye mindig látszik, függetlenül attól, hogy a számítógép nyitva vagy zárva van-e.

†A 2 tápfeszültségjelző fény ugyanazt az információt jeleníti meg. A bekapcsoló gomb jelzőfénye csak akkor látható, ha a számítógép fedele fel van nyitva. A számítógép elején található jelzőfény mindig látszik, függetlenül attól, hogy a számítógép nyitva vagy zárva van-e.

### **Gombok és az ujjlenyomat-leolvasó (csak egyes típusokon)**

**WEGJEGYZÉS:** Azt az ábrát használja, amelyik a leginkább megfelel az Ön számítógépének.

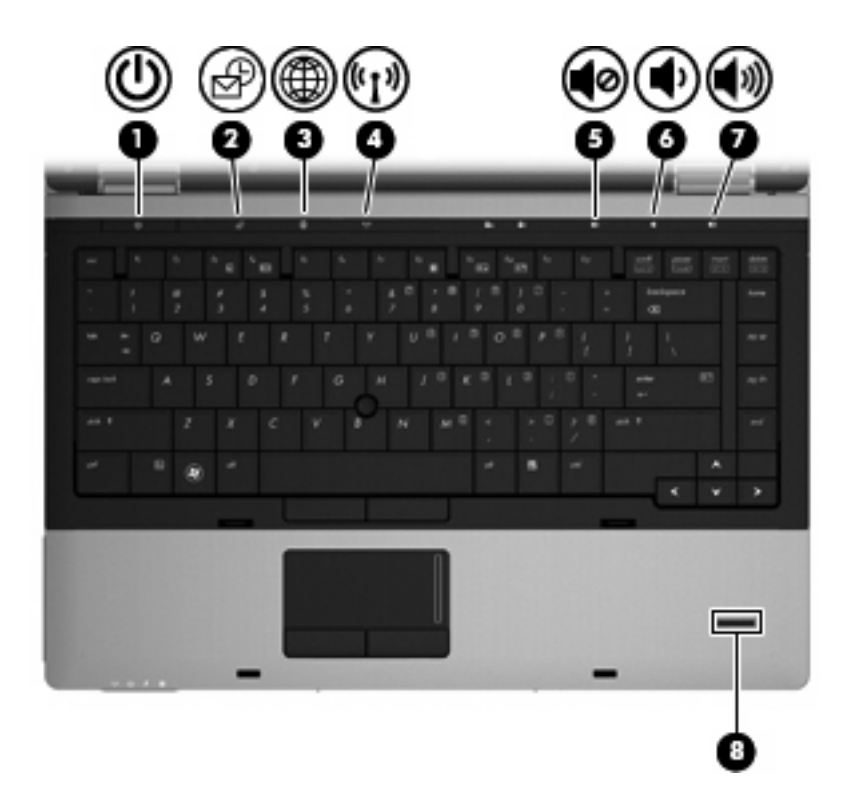

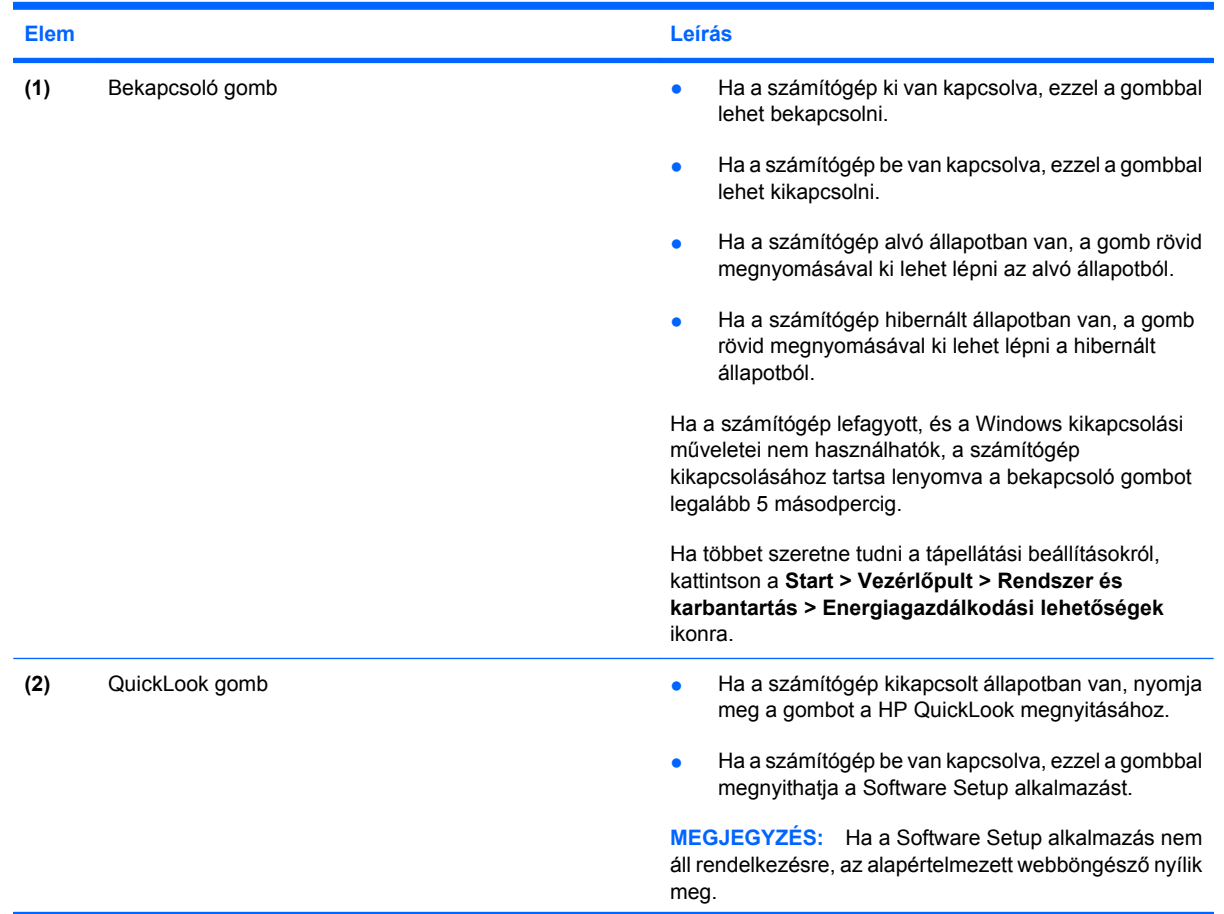

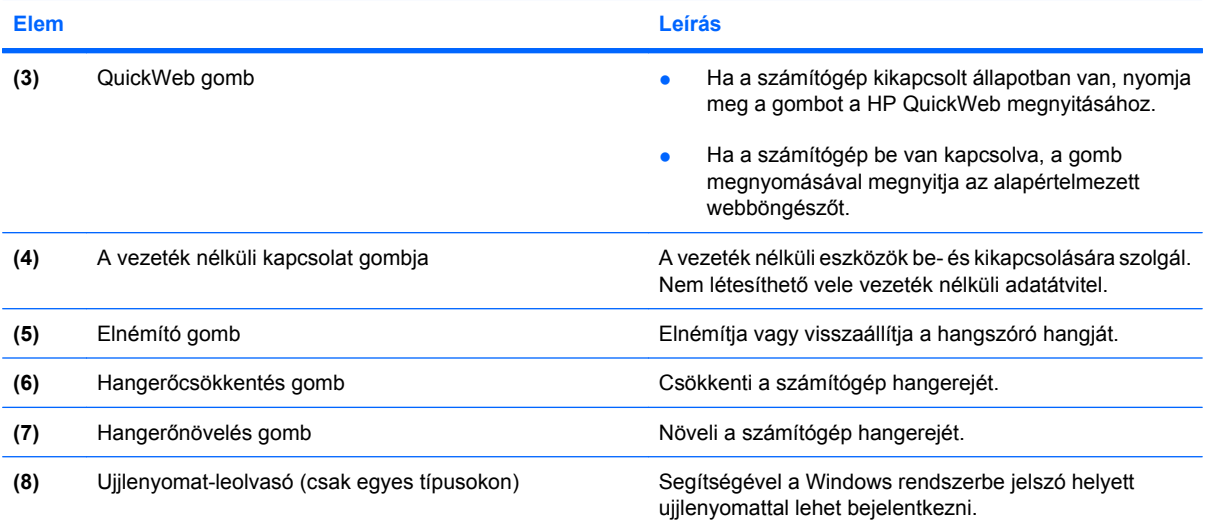

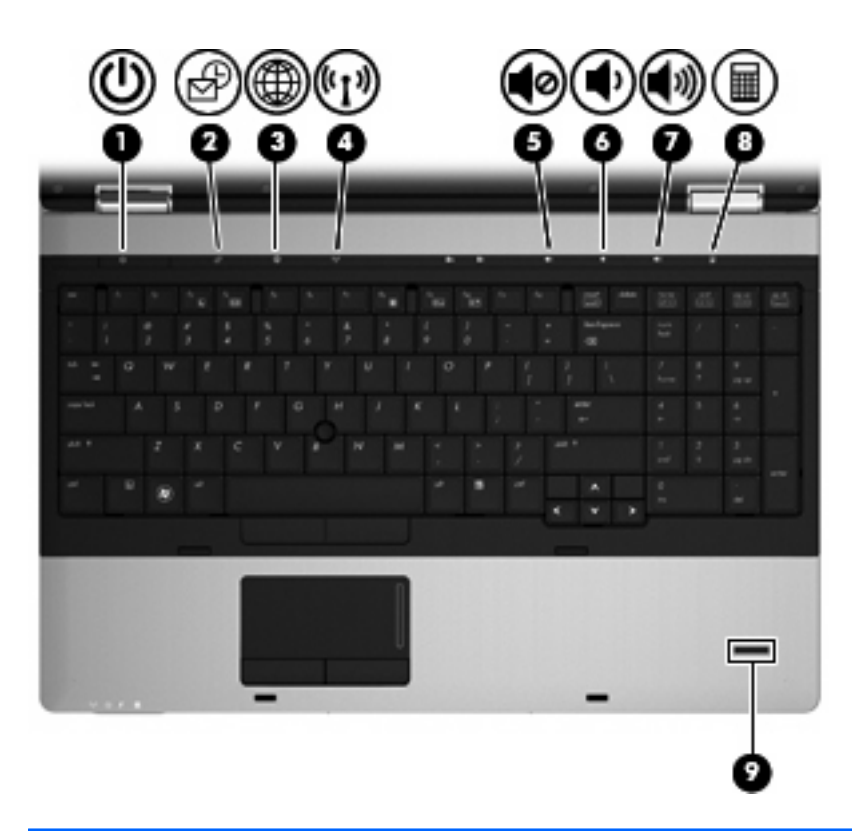

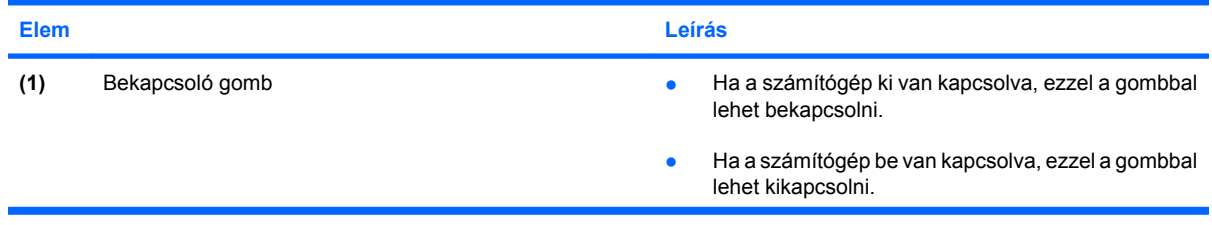

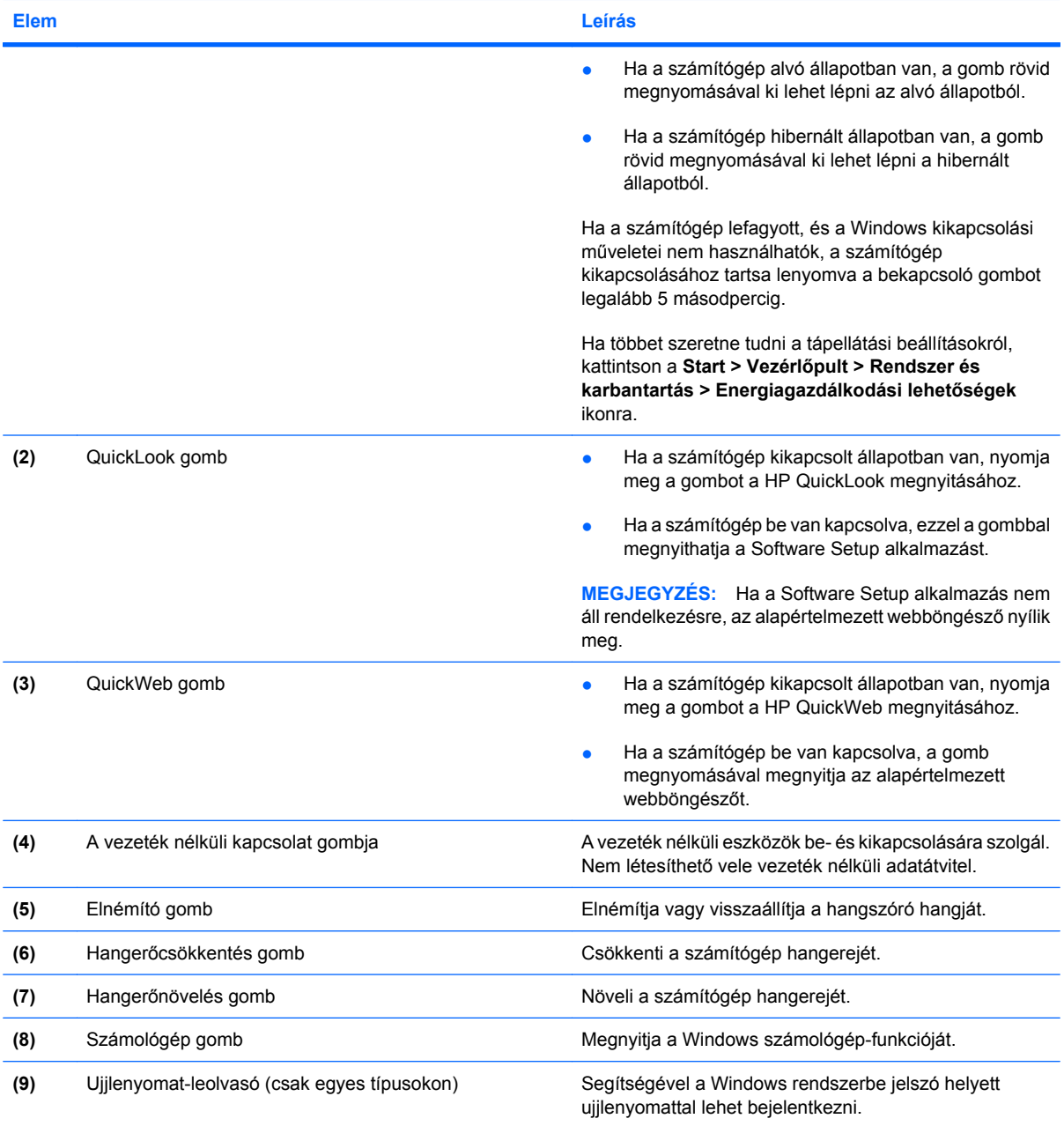

### <span id="page-19-0"></span>**Billentyűk**

**MEGJEGYZÉS:** Azt az ábrát használja, amelyik a leginkább megfelel az Ön számítógépének.

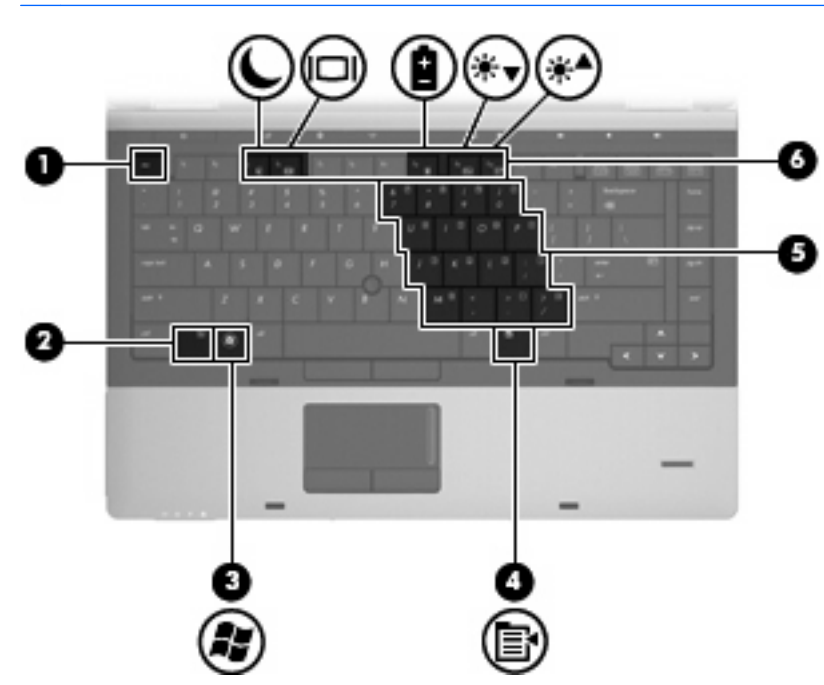

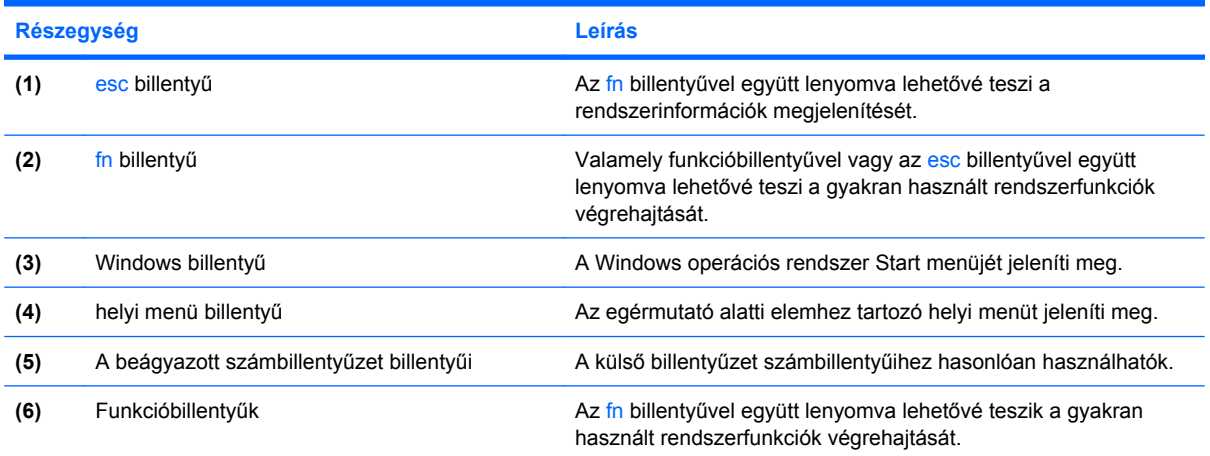

<span id="page-20-0"></span>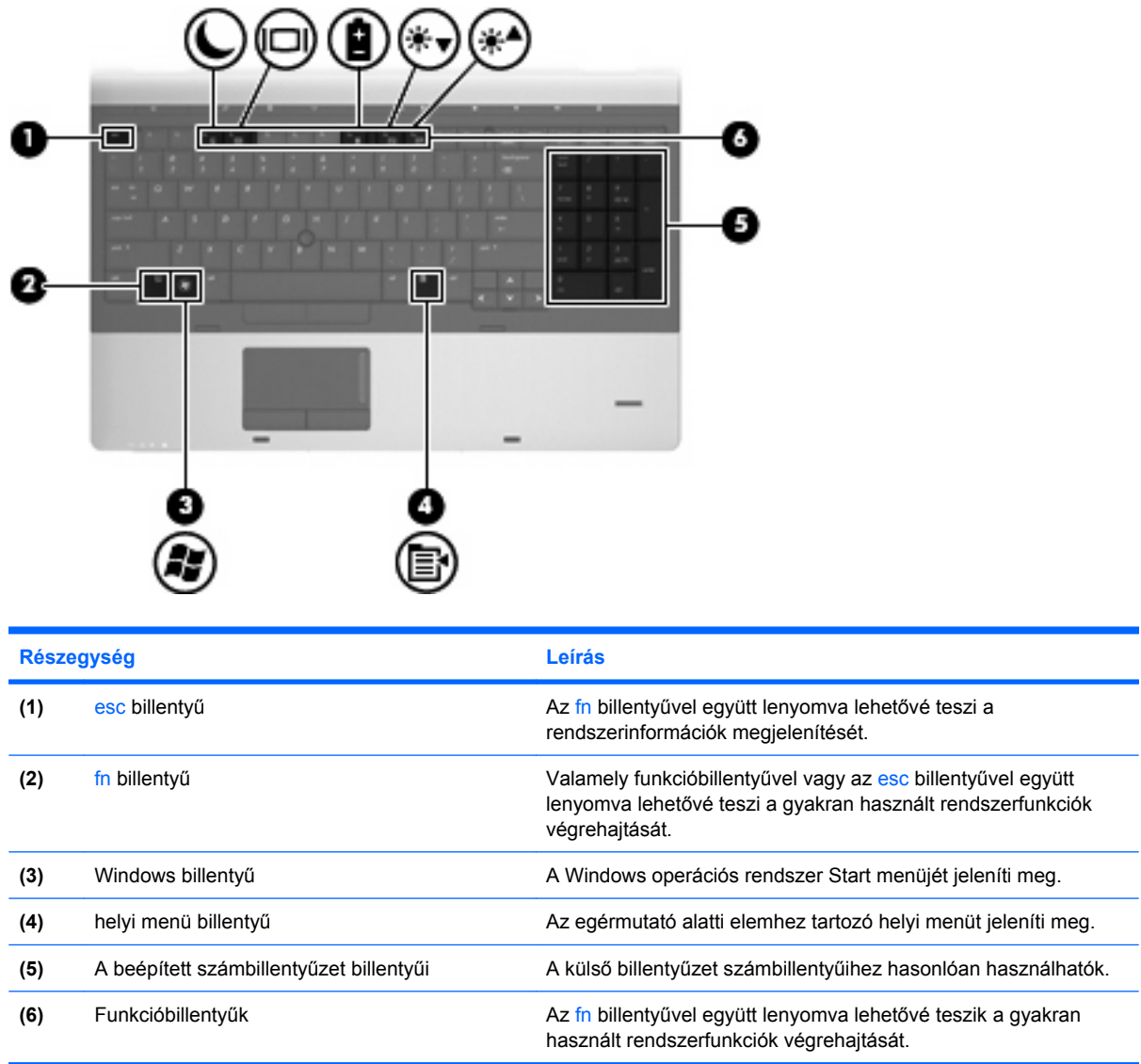

## **Elülső részegységek**

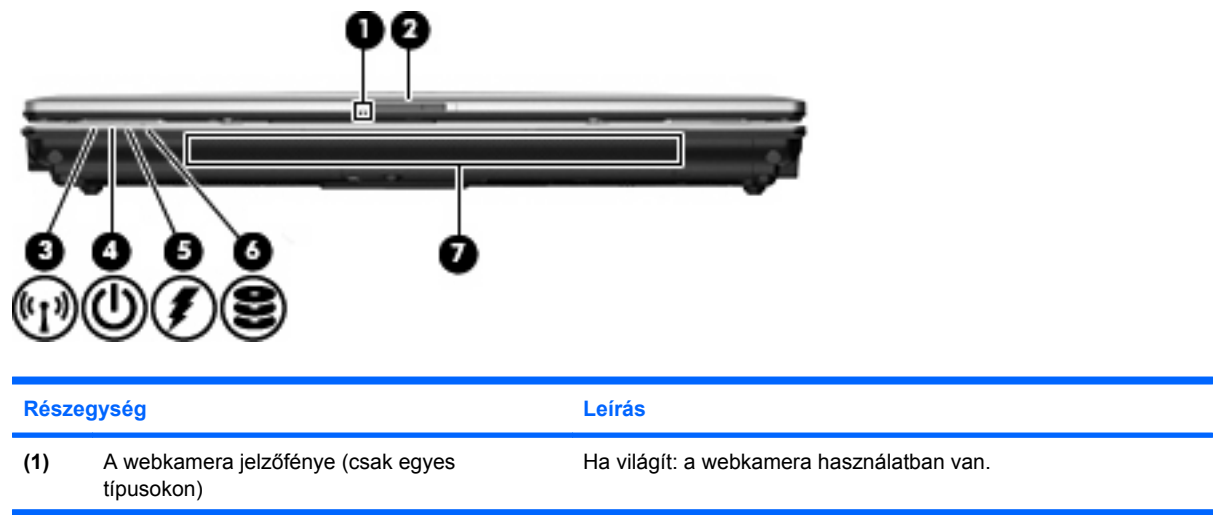

<span id="page-21-0"></span>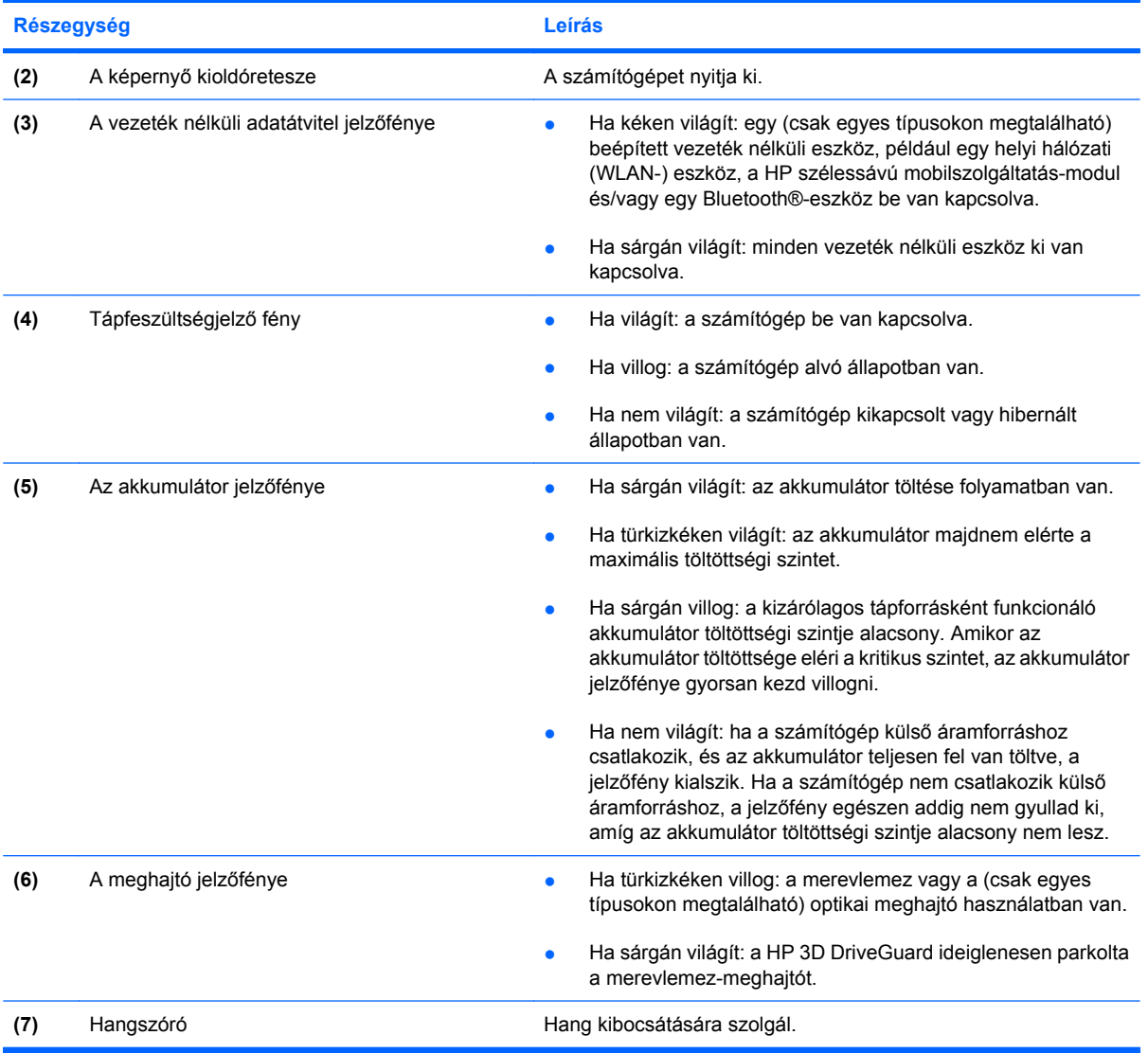

## **Jobb oldali részegységek**

**MEGJEGYZÉS:** Azt az ábrát használja, amelyik a leginkább megfelel az Ön számítógépének.

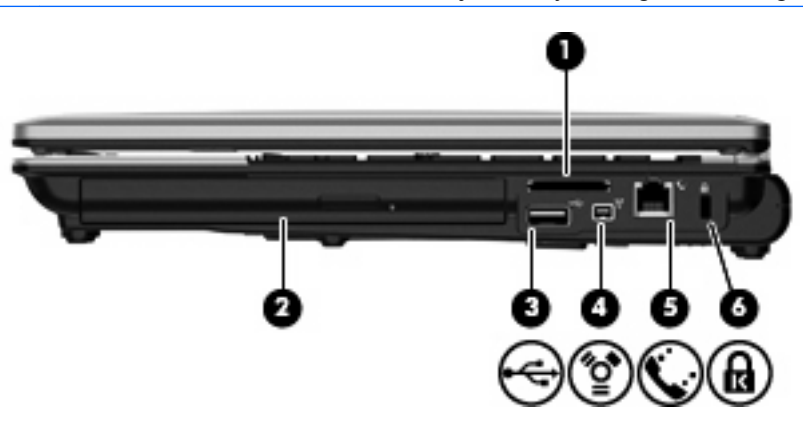

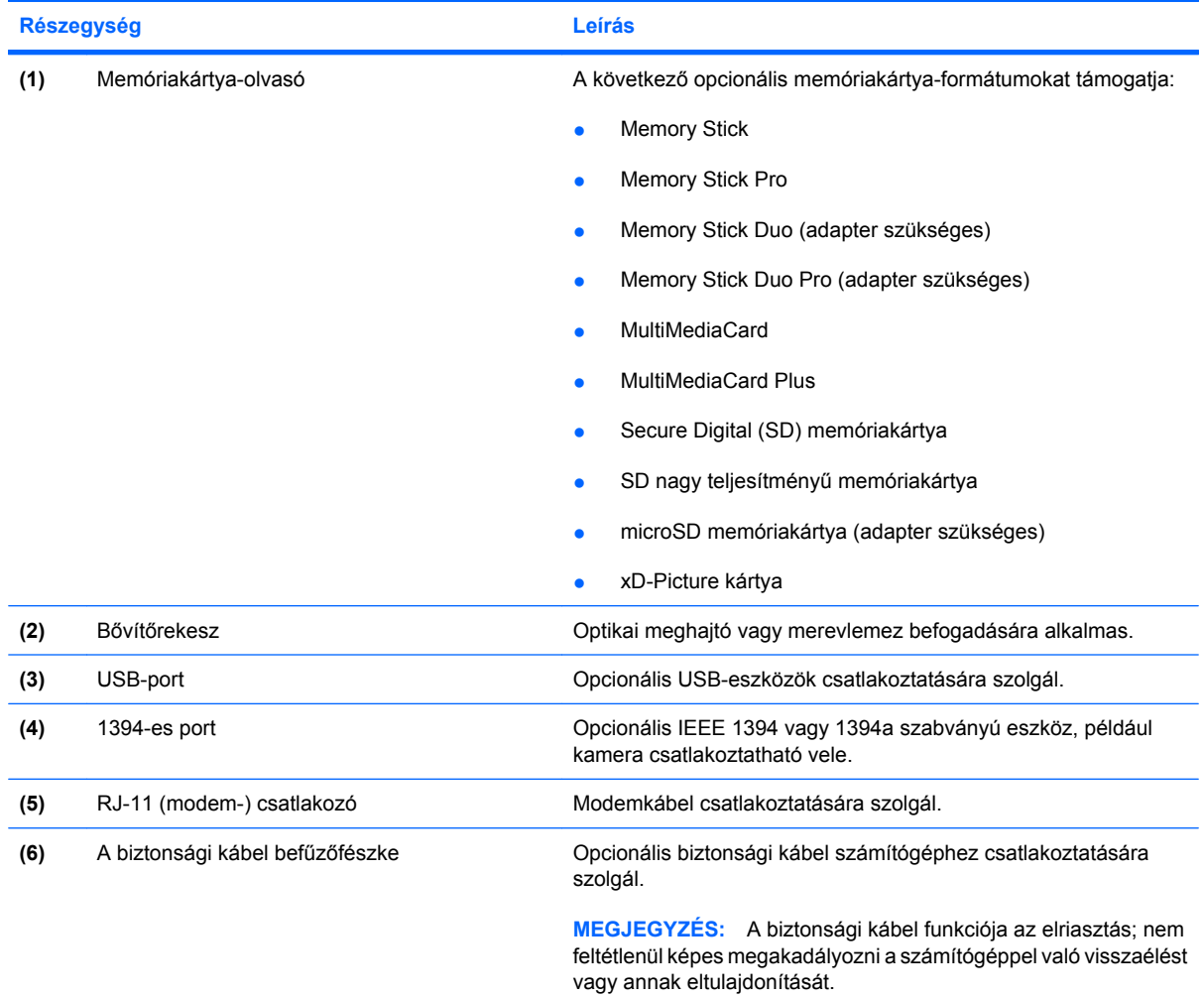

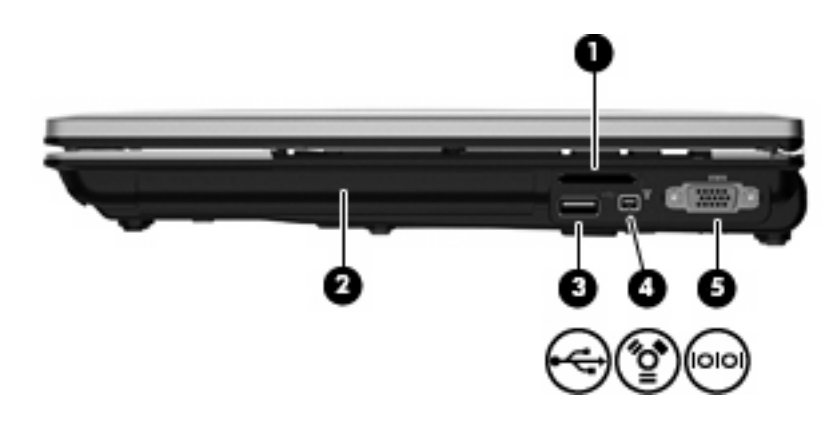

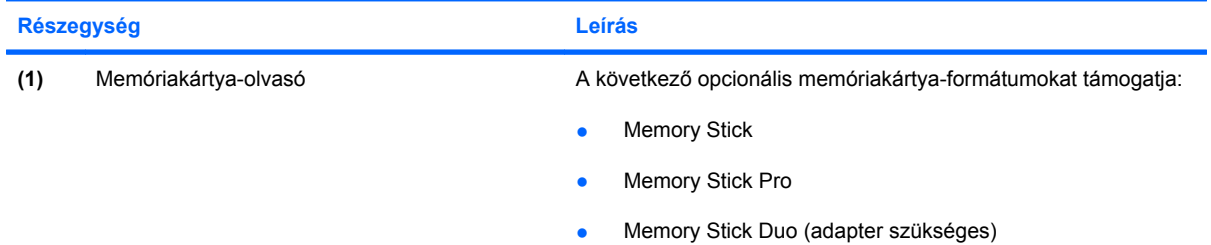

<span id="page-23-0"></span>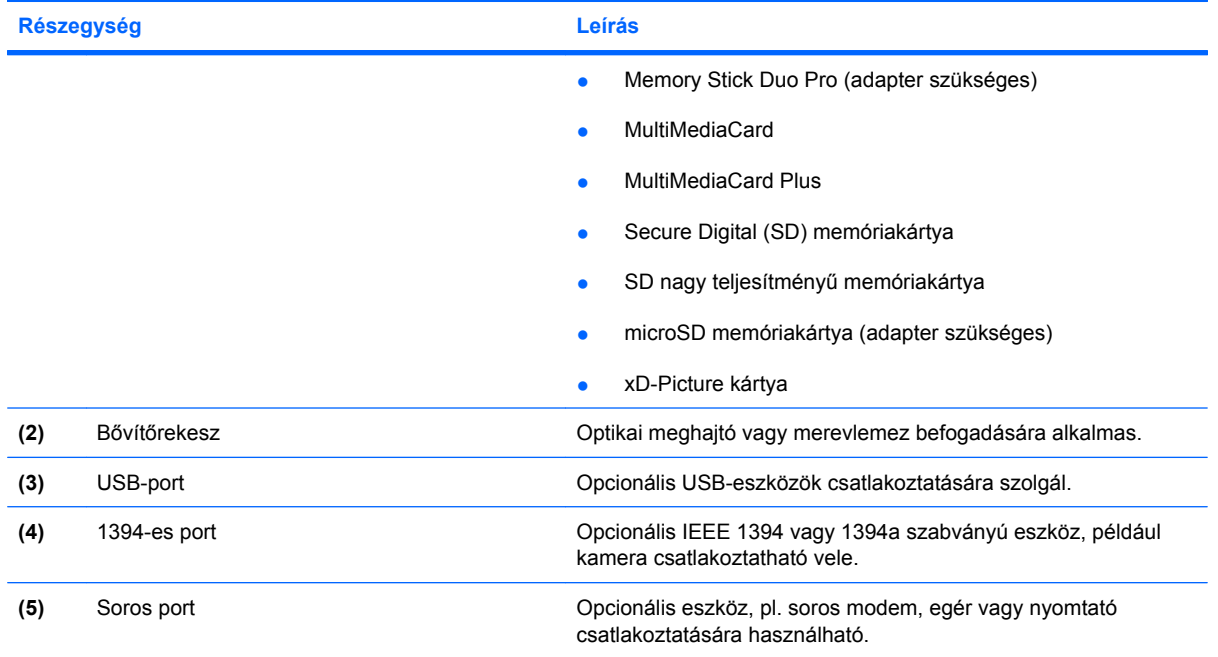

## **Bal oldali részegységek**

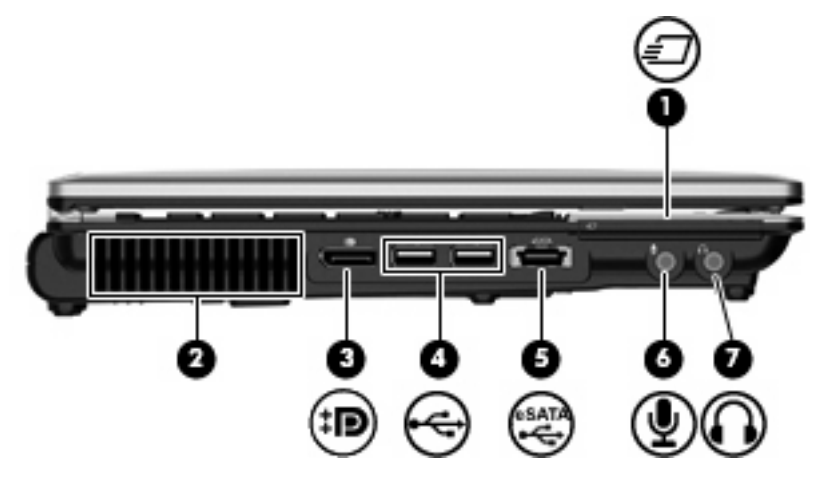

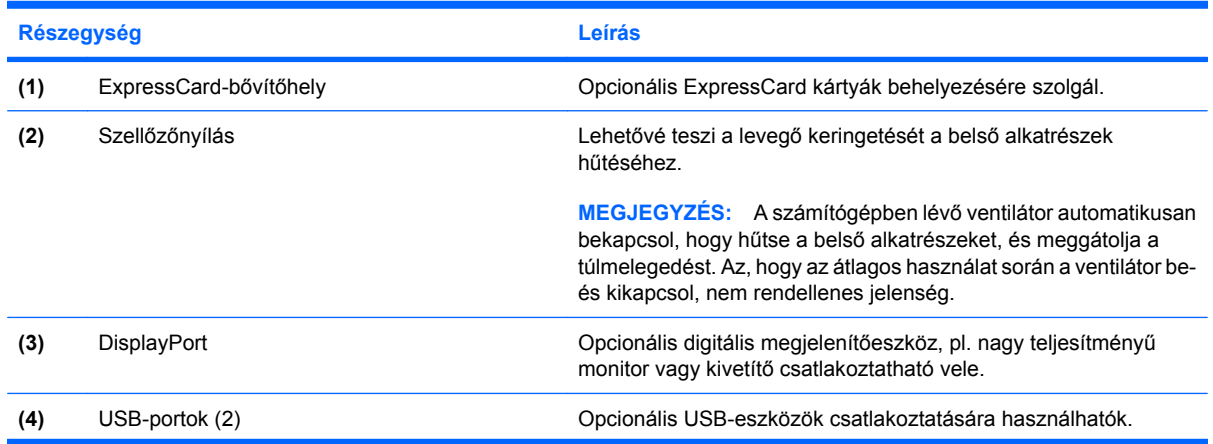

<span id="page-24-0"></span>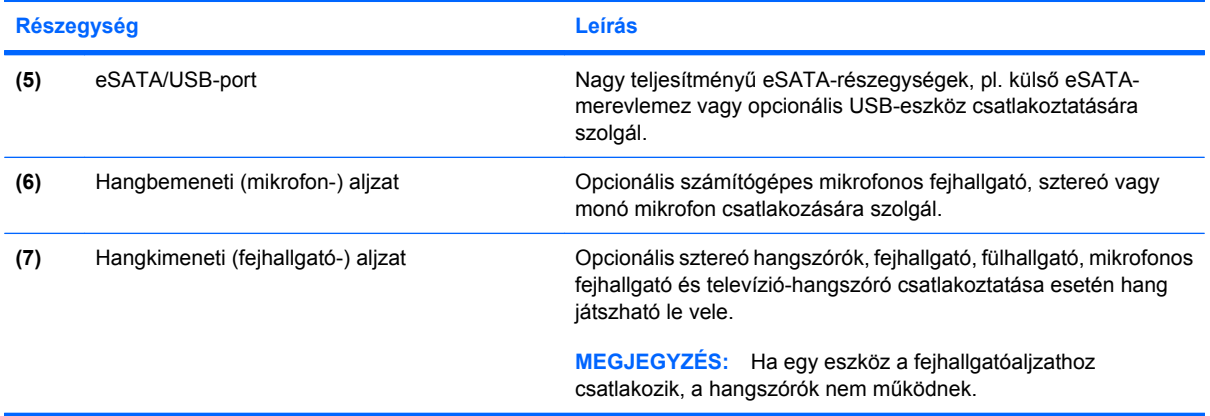

## **A hátoldal részegységei**

**WEGJEGYZÉS:** Azt az ábrát használja, amelyik a leginkább megfelel az Ön számítógépének.

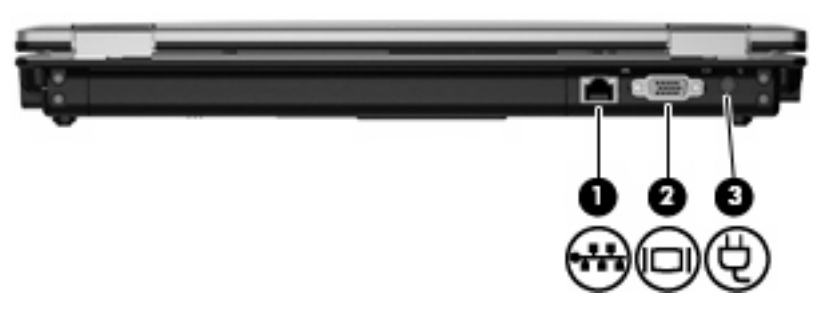

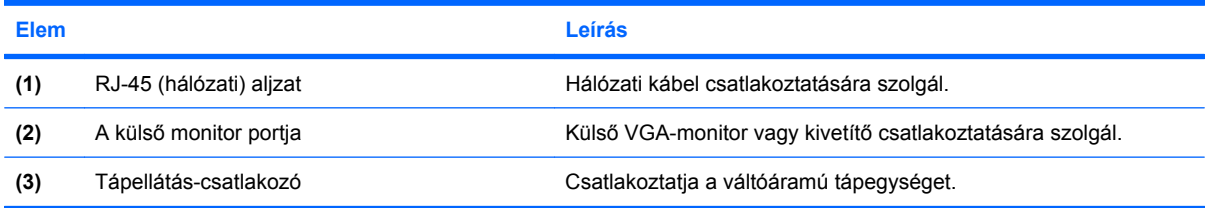

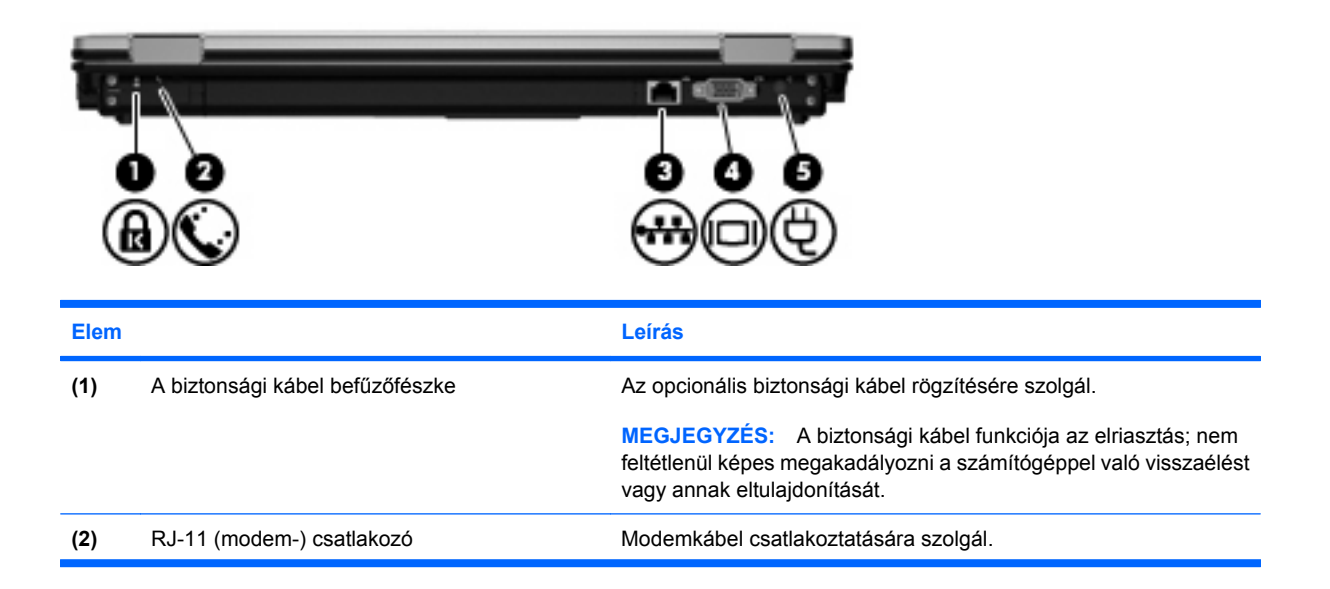

<span id="page-25-0"></span>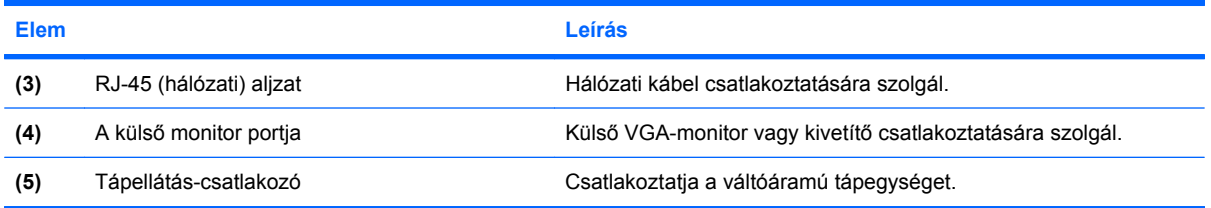

## **Alul lévő részegységek**

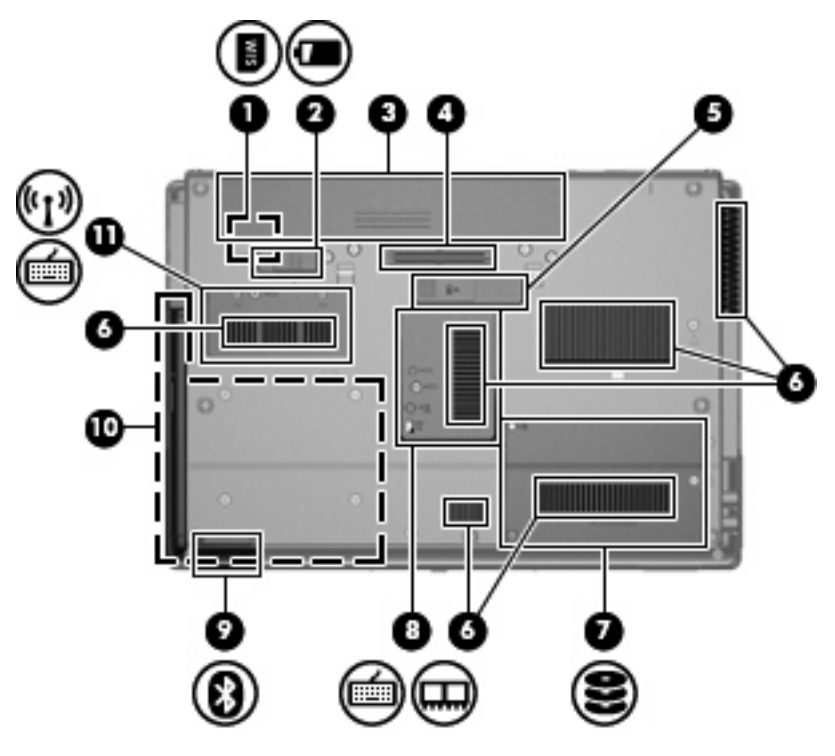

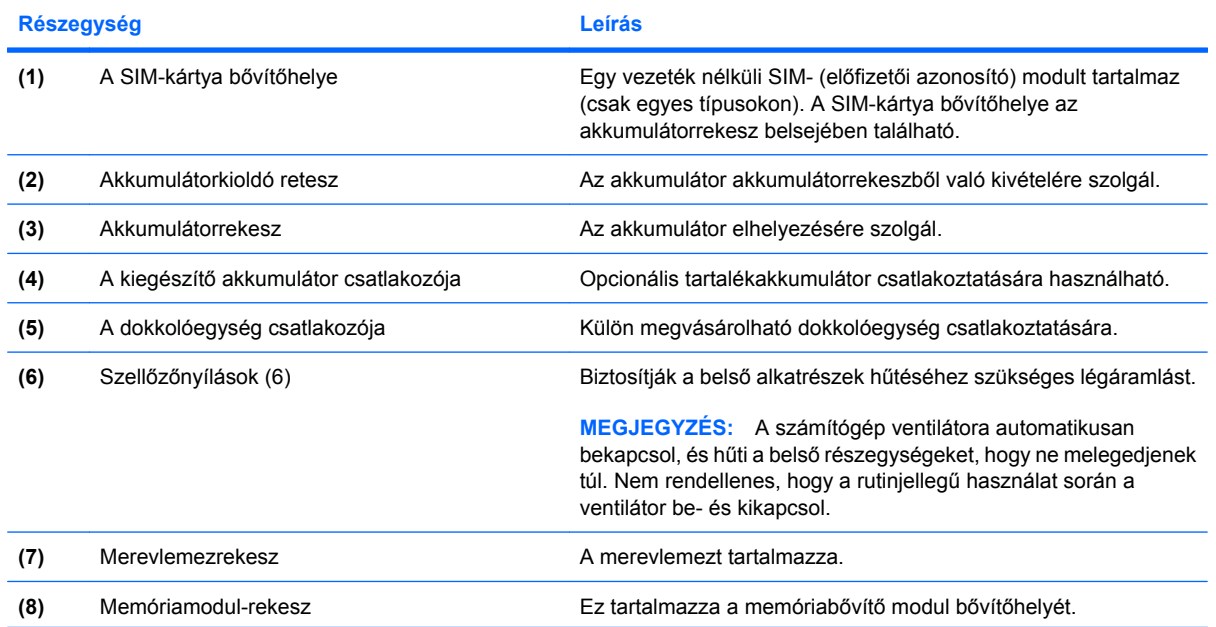

<span id="page-26-0"></span>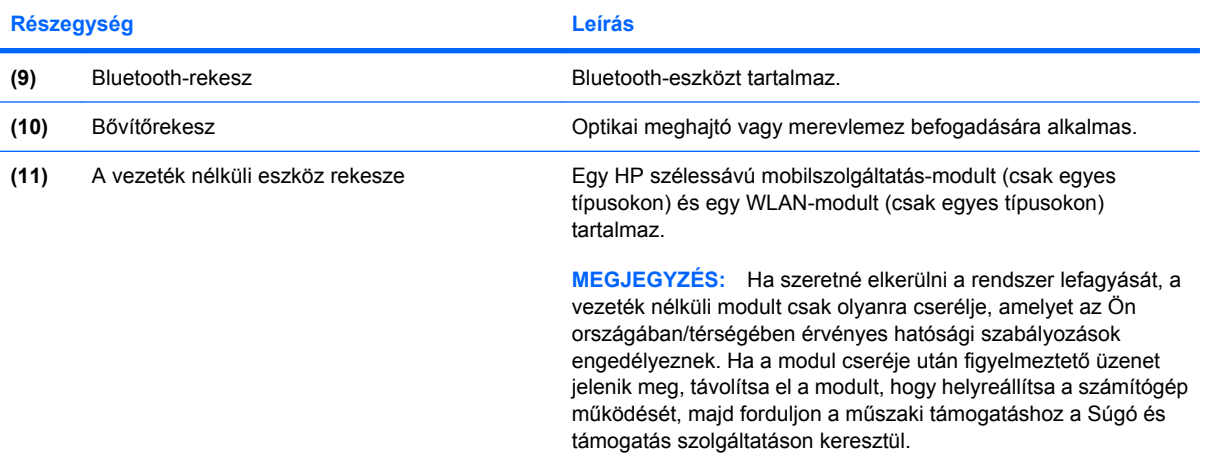

## **A képernyő részegységei**

**MEGJEGYZÉS:** Az Ön számítógépe kismértékben eltérhet az ábrákon bemutatottaktól.

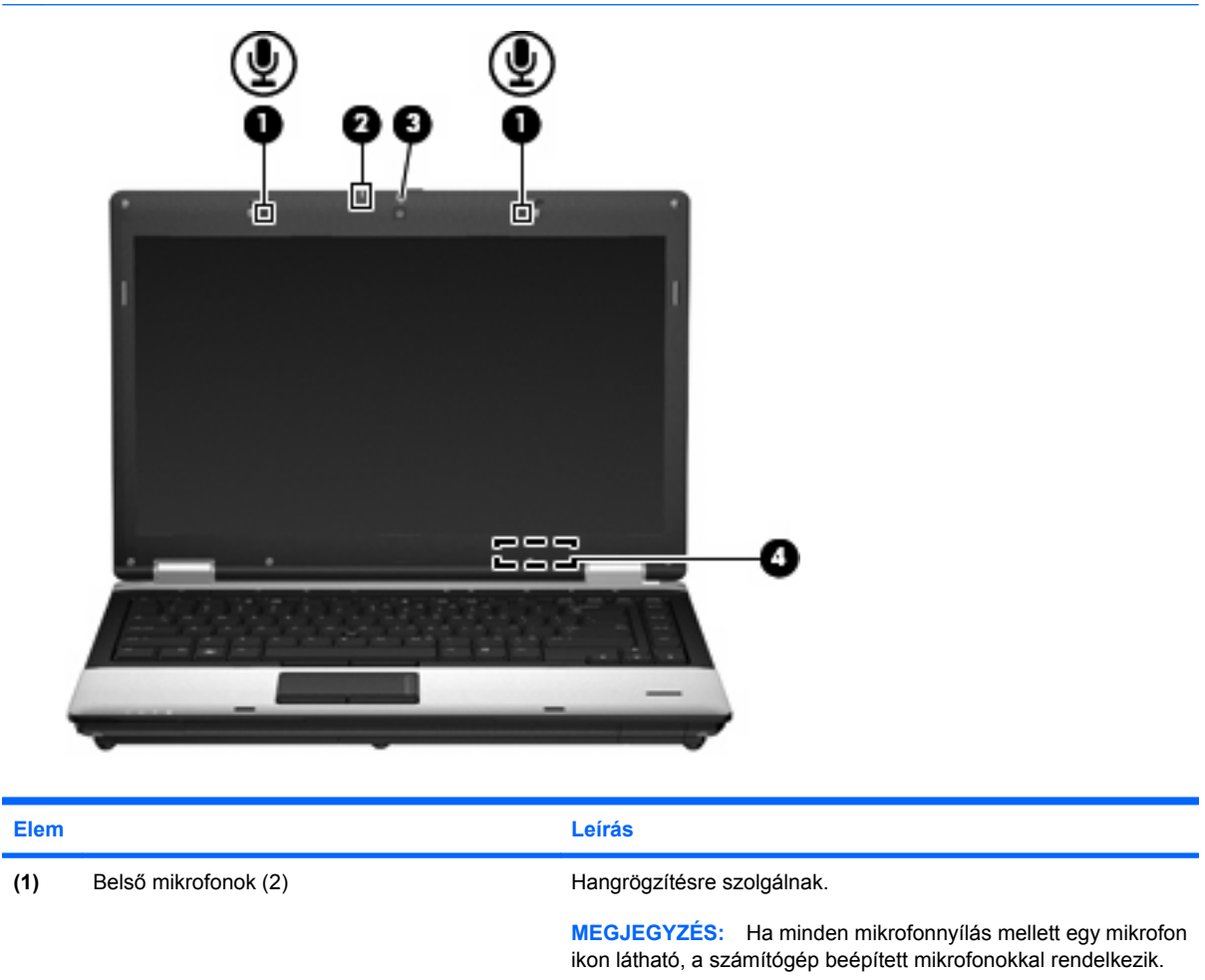

**(2)** A webkamera jelzőfénye (csak egyes típusokon) Ha világít: a webkamera használatban van.

<span id="page-27-0"></span>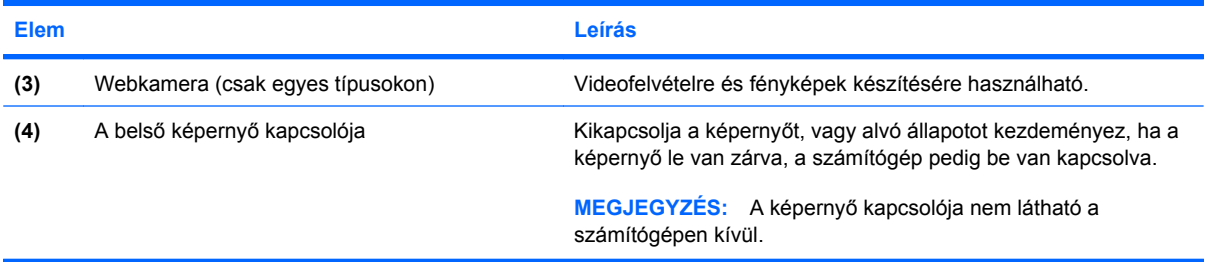

## **Vezeték nélküli antennák (csak egyes típusokon)**

**MEGJEGYZÉS:** Az Ön számítógépe kismértékben eltérhet az ábrákon bemutatottaktól.

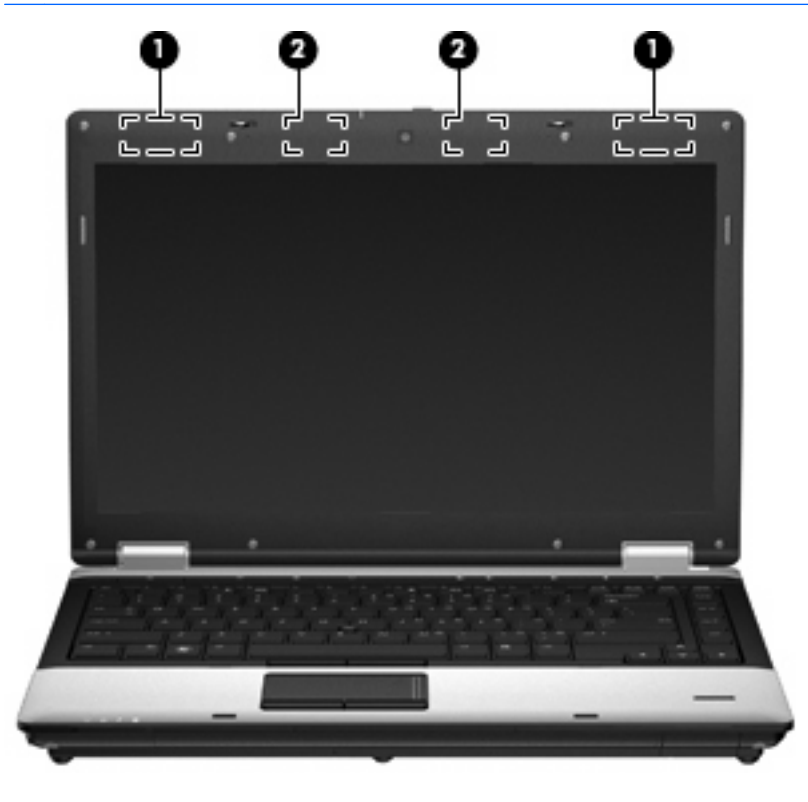

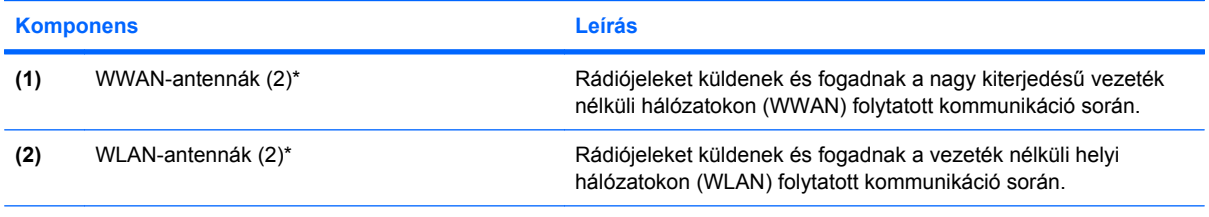

\*Ezek az antennák a számítógépen belül találhatók. Az optimális jelátvitel érdekében az antennák közvetlen környezetében ne legyenek a vételt zavaró tárgyak.

A vezeték nélküli eszközökre vonatkozó szabályozásokról a *Jogi, biztonsági és környezetvédelmi tudnivalók* című útmutató Ön országára/térségére érvényes részében tájékozódhat. Ezek a tudnivalók a súgóban találhatók.

### <span id="page-28-0"></span>**További hardverrészegységek**

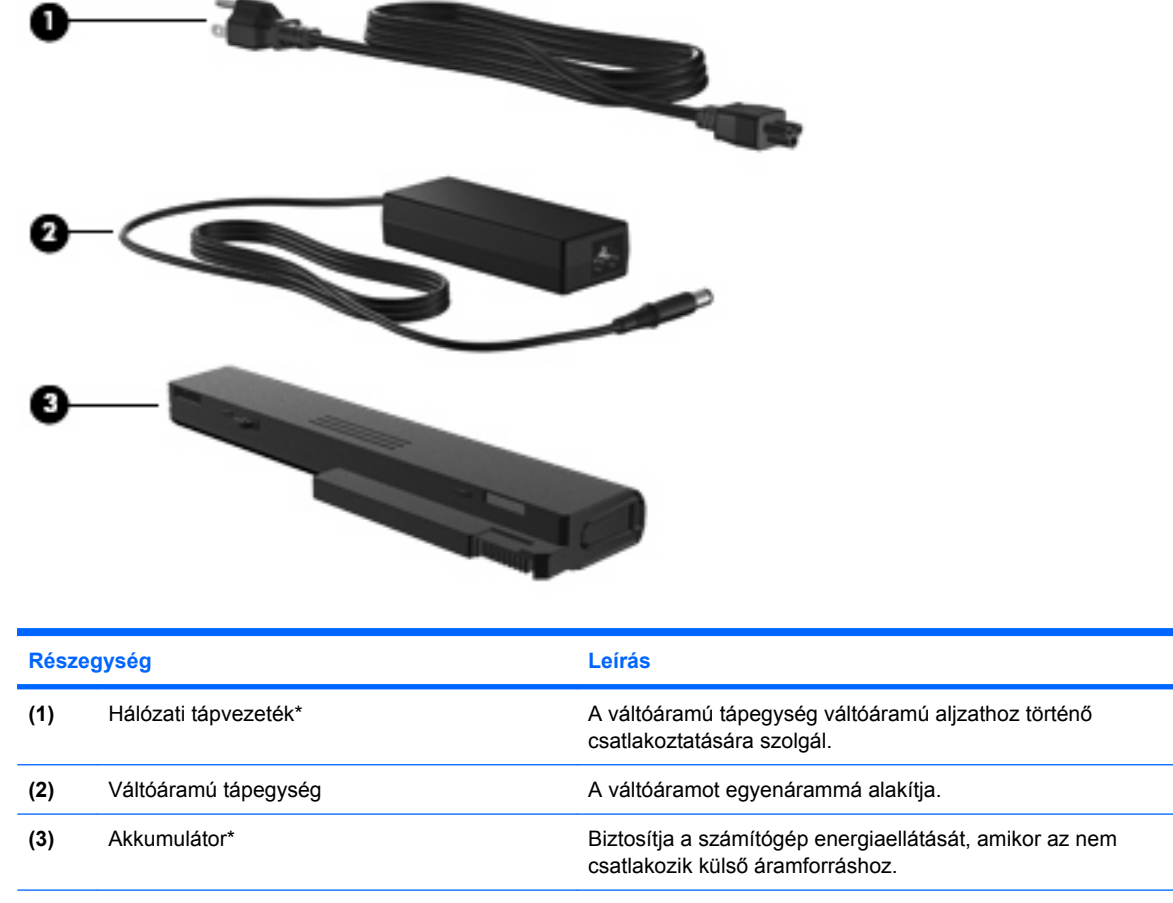

\*Az akkumulátorok és tápkábelek külső megjelenése térségenként és országonként eltérhet.

## **A címkék azonosítása**

A számítógépre rögzített címkék olyan információkat tartalmaznak, melyekre a számítógép hibáinak elhárításakor, illetve külföldi utazáskor lehet szükség.

● A sorozatszámot tartalmazó címke – Az alábbi fontos adatokat tartalmazza:

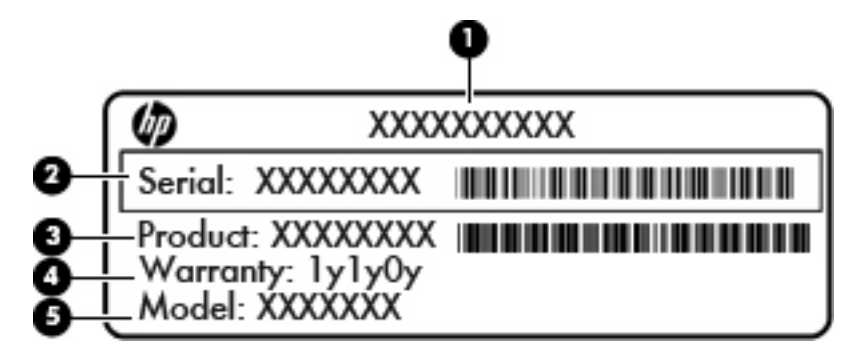

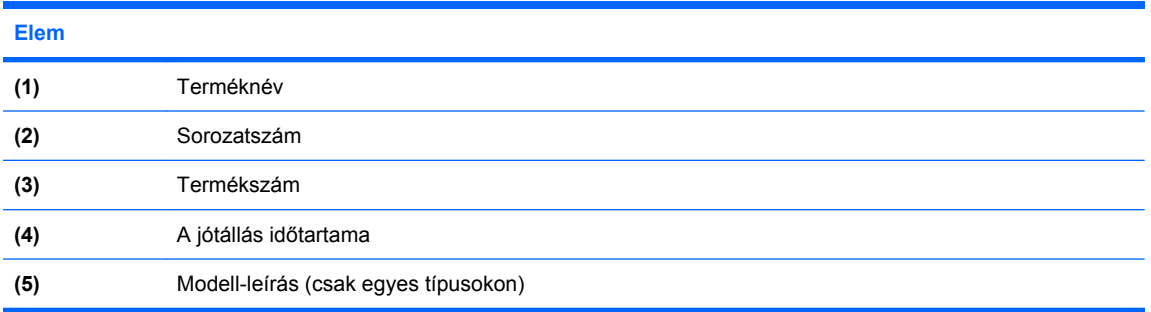

Tartsa kéznél ezeket az adatokat, amikor segítséget kér a vevőszolgálattól. A sorozatszámot tartalmazó címke a számítógép aljára van ragasztva.

- Microsoft® hitelesítési tanúsítvány a Windows-termékkulcsot tartalmazza. A termékkulcsra az operációs rendszer hibáinak elhárításakor és a rendszer frissítésekor lehet szükség. Ez a tanúsítvány az akkumulátorrekesz belsejében található.
- Hatósági információkat tartalmazó címke hatósági információkat tartalmaz a számítógépről. A hatósági információkat tartalmazó címke az akkumulátorrekesz belsejében található.
- A vezeték nélküli eszközök tanúsítványcímkéi (csak egyes típusokon) információkat tartalmaznak az opcionális vezeték nélküli eszközökről, és felsorolják azon országok vagy térségek hatóságainak jóváhagyási jelzéseit, amelyekben engedélyezik az eszköz használatát. Az opcionális eszköz vezeték nélküli helyi hálózati (WLAN-) eszköz, HP szélessávú mobilszolgáltatásmodul (csak egyes típusokon) vagy opcionális Bluetooth®-eszköz lehet. Amennyiben a számítógépben egy vagy több vezeték nélküli eszköz található, a számítógépen több ilyen címke is megtalálható. Erre az információra külföldi utazás során lehet szüksége.A vezeték nélküli eszközök tanúsítványcímkéi a számítógép aljára vagy az akkumulátorrekesz belsejébe vannak ragasztva.
- SIM- (előfizetői azonosító modul) címke (csak egyes típusokon) a SIM-modul ICCID- (Integrated Circuit Card Identifier – integrált áramkörös kártyaazonosító) azonosítóját tartalmazza. Ez a címke az akkumulátorrekesz belsejében található.
- A HP szélessávú mobilszolgáltatás-modul sorozatszámcímkéje (csak egyes típusokon) a HP szélessávú mobilszolgáltatás-modul sorozatszáma olvasható rajta. Ez a címke a számítógép alján található.
- Modemengedély-címke a modemmel kapcsolatos hatósági információt, valamint néhány olyan ország vagy térség hatósági engedélyeinek listáját tartalmazza, ahol engedélyezik a modem használatát. Erre az információra külföldi utazás során lehet szüksége. A modem igazolócímkéje az akkumulátorrekesz belsejében található.

# <span id="page-30-0"></span>**2 Vezeték nélküli, modemes és helyi hálózat**

## **Vezeték nélküli eszközök használata (csak egyes típusokon)**

A vezeték nélküli technológia kábelek helyett rádióhullámok útján végzi az adatátvitelt. Az Ön számítógépe a következő vezeték nélküli eszközöket tartalmazhatja (akár többet is):

- Vezeték nélküli helyi hálózati (WLAN-) eszköz Vezeték nélküli helyi hálózatokhoz (más néven Wi-Fi hálózat, vezeték nélküli LAN vagy WLAN) csatlakoztatja a számítógépet vállalati irodai környezetben, otthon, valamint olyan nyilvános helyeken, mint a repülőterek, éttermek, kávézók, hotelek és egyetemek. A WLAN-hálózatokban minden mobil vezeték nélküli eszköz egy vezeték nélküli útválasztóval vagy hozzáférési ponttal kommunikál.
- HP szélessávú mobilszolgáltatás-modul Nagy kiterjedésű vezeték nélküli hálózatokon (wireless wide area network, WWAN) használható eszköz, amely minden, mobiltelefon-szolgáltató által lefedett területről képes elérést biztosítani. A WWAN-hálózatokban minden mobil eszköz a szolgáltató adóállomásával kommunikál. A mobiltelefon-szolgáltatók nagy területeket lefedő (a mobiltelefonokhoz használt adótornyokhoz hasonló) bázisállomás-hálózatot építenek ki, így akár teljes országokra kiterjedő elérhetőséget tudnak biztosítani.
- Bluetooth®-eszköz Személyes hálózatot (personal area network, PAN) hoz létre más Bluetoothkompatibilis eszközök, például számítógépek, telefonok, nyomtatók, mikrofonos fejhallgatók, hangszórók és fényképezőgépek összekapcsolásához. A PAN-hálózatokban minden eszköz közvetlenül kommunikál egymással, és az eszközöknek viszonylag közel (legfeljebb kb. **10 méter** távolságra) kell lenniük egymáshoz.

A WLAN-eszközökkel ellátott számítógépek az alábbi IEEE-szabványok közül legalább egyet támogatnak:

- 802.11b az első népszerű szabvány, 11 Mb/s adatátviteli sebességet támogat, és a 2,4 GHz-es frekvenciasávot használja.
- 802,11g 54 Mb/s-ig terjedő adatátviteli sebességet támogat, és 2,4 GHz frekvencián működik. A 802.11g szabványú WLAN-eszközök a 802.11b eszközökkel kompatibilisek, tehát azonos hálózaton is használhatók.
- 802,11a 54 Mb/s-ig terjedő adatátviteli sebességet támogat, és 5 GHz frekvencián működik.
- **MEGJEGYZÉS:** A 802.11a szabvány nem kompatibilis a 802.11b és 802.11g szabványokkal.
- A 802.11n akár 450 Mb/s sebességű adatátvitelre is képes, és 2,4 GHz vagy 5 GHz frekvencián működik, így kompatibilis a 802.11a, 802.11b és 802.11g szabványokkal.

A vezeték nélküli technológiákról a Súgó és támogatás szolgáltatásban található hivatkozásokra kattintva olvashat részletesebben.

### <span id="page-31-0"></span>**A vezeték nélküli kapcsolat és a hálózat ikonjainak helye**

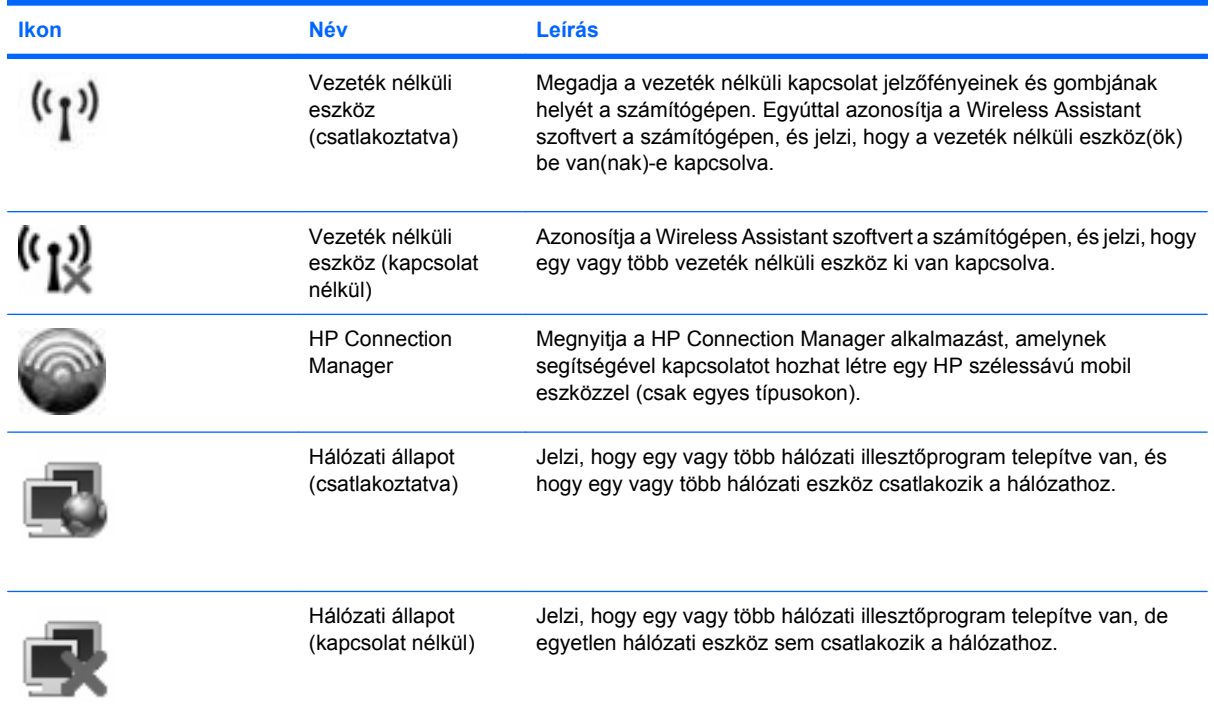

### **A vezeték nélküli eszközök vezérlőinek használata**

A számítógép vezeték nélküli eszközeit az alábbi funkciókkal vezérelheti:

- A vezeték nélküli adatátvitel gombja
- Wireless Assistant szoftver (csak egyes típusokon)
- HP Connection Manager szoftver (csak egyes típusokon)
- Az operációs rendszer vezérlői

### **A vezeték nélküli eszközök gombjának használata**

A számítógép vezeték nélküli eszközök vezérlésére szolgáló gombbal, egy vagy több vezeték nélküli eszközzel és két jelzőfénnyel rendelkezik. A számítógép összes vezeték nélküli eszköze gyárilag engedélyezve van, így a számítógép bekapcsolásakor a vezeték nélküli eszközök jelzőfényei kéken világítanak.

A vezeték nélküli eszközök jelzőfényei az összes vezeték nélküli eszköz bekapcsolt állapotát, nem pedig az egyes eszközök állapotát jelzik. Ha a jelzőfények kéken világítanak, legalább egy vezeték nélküli eszköz be van kapcsolva. Ha a jelzőfények borostyánsárgán világítanak, minden vezeték nélküli eszköz ki van kapcsolva.

<span id="page-32-0"></span>A vezeték nélküli eszközök gyárilag engedélyezve vannak. A vezeték nélküli eszközök gombjával az összeset egyszerre ki- és bekapcsolhatja. A vezeték nélküli eszközöket külön-külön a Wireless Assistant szoftverből (csak egyes típusokon) vagy a Computer Setup segédprogramból vezérelheti.

**MEGJEGYZÉS:** Ha a Computer Setup programban a vezeték nélküli eszközök le vannak tiltva, a vezérlőgombjuk addig nem fog működni, amíg nem engedélyezi őket újra.

### **A Wireless Assistant szoftver használata (csak egyes típusokon)**

A vezeték nélküli eszközök a Wireless Assistant szoftverből is engedélyezhetők vagy letilthatók. Ha egy vezeték nélküli eszköz a Computer Setup programban van letiltva, akkor előbb ugyanott kell engedélyezni, mielőtt a Wireless Assistant szoftverből hozzáférhetővé válna.

**MEGJEGYZÉS:** Egy vezeték nélküli eszköz engedélyezése vagy bekapcsolása nem csatlakoztatja automatikusan a számítógépet hálózathoz vagy Bluetooth-kompatibilis eszközhöz.

A vezeték nélküli eszközök állapotának megtekintéséhez vigye a kurzort a vezeték nélküli kapcsolat ikonja fölé a tálca jobb oldalán lévő értesítési területen.

**WEGJEGYZÉS:** A vezeték nélküli kapcsolat ikonjának megjelenítéséhez kattintson az értesítési területen lévő **Rejtett ikonok megjelenítése** ikonra (**<** vagy **<<**).

Ha vezeték nélküli kapcsolat ikonja nem jelenik meg az értesítési területen, kövesse az alábbi utasításokat a Wireless Assistant tulajdonságainak módosításához:

- **1.** Válassza a **Start > Vezérlőpult > Hordozható PC > Windows Mobilközpont** elemet.
- **2.** Kattintson a vezeték nélküli kapcsolat ikonjára a Windows® Mobilközpont bal alsó sarkában található Wireless Assistant mozaikján.
- **3.** Kattintson a **Tulajdonságok** pontra.
- **4.** Jelölje be a **HP Wireless Assistant ikon az értesítési területen** jelölőnégyzetet.
- **5.** Kattintson az **Alkalmaz** gombra.

További tudnivalókat a Wireless Assistant szoftver súgójában talál:

- **1.** Nyissa meg a Wireless Assistant programot a Windows Mobilközpontban található vezeték nélküli kapcsolat ikonra kattintva.
- **2.** Kattintson a **Súgó** gombra.

### **A HP Connection Manager használata (csak egyes típusokon)**

A HP Connection Manager alkalmazással a számítógép HP szélessávú mobil eszközét WWANhálózatokhoz tudja csatlakoztatni (csak egyes típusokon).

▲ A Connection Manager alkalmazás elindításához kattintson az értesítési területen (a tálca jobb szélén) található **Connection Manager** ikonra.

– vagy –

Válassza a **Start > Minden program > HP > HP Connection Manager** parancsot.

A Connection Manager használatáról a Connection Manager szoftver súgójában olvashat bővebben.

### <span id="page-33-0"></span>**Az operációs rendszer vezérlőinek használata**

Egyes operációs rendszerek saját, beépített funkcióikon keresztül is lehetővé teszik az integrált vezeték nélküli eszközök és kapcsolatok kezelését. A Windows például létrehozta a Hálózati és megosztási központot, amelynek segítségével Ön egy kapcsolatot vagy hálózatot állíthat be, hálózathoz csatlakozhat, vezeték nélküli hálózatokat kezelhet, illetve kapcsolati hibákat diagnosztizálhat és javíthat ki.

A Hálózati és megosztási központ eléréséhez válassza a **Start > Vezérlőpult > Hálózat és internet > Hálózati és megosztási központ** lehetőséget.

További információkat a Súgó és támogatás szolgáltatásban talál. Válassza a **Start > Súgó és támogatás** elemet.

## <span id="page-34-0"></span>**WLAN-eszköz használata (csak egyes típusokon)**

A WLAN-eszközök segítségével hozzáférhet a vezeték nélküli helyi hálózatokhoz (wireless local area network, WLAN), amelyek más, vezeték nélküli útválasztóval vagy hozzáférési ponttal összekapcsolt számítógépekből és eszközökből állnak.

- **MEGJEGYZÉS:** A *vezeték nélküli útválasztó* és *vezeték nélküli hozzáférési pont* kifejezéseket gyakran azonos értelemben használják.
	- Egy nagy teljesítményű, például vállalati vagy nyilvános WLAN általában olyan vezeték nélküli hozzáférési pontokat használ, amelyek nagyszámú számítógépet és egyéb készüléket képesek kezelni, és el tudják különíteni a létfontosságú hálózati szolgáltatásokat.
	- Az otthoni vagy kis irodai WLAN jellemzően olyan vezeték nélküli útválasztót alkalmaz, amelynek segítségével több vezeték nélküli és vezetékes hálózathoz csatlakoztatott számítógép oszt meg internetkapcsolatot, nyomtatót vagy fájlokat anélkül, hogy további hardver- vagy szoftverelemekre lenne szükség.
- **E** MEGJEGYZÉS: Ha a számítógépen WLAN-eszközt kíván használni, egy WLAN-infrastruktúrához kell csatlakoznia (amelyet egy szolgáltató, egy nyilvános vagy egy vállalati hálózat biztosít).

### **A WLAN-hálózat beállítása**

A WLAN-hálózat beállításához és az internetkapcsolat létrehozásához a következőkre van szükség:

- Szélessávú (DSL- vagy kábel-) modem **(1)** és egy internetszolgáltatónál előfizetett nagy sebességű internetkapcsolat.
- Vezeték nélküli útválasztó (külön vásárolható meg) **(2)**.
- Vezeték nélküli számítógép **(3)**.

Az alábbi ábra egy példát mutat be az internethez kapcsolódó vezeték nélküli hálózat felépítésére.

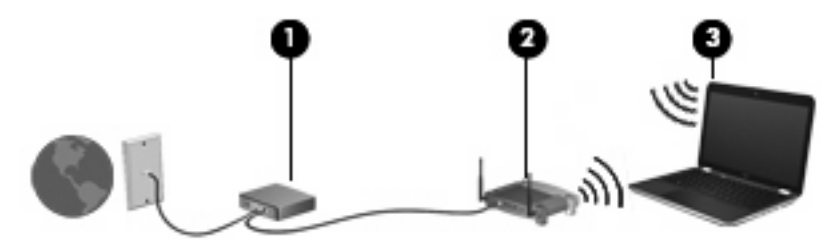

A hálózat bővülésével a hálózatba további vezeték nélküli és vezetékes hálózathoz csatlakoztatott számítógépek kapcsolhatók, internetelérés céljából.

A WLAN-hálózat beállításakor az útválasztó gyártója vagy az internetszolgáltató által megadott információkra támaszkodhat.

### **A WLAN-hálózat megóvása**

Mivel a WLAN-szabványt csak korlátozott biztonsági szintekre – elsősorban az alkalmankénti lehallgatások, semmint az erőteljesebb támadási formák meghiúsítására – dolgozták ki, fontos tudni: a WLAN-hálózatokon nagyobbak az ismert és jól leírt biztonsági rések.

A nyilvános helyeken, pl. kávézókban vagy repülőtereken működő WLAN-hálózatok vagy hozzáférési pontok (hotspotok) gyakran semmilyen védelmet nem nyújtanak. A vezeték nélküli technológiák gyártói és a hozzáférési pontok működtetői olyan új technológiák kidolgozásán fáradoznak, amelyek révén a

nyilvános helyeken működő WLAN-hálózatok biztonságosabbá és anonimmá tehetők. Ha fontosnak tartja a hozzáférési pontot használó számítógépe biztonságát, korlátozza hálózati tevékenységét veszélytelen e-mailezésre és alapszintű böngészésre.

WLAN beállításakor vagy létező WLAN-hálózathoz való kapcsolódáskor mindig engedélyezze a biztonsági funkciókat, hogy védje hálózatát az illetéktelen hozzáféréssel szemben. Ismert biztonsági megoldás a személyes WPA (Wi-Fi Protected Access-Personal, Wi-Fi védett hozzáférés) és a WEP (Wired Equivalent Privacy, vezetékessel egyenértékű biztonság). Mivel a vezeték nélküli rádiójelek a hálózaton kívül haladnak, más WLAN-eszközök is vehetik a nem védett jeleket, (kéretlenül) csatlakozhatnak az Ön hálózatához vagy megszerezhetik a hálózaton keresztül küldött információt. Azonban tehet lépéseket a WLAN-hálózat védelme érdekében:

#### ● **Használjon beépített védelemmel ellátott, vezeték nélküli jeladót.**

Számos vezeték nélküli bázisállomás, átjáró és útválasztó alkalmaz beépített biztonsági eszközöket, pl. vezeték nélküli biztonsági protokollokat vagy tűzfalakat. A vezeték nélküli adóvevő segítségével megvédheti hálózatát a leggyakoribb biztonsági veszélyektől.

#### ● **Munkáját végezze tűzfal mögött.**

A tűzfal biztonsági sorompó, amely ellenőrzi a hálózatra küldött adatokat és adatkérelmeket, és eltávolítja a gyanúsnak tűnő elemeket. A tűzfalaknak számos típusa létezik szoftverként és hardverként egyaránt. Néhány hálózat a kettő kombinációját alkalmazza.

#### ● **Használjon vezeték nélküli titkosítást.**

WLAN-hálózatához sokféle kidolgozott titkosítási protokoll közül választhat. Válassza a hálózati biztonság szempontjából legmegfelelőbbet:

- A **WEP (Wired Equivalent Privacy, vezetékessel egyenértékű biztonság)** egy vezeték nélküli biztonsági protokoll, amely az átvitel előtt WEP-kulcsot használ a hálózati adatok kódolásához vagy titkosításához. Általában engedélyezheti a WEP-kulcs hozzárendelését a hálózaton. Lehetősége van arra is, hogy saját kulcsot állítson be, más kulcsot generáljon vagy más speciális megoldás mellett döntsön. A megfelelő kulcs ismerete nélkül mások nem férhetnek hozzá a WLAN-hálózathoz.
- A **WPA (Wi-Fi Protected Access, Wi-Fi védett hozzáférés)** a WEP-hez hasonlóan biztonsági beállításokat használ a hálózaton átmenő adatok titkosításához és dekódolásához. A WEP-től eltérően azonban a titkosításhoz nem statikus biztonsági kulcsot alkalmaz, hanem dinamikusan új kulcsot generál az egyes adatcsomagokhoz a *TKIP (temporal key integrity protocol, ideigleneskulcs-integritási protokoll)* segítségével. Az alkalmazás egyúttal más-más kulcsot hoz létre a hálózat minden számítógépéhez.

#### ● **Zárja le a hálózatot.**

Lehetőség szerint ne engedélyezze a hálózatnév (SSID) sugárzását a vezeték nélküli adóvevőn. A legtöbb hálózat eredetileg sugározza a saját nevét, így a környéken lévő számítógépek tudomására hozza, hogy a hálózat elérhető. A hálózat lezárásával kevésbé valószínű, hogy idegen számítógépek tudomást szereznek annak létezéséről.

**MEGJEGYZÉS:** A hálózat lezárása és az SSID sugárzásának megszüntetése után meg kell jegyeznie az SSID-t, ha új eszközöket kíván a hálózathoz csatlakoztatni. A hálózat lezárása előtt jegyezze le az SSID-t, majd tegye biztonságos helyre.
## **Csatlakozás WLAN-hálózathoz**

A WLAN-hálózathoz való csatlakozáshoz kövesse az alábbi lépéseket:

- **1.** Ellenőrizze, hogy be van-e kapcsolva a WLAN-eszköz. Ha igen, a vezeték nélküli eszközök jelzőfényei kéken világítanak. Ha a jelzőfények borostyánsárgán világítanak, nyomja meg a vezeték nélküli eszközök gombját.
- **2.** Válassza a **Start > Csatlakozás** parancsot.
- **3.** Válassza ki a listából a kívánt WLAN-hálózatot, majd ha szükséges, adja meg a hálózati biztonsági kulcsot.
	- Ha a hálózat nem biztonságos, azaz bárki hozzáférhet, figyelmeztető üzenet jelenik meg. Kattintson a **Mindenképpen csatlakozik** parancsra a figyelmeztető üzenet elfogadásához és a kapcsolat létrehozásához.
	- Ha a WLAN-hálózaton engedélyezve vannak a biztonsági funkciók, a rendszer felszólítja, hogy adja meg a hálózati biztonsági kulcsot (azaz a biztonsági kódot). Írja be a kódot, majd kattintson a **Csatlakozás** parancsra a kapcsolat létrehozásához.
	- **MEGJEGYZÉS:** Ha egyetlen WLAN-hálózat sem szerepel a listán, akkor Ön túl távol van a vezeték nélküli útválasztótól vagy hozzáférési ponttól.

**MEGJEGYZÉS:** Ha a listán nem szerepel a kívánt hálózat, kattintson a **Kapcsolat vagy hálózat beállítása** elemre. Megjelenik a beállítások listája. Választhat aközött, hogy manuálisan kíván-e hálózatot keresni és hozzá csatlakozni, vagy új hálózati kapcsolatot kíván-e létrehozni.

Ha létrejött a kapcsolat, a név és állapot ellenőrzéséhez vigye a kurzort a hálózati állapot ikonja fölé a tálca jobb oldalán lévő értesítési területen.

**WEGJEGYZÉS:** A hatótávolság (a vezeték nélküli eszköz rádiójeleinek vételi távolsága) a WLANimplementációtól, az útválasztó típusától, valamint az esetleges interferenciától és a jeleket gyengítő akadályoktól (például falaktól) függően változhat.

A WLAN használatáról a következő forrásokból tájékozódhat bővebben:

- Az internetszolgáltatótól kapott információk, valamint a vezeték nélküli útválasztóhoz és más WLAN-eszközökhöz kapott gyártói útmutatók
- A Súgó és támogatás szolgáltatásból elérhető információk és hivatkozások

Az Ön lakóhelye közelében elérhető nyilvános WLAN-hálózatok megtalálásához keressen az interneten, vagy kérje internetszolgáltatója segítségét. Néhány, nyilvános WLAN-hálózatokat nyilvántartó webhely: Cisco Internet Mobile Office Wireless Locations (Egyesült Államok), Hotspotlist (nemzetközi), Geektools (nemzetközi) és Hotspotter (Magyarország). A költségekkel és a kapcsolódási követelményekkel kapcsolatban az egyes WLAN-hálózatok üzemeltetőjénél tájékozódjon.

A vállalati WLAN-hálózatokhoz való kapcsolódás mikéntjéről a hálózati rendszergazdánál vagy az informatikai részlegen tájékozódhat.

#### **Roaming más hálózatokon**

Amikor a számítógépével egy másik WLAN-hálózat hatótávolságán belülre ér, a Windows megpróbál az adott hálózathoz csatlakozni. Ha a kísérlet sikeres, a számítógép automatikusan az új hálózathoz csatlakozik. Ha Windows nem ismeri fel az új hálózatot, tegye ugyanazt, amit a saját WLAN-hálózatához való első csatlakozáskor.

## **A HP szélessávú mobilszolgáltatás használata (csak egyes típusokon)**

A HP szélessávú mobilszolgáltatás lehetővé teszi a számítógép számára a nagy kiterjedésű vezeték nélküli (WWAN-) hálózatok használatát az internetkapcsolat létrehozásához. Ezek a hálózatok több helyről és nagyobb területen biztosítanak hozzáférést, mint az egyszerű WLAN-hálózatok. A HP szélessávú mobilszolgáltatás-modul használatához hálózati szolgáltatás (azaz *mobilhálózatszolgáltatás*) megléte szükséges, amelyet a legtöbb esetben egy mobiltelefon-szolgáltató biztosít. A HP szélessávú mobilszolgáltatás lefedettsége a mobiltelefon-hálózati lefedettséghez hasonló mértékű.

A HP szélessávú mobilszolgáltatás mobilhálózaton keresztül történő használatával akkor is elérheti az internetet, elolvashatja e-mailjeit és kapcsolódhat vállalati hálózatához, ha úton van, illetve nincs Wi-Fi hozzáférési pont közelében.

A HP az alábbi technológiákat támogatja:

- A HSPA (High Speed Packet Access, nagy sebességű csomaghozzáférés) a GSM telekommunikációs szabványra épülő hálózatokhoz biztosít hozzáférést.
- Az EV-DO (Evolution Data Optimized) a CDMA telekommunikációs szabványra épülő hálózatokhoz biztosít hozzáférést.

A szélessávú mobilszolgáltatás aktiválásához szüksége lehet a HP szélessávú mobilszolgáltatás-modul sorozatszámára. A sorozatszám a számítógép akkumulátorrekeszének belsejében elhelyezett címkén található.

Egyes mobilhálózat-szolgáltatók előfizetői azonosító modul (SIM-kártya) használatát követelik meg. A SIM-kártya olyan személyes adatokat tartalmaz, mint például a PIN-kód (személyes azonosító), valamint a hálózati információk. Egyes számítógépek akkumulátorrekeszében előre telepített SIMkártya-azonosító található. Ha a SIM-kártya nincs előre telepítve, a számítógéphez mellékelt HP szélessávú mobilszolgáltatással kapcsolatos információ tartalmazza, vagy a mobilhálózat szolgáltatója adhatja, a számítógéptől külön.

A SIM-kártya behelyezéséről vagy eltávolításáról a következő, "A SIM-kártya behelyezése", illetve "A SIM-kártya eltávolítása" című szakaszokban olvashat bővebben.

A HP szélessávú mobilszolgáltatásairól, valamint a szolgáltatások adott mobilhálózat-szolgáltatónál való aktiválásáról a számítógéphez kapott tájékoztatóban olvashat bővebben. További információkat a HP webhelyén találhat<http://www.hp.com/go/mobilebroadband> (csak az Egyesült Államokban).

#### **A SIM-kártya behelyezése**

**VIGYÁZAT!** A SIM-kártyát a ferde sarkával előre helyezze be, az ábrán látható módon. Ha a SIMkártyát a másik oldalával vagy fejjel lefelé helyezi be, az akkumulátor nem ugrik a helyére, és megsértheti a SIM-kártyát és a SIM-kártya csatlakozóját is.

A SIM-kártya behelyezésekor ügyeljen arra, hogy a csatlakozók ne sérüljenek meg.

SIM behelyezése:

- **1.** Állítsa le a számítógépet. Ha nem tudja biztosan, hogy a számítógép kikapcsolt vagy hibernált állapotban van-e, kapcsolja be a bekapcsoló gomb megnyomásával. majd állítsa le a számítógépet az operációs rendszerből.
- **2.** Csukja le a képernyőt.
- **3.** Válassza le a számítógéphez csatlakozó összes külső eszközt.
- **4.** Húzza ki a tápkábelt a váltóáramú aljzatból.
- **5.** Fordítsa a hátára a számítógépet úgy, hogy az akkumulátorrekesz felfelé nézzen.
- **6.** Vegye ki az akkumulátort.
- **7.** Tegye a SIM-kártyát a SIM-kártya foglalatába, majd finoman nyomja be a kártyát, amíg biztosan a helyére nem kerül.

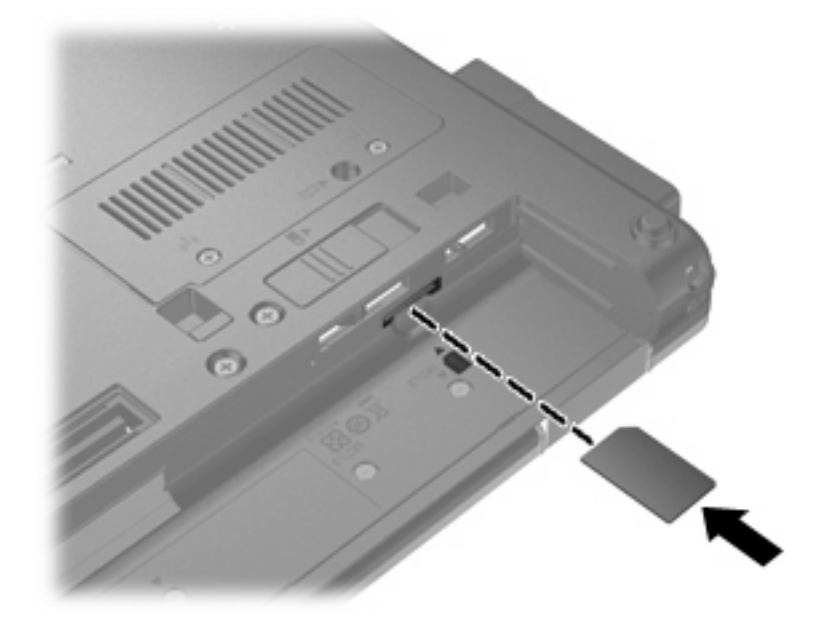

- **8.** Tegye vissza az akkumulátort.
- **E** MEGJEGYZÉS: A HP szélessávú mobilszolgáltatás inaktív marad, amíg vissza nem helyezi az akkumulátort.
- **9.** Fordítsa a számítógépet a jobb oldalával felfelé, és csatlakoztassa újra a külső áramforrást és a külső eszközöket.
- **10.** Kapcsolja be a számítógépet.

#### **SIM eltávolítása**

SIM eltávolításának lépései:

- **1.** Állítsa le a számítógépet. Ha nem tudja biztosan, hogy a számítógép kikapcsolt vagy hibernált állapotban van-e, kapcsolja be a bekapcsoló gomb megnyomásával. majd állítsa le a számítógépet az operációs rendszerből.
- **2.** Csukja le a képernyőt.
- **3.** Válassza le a számítógéphez csatlakozó összes külső eszközt.
- **4.** Húzza ki a tápkábelt a váltóáramú aljzatból.
- **5.** Fordítsa a hátára a számítógépet úgy, hogy az akkumulátorrekesz felfelé nézzen.
- **6.** Vegye ki az akkumulátort.

**7.** Nyomja meg a SIM-kártyát **(1)**, majd vegye ki a nyílásból **(2)**.

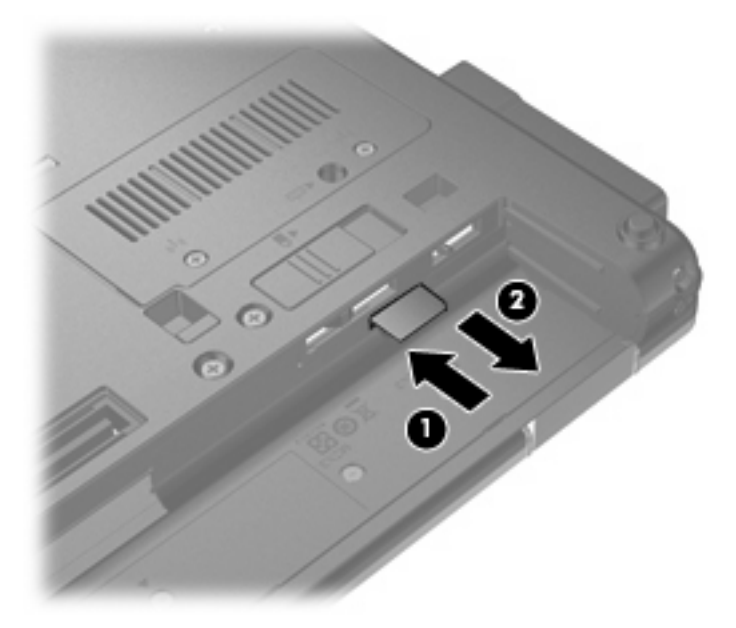

- **8.** Tegye vissza az akkumulátort.
- **9.** Fordítsa a számítógépet a jobb oldalával felfelé, és csatlakoztassa újra a külső áramforrást és a külső eszközöket.
- **10.** Kapcsolja be a számítógépet.

## **Bluetooth vezeték nélküli eszköz használata**

A Bluetooth-eszközök rövid hatótávolságú kommunikációt biztosítanak, amellyel felváltható az elektronikus eszközök csatlakoztatására hagyományosan használt kábel. Ilyen eszközök például a következők:

- Számítógépek (asztali, notebook, PDA)
- Telefonok (mobil, vezeték nélküli, intelligens telefon)
- Képalkotó eszközök (nyomtató, kamera)
- Hangeszközök (mikrofonos fejhallgató, hangszóró)

A Bluetooth-eszközök egyenrangú hálózati szolgáltatásokat nyújtanak, amelyek révén Bluetootheszközökből álló személyi hálózatot (personal area network, PAN) lehet kialakítani. A Bluetootheszközök beállításával és használatával kapcsolatban a Bluetooth-szoftver súgójában talál bővebb információt.

### **A Bluetooth és az internetkapcsolat-megosztás (Internet Connection Sharing, ICS)**

A HP **nem** ajánlja, hogy a hálózaton lévő egyik számítógépet gazdagépnek állítsa be a Bluetoothszolgáltatáshoz, és átjáróként használja, hogy a többi gép az internethez csatlakozhasson. Ha két vagy több, Bluetooth-szolgáltatást használó számítógép egymáshoz csatlakozik, és az egyiken az internetkapcsolat-megosztás (ICS) is engedélyezve van, lehetséges, hogy a többi számítógép nem tud a Bluetooth-hálózatból az internethez csatlakozni.

A Bluetooth nagy előnye, hogy összehangolja a számítógép és a vezeték nélküli eszközök (pl. mobiltelefonok, nyomtatók, fényképezőgépek és PDA-k) közötti adatátvitelt. Ha két vagy több számítógépet nem tud tartósan úgy egymáshoz csatlakoztatni, hogy a Bluetooth révén megosszák az internet-hozzáférést, az a Bluetooth és a Windows® operációs rendszer korlátozásából fakad.

## **A vezeték nélküli hálózati problémák hibaelhárítása**

A vezeték nélküli kapcsolat problémáinak okai többek közt az alábbiak lehetnek:

- A vezeték nélküli eszköz telepítése nem megfelelő, vagy az eszköz le van tiltva.
- A vezeték nélküli eszköz vagy az útválasztó hardverhibás.
- Megváltozott a hálózati (SSID vagy biztonsági) beállítás.
- A vezeték nélküli eszközt más eszköz zavarja.
- **MEGJEGYZÉS:** A vezeték nélküli hálózati eszközök csak egyes számítógéptípusokkal használhatók. Ha a vezeték nélküli hálózati felhasználás nem szerepel a számítógép eredeti csomagolásának oldalán feltüntetett funkciók listájában, a számítógépet csak akkor tudja vezeték nélküli hálózathoz csatlakoztatni, ha külön vásárol hozzá vezeték nélküli hálózati eszközt.

Mielőtt végigpróbálná a hálózati problémának az alábbiakban ismertetett lehetséges megoldásait, győződjön meg róla, hogy az összes vezeték nélküli eszköz illesztőprogramja telepítve van-e.

A használni kívánt hálózathoz nem csatlakozó számítógép diagnosztizálásához és javításához alkalmazza a jelen fejezetben olvasható megoldásokat.

#### **Nem lehet a WLAN-hálózathoz csatlakozni**

Ha problémái adódnak a WLAN-hálózathoz való kapcsolódással, ellenőrizze, hogy az integrált WLANeszköz megfelelően van-e a számítógépre telepítve:

- **MEGJEGYZÉS:** A Windows rendszer Felhasználói fiókok beállításai szolgáltatásával tovább javíthatja a számítógép biztonságát. A rendszer a szoftvertelepítéshez, a segédprogramok futtatásához vagy a Windows beállításainak módosításához hasonló műveletekhez a felhasználó engedélyét vagy jelszavát kérheti. Ezzel kapcsolatban a Súgó és támogatás szolgáltatásban talál további tudnivalókat.
	- **1.** Válassza a **Start > Számítógép > Rendszertulajdonságok** útvonalat.
	- **2.** A bal oldali ablaktáblán kattintson az **Eszközkezelő** elemre.
	- **3.** Keresse meg a WLAN-eszközt a Hálózati kártyák listában. A WLAN-eszközök bejegyzései gyakran tartalmazzák a *vezeték nélküli*, *vezeték nélküli hálózat*, *WLAN* vagy *802.11* kifejezéseket.

Ha a listában nem szerepel WLAN-eszköz, akkor a számítógépben nincs WLAN-eszköz, vagy a WLAN-eszköz illesztőprogramja nincs megfelelően telepítve.

A WLAN-hálózatok hibaelhárításáról a Súgó és támogatás szolgáltatásban található hivatkozásokra kattintva olvashat részletesebben.

### **Nem lehet a preferált hálózathoz csatlakozni**

A Windows automatikusan javítani tudja a sérült WLAN-kapcsolatot:

Ha a hálózati állapot ikonja ott látható a tálca jobb oldalán lévő értesítési területen, kattintson jobb gombbal az ikonra, majd a **Diagnosztika és javítás** lehetőségre a menüben.

A Windows visszaállítja a hálózati eszközt, és ismét megpróbál valamelyik preferált hálózathoz csatlakozni.

- Ha a hálózati állapot ikonja felett "x" jel látható, a WLAN- vagy LAN-illesztőprogram(ok) telepítve van(nak) ugyan, a számítógép azonban nincs csatlakoztatva.
- Ha a hálózati állapot ikonja nem jelenik meg az értesítési területen, tegye a következőket:
	- **1.** Kattintson a **Start** gombra és írja be a hálózat és megosztás szöveget a **Keresés megkezdése** mezőbe.
	- **2.** Kattintson a **Hálózati és megosztási központ** lehetőségre a találati listában.
	- **3.** A bal oldali ablaktáblán kattintson a **Diagnosztika és javítás** elemre.

Megjelenik a Hálózati kapcsolatok ablak, majd a Windows visszaállítja a hálózati eszközt, és ismét megpróbál valamelyik preferált hálózathoz csatlakozni.

### **Nem jelenik meg a hálózati állapot ikonja**

Ha a hálózati állapot ikonja a WLAN konfigurálása után sem jelenik meg az értesítési területen, a szoftver illesztőprogramja hiányzik vagy sérült. A Windows "Az eszköz nem található" hibaüzenetet is megjelenítheti. Az illesztőprogramot újra kell telepíteni.

A WLAN-eszköz szoftverének legfrissebb verzióját a következőképpen szerezheti be:

- **1.** Nyissa meg a webböngészőt, majd látogasson el a következő weboldalra: [http://www.hp.com/](http://www.hp.com/support) [support](http://www.hp.com/support).
- **2.** Adja meg az országot vagy a régiót.
- **3.** Kattintson a Szoftver- és illesztőprogramok letöltése lehetőségre, majd adja meg a számítógép modellszámát a keresőmezőben.
- **4.** Nyomja meg az enter billentyűt, és kövesse a képernyőn megjelenő utasításokat.
- **MEGJEGYZÉS:** Ha a WLAN-eszközt külön vásárolta meg, a legfrissebb szofververziót a gyártó weboldalán keresse.

#### **Nem érhetők el az aktuális hálózati biztonsági kódok**

Ha a rendszer felszólítja, hogy a WLAN-hálózathoz csatlakozáskor adja meg a hálózati kulcsot vagy az SSID-t, a hálózatot biztonsági felügyelettel látták el. A biztonságos hálózathoz való csatlakozáshoz

ismernie kell az aktuális kódokat. Az SSID és a hálózati kulcs is alfanumerikus kód, amelyet a számítógépen kell megadnia, hogy azonosítsa a hálózaton.

- Ha a hálózat a saját vezeték nélküli útválasztójához kapcsolódik, az útválasztó és a WLAN-eszköz azonos kódjának kiválasztásához és megadásához tekintse át az útválasztó használati útmutatóját.
- Magán- (pl. irodai vagy nyilvános internetes csevegőszobában kialakítandó) hálózat létrehozásához és a kódok megszerzéséhez lépjen kapcsolatba a rendszergazdával, majd adja meg a kódokat, amikor a rendszer felszólítja rá.

Néhány hálózaton a fokozott biztonság érdekében rendszeresen megváltoztatják az útválasztókon vagy hozzáférési pontokon használt SSID-t, illetve hálózati kulcsot. Az adott kódot a számítógépén is meg kell változtatnia.

Ha a rendelkezésére állnak az új, vezeték nélküli hálózatbiztonsági kulcsok és SSID-azonosítók, és korábban már csatlakozott az adott hálózathoz, kövesse az alábbi lépéseket a hálózathoz való csatlakozáshoz:

**1.** Válassza a **Start > Hálózat > Hálózati és megosztási központ > Vezeték nélküli hálózatok kezelése** elemet.

Megjelenik az elérhető WLAN-hálózatok listája. Ha olyan hozzáférési ponton van, ahol több WLANhálózat is működik, mind megtalálja őket a listán.

- **2.** Kattintson a jobb egérgombbal a hálózatra, majd kattintson a **Tulajdonságok** parancsra.
- **MEGJEGYZÉS:** Ha a kívánt hálózat nem szerepel a listában, ellenőrizze a rendszergazdával, hogy működik-e az útválasztó vagy a hozzáférési pont.
- **3.** Kattintson a **Biztonság** fülre, majd írja a megfelelő vezeték nélküli titkosítási adatokat a **Hálózati biztonsági kulcs** mezőbe.
- **4.** A beállítások mentéséhez kattintson az **OK** gombra.

### **Nagyon gyenge a WLAN-kapcsolat**

Ha a kapcsolat nagyon gyenge, vagy a számítógép nem tud a WLAN-hálózathoz csatlakozni, az alábbi módon minimalizálhatja a többi eszköz zavaró hatását:

- Vigye közelebb a számítógépet a vezeték nélküli útválasztóhoz vagy hozzáférési ponthoz.
- Átmenetileg húzzon ki a táphálózatból minden más vezeték nélküli eszközt (pl. mikrohullámú sütőt, vezeték nélküli vagy mobiltelefont), hogy meggyőződjön róla, nem okoznak interferenciát.

Ha a kapcsolat minősége nem javul, kényszerítse az eszközt, hogy minden csatlakozási értéket újra megállapítson.

**1.** Válassza a **Start > Hálózat > Hálózati és megosztási központ > Vezeték nélküli hálózatok kezelése** elemet.

Megjelenik az elérhető WLAN-hálózatok listája. Ha olyan hozzáférési ponton van, ahol több WLANhálózat is működik, mind megtalálja őket a listán.

**2.** Kattintson a jobb egérgombbal a hálózatra, majd kattintson a **Hálózat törlése** parancsra.

### **Nem lehet a vezeték nélküli útválasztóhoz csatlakozni**

Ha a vezeték nélküli útválasztóhoz való csatlakozás sikertelen, állítsa vissza az útválasztót úgy, hogy 10-15 másodpercig áramtalanítja.

Ha a számítógép továbbra sem tud a WLAN-hálózathoz csatlakozni, indítsa újra a vezeték nélküli útválasztót. További információkat az útválasztó gyártójának útmutatójában talál.

## **A modem használata (csak egyes típusokon)**

A modemet (külön vásárolható) hatérintkezős RJ-11 csatlakozóval ellátott modemkábellel kell analóg telefonvonalhoz csatlakoztatni. Egyes országokban/térségekben az adott országnak/térségnek megfelelő (külön megvásárolható) modemkábel-átalakítóra is szükség lehet. A digitális alközpontoknál alkalmazott dugaszok hasonlóak lehetnek a telefondugaszhoz, de a modemekkel nem kompatibilisek.

**FIGYELEM!** A belső analóg modem digitális vonalhoz való csatlakoztatása tartós károsodást okozhat a modemben. Ha véletlenül digitális vonalhoz csatlakoztatja a modemet, haladéktalanul húzza ki a modemkábelt.

Ha a modemkábel a TV- és rádióadás által keltett zavart megakadályozó zavarszűrő áramkörrel **(1)** is rendelkezik, a kábel áramkört tartalmazó végét **(2)** dugja a számítógépbe.

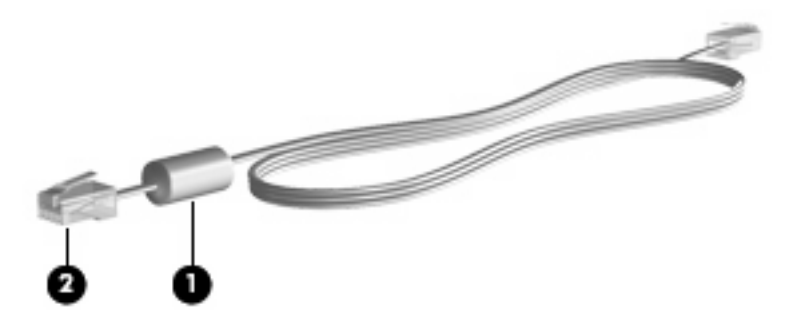

### **Modemkábel csatlakoztatása**

**FIGYELEM!** Az áramütés, a tűz és a meghibásodás veszélyének elkerülése érdekében ne csatlakoztassa a (külön vásárolt) modem- vagy a telefonkábelt az RJ-45 (hálózati) aljzathoz.

A modemkábel csatlakoztatása:

- **1.** Csatlakoztassa a modemkábelt a számítógépen lévő modemcsatlakozóhoz **(1)**.
- **2.** Csatlakoztassa a modemkábel másik végét egy RJ-11 típusú fali telefonaljzatba **(2)**.

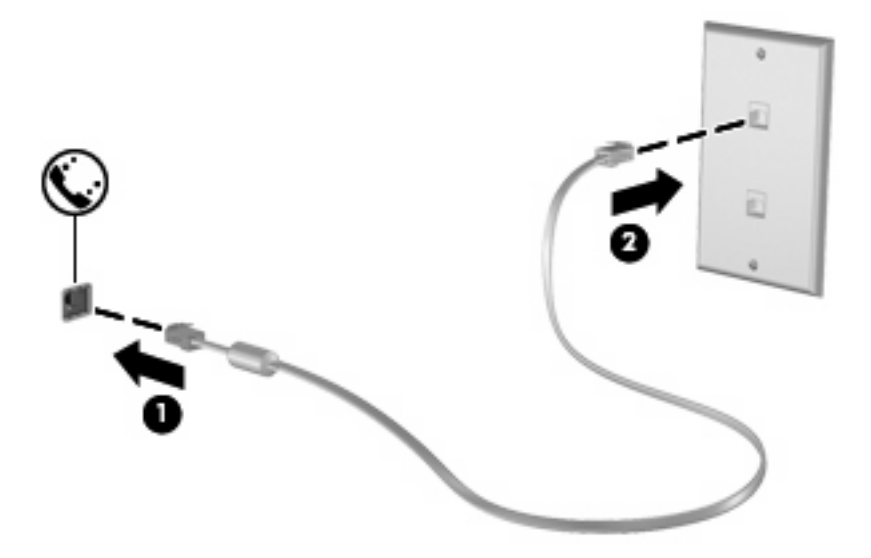

### **Adott országban használt szabványoknak megfelelő modemkábel-átalakító csatlakoztatása**

A telefonaljzatok országonként eltérőek lehetnek. Ha a számítógép vásárlásának helyétől eltérő országban szeretné használni a modemet és a (külön vásárolt) modemkábelt, be kell szereznie az adott országban használható (külön vásárolt) modemkábel-átalakítót.

Ha a modemet nem RJ-11 típusú telefonaljzatos analóg telefonvonalhoz szeretné csatlakoztatni, kövesse a következő lépéseket:

- **1.** Csatlakoztassa a modemkábelt a számítógépen lévő modemcsatlakozóhoz **(1)**.
- **2.** Csatlakoztassa a modemkábelt az adott országban használt szabványoknak megfelelő modemkábel-átalakítóhoz **(2)**.
- **3.** Csatlakoztassa az adott országban használt szabványoknak megfelelő modemkábel-átalakítót **(3)** a telefonaljzathoz.

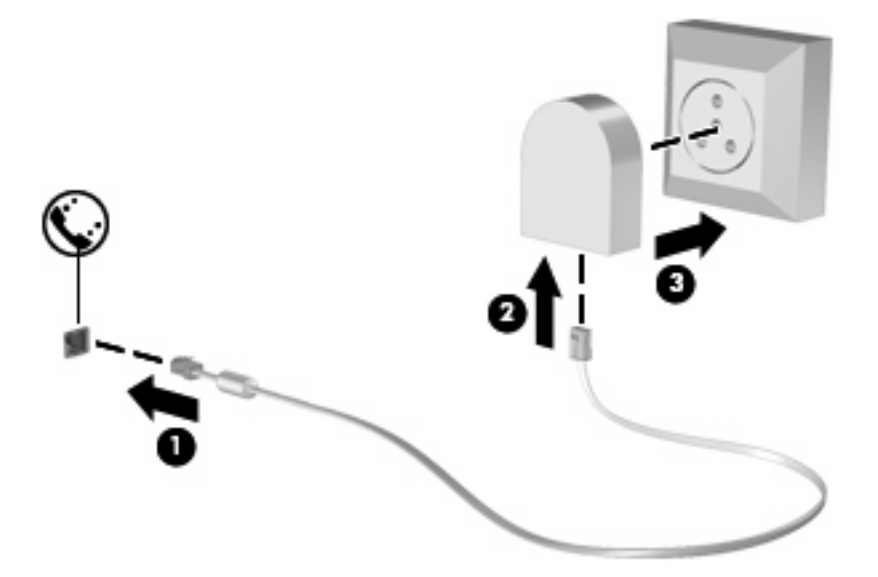

### **Helybeállítás megadása**

#### **Az aktuális országbeállítás megjelenítése**

A modem aktuális országbeállításának megjelenítéséhez:

- **1.** Válassza a **Start > Vezérlőpult** parancsot.
- **2.** Kattintson az **Óra, nyelv és régió** lehetőségre.
- **3.** Kattintson a **Területi és nyelvi beállítások** lehetőségre.
- **4.** A hely (ország vagy térség) neve a **Földrajzi hely** alatt látható.

#### **Új helyek hozzáadása utazáskor**

Alapértelmezés szerint a modem számára az egyetlen elérhető helybeállítás az az ország/térség, ahol a számítógépet vásárolták. Ha Ön más országba/térségbe utazik, a belső modemhez olyan helybeállítást adjon meg, amely megfelel azon ország/térség használati szabványainak, amelyben a modemet használja.

Az új helybeállításokat a hozzáadás után a számítógép menti, így később bármikor tud váltani a beállítások között. Bármelyik országhoz vagy térséghez több helybeállítást is meg lehet adni.

**VIGYÁZAT!** A kiinduló ország/térség beállításainak megőrzése érdekében ne törölje a modem aktuális ország-/térségi beállításait. Ha a modemet a kiinduló országra/térségre vonatkozó konfiguráció megőrzése mellett más országokban/térségekben is használni kívánja, a modem mindegyik használati helyéhez vegyen fel külön új konfigurációt.

**VIGYÁZAT!** Annak érdekében, hogy a modemet ne olyan módon konfigurálja, amely megsérti a felkeresett ország/térség távközlési előírásait vagy törvényeit, válassza ki azt az országot/térséget, amelyben a számítógép van. Előfordulhat, hogy a modem nem működik megfelelően, ha nem a megfelelő ország/térség van beállítva.

A modem aktuális ország-/térségi beállításának megjelenítéséhez:

- **1.** Válassza a **Start > Vezérlőpult > Hardver és hang > Telefon és modem beállításai** elemet.
- **2.** Ezután kattintson a **Tárcsázási szabályok** lapra.
- **3.** Kattintson az **Új** elemre. (Megjelenik az Új hely ablak.)
- **4.** A **Hely neve** mezőbe írjon be egy nevet (otthon, munkahely stb.) az új helybeállítás számára.
- **5.** Az **Ország/térség** legördülő listából válasszon ki egy országot/térséget. (Ha olyan országot vagy térséget választ, amelyet a modem nem támogat, alapértelmezés szerint az *USA* vagy az *Egyesült Királyság* beállítás jelenik meg.)
- **6.** Írja be a tárcsázandó körzetszámot, előhívószámot (ha szükséges) és a szolgáltató számát (ha szükséges).
- **7.** A **tárcsázás módjának kiválasztásához** kattintson a **Hangfrekvenciás** vagy az **Impulzusos** beállításra.
- **8.** Az **OK** gombra kattintva mentse el az új hely beállításait. (Megjelenik a Telefon és modem beállításai ablak.)
- **9.** Hajtsa végre valamelyik műveletet az alábbiak közül:
	- Az új helybeállítás aktuális földrajzi helyként való beállításához kattintson az **OK** gombra.
	- Ha aktuális földrajzi helyként másik helybeállítást kíván kiválasztani, válassza ki a kívánt beállítást a **Földrajzi hely** listán, majd kattintson az **OK** gombra.
	- **MEGJEGYZÉS:** Az előző eljárás alkalmazásával a saját országán/térségén belüli és kívüli helyekhez egyaránt felvehet beállításokat. Felvehet például egy "Munkahely" beállítást, amely külső vonal eléréséhez tartalmaz tárcsázási szabályt.

#### **Kapcsolódási problémák megoldása utazás során**

Ha a modemmel kapcsolódási problémákat tapasztal olyan helyzetben, amikor nem a vásárlás helyét jelentő országban/térségben használja, próbálja meg a következő javasolt megoldásokat.

#### ● **Ellenőrizze a telefonvonal típusát**.

A modemhez analóg – nem digitális – telefonvonal szükséges. A digitális alközponti vonalakat általában digitális vonalnak tekintik. A telefonvonal lehet adatvonal, faxvonal, modemvonal vagy szabványos telefonvonal, amely általában analóg vonal.

#### ● **Ellenőrizze, hogy a tárcsázás impulzusos vagy hangfrekvenciás-e**.

Az analóg telefonvonalak kétféle tárcsázási módot támogatnak: impulzusos tárcsázást és hangfrekvenciás tárcsázást. Ezek a tárcsázási módok a Telefon és modem beállításai funkciónál adhatók meg. A beállított tárcsázási módnak meg kell felelnie az adott földrajzi helyen a telefonvonal által támogatott tárcsázási módnak.

A telefonvonal által támogatott tárcsázási mód megállapításához tárcsázzon néhány jegyet a telefonon, majd figyeljen, hogy kattanásokat (impulzusokat) vagy hangokat hall. A kattanások azt mutatják, hogy a telefonvonal az impulzusos tárcsázást támogatja. A hangok azt jelentik, hogy a telefonvonal a hangfrekvenciás tárcsázást támogatja.

A modem aktuális helybeállításánál a tárcsázási mód megváltoztatásához kövesse ezeket a lépéseket:

- **1.** Válassza a **Start > Vezérlőpult > Hardver és hang > Telefon és modem beállításai** elemet.
- **2.** Ezután kattintson a **Tárcsázási szabályok** lapra.
- **3.** Adja meg a modem helybeállítását.
- **4.** Kattintson a **Szerkesztés** gombra.
- **5.** Kattintson a **Hangfrekvenciás** vagy az **Impulzusos** beállításra.
- **6.** Kattintson az **OK** gombra kétszer.
- **Ellenőrizze a tárcsázott telefonszámot, illetve, hogy válaszol-e a távoli modem**.

Tárcsázzon egy telefonszámot, ellenőrizze, hogy a távoli modem válaszol-e, majd szakítsa meg a hívást.

#### ● **Állítsa be a modemet úgy, hogy figyelmen kívül hagyja a tárcsahangot**.

Ha a modem olyan tárcsahangot fogad, amelyet nem képes felismerni, nem végzi el a tárcsázást, és "Nincs tárcsahang" hibaüzenetet jelenít meg.

Az összes tárcsahang figyelmen kívül hagyásának beállításához kövesse ezeket a lépéseket:

- **1.** Válassza a **Start > Vezérlőpult > Hardver és hang > Telefon és modem beállításai** elemet.
- **2.** Ezután kattintson a **Modemek** lapra.
- **3.** Kattintson a modemhez tartozó bejegyzésre.
- **4.** Kattintson a **Tulajdonságok** lehetőségre.
- **5.** Kattintson a **Modem** fülre.
- **6.** Törölje a **Várakozás a tárcsahangra** jelölőnégyzetet.
- **7.** Kattintson az **OK** gombra kétszer.

## **Csatlakozás a helyi (LAN-) hálózathoz**

A helyi (LAN-) hálózathoz való csatlakozáshoz egy (külön beszerezhető) nyolcérintkezős RJ-45 hálózati kábel szükséges. Ha a hálózati kábel TV és rádióadás általi zavarást megakadályozó zajelnyomó áramkörrel **(1)** is rendelkezik, a kábel áramkört tartalmazó végét **(2)** dugja a számítógépbe.

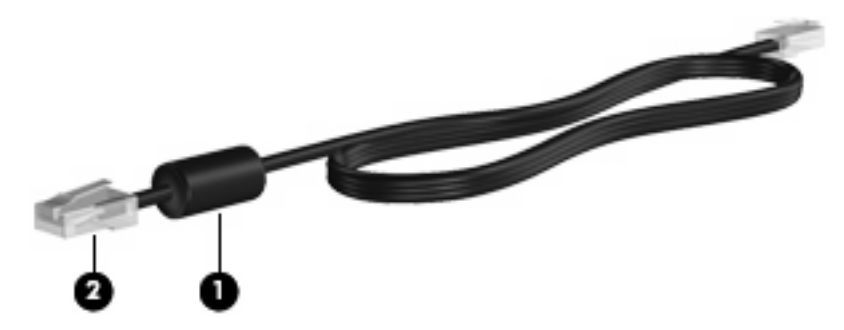

A hálózati kábel csatlakoztatása:

- **1.** Csatlakoztassa a hálózati kábelt a számítógépen lévő aljzathoz **(1)**.
- **2.** A kábel másik végét csatlakoztassa a fali aljzathoz **(2)**.

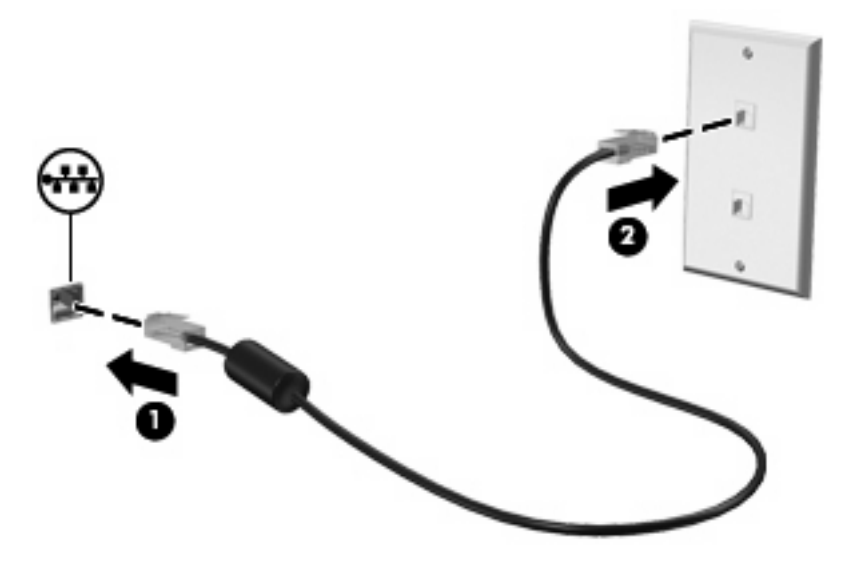

**FIGYELEM!** Az áramütés, a tűz és a meghibásodás veszélyének elkerülése érdekében a modemvagy a telefonkábelt ne csatlakoztassa RJ-45 típusú (hálózati) csatlakozóhoz.

# **3 Mutatóeszközök és billentyűzet**

## **A mutatóeszközök használata**

### **A mutatóeszközök beállításainak megadása**

A Windows® egérbeállításaival testre szabhatók a mutatóeszközök beállításai, például a gombok konfigurációja, a kattintási sebesség és a mutató beállításai.

Az Egér tulajdonságai lap megjelenítéséhez válassza a **Start > Vezérlőpult > Hardver és hang > Egér** lehetőséget.

### **Az érintőtábla használata**

A mutató mozgatásához húzza végig az ujját az érintőtábla felületén a mutató kívánt mozgásának irányában. Az érintőtábla gombjait ugyanúgy használja, ahogyan az egér megfelelő gombjait használná. Az érintőtáblán lévő függőleges görgető terület használatához húzza végig az ujját felfelé vagy lefelé a vonalon.

**MEGJEGYZÉS:** Ha az érintőtáblát a mutató mozgatására használta, fel kell emelnie az ujját az érintőtábláról, mielőtt a görgető területet használná. Ha az ujját az érintőtábláról a görgető területre húzza, ezzel még nem aktiválja a görgető funkciót.

### **A pöcökegér használata (csak egyes típusokon)**

Nyomja a pöcökegeret abba az irányba, amelyre a képernyőn látható mutatót szeretné mozdítani. A pöcökegér jobb és bal gombját a külső egerek jobb és bal gombjával megegyező módon használhatja.

#### **Külső egér csatlakoztatása**

A külső USB-egeret a számítógépen található USB-portok segítségével csatlakoztathatja a számítógéphez. USB-egeret úgy is csatlakoztathat a rendszerhez, ha az opcionális dokkolóeszközön lévő portokat használja.

## **A billentyűzet használata**

### **A gyorsbillentyűk használata**

A gyorsbillentyűk az fn billentyű **(1)** és az esc billentyű **(2)** vagy a funkcióbillentyűk **(3)** egyikének kombinációi.

Az f3, f4 és f8–f10 billentyűkön lévő ikonok a gyorsbillentyű-funkciókat jelölik. A gyorsbillentyűk funkcióját és a velük kapcsolatos műveleteket a következő szakaszban mutatjuk be.

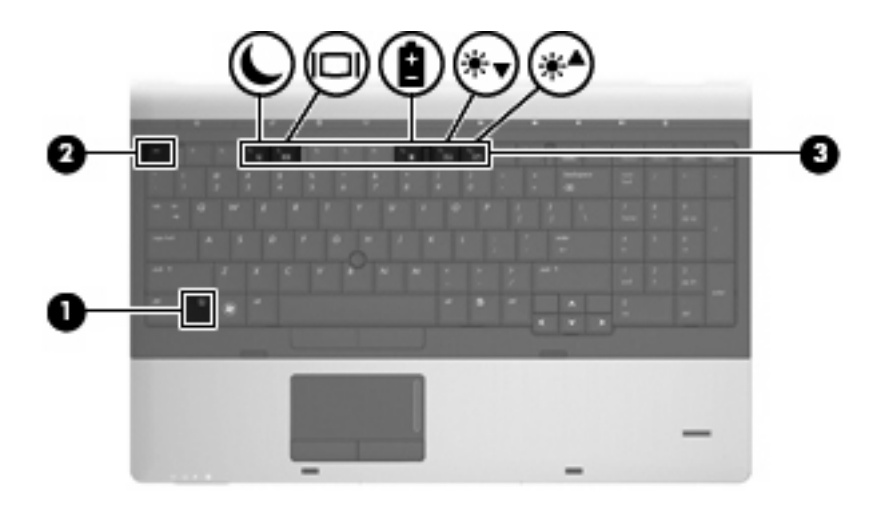

A számítógép billentyűzetének gyorsbillentyűit a következő módon használhatja:

● Röviden nyomja le az fn billentyűt, majd röviden nyomja le a gyorsbillentyű-kombináció másik billentyűjét.

– vagy –

**·** Nyomja le és tartsa lenyomva az fn billentyűt, nyomja meg a billentyűkombináció másik billentyűjét, majd egyszerre engedje el mindkét gombot.

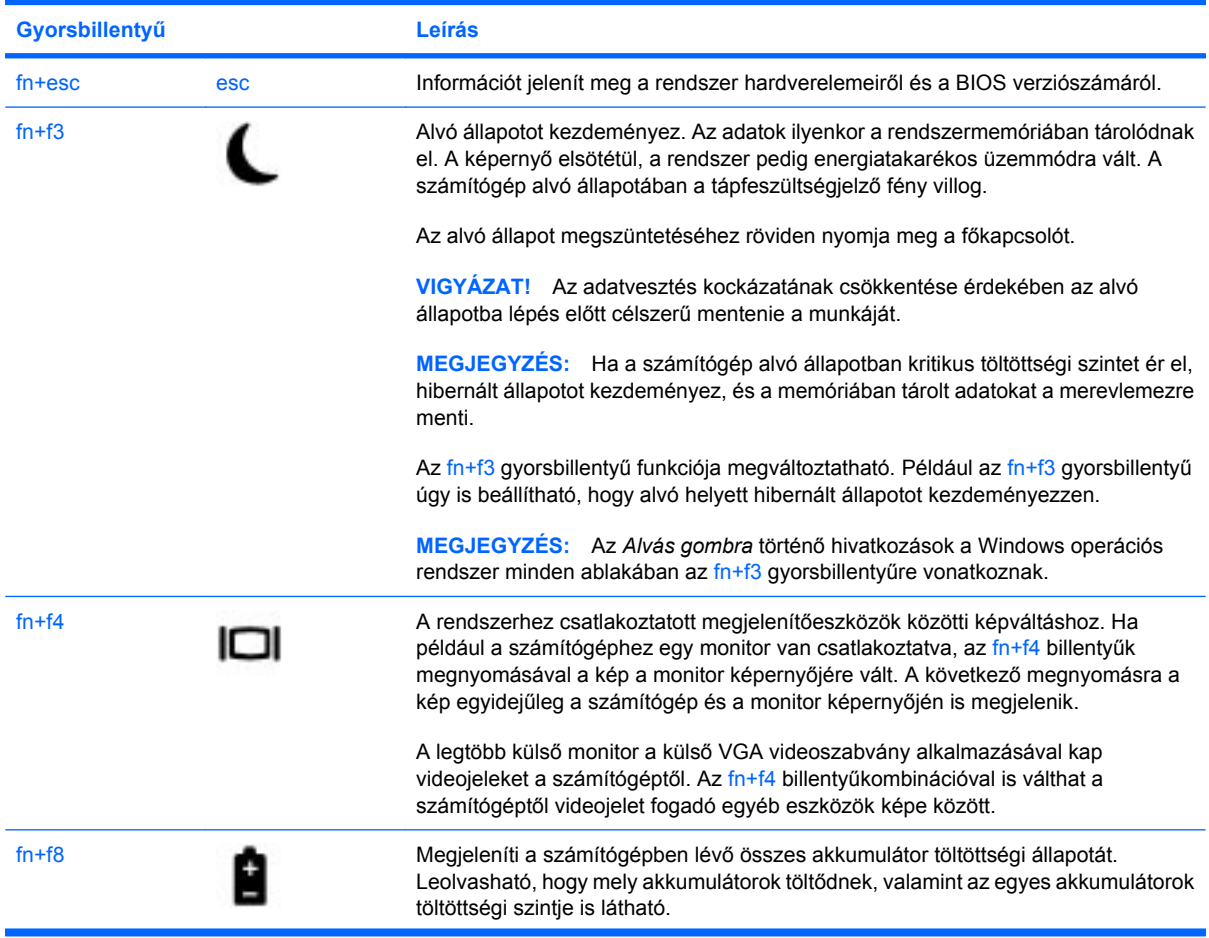

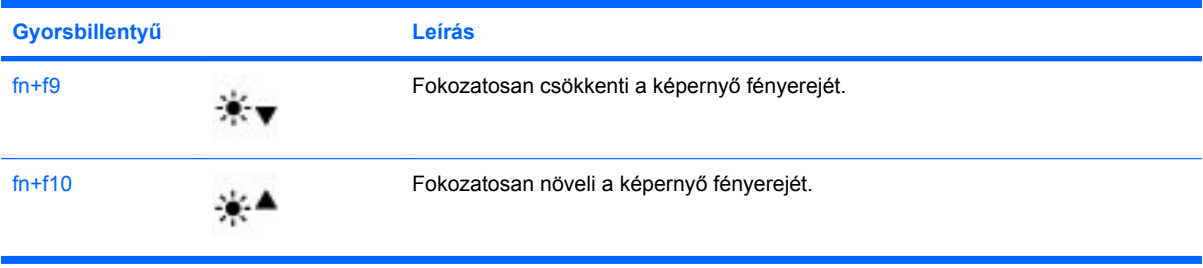

## **A HP QuickLook 3 használata**

A QuickLook 3 lehetővé teszi, hogy a számítógép merevlemezére mentse a Microsoft Outlook programnak a beérkező levelekre, a naptárra, a névjegyekre és a feladatokra vonatkozó adatait. Így amikor a számítógép kikapcsolt állapotban van, az adatok a QuickLook gomb megnyomásával az operációs rendszer újraindítása nélkül is megjeleníthetők a számítógép képernyőjén.

A QuickLook 3 lehetővé teszi a névjegyekkel kapcsolatos információk, naptáresemények, e-mail információk és feladatok kezelését a számítógép újraindítása nélkül.

#### **E** MEGJEGYZÉS: A QuickLook 3 nem támogatja az alvó vagy hibernált állapotot a Windows rendszerben.

A QuickLook 3 beállításával vagy használatával kapcsolatos további információkat a QuickLook 3 szoftver súgójában talál.

## **A számbillentyűzet használata**

A számítógép vagy beágyazott, vagy beépített számbillentyűzettel rendelkezik. A számítógép emellett opcionális külső számbillentyűzettel, illetve számbillentyűzetet magában foglaló opcionális külső billentyűzettel is használható.

Azt az ábrát használja, amelyik a leginkább megfelel az Ön számítógépének.

### **A beágyazott számbillentyűzet használata**

Ha a számítógép rendelkezik beágyazott számbillentyűzettel, a beágyazott számbillentyűzet 15 billentyűje a külső számbillentyűzethez hasonlóan használható. Ha a beágyazott számbillentyűzet be van kapcsolva, minden egyes billentyű a jobb felső sarokban található ikon által jelzett funkciót végzi el.

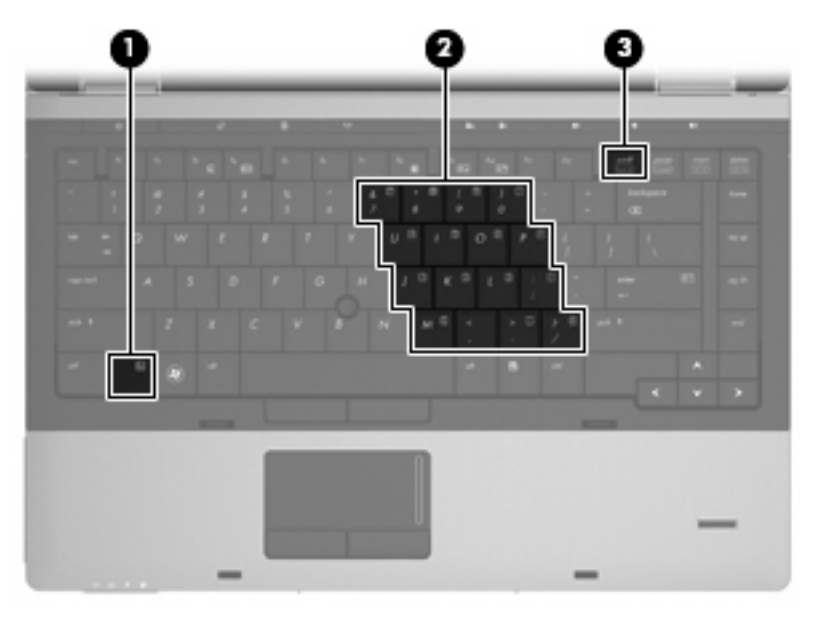

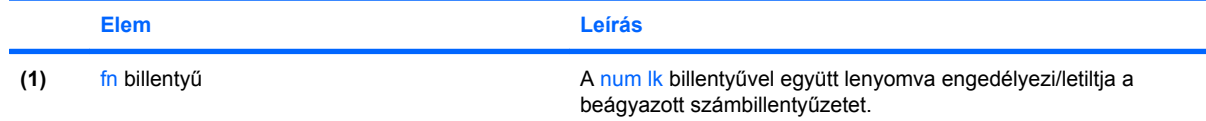

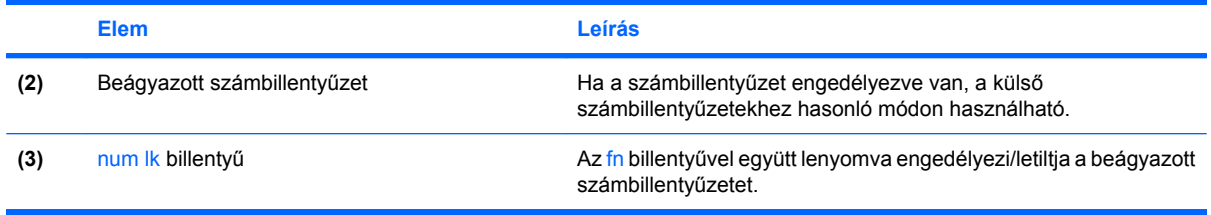

#### **A beágyazott számbillentyűzet engedélyezése és letiltása**

Nyomja le az fn+num lk billentyűkombinációt, ha engedélyezni szeretné a beágyazott számbillentyűzetet. Nyomja meg újra az fn+num lk billentyűkombinációt a billentyűk eredeti funkciójához való visszatéréshez.

#### **Billentyűfunkciók váltása a beágyazott számbillentyűzeten**

Ideiglenesen átválthat a beágyazott számbillentyűzet gombjainak normál billentyűzetfunkciói és billentyűzetblokk-funkciói között az fn billentyű vagy az fn+shift billentyűkombináció használatával.

- Egy billentyűzetgomb funkciójának billentyűzetfunkciókra való átváltásához a billentyűzet kikapcsolt állapotában nyomja meg és tartsa lenyomva az fn billentyűt, és közben nyomja meg a billentyűzetgombot.
- A számbillentyűzet eredeti billentyűfunkcióinak használata, miközben a számbillentyűzet be van kapcsolva:
	- Nyomja meg és tartsa lenyomva az fn billentyűt a kisbetűs írásmódhoz.
	- Nyomja meg és tartsa lenyomva az fn+shift billentyűkombinációt a nagybetűs írásmódhoz.

**MEGJEGYZÉS:** A számítógépen található beágyazott számbillentyűzet nem működik, ha a számítógéphez külső billentyűzet vagy számbillentyűzet csatlakozik.

## **A beépített számbillentyűzet használata**

Ha a számítógép rendelkezik beépített számbillentyűzettel, a beépített számbillentyűzet 17 billentyűje a külső számbillentyűzethez hasonlóan használható.

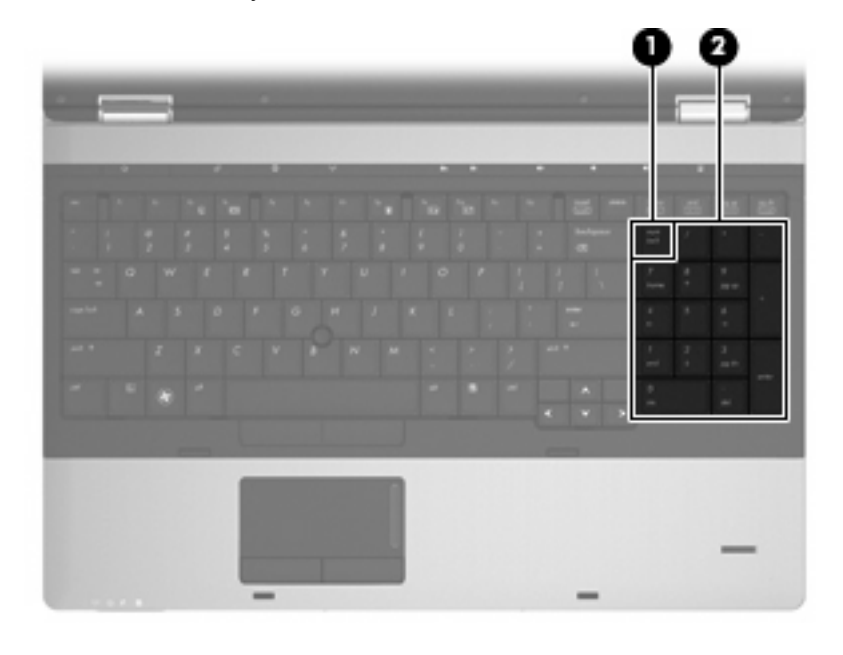

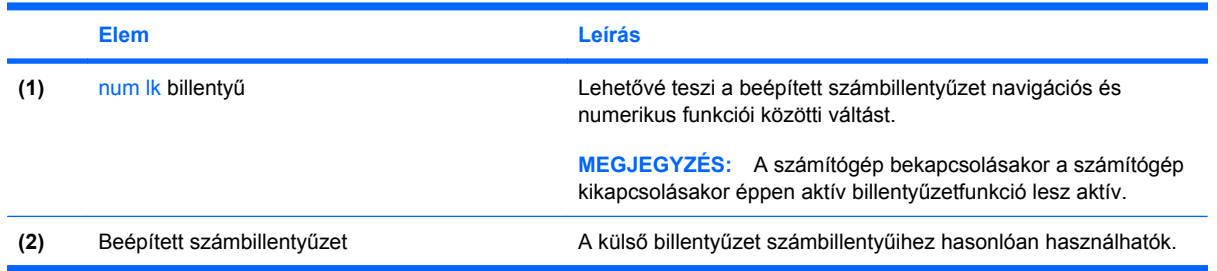

## **Az opcionális külső számbillentyűzet használata**

A külső számbillentyűzetek általában más-más funkciót hajtanak végre attól függően, hogy a num lock be vagy ki van-e kapcsolva. (A num lock gyárilag ki van kapcsolva.) Például:

- A num lock funkció bekapcsolt állapotában a legtöbb számbillentyű számok beírására használható.
- A num lock funkció kikapcsolt állapotában a legtöbb számbillentyű a nyíl- és lapozóbillentyűk funkcióját látja el.

Ha a külső számbillentyűzeten be van kapcsolva a num lock, akkor a számítógép num lock LED-je világít. Ha a külső számbillentyűzeten ki van kapcsolva a num lock, akkor a számítógép num lock LEDje sem világít.

A külső számbillentyűzet használata során a Num Lock funkció be-, illetve kikapcsolását az alábbiak szerint végezheti el:

Nyomja meg a num lk billentyűt a külső számbillentyűzeten (ne a számítógépen).

# **4 Multimédia**

## **Multimédiás eszközök**

Számítógépe olyan multimédiás funkciókkal rendelkezik, amelyek zenék lejátszását, illetve képek megtekintését teszik lehetővé. A számítógépen a következő multimédiás részegységeket találhatja:

- Optikai meghajtó zenei és videolemezek lejátszásához
- Beépített hangszórók zenehallgatáshoz
- Beépített mikrofonok saját hangfelvételek készítéséhez
- Beépített webkamera videoanyagok felvételéhez és megosztásához
- Előre telepített multimédiás szoftverek zenék, filmek és képek kezeléséhez, illetve lejátszásához
- **MEGJEGYZÉS:** Nem biztos, hogy az Ön számítógépén az itt felsoroltak mindegyike megtalálható.

A következő részekben a számítógépen található multimédiás részegységek használatának módjáról olvashat.

#### **A hangerő szabályzása**

A hangerő szabályzására használható kezelőszervek:

- A számítógép hangerő-gombjai:
	- A hang elnémításához és visszaállításához használja az elnémítás gombot **(1)**.
	- A hangerő csökkentéséhez nyomja meg a hangerőcsökkentés gombot **(2)**, amíg el nem éri a kívánt hangerőt. A hangerőcsökkentés gombot meg is érintheti.

◦ A hangerő növeléséhez nyomja meg a hangerőnövelés gombot **(3)**, amíg el nem éri a kívánt hangerőt. A hangerőnövelés gombot meg is érintheti.

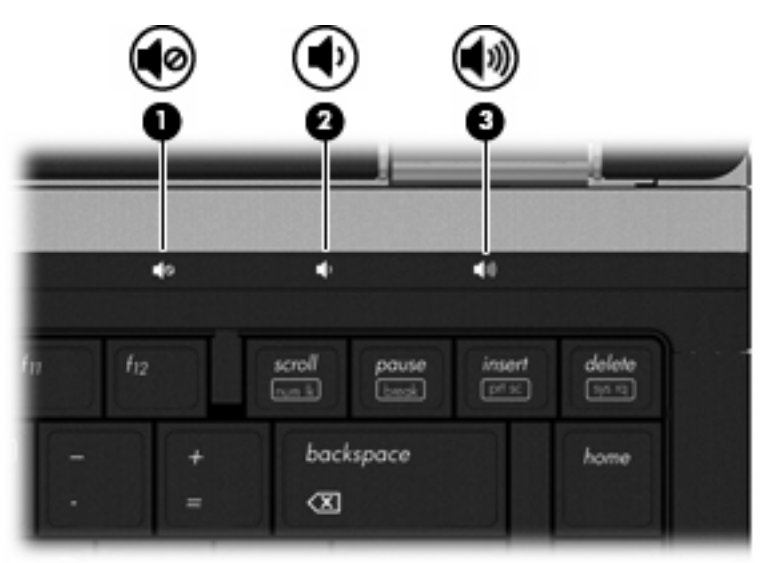

- A Windows hangerőszabályzója:
	- **a.** Kattintson a **Hangerő** ikonra a tálca jobb oldalán lévő értesítési területen.
	- **b.** A hangerőt a csúszka fel- vagy lefelé történő mozgatásával növelje vagy csökkentse. A hang elnémításához kattintson az **Elnémítás** ikonra.

– vagy –

- **a.** A jobb gombbal kattintson az értesítési területen (a tálca jobb szélén) található **Hangerő** ikonra, majd kattintson a **Hangerőkeverő megnyitása** parancsra.
- **b.** A hangerőt a **Hangszórók** oszlopban a **Hangerő** csúszka fel- vagy lefelé történő mozgatásával növelheti vagy csökkentheti. Ugyanitt el is némíthatja a hangot, ha az **Elnémítás** ikonra kattint.

Ha a Hangerő ikon nem látható az értesítési területen, az alábbi lépések segítségével jelenítheti meg:

- **a.** Kattintson a jobb egérgombbal az értesítési területen, majd kattintson a **Tulajdonságok** parancsra.
- **b.** Kattintson az **Értesítési terület** fülre.
- **c.** A **Rendszerikonok** területen jelölje be a **Hangerő** jelölőnégyzetet.
- **d.** Kattintson az **OK** gombra.
- A program hangerőszabályzója:

A hangerőt bizonyos programokon belül is lehet állítani.

## **Multimédiás szoftverek**

Számítógépe olyan előre telepített multimédiás szoftverekkel rendelkezik, amelyek zenék lejátszását, illetve képek megtekintését teszik lehetővé. A következő fejezetekben az előre telepített multimédiás szoftverekről és a multimédiás szoftverek lemezről történő telepítéséről olvashat bővebben.

#### **Az előre telepített multimédiás szoftverek használata**

Az előre telepített multimédiás szoftverek használata:

- ▲ Válassza a **Start > Minden program** lehetőséget, majd nyissa meg a használni kívánt multimédiás programot.
- **WEGJEGYZÉS:** Előfordulhat, hogy egyes programok almappákban találhatók.

**MEGJEGYZÉS:** A számítógéphez mellékelt szoftver használatára vonatkozó információkat a szoftver gyártójának útmutatójában talál. Ez a szoftverben, a lemezen, illetve a gyártó honlapján lehet elérhető.

### **Multimédiás szoftverek telepítése lemezről**

Multimédiás szoftverek CD-ről vagy DVD-ről való telepítéséhez kövesse az alábbi eljárást:

- **1.** Helyezze a lemezt a (csak egyes típusokon megtalálható) optikai meghajtóba vagy egy opcionális külső optikai meghajtóba.
- **2.** A telepítő varázsló elindulásakor kövesse a képernyőn megjelenő utasításokat.
- **3.** Indítsa újra a számítógépet, amikor a rendszer erre felszólítja.
- **MEGJEGYZÉS:** Ha a számítógépben nincs optikai meghajtó, a (külön megvásárolható) külső optikai meghajtót a számítógépen lévő USB-portok valamelyikéhez tudja csatlakoztatni.

## **Hang**

Számítógépe számos hangfunkciót támogat:

- Zenehallgatás a belső és/vagy csatlakoztatott külső hangszórókon
- Hangfelvétel a belső mikrofonokkal vagy egy külső mikrofon csatlakoztatásával
- Zenék letöltése az internetről
- Hangot és képeket tartalmazó multimédiás bemutatók létrehozása
- Hang és képek átvitele azonnali üzenetküldő programokkal
- Internetes rádióműsorok hallgatása (csak egyes típusokon) vagy FM-rádiójelek vétele
- Zenei CD-k írása

### **Külső hangeszközök csatlakoztatása**

**FIGYELEM!** A személyi sérülések kockázatának csökkentése érdekében a fejhallgatók, fülhallgatók vagy mikrofonos fejhallgatók használata előtt állítsa be a hangerőt. További biztonsági információkat a *Jogi, biztonsági és környezetvédelmi tudnivalók* című részben talál. Ezek a megjegyzések a súgóban találhatók.

Külső eszközök, például hangszórók, fejhallgatók vagy mikrofonok csatlakoztatásához tekintse át az adott eszköz dokumentációját. A legjobb eredmények érdekében ügyeljen a következőkre:

- Ellenőrizze, hogy az eszközkábel megfelelően csatlakozik-e a számítógéphez. (A kábelcsatlakozók általában színkóddal azonosíthatók, amelyek a számítógépen lévő aljzatok színéhez igazodnak.)
- Telepítse a külső eszközhöz szükséges illesztőprogramokat.
- **MEGJEGYZÉS:** Az illesztőprogram egy olyan program, amely lehetővé teszi az eszköz és az azt használó szoftverek közötti kommunikációt.

### **A hangfunkciók ellenőrzése**

A számítógép hangrendszerének ellenőrzéséhez kövesse az alábbi eljárást:

- **1.** Válassza a **Start > Vezérlőpult** parancsot.
- **2.** Kattintson a **Hardver és hang** elemre.
- **3.** Kattintson a **Hang** elemre.
- **4.** A Hang ablak megjelenésekor kattintson a **Hangok** fülre. A **Program** alatt válasszon egy hangeseményt (például hangjelzést vagy riasztást), majd kattintson a **Teszt** gombra.

A hangszórókon vagy a fejhallgatón meg kell szólalnia a kiválasztott hangnak.

A számítógép hangfelvétel-rendszerének ellenőrzéséhez kövesse az alábbi eljárást:

- **1.** Válassza a **Start > Minden program > Kellékek > Hangrögzítő** lehetőséget.
- **2.** Kattintson a **Felvétel indítása** gombra, és beszéljen a mikrofonba. Mentse a fájlt az asztalra.
- **3.** Nyissa meg a Windows Media Player programot, és játssza le a felvett hangot.
- **MEGJEGYZÉS:** A legjobb felvétel elérése érdekében közvetlenül a mikrofonba beszéljen, a rögzítést pedig háttérzajmentes környezetben végezze.
	- ▲ A számítógép hangbeállításainak megerősítéséhez vagy módosításához kattintson a jobb gombbal a **Hang** ikonra a tálcán, vagy válassza a **Start > Vezérlőpult > Audió** elemet.

## **Videó**

Számítógépe számos videofunkciót támogat:

- Filmek lejátszása
- Internetes játékok
- Képek és videoanyagok szerkesztése bemutatókhoz
- Külső videoeszközök csatlakoztatása

### **Külső monitor vagy kivetítő csatlakoztatása**

A számítógép mind külső monitorporttal, mind DisplayPorttal rendelkezik, így Ön külső monitorokat és kivetítőket is tud csatlakoztatni.

#### **A külső monitor portjának használata**

A külső monitorport használatával külső VGA-megjelenítőeszközt, például külső VGA-monitort vagy VGA-kivetítőt lehet a számítógéphez csatlakoztatni. A külső monitorport analóg képernyő-interfészként működik.

▲ A VGA-megjelenítőeszköz csatlakoztatásához csatlakoztassa az eszköz kábelét a monitorporthoz.

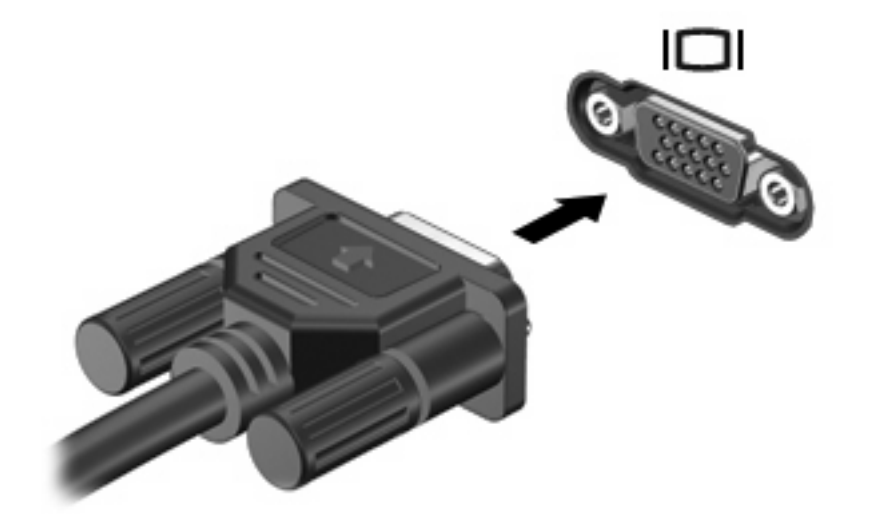

**ET MEGJEGYZÉS:** Ha a megfelelően csatlakoztatott külső megjelenítőeszközön nem jelenik meg a kép, az fn+f4 billentyűkombinációval váltson az eszközre. Az fn+f4 használatával váltogathat a számítógép megjelenítője és a külső eszköz képe között.

#### **A DisplayPort használata**

A DisplayPort segítségével digitális megjelenítőeszközt, pl. nagy teljesítményű monitort vagy kivetítőt lehet csatlakoztatni. A DisplayPort jobb teljesítményt tesz lehetővé a külső VGA-monitorport segítségével, és digitális csatlakoztatást biztosít.

▲ Digitális megjelenítőeszköz csatlakoztatásához csatlakoztassa az eszköz kábelét a DisplayPorthoz.

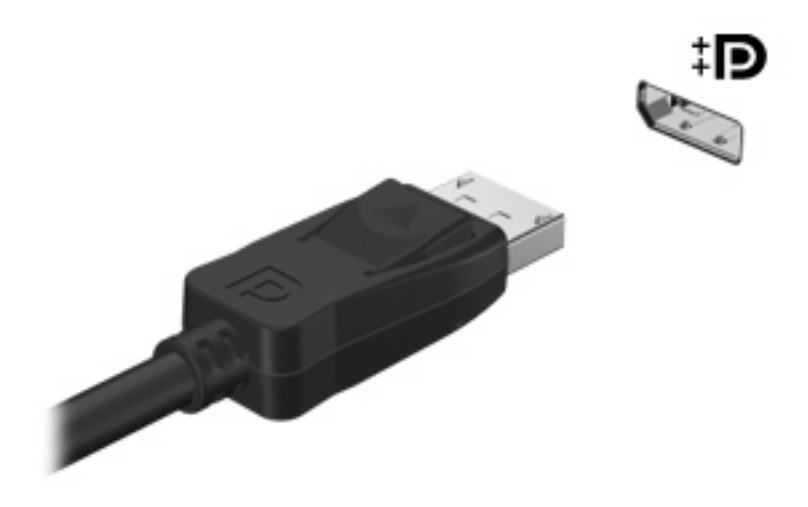

**MEGJEGYZÉS:** Ha a megfelelően csatlakoztatott külső megjelenítőeszközön nem jelenik meg a kép, az fn+f4 billentyűkombinációval váltson az eszközre. Az fn+f4 használatával váltogathat a számítógép megjelenítője és a külső eszköz képe között.

## **Optikai meghajtó (csak egyes típusokon)**

A számítógép optikai meghajtóval is rendelkezhet, amely kibővíti a számítógép felhasználási körét. Az optikai meghajtóval adatlemezeket olvashat, zenét játszhat le és filmeket nézhet.

### **Az optikai meghajtó helye**

▲ Válassza a **Start > Számítógép** parancsot.

Ön látni fogja a számítógépre telepített összes eszközt, az optikai meghajtót is beleértve.

## **CD, DVD vagy BD lejátszása**

- **1.** Kapcsolja be a számítógépet.
- **2.** A lemeztálca kinyitásához nyomja meg a meghajtó előlapján található **(1)** gombot.
- **3.** Húzza ki a tálcát **(2)**.
- **4.** Tartsa a lemezt a széleinél, ügyelve, hogy a sík felületet ne érintse, és címkével felfelé helyezze a tálca tengelyére.
- **MEGJEGYZÉS:** Amennyiben a tálca nem teljes hosszában hozzáférhető, enyhén döntse meg a lemezt, hogy a tengelyre helyezhesse.
- **5.** Óvatosan nyomja a lemezt **(3)** a tálca tengelyére, amíg az a helyére nem pattan.

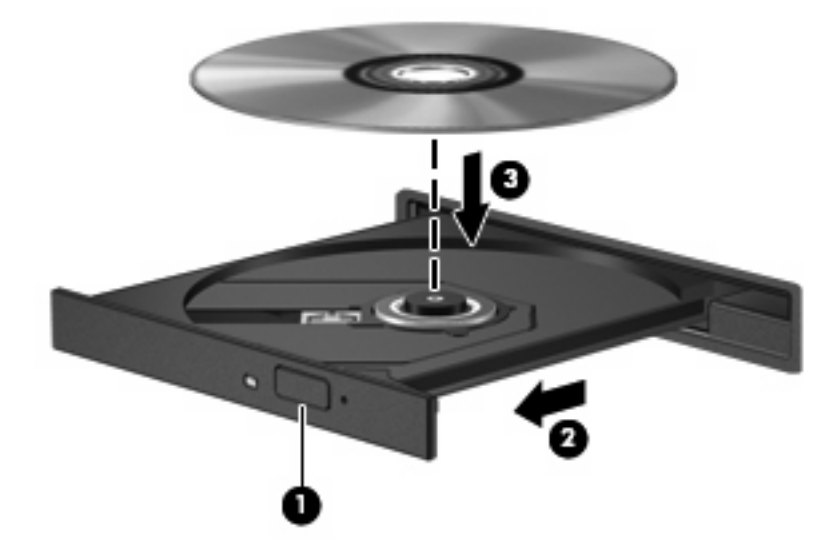

**6.** Tolja be a lemeztálcát.

Amennyiben az automatikus lejátszás funkciót még nem állította be, ahogyan az a következő fejezetben leírásra kerül, úgy megjelenik az Automatikus lejátszás párbeszédablak. Ebben az ablakban kiválasztható, hogy a lemez tartalmát hogyan szeretné használni.

**MEGJEGYZÉS:** BD lemez lejátszása közben a legjobb eredmény elérése érdekében mindenképpen csatlakoztassa a hálózati adaptert a külső áramforráshoz

### **Az automatikus lejátszás beállítása**

- **1.** Válassza a **Start > Vezérlőpult > CD vagy más média automatikus lejátszása** parancsot.
- **2.** Győződjön meg arról, hogy az **Automatikus lejátszás minden médiára és eszközre** jelölőnégyzet be van jelölve.
- **3.** Kattintson az **Alapértelmezett választása** opcióra, majd válasszon egy rendelkezésre álló opciót minden felsorolt médiatípusra.
	- **WEGJEGYZÉS:** DVD-lemezek lejátszásához válassza a WinDVD alkalmazást.
- **4.** Kattintson a **Mentés** gombra.
- **MEGJEGYZÉS:** Az automatikus lejátszással kapcsolatos további tudnivalókhoz kattintson a **Start > Súgó és támogatás** lehetőségre.

### **A DVD-régióbeállítások módosítása**

A legtöbb szerzői joggal védett DVD régiókódokat is tartalmaz. A régiókód lehetővé teszi a szerző jogok nemzetközi védelmét.

A régiókódot tartalmazó DVD-t csak akkor tudja lejátszani, ha a DVD régiókódja megegyezik a DVDmeghajtó régióbeállításával.

**VIGYÁZAT!** A DVD-meghajtó régióbeállítása csak 5 alkalommal módosítható.

Az ötödik alkalommal kiválasztott régióbeállítás marad a DVD-meghajtó állandó régióbeállítása.

A hátralévő régiómódosítási lehetőségek száma a DVD-régió beállítása lapon jelenik meg.

A beállítások módosítása az operációs rendszeren keresztül:

- **1.** Válassza a **Start > Számítógép > Rendszer tulajdonságai** parancsot.
- **2.** A bal oldali ablaktáblában kattintson az **Eszközkezelő** elemre.
- **WEGJEGYZÉS:** A Windows rendszer Felhasználói fiókok beállításai szolgáltatásával tovább javíthatja a számítógép biztonságát. A rendszer a szoftvertelepítéshez, a segédprogramok futtatásához vagy a Windows beállításainak módosításához hasonló műveletekhez a felhasználó engedélyét vagy jelszavát kérheti. Ezzel kapcsolatban a Súgó és támogatás szolgáltatásban talál további tudnivalókat.
- **3.** Kattintson a **DVD/CD-ROM-meghajtók** melletti pluszjelre (+).
- **4.** Kattintson a jobb egérgombbal arra a DVD-meghajtóra, amelynek régióbeállításait módosítani szeretné, majd kattintson a **Tulajdonságok** parancsra.
- **5.** Kattintson a **DVD-régió beállítása** fülre, és módosítsa a beállításokat.
- **6.** Kattintson az **OK** gombra.

#### **A másolásvédelmi figyelmeztetés betartása**

A szerzői jog védelme alatt álló anyagok, mint számítógépes programok, filmek, sugárzott anyagok és hangfelvételek engedély nélküli másolása a vonatkozó szerzői jogi törvények alapján bűncselekménynek minősül. Ezt a számítógépet ne használja ilyen célokra.

**VIGYÁZAT!** Az információvesztés vagy a lemez sérülésének megelőzése érdekében kövesse az alábbi útmutatásokat:

Egy lemez kiírása előtt csatlakoztassa a számítógépet megfelelő külső energiaforráshoz. Ne írjon lemezre mindaddig, amíg a számítógép akkumulátorról üzemel.

Lemez írása előtt lépjen ki minden programból, kivéve azt, amellyel a lemezt írja.

Ne másoljon közvetlenül a forráslemezről, illetve a hálózati meghajtóról a céllemezre. Másolja a tartalmat a merevlemezre, majd onnan a céllemezre.

Lemez írása közben ne használja a billentyűzetet és ne mozgassa a számítógépet, az írási művelet ugyanis érzékeny a rezgésekre.

**MEGJEGYZÉS:** A számítógéphez kapott szoftverek használatáról a szoftvergyártó útmutatójában olvashat, amely a lemezről, a szoftver súgójából vagy a gyártó webhelyéről érhető el.

### **CD, DVD vagy BD másolása**

- **1.** Válassza a **Start > Minden program > Roxio > Creator Business** parancsot.
- **2.** A jobb oldali ablakban kattintson a **Lemez másolása** gombra.
- **3.** Helyezze be a másolni kívánt lemezt az optikai meghajtóba.
- **4.** Kattintson a képernyő jobb alsó részén levő **Másolás** parancsra.

A Creator Business program beolvassa a forráslemezt, és az adatokat egy a merevlemezen lévő ideiglenes könyvtárba menti.

**5.** Amikor az alkalmazás kéri, vegye ki a forráslemezt az optikai meghajtóból és helyezzen be egy üres lemezt a helyére.

Miután az információ átmásolása megtörtént, a lemezt a meghajtó automatikusan kiadja.

#### **CD vagy DVD írása**

Ha az optikai meghajtó a következők egyike: CD-RW, DVD-RW vagy DVD±RW, az olyan szoftverekkel, mint a Windows Media Player, adat- és zenei (például MP3- és WAV-) fájlokat írhat lemezre. Videofájlok CD-re vagy DVD-re írásához használja a MyDVD programot.

CD vagy DVD írásakor ügyeljen a következőkre:

- A lemez írásának megkezdése előtt mentse és zárja be a megnyitott fájlokat, és zárjon be minden programot.
- A CD-R- vagy DVD-R-lemezek zenei fájlok írására a legalkalmasabbak, mivel az írást követően nincs lehetőség későbbi módosításukra.
- Mivel egyes lejátszók nem támogatják a CD-RW-lemezeket, zenék kiírásához a legcélszerűbb CD-R-lemezt használni.
- A CD-RW- vagy DVD-RW-lemezek leginkább adatfájlok írására, illetve hang- vagy videofelvételek végleges írás előtti tesztelésére alkalmasak.
- Az otthoni DVD-lejátszók általában nem támogatnak minden DVD-formátumot. A támogatott formátumok listáját a DVD-lejátszóhoz mellékelt használati útmutatóban találja.
- Az MP3-fájlok jóval kevesebb helyet foglalnak, mint az egyéb zenei fájlformátumok, az MP3lemezek írása pedig ugyanúgy történik, mint az adatfájloké. Az MP3-fájlok csak MP3-lejátszókon vagy MP3-lejátszó szoftvert tartalmazó számítógépeken játszhatók le.

CD vagy DVD írásának lépései:

- **1.** Töltse le vagy másolja a forrásfájlokat a merevlemez egyik mappájába.
- **2.** Helyezzen egy üres CD- vagy DVD-lemezt a (csak egyes típusokon megtalálható) optikai meghajtóba vagy egy opcionális külső optikai meghajtóba.
- **3.** Válassza a **Start > Minden program** lehetőséget, majd kattintson a használni kívánt programra.
- **4.** Válassza ki a létrehozni kívánt CD vagy DVD típusát (adat, zenei, videó).
- **5.** Kattintson a jobb gombbal a **Start** gombra, válassza az **Intéző** parancsot, és keresse meg a forrásfájlok mappáját.
- **6.** Nyissa meg a mappát, majd húzza a fájlokat az üres optikai lemezt tartalmazó meghajtóra.
- **7.** Kezdje meg az írási folyamatot a kiválasztott program utasításai alapján.

További részleteket a szoftver gyártójának utasításai tartalmaznak. Ezeket az utasításokat vagy a szoftverrel, vagy lemezen, vagy a gyártó webhelyén találja.

**VIGYÁZAT!** A szerzői jogokra vonatkozó figyelmeztetéseket mindig vegye figyelembe. A vonatkozó szerzői jogi törvények értelmében bűncselekményt követ el, aki jogosulatlanul másolatot készít a szerzői joggal védett anyagról, a számítógépes programokat, filmeket, közvetítéseket és hangfelvételeket is beleértve. Ilyen célra ne használja a számítógépet.

## **Optikai (CD-, DVD- vagy BD-) lemez eltávolítása**

- **1.** Nyomja meg a meghajtó előlapján lévő tálcanyitó gombot **(1)**, majd finoman húzza ki a tálcát **(2)** ütközésig.
- **2.** Az orsót óvatosan lenyomva emelje le a lemezt **(3)** a tálcáról a széleinél fogva. A lemezt a széleinél fogja, hogy ne érintse meg a felületét.
- **MEGJEGYZÉS:** Ha a tálca nem férhető hozzá teljesen, óvatosan döntse meg a lemezt, és úgy vegye ki.

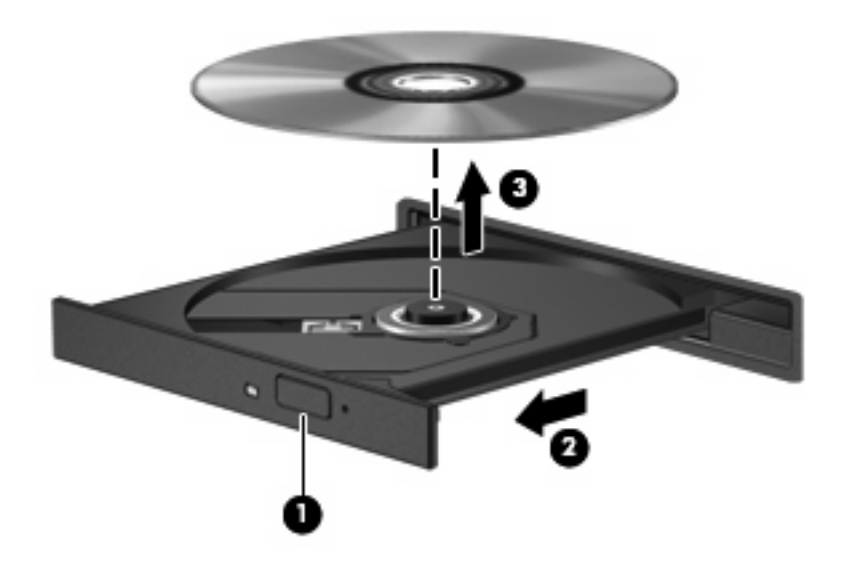

**3.** Zárja vissza a tálcát, és helyezze védőtokba a lemezt.

### **Hibaelhárítás**

A következő részekben számos általános hiba és azok megoldásának leírása található.

#### **Az optikai meghajtó tálcája nem nyílik ki, amikor CD-, DVD- vagy BD-lemezt szeretne eltávolítani**

- **1.** Dugja egy iratkapocs **(1)** végét a meghajtó előlapján lévő kioldónyílásba.
- **2.** Óvatosan nyomja be az iratkapcsot, addig, amíg a tálca **(2)** ki nem nyílik, majd ütközésig húzza ki a tálcát.
- **3.** A tengely óvatos lenyomásával és a lemez széleinek felfelé húzásával vegye ki a lemezt **(3)** a tálcából. A lemezt a széleinél fogva tartsa, ügyelve, hogy a felületét ne érintse.
- **MEGJEGYZÉS:** Amennyiben a tálca nem jön ki teljes hosszában, óvatosan döntse meg a lemezt, amikor eltávolítia.

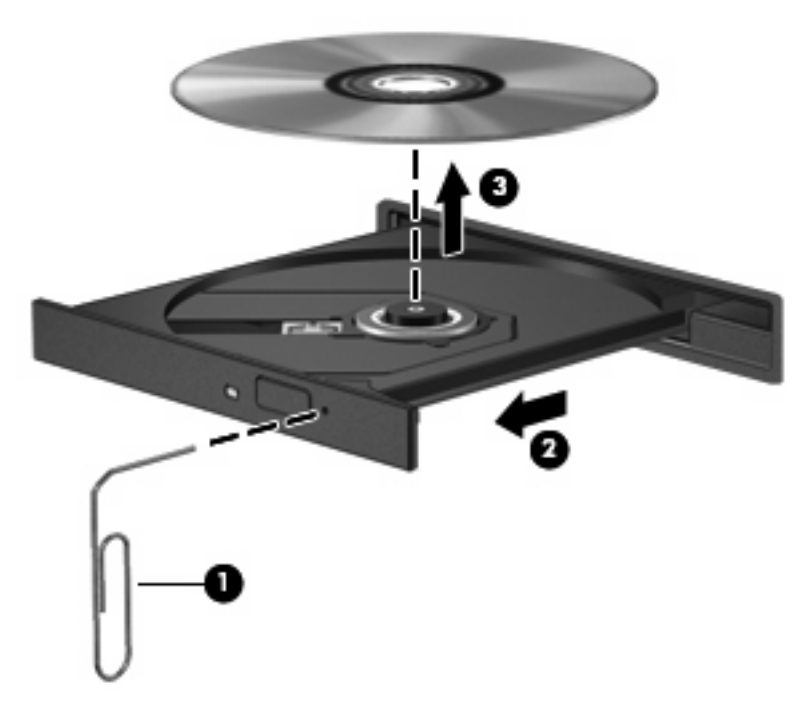

**4.** Tolja be a lemeztálcát és helyezze a lemezt védőtokba.

#### **A számítógép nem észleli az optikai meghajtót**

Ha a Windows nem észlel egy csatlakoztatott eszközt, valószínűleg az illesztőprogram hiánya vagy sérülése a probléma. Ha úgy tűnik, hogy a rendszer nem észleli a DVD/CD-ROM-meghajtót, ellenőrizze, hogy szerepel-e az eszköz az Eszközkezelő segédprogram listáján.

- **1.** Távolítsa el az optikai meghajtóban lévő lemezt.
- **2.** Válassza a **Start > Vezérlőpult > Rendszer és karbantartás > Eszközkezelő** lehetőséget. Ha a Felhasználói fiókok beállításai felszólítják rá, kattintson a **Folytatás** gombra.
- **3.** Az Eszközkezelő ablakában kattintson a **Lemezmeghajtók** vagy a **DVD/CD-ROM-meghajtók** melletti pluszjelre (+), kivéve, ha ennél az elemnél már eleve a mínuszjel (-) látható. Keresse meg az optikai meghajtó bejegyzését.
- **4.** A jobb egérgombbal kattintson az optikai eszközök listájára, hogy végrehajtsa az alábbi műveleteket:
	- Az illesztőprogram frissítése.
	- Az eszköz eltávolítása.
- Hardvermódosítások keresése. A Windows átvizsgálja a rendszer telepített hardvereit, és minden szükséges alapértelmezett illesztőprogramot telepít.
- Az eszköz megfelelő működésének ellenőrzéséhez kattintson a **Tulajdonságok** gombra.
	- A hibák kijavításához kattintson a **Hibaelhárítás** elemre.
	- Az eszköz illesztőprogramjainak frissítéséhez, letiltásához vagy eltávolításához kattintson az **Illesztőprogram** fülre.

#### **Egy lemez nem játszható le**

- CD, DVD vagy BD lejátszása előtt mentse munkáját, és zárjon be minden megnyitott alkalmazást.
- CD, DVD vagy BD lejátszása előtt zárja be az Internet-kapcsolatot.
- Ellenőrizze, hogy a lemezt megfelelően helyezi-e be.
- Győződjön meg arról, hogy a lemez tiszta. Amennyiben szükséges, tisztítsa meg a lemezt desztillált víz és egy nem bolyholódó ruha segítségével. A lemezt a közepétől a széle felé haladva törölje.
- Ellenőrizze a lemez karcmentességét. Amennyiben karcolásokat talál, kezelje a lemezt a számos elektronikai szaküzletben beszerezhető optikailemez-javítókészlet segítségével.
- A lemez lejátszása előtt kapcsolja ki a készenléti mód engedélyezését.

Ne kezdeményezzen hibernált vagy készenléti állapotot a lemez lejátszása közben. Amennyiben megtenné, figyelmeztető üzenetet kap, amelyben meg kell erősítenie, hogy folytatni szeretné a műveletet. Ha ilyen üzenet lát, kattintson a **Nem** gombra. A Nem gomb megnyomása után a számítógép a következő módon viselkedhet:

◦ Folytatódhat a lejátszás.

– vagy –

- A multimédiás program lejátszási ablaka bezárulhat. Ha újra szeretné indítani a lemezt, kattintson a multimédiás program **Play** (Lejátszás) gombjára. Néha a program bezárására és újraindítására is szükség lehet.
- Növelje a rendszer erőforrásait:

Kapcsolja ki a külső eszközöket, pl. a nyomtatót vagy a lapolvasót. Ha leválasztja az ilyen eszközöket, erőforrásokat szabadít fel a rendszerben, ami jobb lejátszási teljesítményt eredményez.

Módosítsa az asztal színbeállításait. Mivel az emberi szem 16 bites színmélységnél részletesebben már nehezen érzékeli a színek közötti különbségeket, a filmek 16 bites színmélységgel való lejátszásakor általában nem tapasztalható minőségromlás:

- **1.** Kattintson a jobb gombbal az asztal egy üres területére, és válassza a **Testreszabás > Megjelenítési beállítások** parancsot.
- **2.** Állítsa a **Színeket Közepes (16 bit)** értékre.

#### **Egy lemez automatikus lejátszása nem indul el**

- **1.** Válassza a **Start > Vezérlőpult > CD-k és más adathordozók automatikus lejátszása** elemet.
- **2.** Ellenőrizze, hogy bejelölte-e az **Automatikus lejátszás minden adathordozó és eszköz esetén** melletti négyzetet.
- **3.** Kattintson a **Mentés** gombra.

A CD, DVD vagy BD lemez lejátszásának most automatikusan el kell indulnia a lemez behelyezésekor.

#### **Egy film leáll, ugrál a képe, vagy hibásan jelenik meg**

- Tisztítsa meg a lemezt.
- Szabadítson fel rendszer erőforrásokat a következő javaslatok kipróbálásával:
	- Szüntesse meg az Internet csatlakozást.
	- Módosítsa az asztal színbeállításait:

1. A jobb egérgombbal kattintson bárhová az asztalon, majd válassza a **Testreszabás > Képernyőbeállítás** lehetőséget.

- 2. Állítsa a **Színeket Közepes (16 bit)** értékre, ha az még nem volt beállítva.
- Kapcsolja ki az olyan külső eszközöket mint például nyomtató, lapolvasó, kamera, vagy kézi eszközök.

#### **Egy film nem jelenik meg a külső képernyőn**

- **1.** Amennyiben mind a számítógép kijelzője, mind pedig a külső monitor be van kapcsolva, nyomja meg többször az fn+f4 billentyűkombinációt a két kijelző közötti váltáshoz.
- **2.** Állítsa be a monitor beállításokat úgy, hogy a külső kijelző legyen az elsődleges:
	- **a.** A jobb egérgombbal kattintson bárhová az asztalon, majd válassza a **Testreszabás > Képernyőbeállítás** lehetőséget.
	- **b.** Határozza meg az elsődleges és másodlagos kijelzőt.
	- **MEGJEGYZÉS:** Mindkét kijelző használata esetén a DVD kép nem fog megjelenni a másodlagos monitorként beállított kijelző képernyőjén.

Az ebben az útmutatóban nem tárgyalt multimédiás kérdésekkel kapcsolatban válassza a **Start > Súgó és támogatás** lehetőséget.

#### **A lemezírási folyamat nem indul el, vagy a befejezése előtt megszakad**

- Győződjön meg arról, hogy minden más alkalmazás be van zárva.
- Kapcsolja ki az Alvó és Hibernálás üzemmódokat.
- Ellenőrizze, hogy a meghajtónak megfelelő lemez formátumot használ-e. A lemeztípusokkal kapcsolatban bővebb információt a használati útmutatóban találhat.
- Győződjön meg arról, hogy a lemez megfelelően van-e behelyezve.
- Válasszon alacsonyabb írási sebességet és próbálja meg újra.
- Amennyiben lemezt másol, a tartalom új lemezre történő írása előtt mentse a forráslemez adatait a merevlemezre, és az írást végezze a merevlemezről.
- Telepítse újra az Eszközkezelő DVD/CD-ROM eszközök kategóriában található lemezíró eszköz illesztőprogramját.

#### **Egy eszköz illesztőprogramját újra kell telepíteni**

- **1.** Vegye ki a lemezt az optikai meghajtóból.
- **2.** Kattintson a **Start** gombra, és írja be az eszközkezelő kifejezést a **Keresés megkezdése** mezőbe.

Gépelés közben az eredmények megjelennek a mező fölötti ablaktáblában.

- **3.** A bal ablaktáblán kattintson az **Eszközkezelő** elemre. Ha a Felhasználói fiókok felügyelete erre kéri, kattintson a **Folytatás** gombra.
- **4.** Az Eszközkezelő ablakban kattintson a pluszjelre (+) a törölni vagy újratelepíteni kívánt illesztőprogram mellett (pl. DVD/CD-ROM-meghajtók, modemek stb.), kivéve, ha már mínuszjel (-) van mellette.
- **5.** Kattintson egy, a listában szereplő illesztőprogramra, és nyomja meg a delete billentyűt. Ha a program felszólítja erre, erősítse meg az illesztőprogram törlését, de ne indítsa újra a számítógépet.

Ismételje meg a műveletet az összes törölni kívánt illesztőprogram esetén.

- **6.** Az Eszközkezelő ablakban kattintson az eszköztáron a **Hardver-változások keresése** ikonra. A Windows ellenőrzi a rendszert a telepített hardverért és telepíti a szükséges illesztőprogramot.
- **EXIMEGJEGYZÉS:** Ha a rendszer a számítógép újraindítását kéri, mentse a megnyitott fájlokat, és folytassa az újraindítást.
- **7.** Ha szükséges nyissa meg újra az Eszközkezelőt, majd ellenőrizze az illesztőprogram jelenlétét.
- **8.** Próbálja használni az eszközt.

Ha az illesztőprogram törlése és újratelepítése nem oldotta meg a problémát, szükség lehet az illesztőprogram frissítésére a következő szakaszban leírt módszerrel.

#### **A legújabb HP illesztőprogramok beszerzése**

A HP eszköz illesztőprogramok beszerzéséhez kövesse az alábbi eljárások bármelyikét:

A HP frissítési segédprogramjának használata:

- **1.** Válassza **Start > Minden program > HP > HP frissítés** elemet.
- **2.** A HP Bejelentkező képernyőn kattintson a **Beállítások** lehetőségre és adja meg az időt, amikor az alkalmazás ellenőrizze a szoftver-frissítéseket a világhálón.
- **3.** A HP alkalmazások frissítéseinek azonnali ellenőrzéséhez kattintson a **Tovább** gombra.
A HP honlapjának használatához:

- **1.** Indítsa el a böngészőt, látogasson el a következő weboldalra: [http://www.hp.com/support,](http://www.hp.com/support) majd válasszon országot vagy térséget.
- **2.** Kattintson a szoftverek és illesztőprogramok letöltése lehetőségre, majd írja be a számítógép modellszámát a termékablakba.
- **3.** Nyomja meg az enter billentyűt, majd kövesse a képernyőn megjelenő utasításokat.

#### **A Microsoft illesztőprogramjainak letöltése**

A Microsoft® Frissítés segítségével beszerezheti a legfrissebb Windows eszköz illesztőprogramokat. Hasonlóan a Windows operációs rendszerhez és más Microsoft termékekhez, ez a Windows funkció is beállítható úgy, hogy automatikusan ellenőrizze és telepítse a hardver illesztőprogramok frissítéseit.

A Microsoft Frissítés használatához:

- **1.** Nyissa meg a webböngészőt, látogasson el a következő weboldalra: [http://www.microsoft.com,](http://www.microsoft.com) majd kattintson a **Biztonsági frissítések** lehetőségre.
- **2.** Kattintson a **Microsoft Update** lehetőségre az operációs rendszer, a programok és a hardver legújabb frissítéseinek letöltéséhez.
- **3.** Kövesse a képernyőn megjelenő utasításokat a Microsoft Update telepítéséhez. Ha a Felhasználói fiókok beállításai felszólítják rá, kattintson a **Folytatás** gombra.
- **4.** Kattintson a **Beállítások módosítása** elemre, és adja meg, mikor keressen a Microsoft Update frissítéseket a Windows operációs rendszerhez és más Microsoft termékekhez.
- **5.** Ha a rendszer felszólítja erre, indítsa újra a számítógépet.

# **Webkamera (csak egyes típusokon)**

A számítógép beépített webkamerával is rendelkezhet, amely a képernyő tetején található. Az előre telepített szoftverek segítségével a webkamerával fényképeket vagy videofelvételeket készíthet. A fényképet és a videofelvételt megtekintheti és a számítógép merevlemezére mentheti.

A webkamera és a HP webkameraszoftver eléréséhez válassza a **Start > Minden program > HP > HP Webcam** lehetőséget.

A webkameraszoftver segítségével a következő funkciók válnak elérhetővé:

- Videofelvételek készítése.
- Folyamatos videoátvitel azonnali üzenetküldő szoftverrel.
- **•** Fényképek készítése.

**MEGJEGYZÉS:** A beépített webkamerával használható szoftverrel kapcsolatos tudnivalók a webkamera szoftverének súgójában olvashatók.

A beépített webkamera optimális működése érdekében figyeljen a következőkre:

- Ha videobeszélgetést szeretne folytatni, az azonnali üzenetküldő program legfrissebb verzióját használja.
- A beépített kamera egyes hálózati tűzfalakkal nem működik megfelelően.
- **MEGJEGYZÉS:** Ha a multimédiás fájlok megtekintése vagy más LAN-hálózatba, illetve a hálózati tűzfalon kívülre történő küldése közben problémát észlel, átmenetileg kapcsolja ki a tűzfalat, hajtsa végre a kívánt feladatot, majd ismét aktiválja a tűzfalat. A probléma végleges megoldásához szükség esetén konfigurálja újra a tűzfalat, és alkalmazza a többi behatolásérzékelő rendszer házirendjét és beállításait. További információt a hálózati rendszergazdától vagy az IT-részlegtől kérhet.
- Amennyire lehetséges, a világos fényforrásokat a webkamera mögé, a felvett kép területén kívülre helyezze.

### **A webkamera tulajdonságainak beállítása**

A Tulajdonságok párbeszédpanel a beépített webkamerát használó különböző programokból, általában a Konfiguráció, a Beállítások vagy a Tulajdonságok menüben érhető el.

- **Fényerő**: A képen megjelenő fényerőt szabályozza. Nagyobb fényerő beállításával világosabb képet kap, kisebb fényerővel sötétebbet.
- **Kontraszt**: A kép világos és sötét részei közötti különbséget szabályozza. Erősebb kontraszt beállításával intenzívebbé teheti a képet; a gyengébb kontraszt inkább a képinformáció eredeti dinamikáját tartja meg, ám fakóbb képet eredményez.
- **Árnyalat**: A szín árnyalatát szabályozza, amely megkülönbözteti más színektől (azaz ettől lesz piros, zöld vagy kék). Az árnyalat különbözik a telítettségtől, amely az árnyalat intenzitását adja meg.
- **Telítettség**: A szín erősségét szabályozza. Nagyobb telítettség beállításával elnagyoltabb képet kap, kisebb telítettséggel finomabbat.
- **Élesség**: A kép éleinek határozottságát szabályozza. Nagyobb képélesség beállításával határozottabb képet kap, kisebb élességgel elmosódottabbat.
- **Gamma**: A kép közepes erősségű szürkeárnyalatainak és tónusának kontrasztját szabályozza. A kép gammájának beállításával a szürkeárnyalatok középső tartományának fényereje anélkül változtatható meg, hogy az árnyékos és fényes részek jelentősen módosulnának. Alacsonyabb gamma értékekkel a szürke inkább feketének látszik; ettől a sötét színek még sötétebbek lesznek.

A webkamerák használatáról a súgóban (**Start > Súgó és támogatás**) olvashat bővebben.

# **5 Energiagazdálkodás**

# **Az energiagazdálkodás beállítása**

# **Az energiatakarékos üzemmódok használata**

A számítógépen gyárilag két energiatakarékos állapot van engedélyezve: az alvó és a hibernált állapot.

Az alvó állapot kezdeményezése után a tápfeszültségjelző fény villogni kezd, és a képernyő elsötétül. A számítógép a memóriába menti az adatokat, így az alvó állapotból gyorsabban vissza lehet térni, mint a hibernált állapotból. Ha a számítógép hosszabb ideig alvó állapotban van, illetve ha az akkumulátor az alvó állapot alatt kritikus töltöttségi szintet ér el, a számítógép hibernált állapotot kezdeményez.

Hibernálás kezdeményezésekor a számítógép a merevlemezre, egy hibernációs fájlba menti az adatokat, majd kikapcsol.

- **VIGYÁZAT!** A hang- és videoszolgáltatások minőségromlásának, illetve elvesztésének, valamint az adatvesztés megelőzése érdekében ne kezdeményezzen alvó vagy hibernált állapotot, miközben lemezről vagy külső adathordozóról olvas, illetve amíg azokra ír.
- **E** MEGJEGYZÉS: Amíg a számítógép alvó vagy hibernált állapotban van, nem kezdeményezhet semmilyen hálózati kapcsolatot, és nem hajthat végre semmilyen műveletet.

**MEGJEGYZÉS:** Ha a HP 3D DriveGuard rendszer parkolta a meghajtót, a számítógép nem kezdeményez alvó vagy hibernált állapotot, és a képernyő kikapcsol.

#### **Az alvó állapot kezdeményezése és megszüntetése**

A rendszer a gyári beállításoknak megfelelően akkumulátorról működtetve 15, külső áramforrásról működtetve pedig 30 perc tétlenség után kezdeményez alvó állapotot.

Az energiagazdálkodási beállítások és idők a Windows® Vezérlőpultjának Energiagazdálkodási lehetőségei között módosíthatók.

Ha a számítógép be van kapcsolva, az alvó állapotot a következő módszerek bármelyikével kezdeményezheti:

- Csukja le a képernyőt.
- Nyomja le az fn+f3 gyorsbillentyűt.
- Kattintson a **Start**, majd a **Főkapcsoló** gombra.
- Kattintson a **Start** gombra, majd a Zárolás gomb mellett látható nyílra, végül az **Alvó állapot** elemre.

Az alvó állapot megszüntetése:

Nyomja meg röviden a bekapcsoló gombot.

Amikor a számítógép visszatér az alvó állapotból, a működésjelző fény kigyullad, és a kijelzőn megjelenik az a képernyő, ahol a munkát abbahagyta.

**MEGJEGYZÉS:** Ha az alvó állapotból való visszatérés esetére jelszót állított be, a képernyőhöz történő visszatérés előtt meg kell adnia a Windows jelszavát.

#### **A hibernálás kezdeményezése és megszüntetése**

A rendszer a gyári beállításoknak megfelelően akkumulátorról működtetve 1080 perc (18 óra) tétlenség után, külső áramforrásról működtetve pedig 1080 perc (18 óra) tétlenség után kezdeményezi a hibernált állapotot.

Az energiagazdálkodási beállítások és idők a Windows Vezérlőpultjának Energiagazdálkodási lehetőségei között módosíthatók.

A hibernálás kezdeményezése:

- **1.** Kattintson a **Start** gombra, majd kattintson a Zárolás gomb mellett látható nyílra.
- **2.** Kattintson a **Hibernálás** elemre.

A hibernálás megszüntetése:

Nyomja meg röviden a bekapcsoló gombot.

A működésjelző LED kigyullad, és a kijelzőn megjelenik az a képernyő, ahol a munkát abbahagyta.

**MEGJEGYZÉS:** Ha a hibernált állapotból való visszatérés esetére jelszót állított be, a képernyőhöz történő visszatérés előtt meg kell adnia a Windows jelszavát.

### **Az akkumulátor töltöttségjelzője**

Az akkumulátor töltöttségjelzője az értesítési területen, a tálca jobb szélén található. A töltöttségjelző segítségével gyorsan elérhetők az energiaellátási beállítások, megjeleníthető az akkumulátorral használható hátralévő idő, és másik energiagazdálkodási séma választható.

- Az akkumulátor töltöttségének és az aktuális energiagazdálkodási séma megjelenítéséhez húzza a mutatót a töltöttségjelző ikon fölé.
- Az energiagazdálkodási lehetőségek eléréséhez vagy az energiagazdálkodási séma módosításához kattintson a töltöttségjelző ikonra, majd válasszon egy elemet a listából.

Különböző töltöttségjelző ikonok jelzik, hogy a számítógép akkumulátorról vagy külső áramforrásról üzemel-e. Az ikon egy üzenetet is megjelenít, ha az akkumulátor töltöttsége kritikus szintet ér el.

A töltöttségjelző ikon elrejtése és megjelenítése:

- **1.** Kattintson a jobb egérgombbal a tálcára, majd kattintson a **Tulajdonságok** parancsra.
- **2.** Kattintson az **Értesítési terület** fülre.
- **3.** A **Rendszerikonok** területen törölje a jelet az **Energiaellátás** jelölőnégyzetből, ha a töltöttségjelző ikont el szeretné rejteni, illetve jelölje be az **Energiaellátás** jelölőnégyzetet, ha a töltöttségjelző ikont meg szeretné jeleníteni.
- **4.** Kattintson az **OK** gombra.

### **Energiagazdálkodási sémák használata**

Az energiagazdálkodási séma olyan rendszerbeállítások gyűjteménye, amelyek a számítógép energiafelhasználását szabályozzák. Az energiagazdálkodási sémák segítségével energiát takaríthat meg vagy maximalizálhatja a teljesítményt.

Az energiagazdálkodási sémák beállításait módosíthatja, és létrehozhatja saját energiagazdálkodási sémáját is.

#### **Az aktuális energiagazdálkodási séma megtekintése**

Húzza a mutatót az értesítési területen, a tálca jobb szélén látható töltöttségjelző ikon fölé.

– vagy –

Válassza a **Start > Vezérlőpult > Rendszer és karbantartás > Energiagazdálkodási lehetőségek** elemet.

#### **Az energiagazdálkodási séma váltása**

▲ Kattintson az akkumulátor töltöttségét jelző ikonra az értesítési területen, majd válasszon egy másik energiagazdálkodási sémát a listából.

– vagy –

Válassza a **Start > Vezérlőpult > Rendszer és karbantartás > Energiagazdálkodási lehetőségek** elemet, majd válasszon egy energiagazdálkodási sémát a listából.

#### **Az energiagazdálkodási sémák testreszabása**

**1.** Kattintson az akkumulátor töltöttségét jelző ikonra az értesítési területen, majd kattintson a **További energiagazdálkodási beállítások** parancsra.

– vagy –

Kattintson a **Start > Vezérlőpult > Rendszer és karbantartás > Energiagazdálkodási lehetőségek** elemre.

- **2.** Válasszon egy energiagazdálkodási sémát, majd kattintson a **Séma beállításainak módosítása** gombra.
- **3.** Igény szerint módosítsa **A képernyő kikapcsolása** és a **Számítógép alvó állapotba állítása** időbeállításokat.
- **4.** További beállítások módosításához kattintson a **Speciális energiaellátási beállítások módosítása** elemre, és végezze el a módosításokat.

# **Jelszavas védelem beállítása az ébresztéshez**

Ha szeretné beállítani, hogy a számítógép jelszót kérjen, amikor visszatér az alvó vagy hibernált állapotból, hajtsa végre a következő lépéseket:

- **1.** Válassza a **Start > Vezérlőpult > Rendszer és karbantartás > Energiagazdálkodási lehetőségek** elemet.
- **2.** A bal oldali ablaktáblán kattintson a **Jelszó kérése a felébresztéskor** elemre.
- **3.** Kattintson **A jelenleg nem elérhető beállítások módosítása** lehetőségre.
- **4.** Kattintson a **Kötelező a jelszó (ajánlott)** elemre.
- **5.** Kattintson a **Módosítások mentése** gombra.

# **A Power Assistant alkalmazás használata (csak egyes típusokon)**

A Power Assistant segítségével konfigurálhatja a rendszerbeállításokat, hogy optimalizálja a számítógép áramfogyasztását és az akkumulátortöltöttséget. A Power Assistant az alábbi eszközöket és információkat nyújtja, hogy Ön energiagazdálkodási kérdésekben megfontoltan dönthessen:

- Energiagazdálkodási előrejelzések feltételezett rendszerbeállításokhoz
- Előre meghatározott energiaprofilok
- Az energiafogyasztás mennyiségének időbeli változásait mutató használati adatok és grafikonok

### **A Power Assistant alkalmazás elindítása**

Ha el szeretné indítani a Power Assistant alkalmazást, amikor a Windows fut:

▲ Válassza a **Start > Minden program > HP > HP Power Assistant** lehetőséget.

– vagy –

Nyomja le az fn+f8 gyorsbillentyűket.

Megnyílik a Power Assistant alkalmazás, és az alábbi ablaktáblák jelennek meg:

- **Beállítások**: megjeleníti a nyitóoldalt, amelyen az akkumulátortöltöttséggel és az energiafogyasztással kapcsolatos információk olvashatók.
- **Beállítások**: eszközbeállításokat tesz lehetővé.
- **Használati adatok**: lehetővé teszi a számítógép-használattal kapcsolatos adatok bevitelét.
- **Táblázatok**: az energiafogyasztást ábrázoló táblázatokat és grafikonokat jelenít meg.
- **Névjegy:** megjeleníti a Power Assistant súgóját és verzióadatait.

A Power Assistant használatáról, beállításáról és kezeléséről a szoftversúgóban olvashat bővebben.

# **Külső hálózati feszültség használata**

Külső áramforrások a következő eszközök lehetnek:

- **FIGYELEM!** A biztonsági problémák elkerülése érdekében csak a számítógéphez kapott váltóáramú tápegységet, a HP által gyártott cseretápegységet vagy a HP által forgalmazott kompatibilis váltóáramú tápegységet használja.
	- Jóváhagyott váltakozó áramú tápegység
	- Opcionális dokkolóeszköz

A számítógépet a következő esetekben csatlakoztassa külső áramforráshoz:

#### **FIGYELEM!** Ne töltse az akkumulátort, ha repülőgép fedélzetén tartózkodik.

- Az akkumulátor töltése vagy kalibrálása közben
- A rendszerszoftver telepítése vagy módosítása közben
- Adatok CD-re vagy DVD-re történő írásakor

Ha a számítógépet a külső áramforráshoz csatlakoztatja, a következő események történnek:

- Az akkumulátor töltődni kezd.
- Ha a számítógép be van kapcsolva, az akkumulátor töltöttségét jelző ikon képe megváltozik az értesítési területen.

Amikor a számítógépet leválasztja a külső áramforrásról, a következő események történnek:

- A számítógép az akkumulátor használatára vált.
- Az akkumulátor működési idejének meghosszabbítása érdekében a képernyő fényereje automatikusan csökken. Ha növelni szeretné a képernyő fényerejét, nyomja meg az fn+f10 gyorsbillentyűket, vagy csatlakoztassa a váltóáramú tápegységet.

# **A váltakozó áramú adapter csatlakoztatása**

**FIGYELEM!** Az elektromos áramütés és az eszköz károsodásának elkerülése érdekében:

A tápkábelt olyan dugaszolóaljzatba dugja, amely bármikor könnyen hozzáférhető.

A számítógépet úgy válassza le, hogy a tápkábelt a dugaszolóaljzatból húzza ki (nem pedig a számítógépből).

Ha a tápkábel végén háromérintkezős csatlakozó van, akkor a tápkábelt földelt háromérintkezős dugaszolóaljzatba dugja. Ne iktassa ki a tápkábel földelőtüskéjét (például kétcsatlakozós adapter csatlakoztatásával). A földelőtüske fontos biztonsági elem.

Ha a számítógépet külső hálózati áramforráshoz kívánja csatlakoztatni, a következő módon járjon el:

- **1.** Csatlakoztassa a váltakozó áramú adaptert a számítógép tápcsatlakozójához **(1)**.
- **2.** Csatlakoztassa a tápkábelt a váltakozó áramú adapterhez **(2)**.

**3.** A tápkábel másik végét dugja egy váltakozó áramú dugaszolóaljzatba **(3)**.

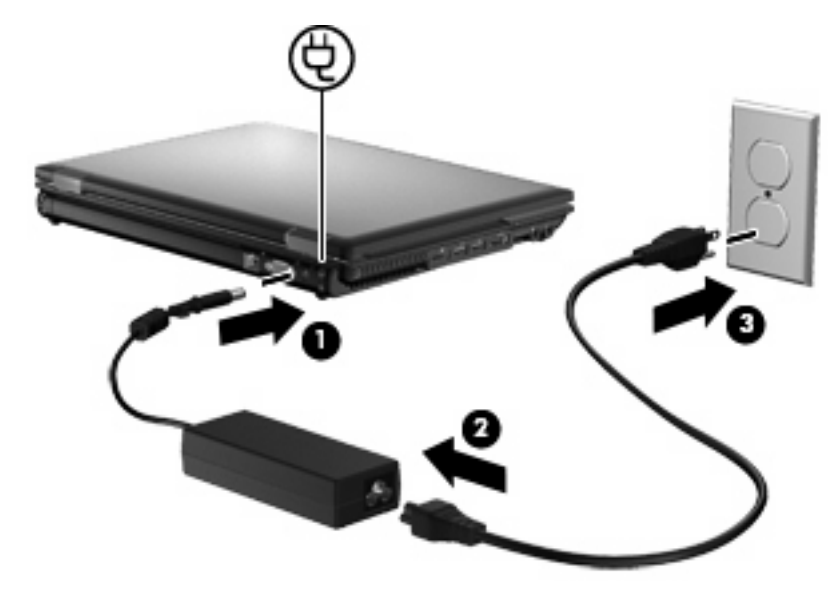

# **Üzemeltetés akkumulátorról**

Ha a számítógépben feltöltött akkumulátor van, és a számítógép nem csatlakozik külső áramforráshoz, akkor az akkumulátorról működik. Ha a számítógép külső váltakozó áramú áramforráshoz csatlakozik, akkor arról működik.

Ha a számítógép feltöltött akkumulátort tartalmaz, és a váltakozó áramú adapteren keresztül külső áramforrásról működik, a számítógép automatikusan az akkumulátor használatára vált, ha a váltakozó áramú adaptert kihúzza a számítógépből.

**WEGJEGYZÉS:** Az akkumulátor takarékos használata érdekében a képernyő fényereje csökken a külső áramforrás leválasztásakor. A képernyő fényereje az fn+f10 gyorsbillentyűvel vagy a váltakozó áramú adapter ismételt csatlakoztatásával növelhető.

Az akkumulátort tarthatja a számítógépben, vagy tárolhatja külön is attól függően, hogy hogyan dolgozik. Ha az akkumulátort a külső áramforrásról történő üzemelés közben a számítógépben tartja, azzal tölti az akkumulátort, és megőrizheti adatait egy esetleges áramkimaradás esetén. A számítógépben tartott akkumulátor azonban lassan lemerül, ha a számítógép ki van kapcsolva, és nem csatlakozik külső áramforráshoz.

**FIGYELEM!** A lehetséges biztonsági problémák elkerülése érdekében csak a számítógéphez mellékelt akkumulátort, a HP által gyártott csereakkumulátort vagy a HP által forgalmazott kompatibilis akkumulátort használja.

A számítógép-akkumulátorok üzemideje az energiagazdálkodási beállításoktól, a számítógépen futó programoktól, a kijelző fényerejétől, a számítógéphez csatlakoztatott külső eszközöktől és más tényezőktől függően változik.

# **Az akkumulátoradatok megkeresése a Súgó és támogatás szolgáltatásban**

A Súgó és támogatás szolgáltatás az alábbi eszközöket és információkat biztosítja az akkumulátorhoz:

- Akkumulátor-ellenőrző eszköz az akkumulátor teljesítményének teszteléséhez
- A kalibrálással, az energiagazdálkodással és a helyes gondozással és tárolással kapcsolatos tudnivalók az akkumulátor élettartamának maximalizálásához
- Egyes akkumulátortípusok adatai, specifikációi, élettartama és kapacitása

Az akkumulátoradatok rész elérése:

▲ Válassza a **Start > Súgó és támogatás > További információk > Energiagazdálkodási sémák: Gyakran ismétlődő kérdések** lehetőséget.

### **Az Akkumulátor-ellenőrzés használata**

A Súgó és támogatás szolgáltatás a számítógépben található akkumulátor tápállapotáról is nyújt információt.

Az Akkumulátor-ellenőrzés futtatása:

- **1.** Csatlakoztassa a váltóáramú tápegységet a számítógéphez.
- **MEGJEGYZÉS:** Az Akkumulátor-ellenőrzés megfelelő működéséhez a számítógépnek külső áramforráshoz kell csatlakoznia.
- **2.** Válassza a **Start > Súgó és támogatás > Hibaelhárítás > Tápellátás, hő és mechanika** elemet.
- **3.** Kattintson a **Tápellátás** lapra, majd az **Akkumulátor-ellenőrzés** lehetőségre.

Az Akkumulátor-ellenőrzés megvizsgálja az akkumulátor és a cellák működését, majd beszámol a vizsgálat eredményeiről.

### **Az akkumulátor töltöttségének megjelenítése**

▲ Húzza a mutatót az értesítési területen, a tálca jobb szélén látható töltöttségjelző ikon fölé.

– vagy –

Tekintse meg a hátralévő percek becsült számát a Windows Mobilközpontban:

▲ Kattintson a telepmérő ikonra, majd kattintson a **Windows Mobilközpont** parancsra.

– vagy –

Válassza a **Start > Vezérlőpult > Hordozható PC > Windows Mobilközpont** lehetőséget.

A megjelenő idő jelzi azt a körülbelüli működési időt, ameddig a számítógép az akkumulátorról működhet, *ha az akkumulátor az addigi mennyiségű áramot szolgáltatja.* A hátralévő idő tehát csökken, ha például DVD-t játszik le, és nő, ha a DVD lejátszását leállítja.

### **Az akkumulátor behelyezése és kivétele**

**VIGYÁZAT!** Ha a számítógép egyetlen tápforrása az akkumulátor, az akkumulátor eltávolítása adatvesztést okozhat. Ha szeretné megelőzni az adatvesztést, az akkumulátor kivétele előtt mentse munkáját, majd kezdeményezzen hibernált állapotot, vagy kapcsolja ki a számítógépet a Windows operációs rendszeren keresztül.

Az akkumulátor behelyezése:

- **1.** Fordítsa a hátára a számítógépet úgy, hogy az akkumulátorrekesz felfelé nézzen.
- **2.** Helyezze az akkumulátort **(1)** a rekeszbe, míg helyére nem kerül.

Az akkumulátorkioldó retesz **(2)** automatikusan zárja az akkumulátort.

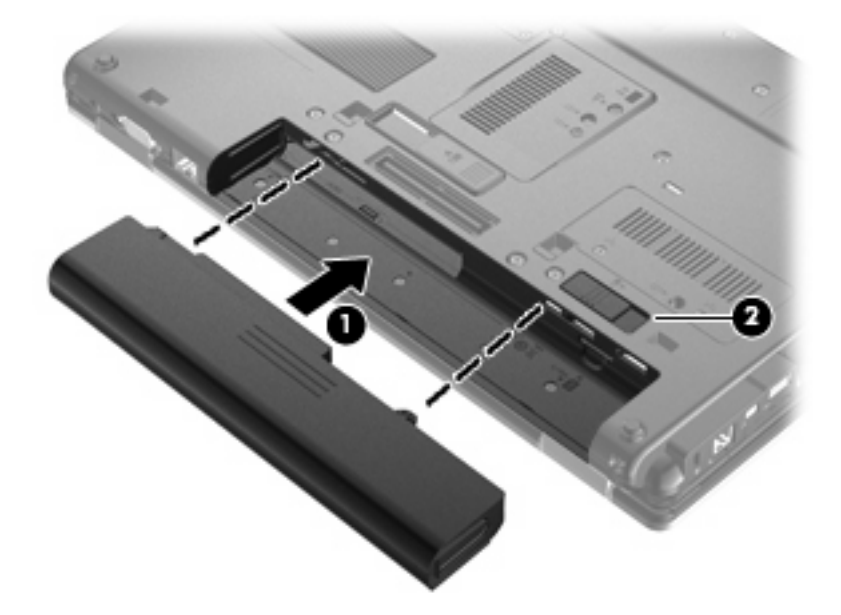

Az akkumulátor eltávolítása:

- **1.** Fordítsa a hátára a számítógépet úgy, hogy az akkumulátorrekesz felfelé nézzen.
- **2.** Az akkumulátorkioldó retesz **(1)** húzásával oldja ki az akkumulátort.
- **3.** Távolítsa el a számítógép akkumulátorát **(2)**.

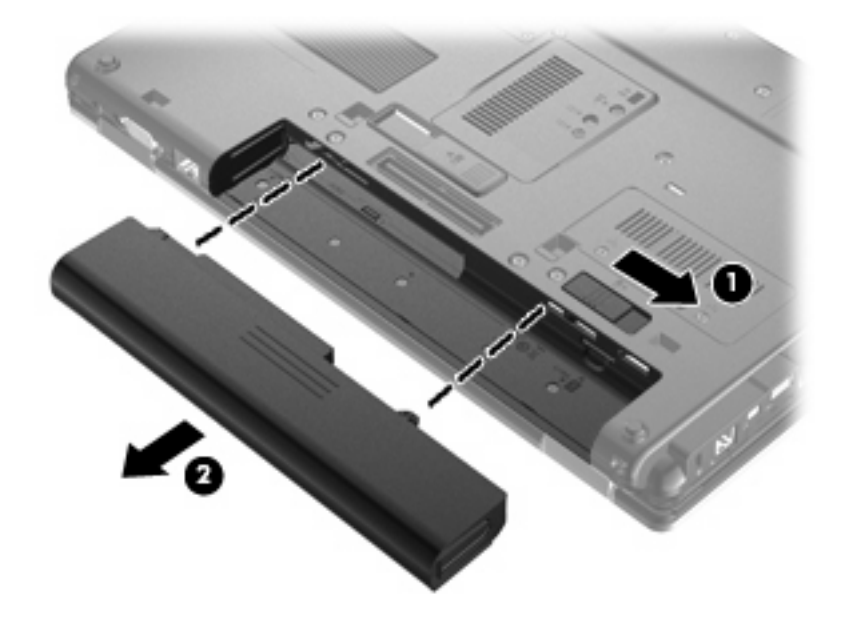

# **Az akkumulátor töltése**

#### **FIGYELEM!** Ne töltse a számítógép akkumulátorát, ha repülőgép fedélzetén tartózkodik.

Az akkumulátor mindig töltődik, ha a számítógép váltakozó áramú adapteren, külön beszerezhető adapteren, külön beszerezhető bővítőeszközön vagy külön beszerezhető dokkolóeszközön keresztül külső áramforráshoz csatlakozik.

Az akkumulátor akkor is töltődik, ha a számítógép be van kapcsolva, de kikapcsolt állapotban a töltés gyorsabb.

A töltés hosszabb ideig tarthat, ha az akkumulátor új, vagy ha két hétnél hosszabb ideig nem volt használatban, illetve ha a szobahőmérsékletnél sokkal melegebb vagy hidegebb.

Az akkumulátor működési idejének meghosszabbítása és a töltöttségjelzők pontossága érdekében fontolja meg a következő javaslatokat:

- Ha új akkumulátort tölt, töltse fel teljesen, mielőtt a számítógépet bekapcsolja.
- Töltse addig az akkumulátort, amíg az akkumulátor LED-je ki nem alszik.
- **MEGJEGYZÉS:** Ha a számítógép be van kapcsolva, amíg az akkumulátor töltődik, az értesítési területen megjelenő töltöttségjelző ikon már az akkumulátor teljes feltöltése előtt 100%-os töltöttséget mutathat.
- Normál használat során hagyja lemerülni az akkumulátort a teljes töltöttség 5%-áig, mielőtt tölteni kezdené.
- Ha az akkumulátort egy hónapnál hosszabb ideig nem használta, töltés helyett kalibrálja azt.

Az akkumulátor LED-je által megjelenített állapotok:

- Ha borostyánsárgán világít: az akkumulátor töltése folyamatban van.
- Ha türkizkéken világít: az akkumulátor majdnem elérte a maximális töltöttségi szintet.
- Ha borostyánsárgán villog: a kizárólagos áramforrásként funkcionáló akkumulátor töltöttségi szintje alacsony. Amikor az akkumulátor töltöttsége eléri a kritikus szintet, az akkumulátor jelzőfénye gyorsabban kezd el villogni.
- Ha nem világít: ha a számítógép külső áramforráshoz csatlakozik, és az akkumulátor teljesen fel van töltve, a jelzőfény kialszik. Ha a számítógép nem csatlakozik külső áramforráshoz, a jelzőfény egészen addig nem gyullad ki, amíg az akkumulátor töltöttségi szintje alacsony nem lesz.

### **Az akkumulátor üzemidejének maximalizálása**

Az akkumulátor üzemideje a számítógépen használt programoktól függ, amíg a rendszer akkumulátorról működik. A maximális üzemidő fokozatosan lerövidül, és ezzel egy időben természetesen az akkumulátor tárolókapacitása is lecsökken.

Ötletek az akkumulátor üzemidejének maximalizálásához:

- Csökkentse a képernyő fényerejét.
- Az Energiagazdálkodási lehetőségeken belül ellenőrizze az **Energiagazdálkodás** beállítást.
- Vegye ki az akkumulátort a számítógépből, ha nem használja vagy nem tölti.
- Az akkumulátort száraz, hűvös helyen kell tartani.

# **Teendők lemerülő akkumulátor esetén**

Ebben a részben a gyárilag beállított riasztásokkal és rendszerválaszokkal kapcsolatos tudnivalók találhatók. Egyes alacsony töltöttségi riasztások és rendszerválaszok módosíthatók a Windows Vezérlőpultjának Energiagazdálkodási lehetőségei között. Az energiagazdálkodási lehetőségek beállításai nem befolyásolják a jelzőfényeket.

#### **A lemerülő akkumulátor azonosítása**

Ha az akkumulátor, amely a számítógép egyetlen áramforrása, alacsony töltöttségi állapotba kerül, az akkumulátor LED-je villogni kezd.

Ha az alacsony töltöttségi szintet nem szüntetik meg, a számítógép kritikus töltöttségi szintű állapotba kerül, és az akkumulátor jelzőfénye gyorsabban villog.

A számítógép a következő műveleteket hajtja végre a kritikus töltöttségi szint esetén:

- Ha a hibernált állapot engedélyezve van, és a számítógép bekapcsolt vagy alvó állapotban van, a számítógép hibernált állapotot kezdeményez.
- Ha a hibernált állapot nincs engedélyezve, és a számítógép bekapcsolt vagy alvó állapotban van, a számítógép rövid ideig alvó állapotban marad, majd leáll, és az el nem mentett adatok elvesznek.

#### **Az alacsony töltöttségi szint megszüntetése**

**VIGYÁZAT!** Amikor a számítógép kritikus töltöttségi szintet ér el, és hibernálás kezdeményez, az adatvesztés elkerülése érdekében ne állítsa helyre az áramellátást mindaddig, amíg a működésjelző LED ki nem alszik.

**A kritikus töltöttségi szint megszüntetése, ha rendelkezésre áll külső áramforrás**

- ▲ Csatlakoztassa a számítógépet a következő eszközök egyikéhez:
	- Váltakozó áramú adapter
	- Külön beszerezhető bővítőeszköz vagy dokkolóeszköz
	- Külön beszerezhető tápegység

#### **A kritikus töltöttségi szint megszüntetése, ha rendelkezésre áll töltött akkumulátor**

- **1.** Kapcsolja ki a számítógépet, vagy kezdeményezzen hibernálást.
- **2.** Távolítsa el a lemerült akkumulátort, majd helyezze be a töltött akkumulátort.
- **3.** Kapcsolja be a számítógépet.

#### **A kritikus töltöttségi szint megszüntetése, ha nem áll rendelkezésre áramforrás**

▲ Kezdeményezzen hibernált állapotot.

– vagy –

Mentse el addig végzett munkáját, és állítsa le a számítógépet.

#### **A kritikus töltöttségi szint megszüntetése, ha a számítógép nem tud kilépni a hibernálásból**

Ha a számítógép nem rendelkezik elég energiával a hibernálás megszüntetéséhez, hajtsa végre a következő lépéseket:

- **1.** Helyezzen be egy töltött akkumulátort, vagy csatlakoztassa a számítógépet külső áramforráshoz.
- **2.** A bekapcsoló gomb rövid megnyomásával szüntesse meg a hibernált állapotot.

#### **Az akkumulátor kalibrálása**

Az akkumulátort a következő esetekben kalibrálja:

- Ha az akkumulátor töltöttségének jelzése pontatlannak tűnik
- Ha lényeges változást észlel az akkumulátor működési idejében

Az akkumulátort még akkor sem kell havi egy alkalomnál sűrűbben kalibrálni, ha intenzív használatban van. Az új akkumulátorokat szintén nem kell kalibrálni.

#### **1. lépés: Az akkumulátor teljes feltöltése**

- **FIGYELEM!** Ne töltse a számítógép akkumulátorát, ha repülőgép fedélzetén tartózkodik.
- **MEGJEGYZÉS:** Az akkumulátor akkor is töltődik, ha a számítógép be van kapcsolva, de kikapcsolt állapotban a töltés gyorsabb.

Az akkumulátor teljes feltöltése:

- **1.** Helyezze az akkumulátort a számítógépbe.
- **2.** Csatlakoztassa a számítógépet a váltakozó áramú adapterhez/a külön beszerezhető adapterhez/ a külön beszerezhető bővítőeszközhöz/a külön beszerezhető dokkolóeszközhöz, majd csatlakoztassa az adaptert vagy az eszközt a külső áramforráshoz.

A számítógép akkumulátorának LED-je világítani kezd.

**3.** Hagyja a külső áramforráshoz csatlakoztatva a számítógépet, amíg az akkumulátor teljesen feltöltődik.

A számítógép akkumulátorának LED-je kialszik.

#### **2. lépés: A hibernálás és az alvó állapot letiltása**

**1.** Kattintson az akkumulátor töltöttségét jelző ikonra az értesítési területen, majd kattintson a **További energiagazdálkodási beállítások** parancsra.

– vagy –

Kattintson a **Start > Vezérlőpult > Rendszer és karbantartás > Energiagazdálkodási lehetőségek** elemre.

- **2.** Az aktuális energiagazdálkodási sémában kattintson a **Séma beállításainak módosítása** gombra.
- **3.** Jegyezze fel **A képernyő kikapcsolása** és az **Alvó állapot kezdeményezése** beállításokat a **Működés telepről** oszlopban, hogy a kalibrálás után visszaállíthassa azokat.
- **4.** Módosítsa a **Képernyő kikapcsolása** és az **Alvó állapot kezdeményezése** beállításokat a **Soha** értékre.
- **5.** Kattintson a **Speciális energiaellátási beállítások módosítása** parancsra.
- **6.** Kattintson a **Alvó állapot** mellett látható pluszjelre, majd a **Hibernálás** melletti pluszjelre.
- **7.** Jegyezze fel a **Működés telepről** beállítás értékét a **Hibernálás** területen, hogy a kalibráció után visszaállíthassa az értéket.
- **8.** A **Működés telepről** beállításnál állítsa be a **Soha** értéket.
- **9.** Kattintson az **OK** gombra.
- **10.** Kattintson a **Módosítások mentése** gombra.

#### **3. lépés: Az akkumulátor lemerítése**

A számítógépet bekapcsolva kell hagyni, amíg az akkumulátor le nem merül. Az akkumulátor akkor is lemerül, ha a számítógépet nem használja, de a lemerülés használat közben gyorsabb.

- Ha a számítógépet magára szeretné hagyni, amíg lemerül, a lemerítés megkezdése előtt mentse az adatait.
- Ha a számítógépet a lemerítés során esetenként használja, és az energiatakarékos működést szabályozó időket beállította, a lemerítés folyamán a következő viselkedést állítsa be a számítógépen:
	- A monitor ne kapcsoljon ki automatikusan.
	- A merevlemez fordulatszáma ne csökkenjen automatikusan, ha a számítógépet nem használja.
	- A rendszer ne kezdeményezzen hibernálást.

Az akkumulátor lemerítése:

- **1.** Húzza ki a számítógépet a külső áramforrásból, de *ne* kapcsolja ki.
- **2.** Működtesse a számítógépet az akkumulátorról, amíg az le nem merül. Amikor az akkumulátor töltöttsége alacsony szintre süllyed, az akkumulátor LED-je villogni kezd. Ha az akkumulátor lemerült, az akkumulátor LED-je kialszik, a számítógép pedig kikapcsol.

#### **4. lépés: Az akkumulátor teljes újratöltése**

Az akkumulátor újratöltése:

**1.** Csatlakoztassa a számítógépet a külső áramforráshoz, és tartsa ott, amíg az akkumulátor teljesen fel nem töltődik. Amikor az akkumulátor teljesen feltöltődött, az akkumulátor LED-je kialszik a számítógépen.

A számítógép használható az újratöltés alatt, de a töltés gyorsabb, ha a számítógép ki van kapcsolva.

**2.** Ha a számítógép ki van kapcsolva, akkor kapcsolja be, amikor az akkumulátor teljesen feltöltődött, és az akkumulátor LED-je kialudt.

#### **5. lépés: A hibernálás és alvó állapot engedélyezése**

- **VIGYÁZAT!** A hibernálás engedélyezésének elmulasztása a kalibrálás után az akkumulátor teljes lemerülését okozhatja, és ha az akkumulátor töltöttsége kritikus szint alá süllyed, adatvesztés történhet.
	- **1.** Kattintson az akkumulátor töltöttségét jelző ikonra az értesítési területen, majd kattintson a **További energiagazdálkodási beállítások** parancsra.

– vagy –

Kattintson a **Start > Vezérlőpult > Rendszer és karbantartás > Energiagazdálkodási lehetőségek** elemre.

- **2.** Az aktuális energiagazdálkodási sémában kattintson a **Séma beállításainak módosítása** gombra.
- **3.** Adja meg ismét azokat a beállításokat, amelyeket a **Működés telepről** oszlop elemeihez lejegyzett.
- **4.** Kattintson a **Speciális energiaellátási beállítások módosítása** parancsra.
- **5.** Kattintson a **Alvó állapot** mellett látható pluszjelre, majd a **Hibernálás** melletti pluszjelre.
- **6.** Adja meg ismét azt a beállítást, amelyet a **Működés telepről** elemhez lejegyzett.
- **7.** Kattintson az **OK** gombra.
- **8.** Kattintson a **Módosítások mentése** gombra.

#### **Az akkumulátor energiatakarékos használata**

- Válasszon alacsony energiafelvételű beállításokat a Windows Vezérlőpultjának Energiagazdálkodási lehetőségei között.
- Kapcsolja ki a vezeték nélküli és a vezetékes helyi hálózati (LAN-)kapcsolatokat, és lépjen ki a modemes alkalmazásokból, ha nem használja őket.
- Ha nem használja őket, válassza le azokat a külső eszközöket, amelyek nem rendelkeznek saját áramellátással.
- Állítsa/tiltsa le vagy távolítsa el azokat a külső médiakártyákat, amelyeket nem használ.
- Az fn+f9 és az fn+f10 gyorsbillentyűkkel állítsa be a képernyő fényerejét.
- Ha félbehagyja munkáját, kezdeményezzen alvó vagy hibernált állapotot, vagy kapcsolja ki a számítógépet.

# **Az akkumulátor tárolása**

**VIGYÁZAT!** A károsodás megelőzése érdekében ne tegye ki az akkumulátort hosszabb időn keresztül magas hőmérsékletnek.

Ha a számítógépet előreláthatólag két hétnél hosszabb ideig nem használja, és az nem csatlakozik külső áramforráshoz, vegye ki az akkumulátort a számítógépből, és tárolja külön.

A tárolt akkumulátor töltöttségét tovább fenntarthatja, ha hűvös, száraz helyen tárolja.

**MEGJEGYZÉS:** A számítógépből kiemelt és külön tárolt akkumulátort félévente ellenőrizni kell. Ha a teljesítménye 50% alá csökkent, visszahelyezés előtt töltse újra.

Használat előtt kalibrálja az akkumulátort, ha egy hónapnál hosszabb ideig külön tárolta.

### **A használt akkumulátorok kezelése**

**FIGYELEM!** A tűz vagy az égési sérülések kockázatának csökkentése érdekében az akkumulátort ne szerelje szét, ne törje össze és ne lyukassza ki; ne zárja rövidre a csatlakozóit; illetve ne dobja tűzbe vagy vízbe.

Az akkumulátor ártalmatlanításával kapcsolatos információkat olvassa el a *Jogi, biztonsági és környezetvédelmi tudnivalók*at. Ezek a megjegyzések a súgóban találhatók.

### **Az akkumulátor cseréje**

A számítógép-akkumulátorok üzemideje az energiagazdálkodási beállításoktól, a számítógépen futó programoktól, a képernyő fényerejétől, a számítógéphez csatlakoztatott külső eszközöktől és más tényezőktől függően változik.

Az Akkumulátor-ellenőrzés az akkumulátor cseréjére felszólító értesítést küld, ha egy belső cella működése nem megfelelő, vagy ha az akkumulátor tárolókapacitása már nem elegendő. Ön üzenetet kap, amelyben hivatkozást talál a HP webhelyére, ahol még többet megtudhat a csereakkumulátorrendelésről. Ha az akkumulátorra még kiterjed a HP jótállása, az utasítások a jótállás azonosítószámát is tartalmazzák.

**MEGJEGYZÉS:** A szükséges akkumulátorenergia meglétének biztosítása érdekében a HP azt javasolja, hogy szerezzen be új akkumulátort, amint a tárolókapacitás jelzőfénye zöldessárgára vált.

# **A váltóáramú tápegység ellenőrzése**

Ellenőrizze a váltóáramú tápegységet, ha az alábbi hibák valamelyikét tapasztalja a számítógépen:

- A számítógép nem kapcsol be, ha váltóáramú tápegységhez csatlakozik.
- A képernyő nem kapcsol be, ha a számítógép váltóáramú tápegységhez és külső áramforráshoz van csatlakoztatva.
- A tápfeszültségjelző fények nem világítanak, ha a számítógép váltóáramú tápegységhez csatlakozik.

A váltóáramú tápegység ellenőrzéséhez:

- **1.** Vegye ki az akkumulátort a számítógépből.
- **2.** Csatlakoztassa a váltóáramú tápegységet a számítógéphez és a váltóáramú aljzathoz.
- **3.** Kapcsolja be a számítógépet.
	- Ha a tápfeszültségjelző fények **bekapcsolnak**, a váltóáramú tápegység megfelelően működik.
	- Ha a tápfeszültségjelző fények **továbbra sem világítanak**, a váltóáramú tápegység nem működik, tehát ki kell cserélni.

Lépjen kapcsolatba a műszaki támogatással, hogy megtudja, hogyan juthat váltóáramú cseretápegységhez. Válassza a **Start > Súgó és támogatás > Segítségkérés** parancsot.

# **A számítógép leállítása**

**VIGYÁZAT!** A számítógép leállításakor a nem mentett adatok elvesznek.

A leállítási parancs minden programot – az operációs rendszert is beleértve – bezár, majd kikapcsolja a képernyőt és a számítógépet.

Az alábbi esetekben állítsa le a számítógépet:

- Ha cserélnie kell az akkumulátort, vagy hozzá kell férnie a számítógép belső részegységeihez
- Ha nem USB-portra csatlakozó külső hardvereszközt csatlakoztat
- Ha a számítógépet nem használja tovább, és hosszabb időre leválasztja a külső áramforrásról

A számítógép leállítását a következő lépésekkel végezze:

**EY MEGJEGYZÉS:** Ha a számítógép alvó vagy hibernált állapotban van, a számítógép leállításához először meg kell szüntetnie az alvó vagy hibernált állapotot.

- **1.** Mentse el addig végzett munkáját, és zárja be az összes programot.
- **2.** Kattintson a **Start** gombra, majd kattintson a Zárolás gomb mellett látható nyílbillentyűre.
- **3.** Kattintson a **Leállítás** elemre.

Ha a számítógép nem válaszol, és az előző leállítási eljárásokat nem tudja használni, próbálja meg a következő vészleállító eljárásokat az alábbi sorrendben:

- Nyomja le egyszerre a ctrl+alt+delete billentyűket, majd nyomja meg a bekapcsoló gombot.
- Nyomja le és legalább 5 másodpercig tartsa lenyomva a bekapcsoló gombot.
- Válassza le a számítógépet a külső áramforrásról, és távolítsa el az akkumulátort.

# **6 Meghajtók**

# **A telepített meghajtók azonosítása**

A számítógép egy (forgólemezes) merevlemezt vagy egy félvezetős (SSD-), félvezetős memóriával rendelkező lemezmeghajtót tartalmaz. Mivel az SSD-meghajtóban nincsenek mozgó alkatrészek, nem melegszik fel annyira, mint a hagyományos merevlemez.

A számítógépbe telepített meghajtók megtekintéséhez válassza a **Start > Számítógép** parancsot.

**MEGJEGYZÉS:** A Windows rendszer Felhasználói fiókok beállításai szolgáltatásával tovább javíthatja a számítógép biztonságát. A rendszer bizonyos feladatok végrehajtásához, például programok telepítéséhez, alkalmazások futtatásához vagy a Windows beállításainak módosításához az Ön engedélyét vagy jelszavát is kérheti. Ezzel kapcsolatban további tudnivalókat a Súgó és támogatás szolgáltatásban talál.

# **Meghajtók kezelése**

A meghajtók a számítógép törékeny részegységei, ezért elővigyázatosan kell velük bánni. A meghajtók kezelésénél tartsa be az alábbi óvintézkedéseket. Az egyes eljárásokkal kapcsolatos további figyelmeztetések az adott eljárás ismertetésénél találhatók.

**VIGYÁZAT!** A számítógép és a meghajtók sérülését, valamint az adatvesztést megelőzendő tegye meg a következő óvintézkedéseket:

Külső merevlemezre csatlakoztatott számítógép áthelyezése előtt kezdeményezzen alvó állapotot, várja meg, amíg a képernyő elsötétül, majd megfelelően húzza ki a külső merevlemez csatlakozóját.

A meghajtó kezelése előtt süsse ki a sztatikus elektromosságot a meghajtó festetlen fémfelületének megérintésével.

Ne érjen hozzá a cserélhető meghajtón és a számítógépen lévő csatlakozók tüskéihez.

Vigyázzon a meghajtóra: ne ejtse le és ne helyezzen rá semmit.

Meghajtó behelyezése vagy eltávolítása előtt állítsa le a számítógépet. Ha nem tudja biztosan, hogy a számítógép kikapcsolt, alvó vagy hibernált állapotban van-e, kapcsolja be, majd állítsa le a gépet az operációs rendszeren keresztül.

Ne erőltesse a meghajtót a merevlemezrekeszbe helyezéskor.

Az adathordozóra írás közben ne írjon semmit a billentyűzeten, és ne mozgassa a számítógépet. Az írási folyamat érzékeny a rezgésekre.

Ha az akkumulátor a számítógép egyedüli áramforrása, adathordozóra történő írás előtt győződjön meg arról, hogy az akkumulátor töltöttségi szintje megfelelő-e.

Ne tegye ki a meghajtót szélsőséges hőhatásnak vagy túlzott páratartalomnak.

A meghajtót ne érje nedvesség vagy folyadék. Ne permetezzen rá tisztítószert.

Mielőtt eltávolítaná a meghajtót a meghajtórekeszből, illetve utazást, szállítást vagy a meghajtó tárolását megelőzően vegye ki az adathordozót a meghajtóból.

Ha a meghajtót postai úton kell elküldenie, csomagolja buborékfóliás vagy egyéb megfelelő védőcsomagba, és írja rá a "Törékeny" (angolul Fragile) szót.

Ne helyezze a meghajtót mágneses mezőt kibocsátó készülékek közelébe. A repülőtéren használatos biztonsági kapukhoz és kézi fémérzékelőkhöz hasonló biztonsági eszközök szintén mágneses mezővel rendelkeznek. A repülőtereken a kézipoggyászt átvizsgáló biztonsági berendezések általában röntgensugárral működnek, ami nem tesz kárt a meghajtókban.

# **A lemez teljesítményének növelése**

## **A Lemeztöredezettség-mentesítő használata**

A számítógép használata során a merevlemezen található fájlok töredezetté válnak. A Lemeztöredezettség-mentesítő szoftver összevonja a fájl- és mappatöredékeket a merevlemezmeghajtón, így a rendszer hatékonyabban tud működni.

Miután elindította a Lemeztöredezettség-mentesítőt, további beavatkozásra nem lesz szükség. A merevlemez méretétől és a töredezettség mértékétől függően a Lemeztöredezettség-mentesítő egy óránál is tovább futhat. Ezért célszerű olyankor futtatni, amikor nem használja a számítógépet (például éjjel).

A HP azt javasolja, hogy legalább havonta egyszer végezze el a töredezettségmentesítést. A Lemeztöredezettség-mentesítőt ütemezheti úgy, hogy havonta egyszer fusson, de a merevlemezt manuálisan is bármikor töredezettségmentesítheti.

**MEGJEGYZÉS:** Félvezetős meghajtók esetén nincs szükség a Lemeztöredezettség-mentesítő használatára.

A Lemeztöredezettség-mentesítő futtatása:

- **1.** Válassza a **Start > Minden program > Kellékek > Rendszereszközök > Lemeztöredezettségmentesítő** lehetőséget.
- **2.** Kattintson a **Töredezettségmentesítés** gombra.
	- **MEGJEGYZÉS:** A Windows rendszer Felhasználói fiókok beállításai szolgáltatásával tovább javíthatja a számítógép biztonságát. A rendszer a szoftvertelepítéshez, a segédprogramok futtatásához vagy a Windows beállításainak módosításához hasonló műveletekhez a felhasználó engedélyét vagy jelszavát kérheti. Ezzel kapcsolatban a Súgó és támogatás szolgáltatásban talál további tudnivalókat.

További tudnivalókat a Lemeztöredezettség-mentesítő segédprogram súgója tartalmaz.

### **A Lemezkarbantartó szoftver használata**

A Lemezkarbantartó szoftver megkeresi a merevlemez-meghajtón a fölösleges fájlokat, amelyek a lemezterület felszabadítása és a számítógép hatékonyabb működése érdekében nyugodtan törölhetők.

A Lemezkarbantartó segédprogram futtatása:

- **1.** Válassza a **Start > Minden program > Kellékek > Rendszereszközök > Lemezkarbantartó** lehetőséget.
- **2.** Kövesse a képernyőn megjelenő utasításokat.

# **A HP 3D DriveGuard használata**

Az alábbi felsorolt esetekben a HP 3D DriveGuard a meghajtó parkolásával és a bemeneti/kimeneti kérések leállításával védi a merevlemez-meghajtót:

- Ha elejti a számítógépet.
- Ha megmozdítja a számítógépet, miközben akkumulátorról üzemel és a képernyője le van hajtva.

Röviddel az események bekövetkezte után a HP 3D DriveGuard visszaállítja a merevlemez-meghajtó rendes működését.

**MEGJEGYZÉS:** Mivel a félvezetős (SSD-) meghajtókban nincsenek forgó részek, a HP 3D DriveGuard használatára nincs szükség.

**MEGJEGYZÉS:** Ha a bővítőrekeszben merevlemez van, azt a HP 3D DriveGuard alkalmazás védi. Opcionális dokkolóeszközökbe illesztett vagy USB-portokhoz csatlakozatott merevlemezeket a HP 3D DriveGuard alkalmazás nem véd.

További tudnivalókat a HP 3D DriveGuard szoftver súgójában talál.

# **A HP 3D DriveGuard állapotának meghatározása**

A számítógépen látható meghajtó jelzőfénye sárgára vált annak jelzésére, hogy a meghajtó parkolóállásban van. A Windows Mobilközpontban ellenőrizheti, hogy a meghajtó védelem alatt áll-e, és hogy parkolva van-e:

- Ha a szoftver engedélyezve van, egy zöld pipa látható a merevlemez-meghajtó ikonja felett.
- Ha a szoftver le van tiltva, egy piros X látható a merevlemez-meghajtó ikonja felett.
- Ha egy meghajtó parkolva van, egy sárga hold látható a merevlemez-meghajtó ikonja felett.
- **MEGJEGYZÉS:** A Windows Mobilközpontban látható ikon nem biztos, hogy a meghajtó aktuális állapotát mutatja. Ha az állapot változását azonnal látni szeretné, engedélyezze az értesítési terület ikonjának megjelenítését.

Az értesítési terület ikonjának engedélyezése:

- **1.** Válassza a **Start > Vezérlőpult > Hardver és hang > HP 3D DriveGuard** elemet.
- **2.** A **tálcán lévő ikon** sor mellett kattintson a **Megjelenítés** lehetőségre.
- **3.** Kattintson az **OK** gombra.

Ha a HP 3D DriveGuard parkolta a meghajtót, a számítógép a következő módon viselkedik:

- A számítógép nem áll le.
- A számítógép nem kezdeményez alvó vagy hibernált állapotot, kivéve az alább leírt esetekben.

**ET MEGJEGYZÉS:** Ha a számítógép akkumulátorról üzemel, és kritikus töltöttségi szintet ér el, a HP 3D DriveGuard engedélyezi a hibernált állapotot a számítógép számára.

Nem aktiválja az akkumulátor-riasztásokat, amelyek az Energiagazdálkodási beállítások rész Riasztások lapján be vannak állítva.

A HP javasolja, hogy a számítógép mozdítása előtt vagy állítsa le a számítógépet, vagy kezdeményezze az alvó vagy hibernált állapotot.

# **A HP 3D DriveGuard szoftver használata**

A HP 3D DriveGuard szoftvere a következő feladatok végrehajtására nyújt lehetőséget:

- A HP 3D DriveGuard engedélyezése és letiltása.
- **MEGJEGYZÉS:** A HP 3D DriveGuard engedélyezéséhez vagy letiltásához szükséges engedély a felhasználói jogosultságoktól függ. A rendszergazdai csoport tagjai módosíthatják a nem rendszergazdai jogosultságú felhasználók jogosultságait.
- A meghajtó rendszerbeli támogatottságának megállapítása.

Az alábbi lépésekkel elindíthatja a programot és módosíthatja a beállításokat:

**1.** A Windows Mobilközpontban kattintson a merevlemez ikonjára a HP 3D DriveGuard megnyitásához.

– vagy –

Válassza a **Start > Vezérlőpult > Hardver és hang > HP 3D DriveGuard** elemet.

Ha a Felhasználói fiókok beállításai alkalmazás felszólítja rá, kattintson az **Igen** gombra.

- **2.** A beállítások módosításához kattintson a megfelelő gombra.
- **3.** Kattintson az **OK** gombra.

# **Merevlemez cseréje a merevlemezrekeszben**

**VIGYÁZAT!** Az adatvesztés és a rendszerlefagyás megelőzése érdekében:

A merevlemez-meghajtó merevlemezrekeszből való eltávolítása előtt kapcsolja ki a számítógépet. Ne vegye ki a merevlemez-meghajtót addig, amíg a számítógép bekapcsolt, alvó vagy hibernált állapotban van.

Ha nem tudja biztosan, hogy a számítógép kikapcsolt vagy hibernált állapotban van-e, kapcsolja be a bekapcsoló gomb megnyomásával, majd állítsa le a számítógépet az operációs rendszerből.

A merevlemez eltávolítása:

- **1.** Mentse el a munkáját.
- **2.** Kapcsolja ki a számítógépet, és csukja le a képernyőt.
- **3.** Válassza le a számítógéphez csatlakozó összes külső hardvereszközt.
- **4.** Húzza ki a tápkábelt a konnektorból.
- **5.** Fordítsa a hátára a számítógépet úgy, hogy az akkumulátorrekesz felfelé nézzen.
- **6.** Vegye ki az akkumulátort a számítógépből.
- **7.** Lazítsa meg a merevlemez borítását rögzítő 2 csavart **(1)**.
- **8.** Emelje ki a merevlemez fedelét **(2)**.

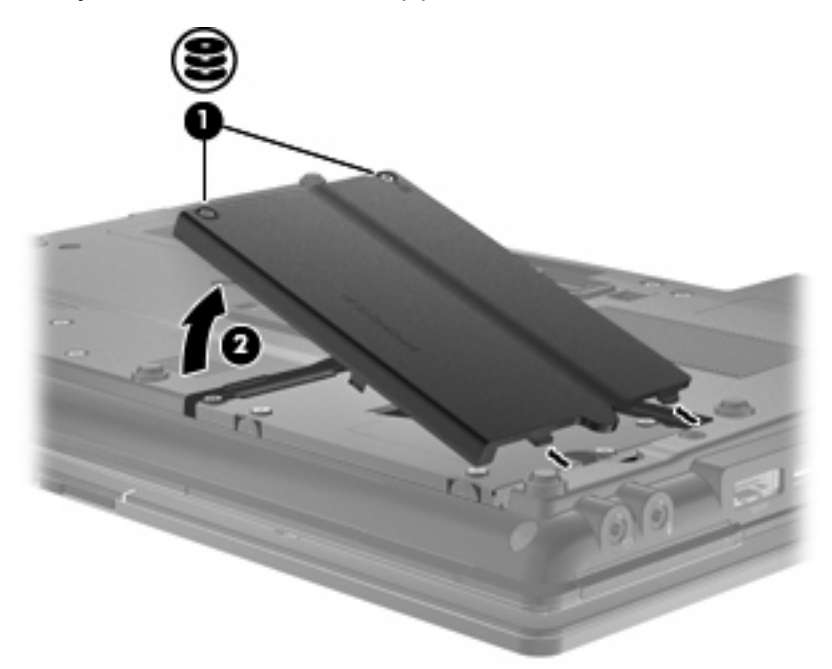

- **9.** Lazítsa meg a merevlemezt rögzítő csavarokat **(1)**.
- **10.** Húzza jobbra a merevlemezen található pöcköt **(2)**, és válassza le a merevlemezt.

**11.** Emelje ki a merevlemezt **(3)** a merevlemezrekeszből.

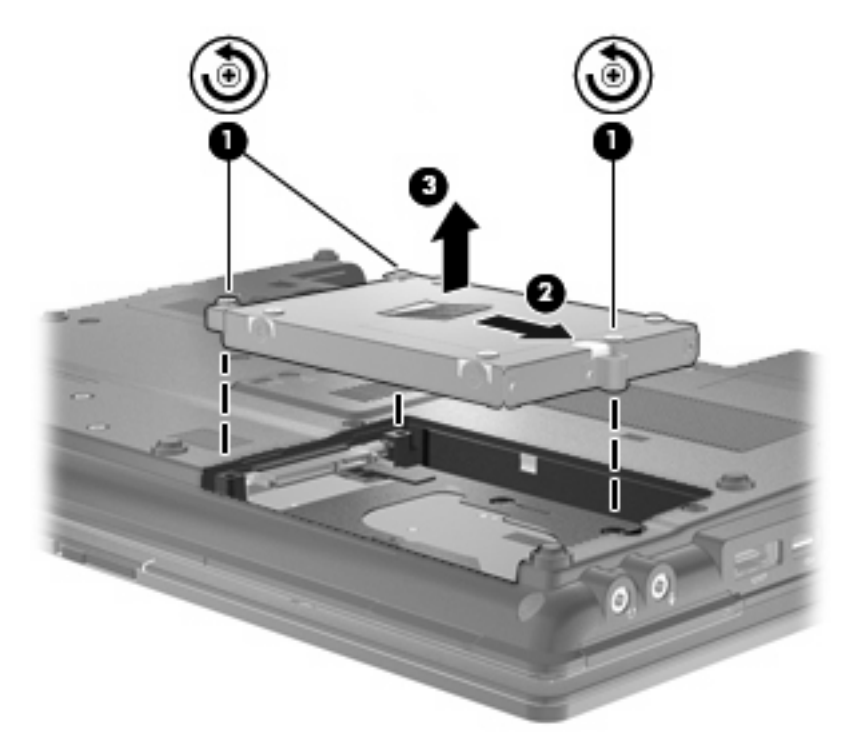

A merevlemez-meghajtó behelyezése:

- **1.** Helyezze a merevlemezt a merevlemezrekeszbe **(1)**.
- **2.** A merevlemez zárját **(2)** balra húzva csatlakoztassa a merevlemezt.
- **3.** Húzza meg a merevlemezt rögzítő csavarokat **(3)**.

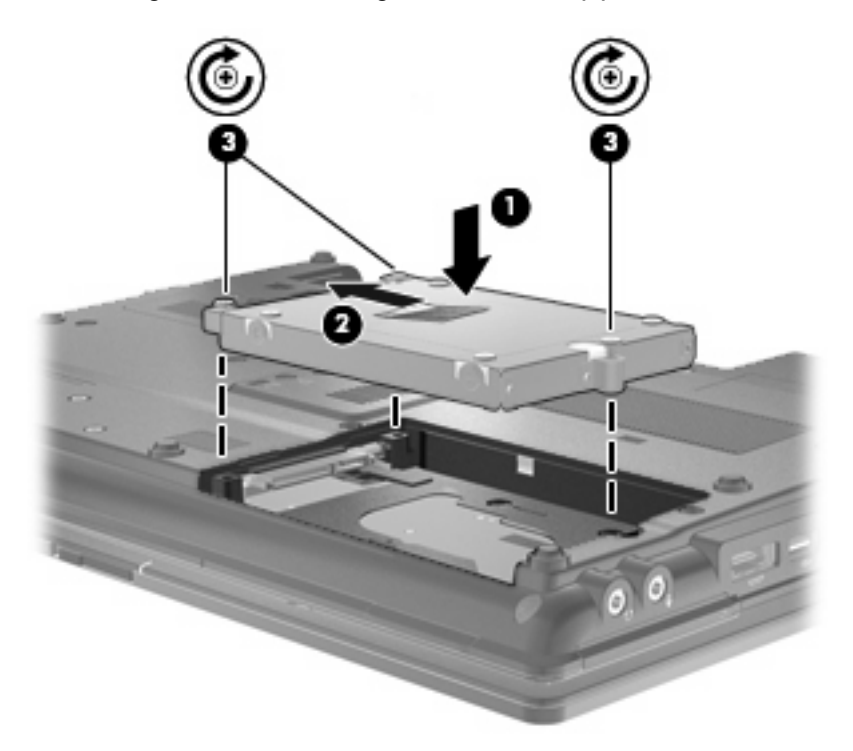

- **4.** Igazítsa a merevlemezrekesz fedelének pöckeit **(1)** a számítógépen lévő vájatokhoz.
- **5.** Tegye vissza a borítást **(2)**.
- **6.** Húzza meg a merevlemez-meghajtó fedelének rögzítőcsavarjait **(3)**.

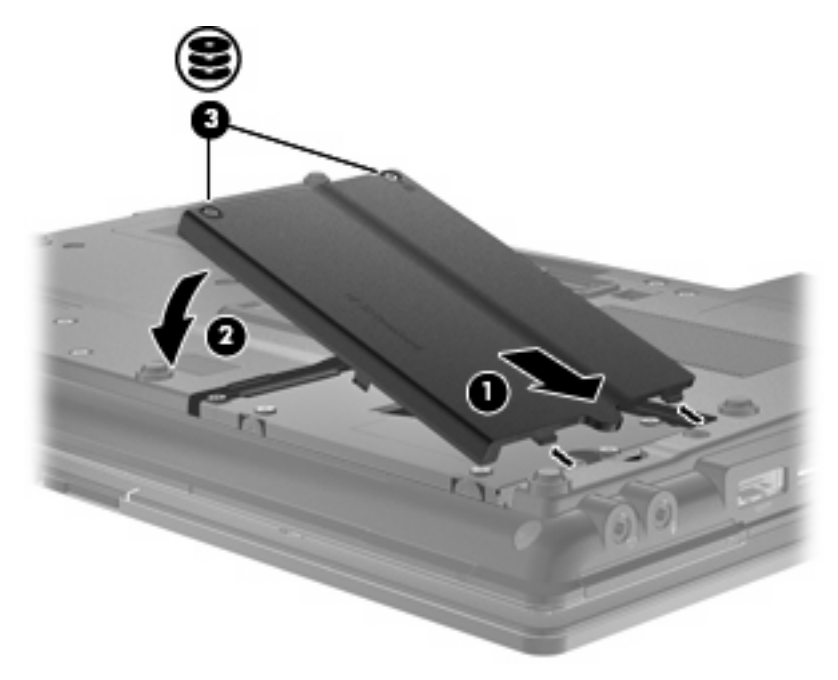

- **7.** Tegye vissza az akkumulátort.
- **8.** Fordítsa a számítógépet a jobb oldalával felfelé, és csatlakoztassa újra a külső áramforrást és a külső eszközöket.
- **9.** Kapcsolja be a számítógépet.

# **A bővítőrekeszben lévő meghajtó cseréje**

A bővítőrekesz egy merevlemezt vagy optikai meghajtót tartalmazhat.

## **A védőbetét eltávolítása**

A bővítőrekeszben esetenként védőbetét található. Vegye ki a betétet, mielőtt a meghajtót a bővítőrekeszbe helyezné. A betét eltávolítása:

- **1.** Mentse eddigi munkáját.
- **2.** Kapcsolja ki a számítógépet, és csukja le a képernyőt.
- **3.** Válassza le a számítógéphez csatlakozó összes külső hardvereszközt.
- **4.** Húzza ki a tápkábelt a váltóáramú aljzatból.
- **5.** Fordítsa a hátára a számítógépet úgy, hogy a bővítőrekesz felfelé nézzen.
- **6.** Lazítsa meg a bővítőrekeszt rögzítő csavart **(1)**.
- **7.** A védőbetét eltávolításához óvatosan húzza balra a rögzítő fület **(2)** egy laposfejű csavarhúzó segítségével.
- **8.** Vegye ki a védőbetétet **(3)** a bővítőrekeszből.

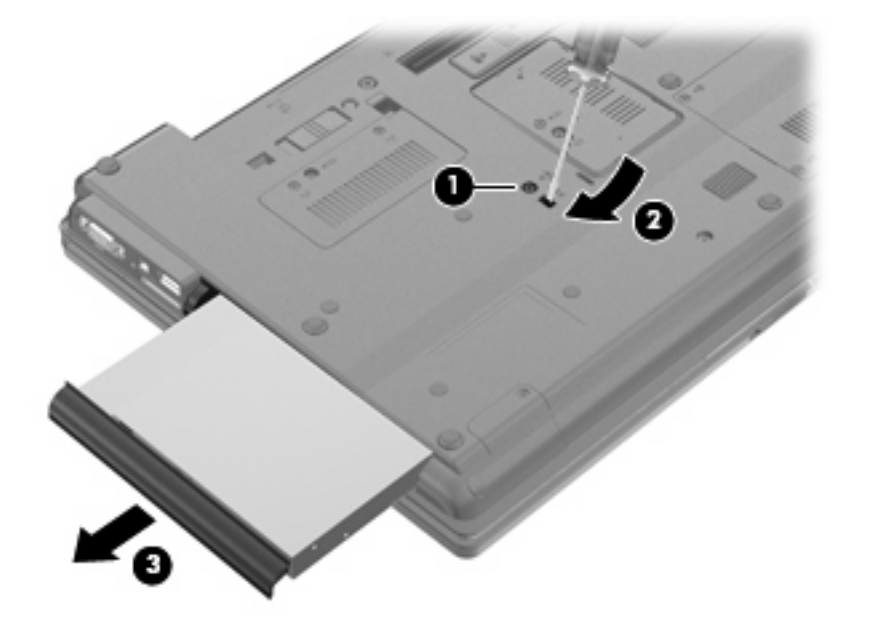

## **A merevlemez cseréje**

 $\triangle$  **VIGYÁZAT!** Az adatvesztés és a rendszerlefagyás megelőzése érdekében:

A merevlemez-meghajtó bővítőrekeszből való eltávolítása előtt kapcsolja ki a számítógépet. Ne távolítsa el a merevlemez-meghajtót, ha a számítógép bekapcsolt, alvó vagy hibernált állapotban van.

Ha nem tudja biztosan, ki van-e kapcsolva vagy hibernált állapotban van-e a számítógép, kapcsolja be azt a főkapcsoló megnyomásával. Ezután állítsa le a számítógépet az operációs rendszeren keresztül.

Merevlemez-meghajtó eltávolítása a bővítőrekeszből:

- **1.** Mentse el a munkáját.
- **2.** Kapcsolja ki a számítógépet, és csukja le a kijelzőt.
- **3.** Válassza le a számítógéphez csatlakozó összes külső hardveres eszközt.
- **4.** Húzza ki a tápkábelt a konnektorból.
- **5.** Fordítsa meg a számítógépet, és helyezze vízszintes felületre úgy, hogy a bővítőrekesz Ön felé essen.
- **6.** Távolítsa el a számítógép akkumulátorát.
- **7.** Vegye le a rögzítőcsavarok védősapkáját **(1)**, majd vegye ki a merevlemezt rögzítő 4 csavart **(2)**.

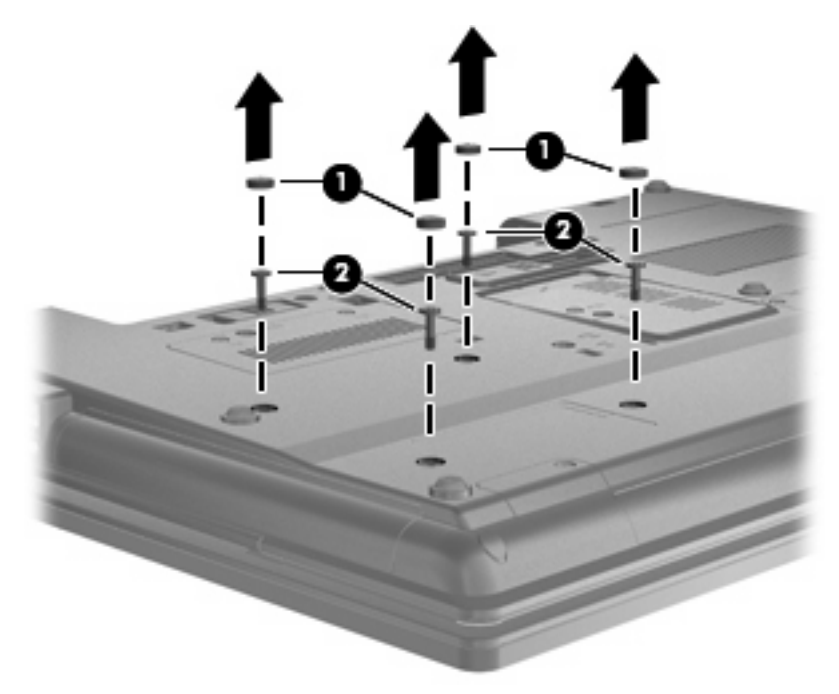

**8.** Lazítsa meg a bővítőrekeszt rögzítő csavart **(1)**.

**9.** Lapos fejű csavarhúzóval finoman nyomja a lapot a merevlemez kioldásához **(2)**.

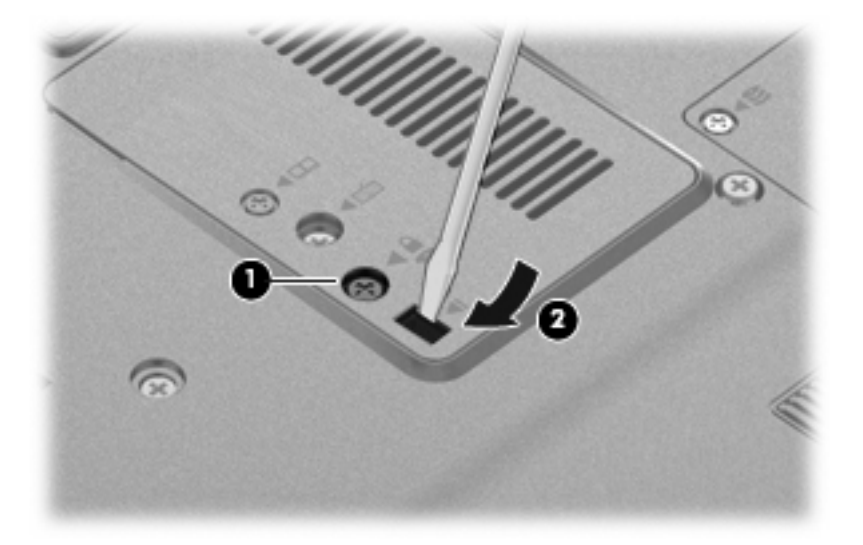

**10.** Vegye ki a merevlemezt a bővítőrekeszből.

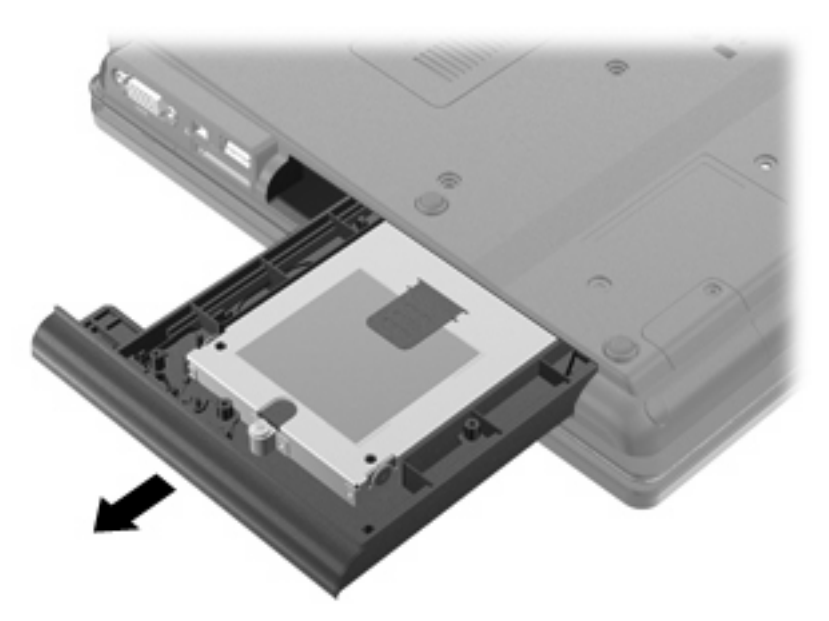

Merevlemez telepítése a bővítőrekeszbe:

**1.** Helyezze a merevlemezt a bővítőrekeszbe.

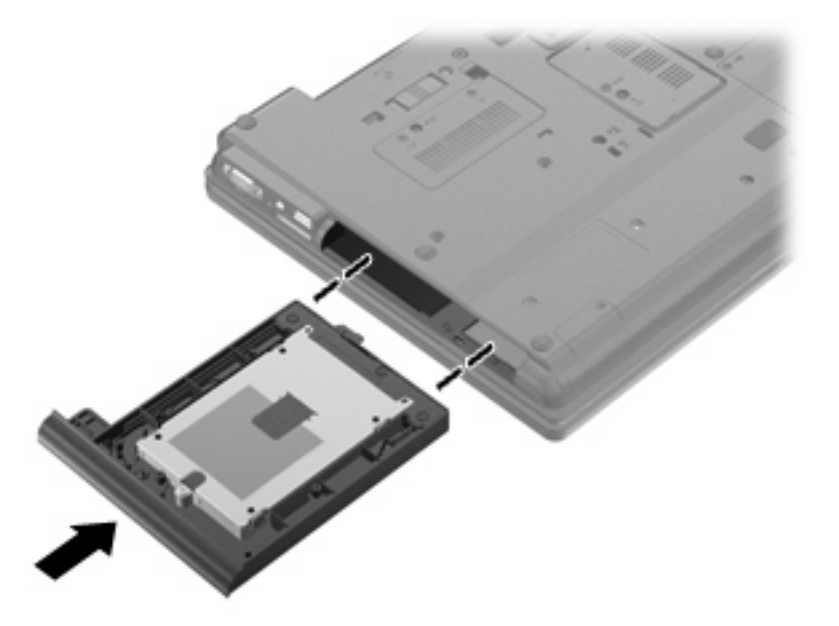

**2.** Szorítsa meg a bővítőrekeszt rögzítő csavart.

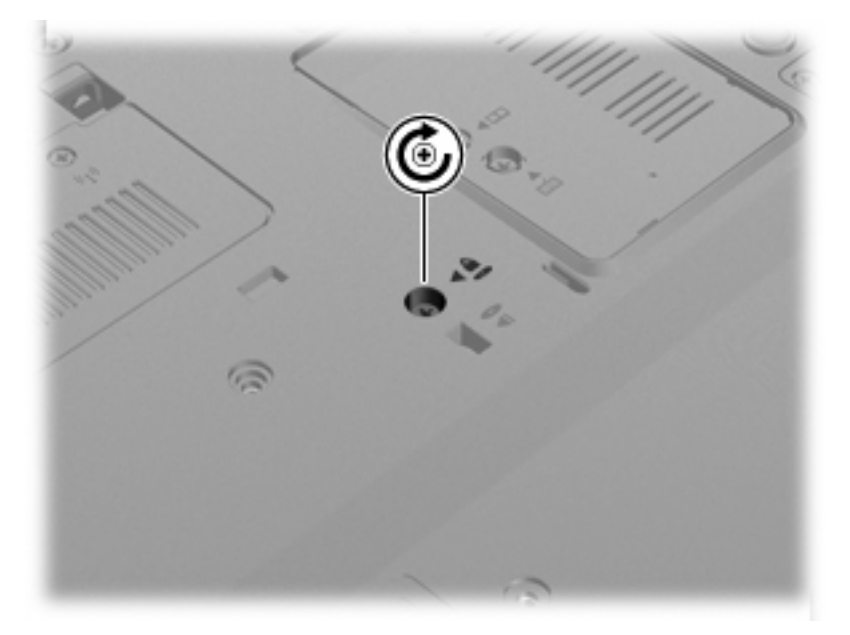

**3.** Cserélje ki a merevlemezt rögzítő 4 csavart **(1)**, majd cserélje ki a a rögzítőcsavarok védősapkáját **(2)**.

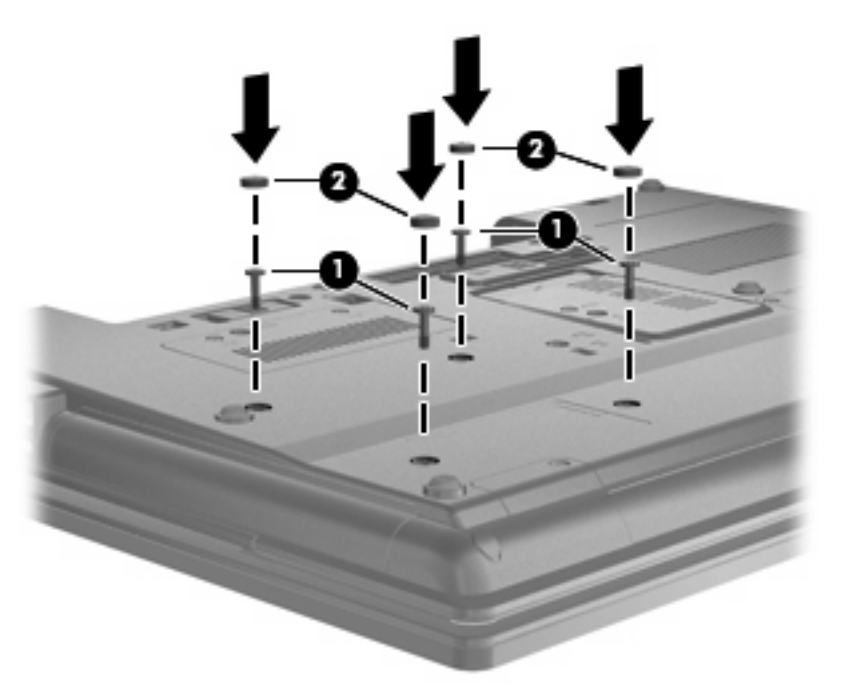

- **4.** Tegye vissza az akkumulátort.
- **5.** Fordítsa a számítógépet a jobb oldalával felfelé, és csatlakoztassa újra a külső áramforrást és a külső eszközöket.
- **6.** Kapcsolja be a számítógépet.

## **Az optikai meghajtó visszahelyezése**

**VIGYÁZAT!** Az adatvesztés és a rendszerlefagyás megelőzése érdekében:

Az optikai meghajtó bővítőrekeszből való eltávolítása előtt kapcsolja ki a számítógépet. Ne vegye ki az optikai meghajtót addig, amíg a számítógép bekapcsolt, alvó vagy hibernált állapotban van.

Ha nem tudja biztosan, ki van-e kapcsolva vagy hibernált állapotban van-e a számítógép, kapcsolja be azt a főkapcsoló megnyomásával. Ezután állítsa le a számítógépet az operációs rendszeren keresztül.

Optikai meghajtó eltávolítása a bővítőrekeszből:

- **1.** Mentse el a munkáját.
- **2.** Kapcsolja ki a számítógépet, és csukja le a kijelzőt.
- **3.** Válassza le a számítógéphez csatlakozó összes külső hardveres eszközt.
- **4.** Húzza ki a tápkábelt a konnektorból.
- **5.** Fordítsa meg a számítógépet, és helyezze vízszintes felületre úgy, hogy az bővítőrekesz Ön felé essen.
- **6.** Távolítsa el a számítógép akkumulátorát.
- **7.** Lazítsa meg a bővítőrekeszt rögzítő csavart **(1)**.

**8.** Lapos fejű csavarhúzóval finoman nyomja a lapot az optikai meghajtó kioldásához **(2)**.

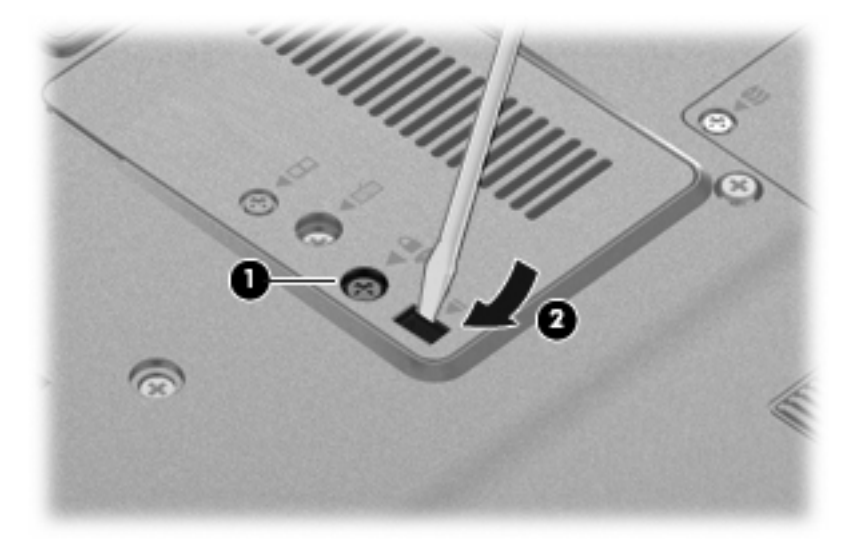

**9.** Távolítsa el az optikai meghajtót a bővítőrekeszből.

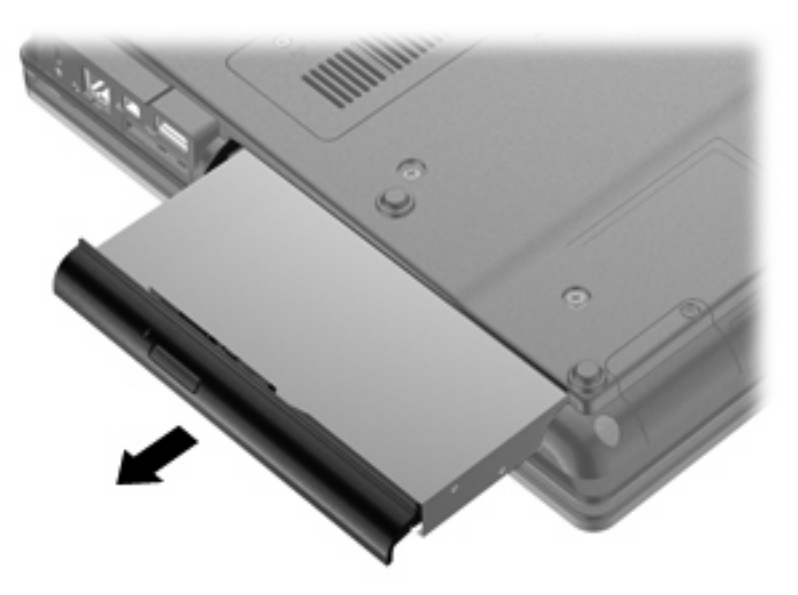

Optikai meghajtó telepítése a bővítőrekeszbe:

**1.** Helyezze az optikai meghajtót a bővítőrekeszbe.

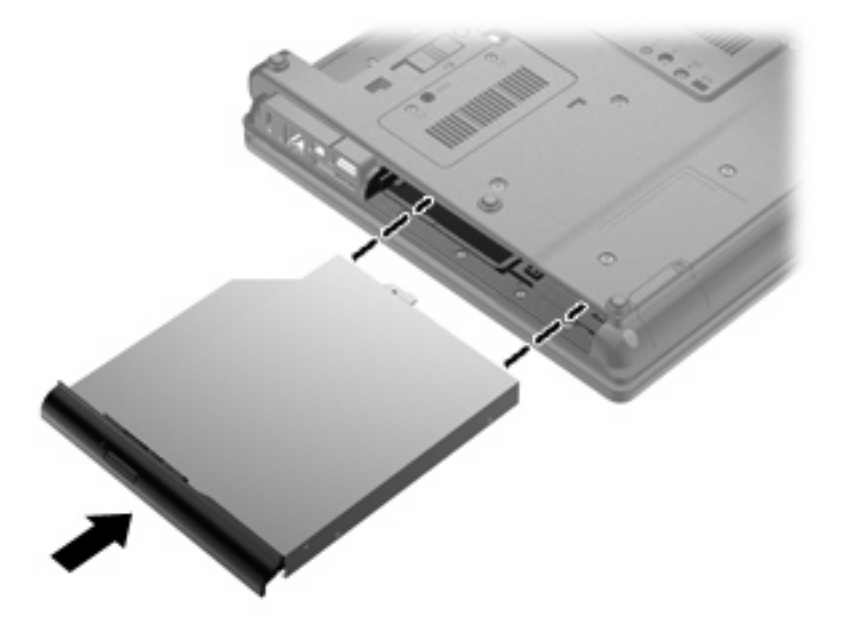

**2.** Szorítsa meg a bővítőrekeszt rögzítő csavart.

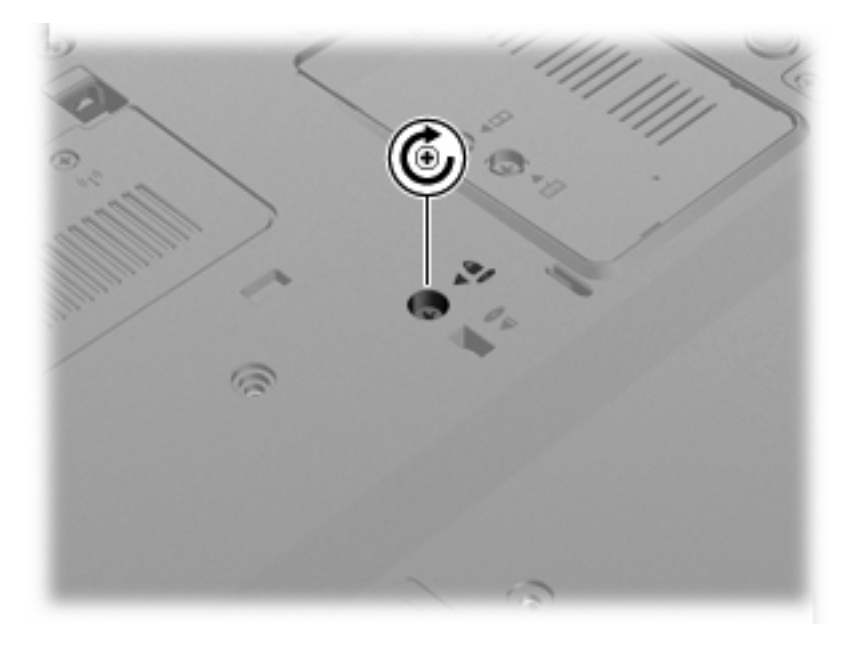

- **3.** Tegye vissza az akkumulátort.
- **4.** Fordítsa a számítógépet a jobb oldalával felfelé, és csatlakoztassa újra a külső áramforrást és a külső eszközöket.
- **5.** Kapcsolja be a számítógépet.

# **7 Külső eszközök**

# **Az USB-eszközök használata**

A Universal Serial Bus (univerzális soros busz, USB) olyan hardveres illesztőfelület, amelyen keresztül egy kiegészítő külső eszközt, például USB-billentyűzetet, -egeret, -meghajtót, -nyomtatót, -lapolvasót vagy -hubot lehet csatlakoztatni a számítógéphez.

Egyes USB-eszközökhöz további támogatási szoftver szükséges, amely általában az eszközzel együtt kapható. Az eszközspecifikus szoftverrel kapcsolatos további tudnivalókat a gyártó útmutatóiban találja.

A számítógép 4 USB-porttal rendelkezik, amelyekhez USB 1.0, USB 1.1 és USB 2.0 eszközök csatlakoztathatók.

Az opcionális dokkolóeszköz vagy USB-hub további USB-portokat tesz elérhetővé, amelyek kapcsolatban állnak a számítógéppel.

## **Az USB-eszköz csatlakoztatása**

- **VIGYÁZAT!** Az USB-csatlakozó sérülésének elkerülése érdekében az USB-eszközt a lehető legkisebb erőkifejtéssel csatlakoztassa.
	- Az USB-eszköz számítógéphez történő csatlakoztatásakor dugja az eszközhöz kapott USB-kábel végét az USB-portba.

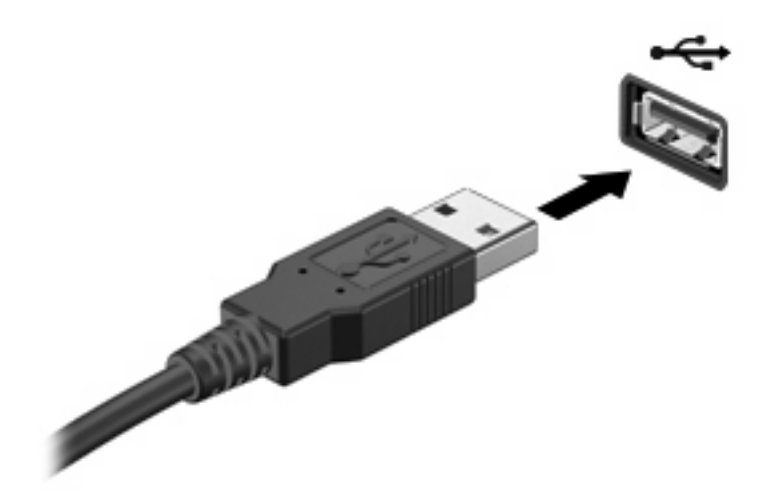

Az eszköz észlelésekor hangjelzést fog hallani.

**MEGJEGYZÉS:** Amikor először csatlakoztat USB-eszközt, az értesítési területen megjelenik egy üzenet, amely tájékoztatja, hogy a számítógép felismerte az eszközt.
### **Az USB-eszközök leállítása és eltávolítása**

**VIGYÁZAT!** Az adatvesztés és a rendszerlefagyás elkerülése érdekében eltávolítás előtt állítsa le az USB-eszközt.

**VIGYÁZAT!** Az USB-eszköz eltávolításakor ne a kábelt húzza, mert ezzel károsíthatja az USBcsatlakozót.

Az USB-eszköz leállítása és eltávolítása:

- **1.** Kattintson duplán az értesítési területen (a tálca jobb szélén) található **Hardver biztonságos eltávolítása** ikonra.
- **MEGJEGYZÉS:** A Hardver biztonságos eltávolítása ikon megjelenítéséhez kattintson az értesítési területen lévő **Rejtett ikonok megjelenítése** ikonra (**<** vagy **<<**).
- **2.** Kattintson az eszköz nevére a listában.
- **MEGJEGYZÉS:** Ha az USB-eszköz neve nem jelenik meg, akkor eltávolítás előtt nem kell leállítania.
- **3.** Kattintson a **Leállítás**, majd az **OK** gombra.
- **4.** Távolítsa el az eszközt.

#### **Az örökölt USB-eszközök támogatása**

A (gyárilag engedélyezett) örökölt USB-eszközök támogatásával a következőket hajthatja végre:

- A számítógép USB-portjára csatlakoztatott billentyűzet, egér vagy hub használatát a rendszerindításkor és az MS-DOS alapú programok és segédprogramok futtatásakor
- Rendszerindítást és újraindítást az opcionális külső MultiBay vagy az opcionális USB rendszerindító eszközről

Kövesse az alábbi lépéseket, hogy a Computer Setup segédprogramban letiltsa vagy újra engedélyezze az örökölt USB-eszközök támogatását:

- **1.** Kapcsolja be vagy indítsa újra a számítógépet, majd nyomja meg az esc billentyűt, amikor a képernyő alján megjelenik "Nyomja le az ESC billentyűt az indítómenühöz" üzenet.
- **2.** A Computer Setup segédprogramba lépéshez nyomja le az f10 billentyűt.
- **3.** A mutatóeszközök vagy a nyílbillentyűk segítségével válassza a **System Configuration > Device Configurations** (Rendszerkonfiguráció > Eszközkonfiguráció) parancsot.
- **4.** Az USB-támogatás letiltásához kattintson **Az örökölt USB-eszközök támogatása** mellett lévő **Letiltva** parancsra. Az USB-támogatás újbóli engedélyezéséhez kattintson **Az örökölt USBeszközök támogatása** mellett lévő **Engedélyezve** parancsra.
- **5.** Kattintson a képernyő bal alsó sarkában lévő **Mentés** gombra,és kövesse a képernyőn megjelenő utasításokat, hogy mentse a módosításokat és kilépjen a Computer Setup programból.

– vagy –

A nyilakkal válassza ki a **Fájl > Módosítások mentése és kilépés** parancsot, majd kövesse a képernyőn megjelenő utasításokat.

A változtatások a számítógép újraindításakor lépnek életbe.

# **1394-es szabványú eszköz használata**

Az IEEE 1394 szabvány egy hardveres illesztőfelületet határoz meg, amelyen keresztül nagy sebességű multimédiás és adattároló eszközök csatlakoztathatók a számítógéphez. A lapolvasók, digitális fényképezőgépek és digitális kamerák gyakran igényelnek 1394-es kapcsolatot.

Egyes 1394-es szabványú eszközök használatához további szoftver is szükséges lehet, ez általában az eszköz tartozéka. Az eszközspecifikus szoftver tudnivalói a gyártótól kapott útmutatóban olvashatók.

Az 1394-es porthoz IEEE 1394a szabványú eszközök is csatlakoztathatók.

#### **Az 1394-es szabványú eszköz csatlakoztatása**

- **VIGYÁZAT!** Az 1394-es port sérülésének elkerülése érdekében minimális erőkifejtéssel helyezze be az 1394-es szabványú kártyát.
	- ▲ Az 1394-es eszköz számítógéphez történő csatlakoztatásakor dugja az eszközhöz kapott 1394 es szabványú kábel végét az 1394-es portba.

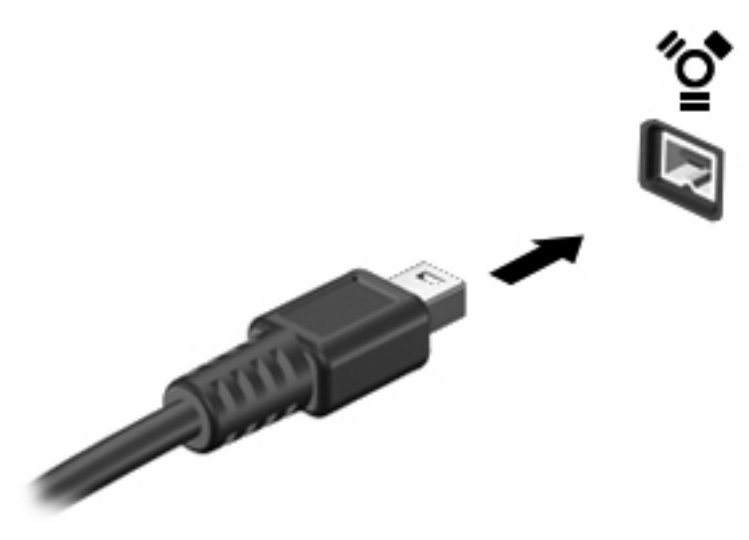

Az eszköz észlelésekor hangjelzést fog hallani.

#### **Az 1394-es eszközök leállítása és eltávolítása**

**VIGYÁZAT!** Az adatvesztés és a rendszerlefagyás elkerülése érdekében eltávolítás előtt állítsa le az 1394-es szabványú eszközt.

**VIGYÁZAT!** Az 1394-es eszköz eltávolításakor ne a kábelt húzza, mert ezzel károsíthatja az 1394 es csatlakozót.

- **1.** Kattintson duplán az értesítési területen (a tálca jobb szélén) található **Hardver biztonságos eltávolítása** ikonra.
- **MEGJEGYZÉS:** A Hardver biztonságos eltávolítása ikon megjelenítéséhez kattintson az értesítési területen lévő **Rejtett ikonok megjelenítése** ikonra (**<** vagy **<<**).
- **2.** Kattintson az eszköz nevére a listában.
- **WEGJEGYZÉS:** Ha az eszköz nincs a felsorolásban, akkor nem kell leállítani az eltávolítás előtt.
- **3.** Kattintson a **Leállítás**, majd az **OK** gombra.
- **4.** Távolítsa el az eszközt.

# **Soros eszköz használata (csak egyes típusokon)**

Egyes számítógéptípusokon soros port is található, amelyhez opcionális eszközöket, pl. soros modemet, egeret vagy nyomtatót lehet csatlakoztatni.

Egyes soros eszközök további szoftver telepítését igénylik, amely általában az adott eszközhöz mellékelt szoftverek között található. Az eszközspecifikus szoftverekkel kapcsolatos további információkért olvassa el a gyártó útmutatóját.

▲ Soros eszköznek a készülékhez csatlakoztatásához csatlakoztassa az eszköz kábelét a számítógép soros portjához.

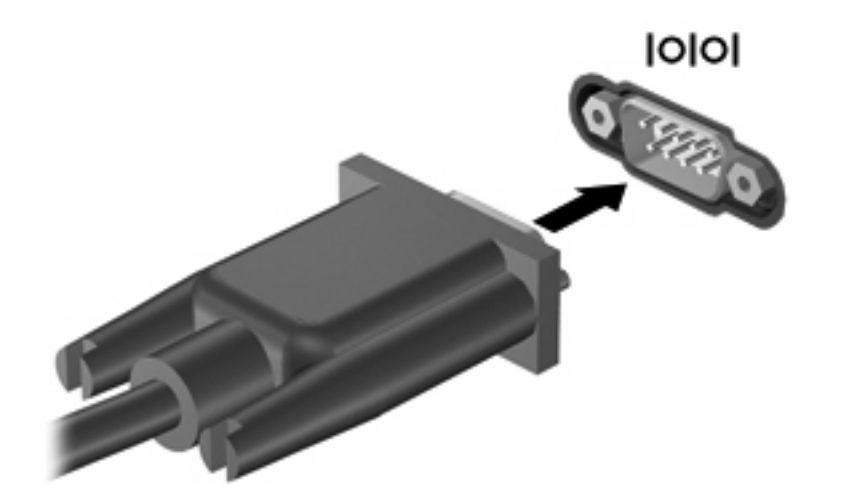

# **Külső meghajtók használata**

A cserélhető külső meghajtók növelik a tárolási és adatkezelési lehetőségeket. A számítógép USBportjához USB-meghajtót is lehet csatlakoztatni.

Az USB-meghajtók közé tartoznak az alábbiak:

- 1,44 MB-os hajlékonylemez-meghajtó
- Merevlemezmodul (merevlemez a hozzá csatlakoztatott tápegységgel)
- **Külső optikai meghajtó**

### **Opcionális külső eszközök használata**

**MEGJEGYZÉS:** A szükséges szoftverekről és illesztőprogramokról, illetve az egyes számítógépportok használatáról a gyártó útmutatójában olvashat bővebben.

Külső eszköz csatlakoztatása a számítógéphez:

- **VIGYÁZAT!** A tápellátást igénylő berendezés csatlakoztatása közben fellépő károsodás megelőzése érdekében ellenőrizze, hogy az eszköz ki van-e kapcsolva, és a tápkábel ki van-e húzva.
	- **1.** Csatlakoztassa az eszközt a számítógéphez.
	- **2.** Ha tápellátást igénylő eszközt csatlakoztat, dugja a hozzá tartozó tápkábelt egy földelt fali aljzatba.
	- **3.** Kapcsolja be az eszközt.

Ha tápellátást nem igénylő külső eszközt kíván leválasztani, kapcsolja ki az eszközt, majd válassza le a számítógépről. Tápellátást igénylő külső eszköz leválasztásához kapcsolja ki, majd válassza le az eszközt a számítógépről, végül húzza ki a tápkábelt.

# **Dokkolóeszköz használata**

A dokkolócsatlakozóval a számítógép egy külön beszerezhető dokkolóegységhez csatlakoztatható. A külön beszerezhető dokkolóegység alkalmazásával a számítógéppel további portok és csatlakozók használata válik lehetővé.

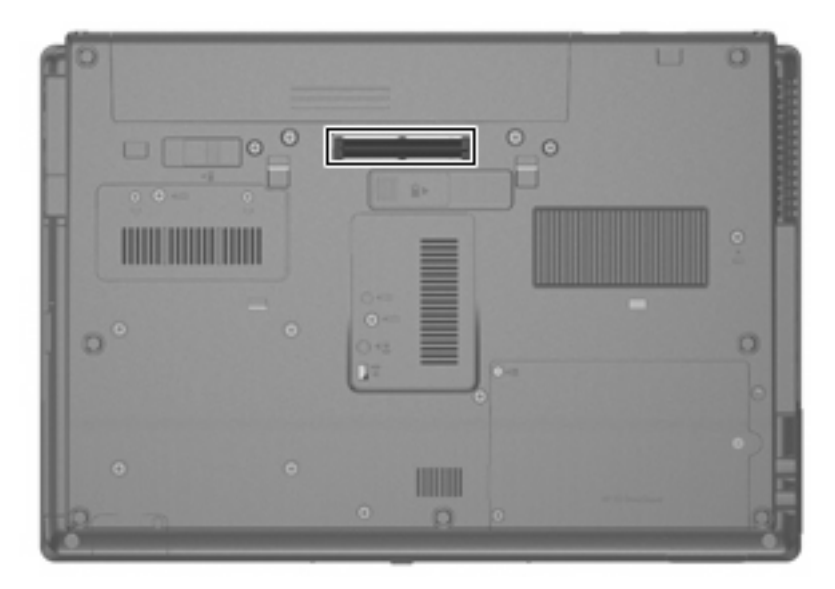

# **8 Külső memóriakártyák**

# **A memóriakártya-olvasóval használható kártyák**

Az opcionális memóriakártyák biztonságos adattárolási és kényelmes adatmegosztási lehetőségeket biztosítanak. Ezeket a kártyákat gyakran használják digitális adatok kezelésére képes fényképezőgépekkel, PDA-készülékekkel és más számítógépekkel.

A memóriakártya-olvasó a következő formátumokat támogatja:

- **•** Memory Stick
- Memory Stick Pro
- **Memory Stick Duo (adapter szükséges)**
- Memory Stick Duo Pro (adapter szükséges)
- **MultiMediaCard**
- MultiMediaCard Plus
- **•** Secure Digital (SD) memóriakártya
- SD nagy teljesítményű memóriakártya
- microSD memóriakártya (adapter szükséges)
- xD-Picture kártya

#### **Digitális kártya behelyezése**

- **VIGYÁZAT!** A digitális kártya csatlakozója sérülésének elkerülése érdekében a digitális kártyát a lehető legkisebb erőkifejtéssel illessze be.
	- **1.** Tartsa a digitális kártyát úgy, hogy a címke felfelé, a csatlakozók pedig a számítógép felé nézzenek.

**2.** Helyezze a kártyát a memóriakártya-olvasóba, és nyomja be egészen, hogy a helyére rögzüljön.

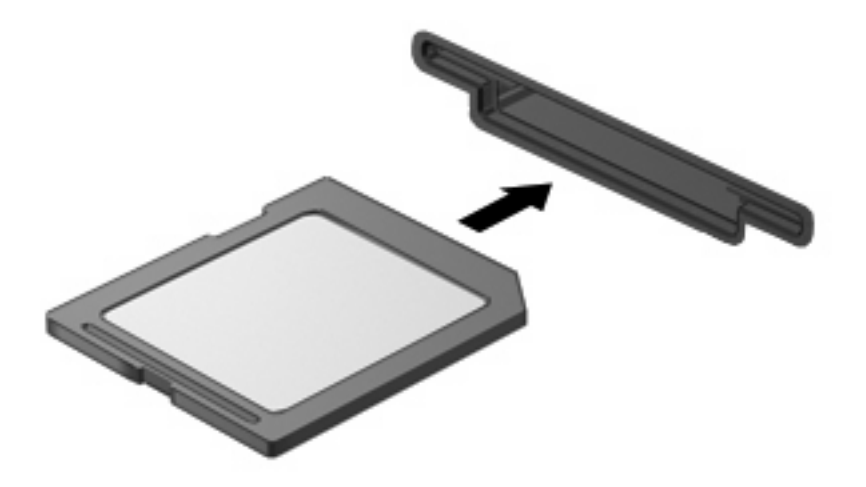

Ha a számítógép észleli az eszközt, egy hangjelzést hall, és a képernyőn megjelenik egy menü, amely felsorolja a választási lehetőségeket.

### **A digitális kártya leállítása és eltávolítása**

- **VIGYÁZAT!** Az adatvesztés és a rendszerlefagyás elkerülése érdekében eltávolítás előtt állítsa le a digitális kártyát.
	- **1.** Mentse az adatait, és zárjon be minden olyan programot, amely a digitális kártyához kapcsolódik.
	- **WEGJEGYZÉS:** Ha folyamatban lévő adatátvitelt szeretne leállítani, kattintson az operációs rendszer Másolás párbeszédpaneljének **Mégse** gombjára.
	- **2.** A digitális kártya leállítása:
		- **a.** Kattintson duplán az értesítési területen (a tálca jobb szélén) található **Hardver biztonságos eltávolítása** ikonra.
		- **MEGJEGYZÉS:** A Hardver biztonságos eltávolítása ikon megjelenítéséhez kattintson az értesítési területen lévő **Rejtett ikonok megjelenítése** ikonra (**<** vagy **<<**).
		- **b.** Kattintson az digitális kártya nevére a listában.
		- **c.** Kattintson a **Leállítás**, majd az **OK** gombra.
	- **3.** Nyomja meg a digitális kártyát **(1)**, majd vegye ki a nyílásból **(2)**.

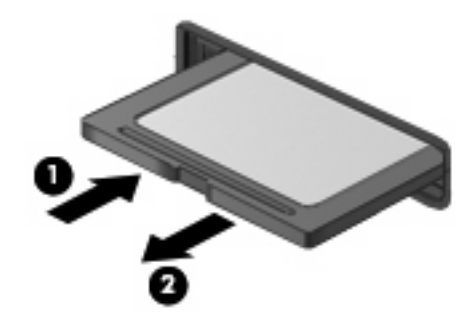

# **ExpressCard kártyák használata (csak egyes típusokon)**

Az ExpressCard kártya egy nagy teljesítményű PC-kártya, amelyet az ExpressCard kártya nyílásába kell behelyezni.

A szabványos PC-kártyákhoz hasonlóan az ExpressCard is megfelel a PCMCIA-specifikációnak.

### **Az ExpressCard kártya konfigurálása**

Csak az eszközhöz szükséges szoftvert telepítse. Ha az ExpressCard kártya gyártója kéri, hogy telepítse az eszköz illesztőprogramjait, vegye figyelembe a következőket:

- Csak az operációs rendszernek megfelelő illesztőprogramokat telepítsen.
- Ne telepítsen egyéb szoftvereket, amelyeket esetleg az ExpressCard kártya gyártója mellékelt (például kártyaszolgáltatásokat, bővítőhely-szolgáltatásokat vagy kártyaengedélyezőket).

#### **Az ExpressCard kártya behelyezése**

**VIGYÁZAT!** A számítógép és a külső kártyaeszközök sérülése elkerülésének érdekében ne helyezzen PC-kártyát az ExpressCard kártya bővítőhelyébe.

**VIGYÁZAT!** A csatlakozók épségének megóvása érdekében ügyeljen az alábbiakra:

Az ExpressCard kártyát a lehető legkisebb erőkifejtéssel helyezze be.

Ne mozgassa vagy szállítsa a számítógépet, ha ExpressCard kártya van a gépben.

Az ExpressCard kártya bővítőhelyén esetenként egy védőbetét található. A védőbetét eltávolítása:

- **1.** A kioldáshoz nyomja meg a betétet **(1)**.
- **2.** Húzza ki a betétet a nyílásból **(2)**.

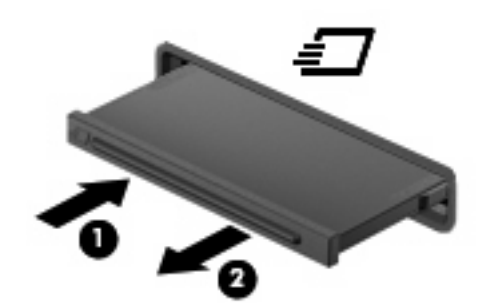

Az ExpressCard kártya behelyezése:

**1.** Tartsa a kártyát úgy, hogy a címke felfelé, a csatlakozók pedig a számítógép felé nézzenek.

**2.** Helyezze a kártyát az ExpressCard bővítőhelybe, majd nyomja be a kártyát, amíg biztosan a helyére nem kerül.

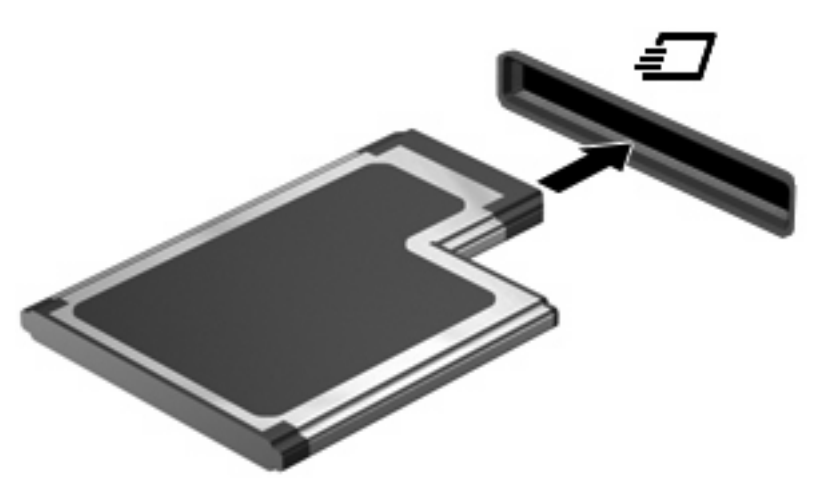

Ha a számítógép észleli az eszközt, egy hangjelzést hall, és a képernyőn megjelenik egy menü, amely felsorolja a választási lehetőségeket.

- **MEGJEGYZÉS:** Amikor először helyez be ExpressCard kártyát, az értesítési területen megjelenik egy üzenet, amely tájékoztatja, hogy a számítógép felismerte az eszközt.
- **MEGJEGYZÉS:** A gépbe helyezett ExpressCard kártya használaton kívüli állapotban is fogyaszt áramot. Kapcsolja ki vagy távolítsa el az ExpressCard kártyát, ha nincs használatban, így energiát takaríthat meg.

### **Az ExpressCard kártya leállítása és eltávolítása**

- **VIGYÁZAT!** Az adatvesztés és a rendszerlefagyás elkerülése érdekében eltávolítás előtt állítsa le az ExpressCard kártyát.
	- **1.** Mentse az adatait, és zárjon be minden olyan programot, amely az ExpressCard kártyához kapcsolódik.
	- **MEGJEGYZÉS:** Ha folyamatban lévő adatátvitelt szeretne leállítani, kattintson az operációs rendszer Másolás párbeszédpaneljének **Mégse** gombjára.
	- **2.** Az ExpressCard kártya leállítása:
		- **a.** Kattintson duplán az értesítési területen (a tálca jobb szélén) található **Hardver biztonságos eltávolítása** ikonra.
		- **MEGJEGYZÉS:** A Hardver biztonságos eltávolítása ikon megjelenítéséhez kattintson az értesítési területen lévő **Rejtett ikonok megjelenítése** ikonra (**<** vagy **<<**).
		- **b.** Kattintson az ExpressCard nevére a listában.
		- **c.** Kattintson a **Leállítás**, majd az **OK** gombra.
	- **3.** Az ExpressCard kártya kioldása és eltávolítása:
		- **a.** A kioldásához óvatosan nyomja meg az ExpressCard kártyát **(1)**.
		- **b.** Húzza ki az ExpressCard kártyát a nyílásból **(2)**.

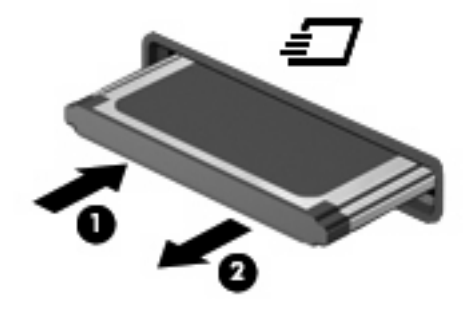

# **Intelligens kártyák használata (csak egyes típusokon)**

**MEGJEGYZÉS:** A fejezetben használt *intelligens kártya* fogalom mind az intelligens kártyákra, mind a Java™-kártyákra vonatkozik.

Az intelligens kártya egy hitelkártya méretű kiegészítő, amelyen egy memóriát és egy mikroprocesszort tartalmazó lapka található. A személyi számítógépekhez hasonlóan az intelligens kártyák is rendelkeznek operációs rendszerrel, amely a bemenetet és a kimenetet kezeli, és az adatok védelme érdekében biztonsági funkciókat is nyújtanak. A szabványos intelligens kártyák az intelligenskártyaolvasóval használhatók (csak egyes típusokon).

A lapkán tárolt információ eléréséhez egy PIN-kódra van szükség. Az intelligens kártyák biztonsági funkcióival kapcsolatban a súgó nyújt további információkat.

**MEGJEGYZÉS:** Az Ön számítógépe kismértékben eltérhet a fejezet ábráin bemutatott számítógéptől.

### **Az intelligens kártya behelyezése**

Az intelligens kártya behelyezése:

**1.** Az intelligens kártyát a címkével felfelé tartva óvatosan csúsztassa be az intelligenskártyaolvasóba, amíg a kártya a helyére nem kerül.

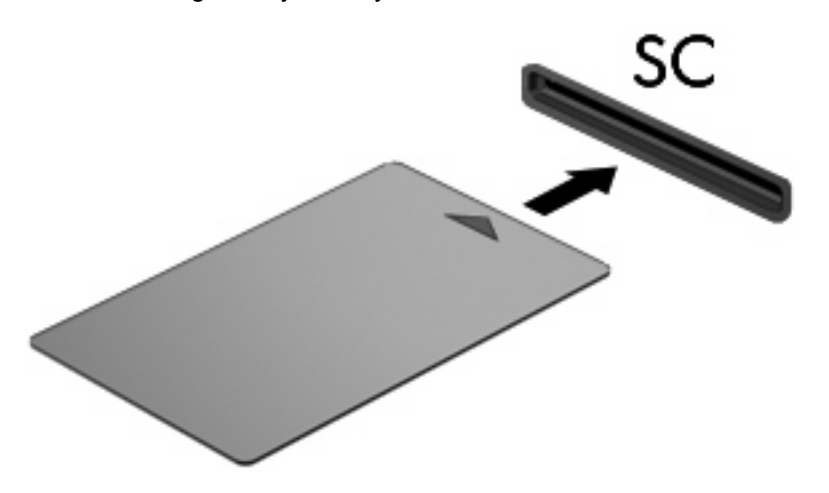

**2.** Kövesse a képernyőn megjelenő utasításokat, amelyek az intelligens kártya PIN-kódjával történő belépésre vonatkoznak.

### **Az intelligens kártya eltávolítása**

Az intelligens kártya eltávolítása:

▲ Fogja meg az intelligens kártya szélét, és húzza ki az intelligenskártya-olvasóból.

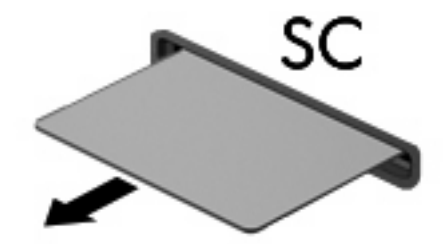

# **9 Memóriamodulok**

A számítógépben két memóriamodul-rekesz található. Az elsődleges memóriamodul-rekesz a billentyűzet alatt, míg a bővítő memóriamodul-rekesz a számítógép alján helyezkedik el.

A számítógép memóriája vagy egy új memóriamodulnak az üres memória-bővítőhelybe helyezésével, vagy az elsődleges memória-bővítőhelyen található memóriamodul nagyobb kapacitásúra cserélésével bővíthető.

- **FIGYELEM!** Az áramütés és a számítógép károsodásának megakadályozása érdekében a memóriamodulok behelyezését megelőzően húzza ki a tápvezetéket és távolítson el minden akkumulátort.
- **VIGYÁZAT!** Az elektrosztatikus kisülések károsíthatják az elektronikus alkatrészeket. Mielőtt bármilyen műveletbe kezdene, érintsen meg egy földelt fémtárgyat, hogy elvezesse magáról a sztatikus elektromosságot.

### **Memóriamodul behelyezése vagy cseréje a memóriabővítőhelyen**

A memóriamodul az alábbi lépésekkel helyezhető be vagy cserélhető ki a memóriabővítő-helyen:

- **1.** Mentse eddigi munkáját.
- **2.** Kapcsolja ki a számítógépet, és csukja le a kijelzőt.

Ha nem tudja biztosan, hogy a számítógép kikapcsolt vagy hibernált állapotban van-e, kapcsolja be a számítógépet a bekapcsológomb megnyomásával. Ezután kapcsolja ki a számítógépet az operációs rendszerből.

- **3.** Válassza le a számítógéphez csatlakoztatott összes külső eszközt.
- **4.** Húzza ki a tápkábelt a váltakozó áramú hálózati aljzatból.
- **5.** Sík felületen fordítsa a számítógépet az aljával felfelé.
- **6.** Távolítsa el a számítógép összes akkumulátorát.
- **7.** Lazítsa meg a memóriamodul-rekesz borítását rögzítő csavart **(1)**.
- **8.** Emelje le a rekeszfedelet **(2)** a számítógépről.

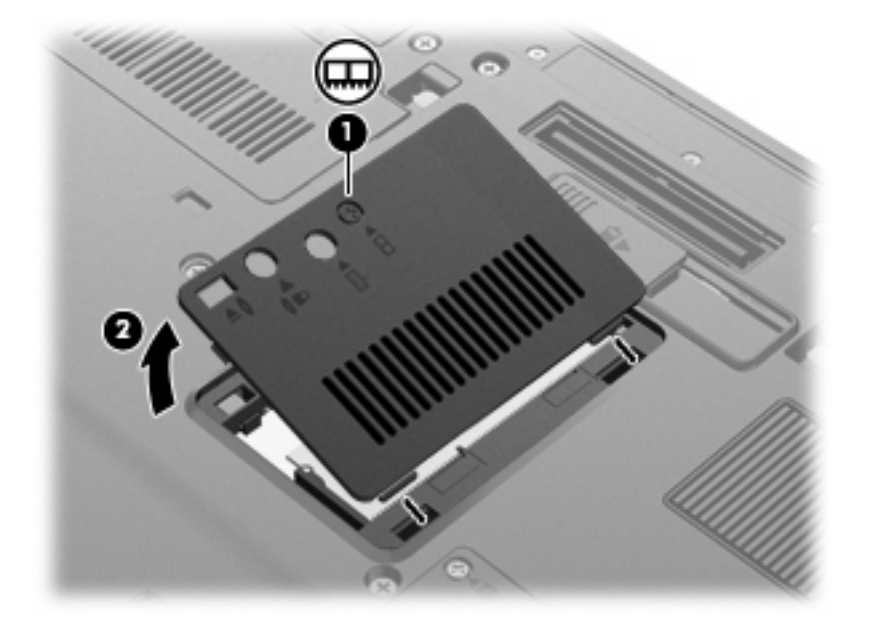

- **9.** Vegye ki a memóriamodult:
	- **MEGJEGYZÉS:** Ha a memóriabővítő-hely üres, hagyja ki a 9. lépést, és folytassa a 10. lépéssel.
		- **a.** Húzza szét a memóriamodul két oldalát rögzítő reteszt **(1)**.

A memóriamodul felpattan.

**VIGYÁZAT!** A memóriamodul megóvása érdekében a memóriamodult csak a széleinél fogja meg. A memóriamodulon lévő alkatrészekhez ne érjen hozzá.

**b.** Fogja meg a memóriamodult a széleinél **(2)**, és óvatosan húzza ki modult a memóriamodul bővítőhelyről.

A memóriamodult az eltávolítás után helyezze antisztatikus tasakba, hogy megóvja a sérüléstől.

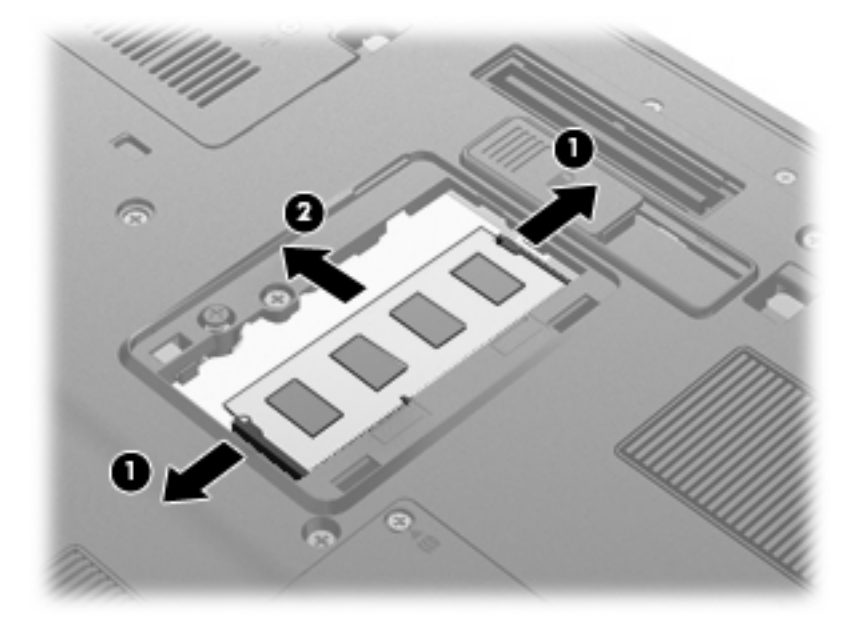

- **10.** A memóriamodul behelyezése:
	- **a.** A memóriamodul bevágással ellátott szélét **(1)** igazítsa a bővítőhely megjelölt részéhez.
		- **VIGYÁZAT!** A memóriamodul megóvása érdekében a memóriamodult csak a széleinél fogja meg. Ne érintse meg a modul alkatrészeit, és ne hajlítsa meg a memóriamodult.
	- **b.** A memóriamodul-rekesz felszínéhez képest 45 fokos szögben tartva nyomja a modult **(2)** a bővítőhelyre, míg az a helyére nem ugrik.

**c.** Óvatosan nyomja lefelé a memóriamodult **(3)** a memóriamodul bal és jobb oldalára egyforma nyomóerőt kifejtve, amíg a reteszek be nem kattannak a helyükre.

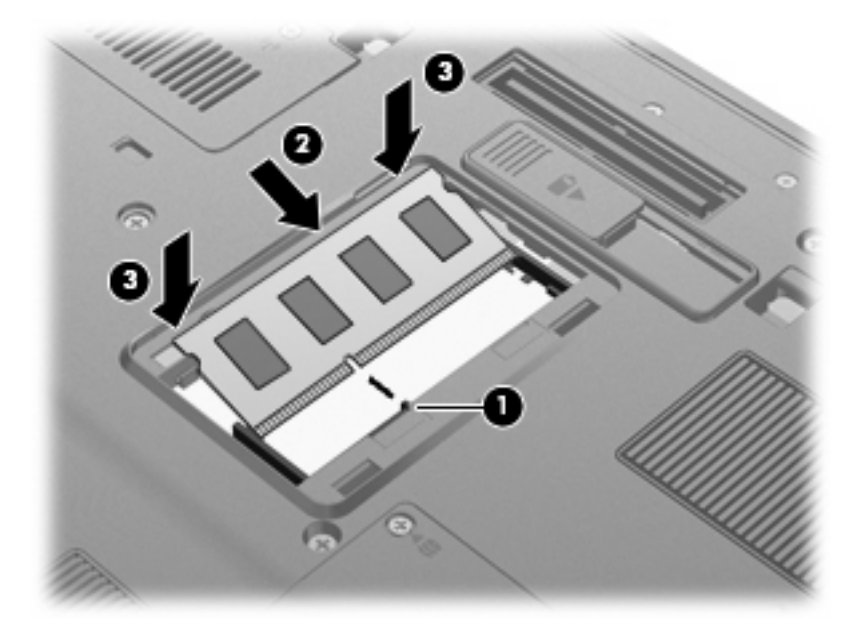

- **11.** Igazítsa a memóriarekesz fedelének füleit **(1)** a számítógépen lévő bevágásokhoz.
- **12.** Csukja le a fedelet **(2)**.
- **13.** Húzza meg a memóriamodul-rekesz borítását rögzítő csavart **(3)**.

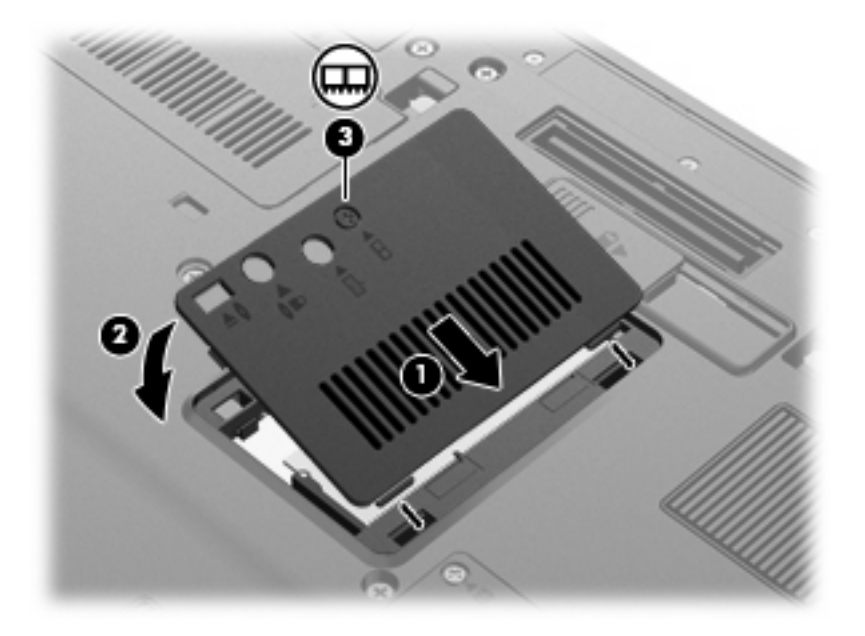

- **14.** Cserélje ki az elemeket.
- **15.** Fordítsa a számítógépet a jobb oldalával felfelé, és csatlakoztassa újra a külső áramforrást és a külső eszközöket.
- **16.** Kapcsolja be a számítógépet.

### **A memória-bővítőhelyen található memóriamodul cseréje nagyobb kapacitású modulra**

A memória-bővítőhelyen található memóriamodul az alábbi lépésekkel cserélhető ki egy nagyobb kapacitású modulra:

- **1.** Mentse eddigi munkáját.
- **2.** Állítsa le a számítógépet.

Ha nem tudja biztosan, hogy a számítógép kikapcsolt vagy hibernált állapotban van-e, kapcsolja be a számítógépet a bekapcsológomb megnyomásával. Ezután kapcsolja ki a számítógépet az operációs rendszerből.

- **3.** Válassza le a számítógéphez csatlakoztatott összes külső eszközt.
- **4.** Húzza ki a tápkábelt a váltakozó áramú hálózati aljzatból.
- **5.** Sík felületen fordítsa a számítógépet az aljával felfelé.
- **6.** Távolítsa el a számítógép összes akkumulátorát.
- **7.** Távolítsa el a három billentyűzetrögzítő csavart.

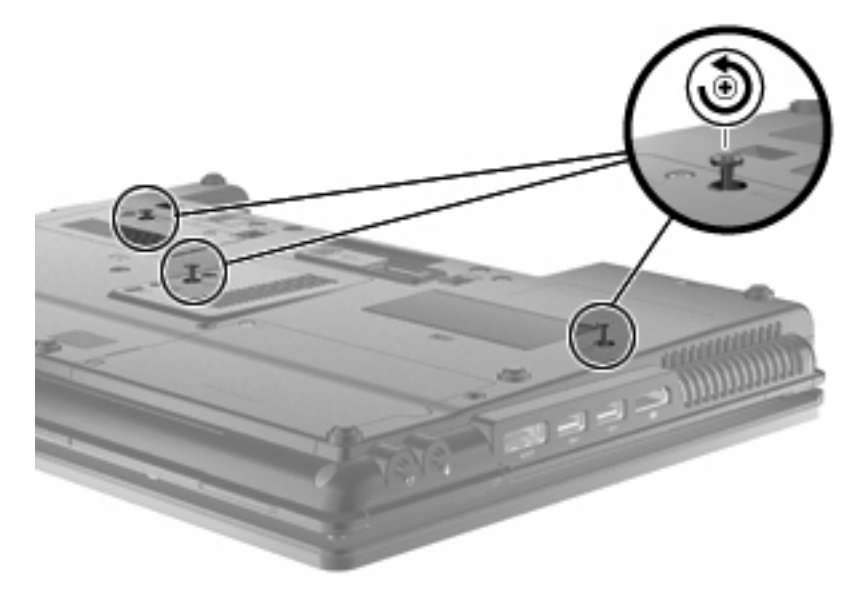

**8.** Fordítsa meg a számítógépet és nyissa fel a fedelét.

**9.** Óvatosan emelje meg a billentyűzet felső szélét **(1)**, majd csúsztassa ki a billentyűzetet **(2)** a számítógépből.

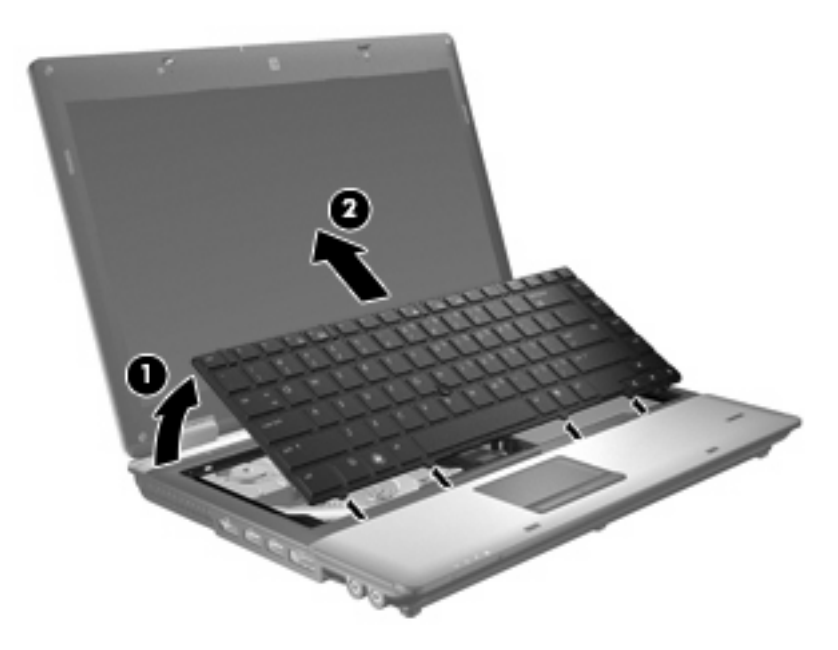

- **10.** Vegye ki a memóriamodult:
	- **a.** Húzza szét a memóriamodul két oldalát rögzítő reteszt **(1)**.

A memóriamodul felpattan.

**VIGYÁZAT!** A memóriamodul megóvása érdekében a memóriamodult csak a széleinél fogja meg. A memóriamodulon lévő alkatrészekhez ne érjen hozzá.

**b.** Fogja meg a memóriamodult a széleinél **(2)**, és óvatosan húzza ki modult a memóriamodul bővítőhelyről.

A memóriamodult az eltávolítás után helyezze antisztatikus tasakba, hogy megóvja a sérüléstől.

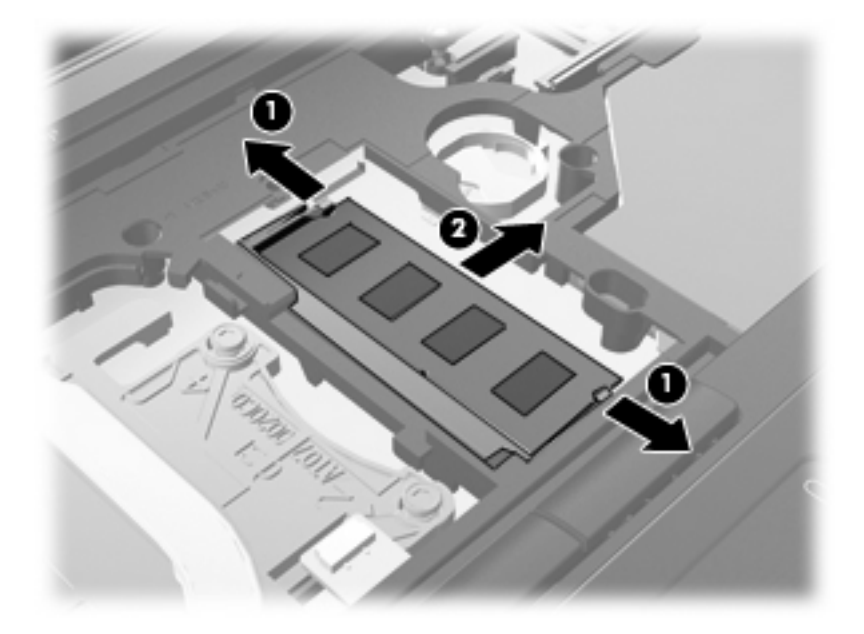

- **11.** A memóriamodul behelyezése:
	- **a.** A memóriamodul bevágással ellátott szélét **(1)** igazítsa a bővítőhely megjelölt részéhez.
		- **VIGYÁZAT!** A memóriamodul megóvása érdekében a memóriamodult csak a széleinél fogja meg. Ne érintse meg a modul alkatrészeit, és ne hajlítsa meg a memóriamodult.
	- **b.** A memóriamodul-rekesz felszínéhez képest 45 fokos szögben tartva nyomja a modult **(2)** a bővítőhelyre, míg az a helyére nem ugrik.

**c.** Óvatosan nyomja lefelé a memóriamodult **(3)** a memóriamodul bal és jobb oldalára egyforma nyomóerőt kifejtve, amíg a reteszek be nem kattannak a helyükre.

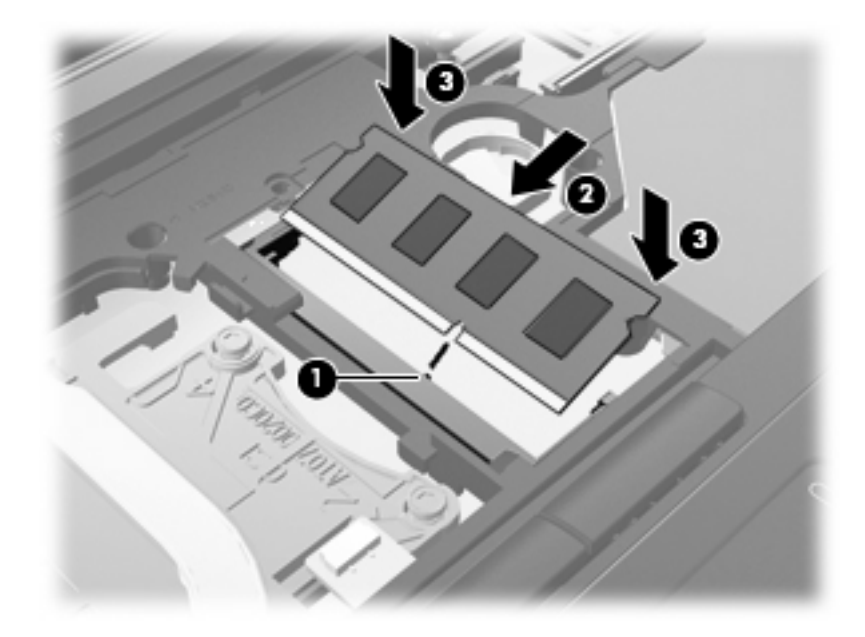

**12.** Igazítsa a billentyűzet vájattal ellátott szélét **(1)** a billentyűzet helyén lévő pöckökhöz, majd ütközésig nyomja le a billentyűzetet **(2)**.

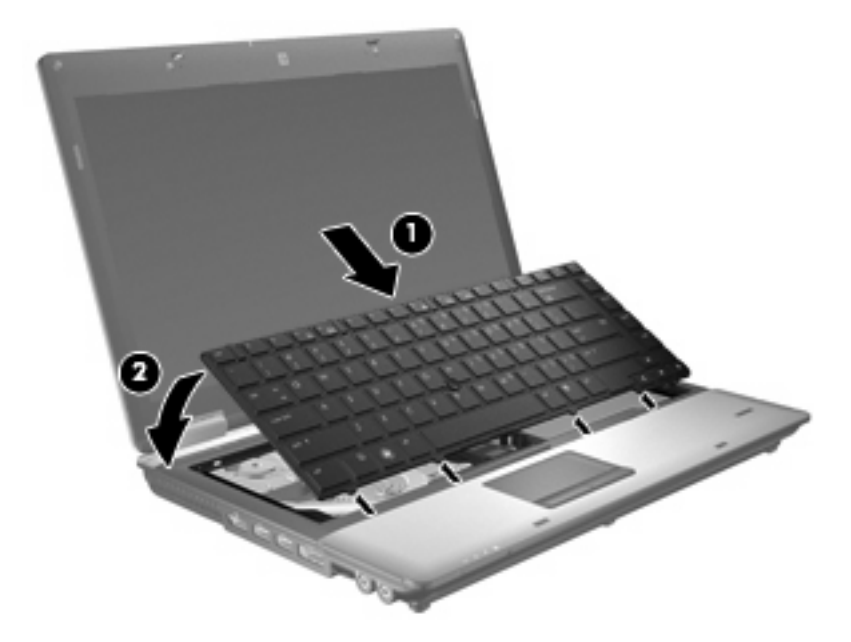

- **13.** Csukja le a fedelet.
- **14.** Fordítsa meg a számítógépet, és helyezze vízszintes felületre.

**15.** Szorítsa meg a három billentyűzetrögzítő csavart.

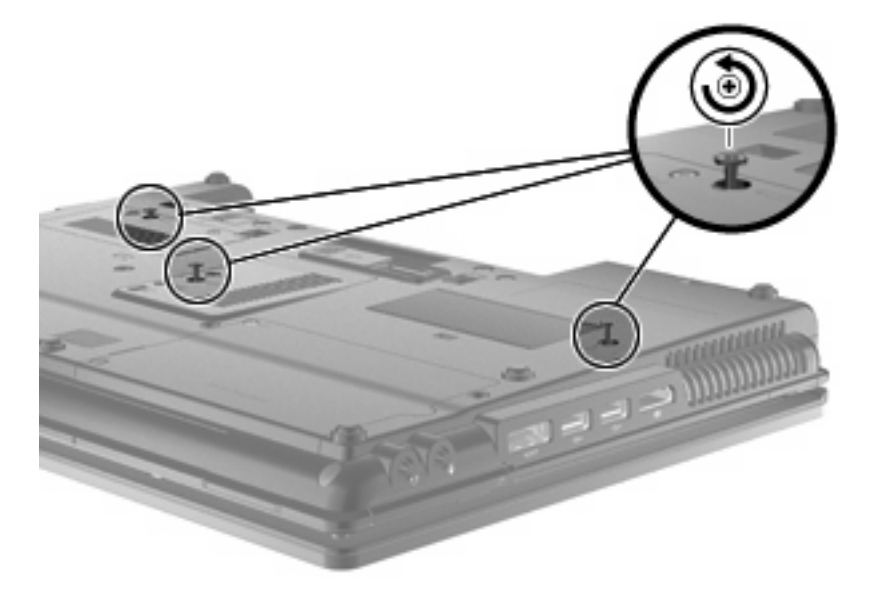

- **16.** Cserélje ki az elemeket.
- **17.** Fordítsa a számítógépet a jobb oldalával felfelé, és csatlakoztassa újra a külső áramforrást és a külső eszközöket.
- **18.** Kapcsolja be a számítógépet.

# **10 Biztonság**

# **A számítógép védelme**

**WEGJEGYZÉS:** A biztonsági megoldások célja a tolvajok elrettentése. Ezek a megoldások nem akadályozzák meg a számítógép helytelen használatát vagy ellopását.

**MEGJEGYZÉS:** Egyes országokban és térségekben a számítógép támogatja a CompuTrace online biztonsági nyomon követési és helyreállítási szolgáltatás használatát. A számítógép ellopása esetén a CompuTrace képes nyomon követni a számítógépet, amennyiben az illetéktelen felhasználó az internetre csatlakozik. A CompuTrace szolgáltatás használatához meg kell vásárolnia a szoftvert, és elő kell fizetnie a szolgáltatásra. A CompuTrace szoftver megrendelésével kapcsolatos információkért keresse fel a HP webhelyét a<http://www.hpshopping.com> címen.

A számítógéphez tartozó biztonsági szolgáltatások segíthetnek a számítógép, a személyes és egyéb adatok különböző veszélyekkel szembeni védelmében. A számítógép használatának módja határozza meg, hogy az adott felhasználónak milyen biztonsági szolgáltatások használatára van szüksége.

A Microsoft Windows® operációs rendszer tartalmaz bizonyos biztonsági szolgáltatásokat. A következő táblázat további biztonsági szolgáltatásokat sorol fel. A legtöbb ilyen kiegészítő biztonsági szolgáltatás a Computer Setup segédprogramban (a továbbiakban: Computer Setup) állítható be.

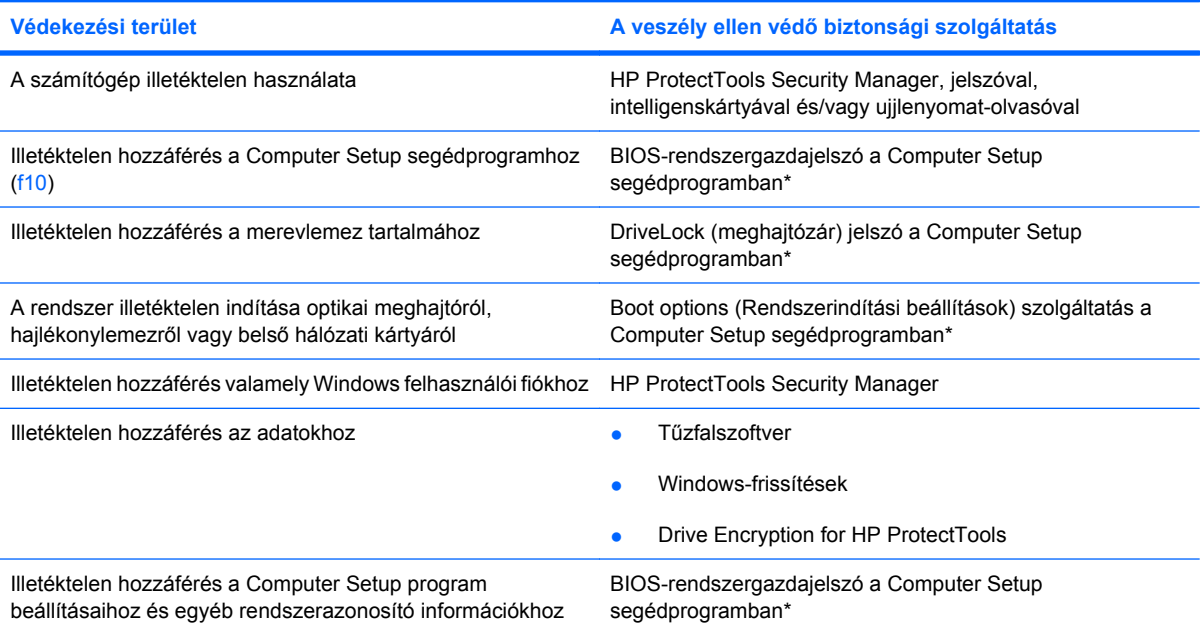

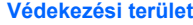

**Védekezési terület A veszély ellen védő biztonsági szolgáltatás**

A számítógép illetéktelen elvitele **A biztonsági kábel befűző nyílása (külön megvásárolható** A biztonsági kábel befűző nyílása (külön megvásárolható biztonsági kábellel használható)

\*A Computer Setup program egy olyan előtelepített, ROM alapú segédprogram, amely olyankor is használható, amikor az operációs rendszer nem működik vagy nem tölthető be. Használhat mutatóeszközt (érintőtábla, pöcökegér vagy USB-s egér) vagy billentyűt a Computer Setup programban történő navigáláshoz és kiválasztásokhoz.

# **Jelszavak használata**

A legtöbb biztonsági szolgáltatás használatához jelszót kell megadni. Ha egy jelszót beállít, jegyezze fel, és rejtse el biztonságos helyre, de ne a számítógép közelében. A jelszavak használatára vonatkozóan tartsa szem előtt a következőket:

- A beállítási és meghajtó-zárolási jelszavakat a Computer Setup segédprogramban lehet beállítani, azokat a rendszer BIOS kezeli.
- A beágyazott biztonsági jelszót, amely a HP ProtectTools Security Manager program jelszava, a Computer Setup segédprogramban lehet engedélyezni, így a rendes HP ProtectTools funkciók mellett további BIOS jelszavas védelmet lehet biztosítani. A beágyazott biztonsági jelszó a beépített biztonsági lapkával használható.
- A Windows jelszavait csak a Windows operációs rendszerben lehet beállítani.
- Ha elfelejti a Computer Setup segédprogramban megadott BIOS-rendszergazdajelszót, a HP SpareKey alkalmazással tudja elérni a segédprogramot.
- Ha elfelejti a Computer Setup segédprogramban beállított meghajtó-zárolási felhasználói és fő meghajtó-zárolási jelszót is, a jelszóval védett merevlemez véglegesen zárolva marad, és a továbbiakban nem használható.

A Computer Setup segédprogram funkcióihoz és a Windows biztonsági szolgáltatásaihoz ugyanazt a jelszót használhatja. Ugyanaz a jelszó használható a Computer Setup segédprogram több funkciójához is.

Tippek a jelszavak létrehozásához és mentéséhez:

- A jelszavak létrehozásakor tartsa be a program által támasztott követelményeket.
- Írja le a jelszavakat, és tárolja azokat biztonságos helyen, de ne a számítógép közelében.
- Ne tároljon jelszavakat a számítógépen lévő fájlban.

Az alábbi táblázatok a Windows rendszerben a BIOS-ban használt leggyakoribb rendszergazdai jelszavakat és azok funkcióit foglalják össze.

### **Jelszavak beállítása a Windows rendszerben**

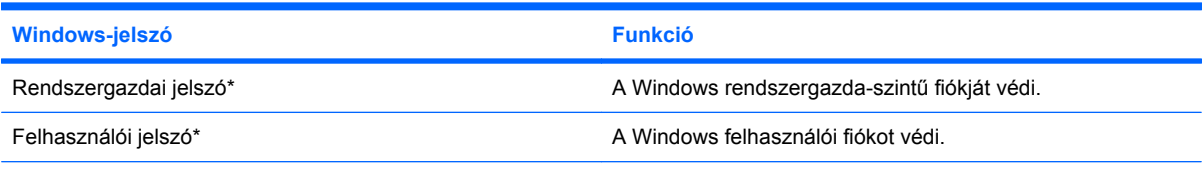

\*A Windows rendszergazdai vagy felhasználói jelszavak beállításáról a **Start > Help and Support** (Súgó és támogatás) témaköreiben olvashat bővebben.

### **Jelszavak beállítása a Computer Setup programban**

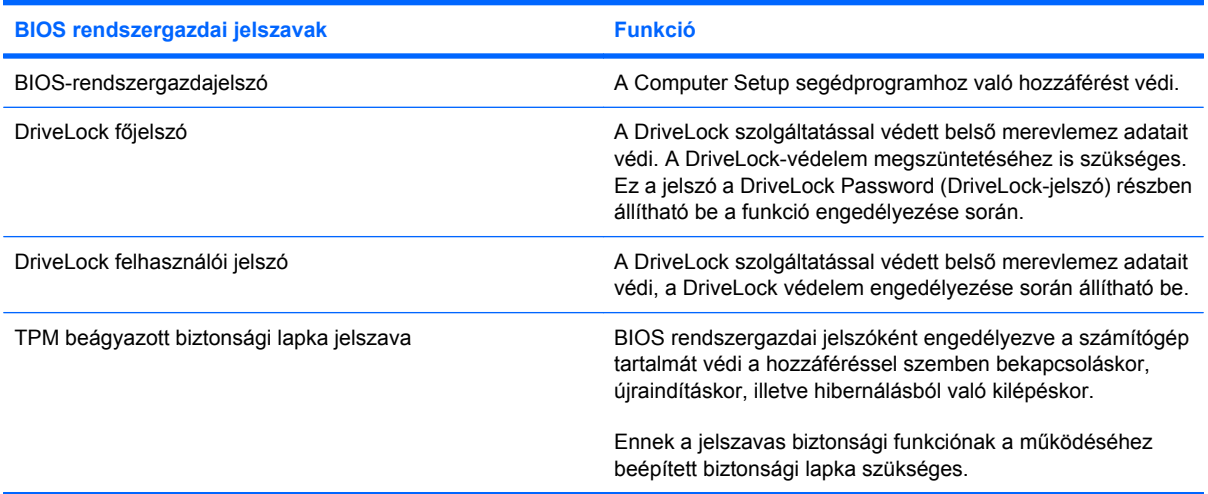

### **BIOS-rendszergazdajelszó**

A Computer Setup program BIOS-rendszergazdajelszava a Computer Setup programban megadható konfigurációs beállításokat és rendszerazonosító adatokat védi. Beállítása után a jelszót meg kell adni a Computer Setup programba történő belépéskor, illetve a Computer Setup program használatával végzett változtatásokhoz.

Ügyeljen a BIOS-rendszergazdajelszó alábbi tulajdonságaira:

- A jelszó nem használható a Windows rendszergazdai jelszava helyett, noha megegyezhet azzal.
- Megadáskor, beíráskor, módosításkor vagy törléskor a jelszó betűi nem jelennek meg.
- A jelszót a megadásakor használt billentyűkkel kell beírni. A billentyűzet számbillentyűivel megadott BIOS-rendszergazdajelszót például nem ismeri fel a számítógép, ha a beágyazott számbillentyűzeten írja be.
- A hossza legfeljebb 32 karakter lehet, csak betűkből és számokból állhat, és, hacsak a rendszergazda másképp nem álltja be, nem tesz különbséget a kis- és nagybetűk között.

#### **A BIOS rendszergazdai jelszó kezelése**

A BIOS rendszergazdai jelszót megadni, módosítani és törölni a Computer Setup segédprogramban lehet.

A jelszó Computer Setup segédprogramban történő beállításához vagy módosításához kövesse az alábbi lépéseket:

- **1.** Kapcsolja be vagy indítsa újra a számítógépet, és nyomja le az esc billentyűt, miközben a "Press the ESC key for Startup Menu" (Nyomja le az ESC billentyűt az indítómenü megjelenítéséhez) üzenet látható a képernyő alján.
- **2.** A BIOS Setup segédprogramba való belépéshez nyomja le az f10 billentyűt.
- **3.** A mutatóeszköz vagy a nyílbillentyűk használatával válassza a **Biztonság > Jelszó módosítása** parancsot, majd nyomja meg az enter billentyűt.
- **4.** Amikor a rendszer kéri, adja meg a jelenlegi jelszót.
- **5.** Amikor a rendszer kéri, adja meg az új jelszót.
- **6.** Amikor a rendszer kéri, a megerősítéshez írja be újra az új jelszót.
- **7.** A módosítások mentéséhez és a Computer Setup segédprogramból való kilépéshez kattintson a képernyő bal alsó sarkában látható **Mentés** gombra, majd kövesse a képernyőn megjelenő utasításokat.

– vagy –

A nyílbillentyűk használatával válassza a **Fájl > Módosítások mentése és kilépés** elemet, majd nyomja meg az enter billentyűt.

A változtatások a számítógép újraindításakor lépnek életbe.

A jelszó Computer Setup segédprogramban történő törléséhez kövesse az alábbi lépéseket:

- **1.** Kapcsolja be vagy indítsa újra a számítógépet, és nyomja le az esc billentyűt, miközben a "Press the ESC key for Startup Menu" (Nyomja le az ESC billentyűt az indítómenü megjelenítéséhez) üzenet látható a képernyő alján.
- **2.** A BIOS Setup segédprogramba való belépéshez nyomja le az f10 billentyűt.
- **3.** A mutatóeszköz vagy a nyílbillentyűk használatával válassza a **Biztonság > Jelszó módosítása** parancsot, majd nyomja meg az enter billentyűt.
- **4.** Amikor a rendszer kéri, adja meg a jelenlegi jelszót.
- **5.** Ha a rendszer az új jelszó beírására szólítja fel, hagyja üresen a mezőt, majd nyomja meg az enter billentyűt.
- **6.** Olvassa el a figyelmeztetést. A folytatáshoz válassza a **YES** (IGEN) lehetőséget.
- **7.** Ha a rendszer az új jelszó ismételt beírására szólítja fel, hagyja üresen a mezőt, majd nyomja meg az enter billentyűt.
- **8.** A módosítások mentéséhez és a Computer Setup segédprogramból való kilépéshez kattintson a képernyő bal alsó sarkában látható **Mentés** gombra, majd kövesse a képernyőn megjelenő utasításokat.

– vagy –

A nyílbillentyűk használatával válassza a **Fájl > Módosítások mentése és kilépés** elemet, majd nyomja meg az enter billentyűt.

A változtatások a számítógép újraindításakor lépnek életbe.

#### **BIOS-rendszergazdajelszó megadása**

Amikor a számítógép a **BIOS administrator password** (BIOS-rendszergazdajelszó jelszó) parancssorban a jelszót kéri, írja be azt ugyanazzal a billentyűtípussal, amelyet a megadáshoz használt, majd nyomja le az enter billentyűt. Ha a BIOS-rendszergazdajelszó jelszót három egymást követő alkalommal is rosszul adja meg, akkor a további próbálkozáshoz újra kell indítani a számítógépet.

### **A Computer Setup DriveLock segédprogram használata**

**VIGYÁZAT!** A DriveLock funkcióval védett merevlemez véglegesen használhatatlanná válásának megelőzése érdekében jegyezze fel és tartsa biztonságos helyen, de ne a számítógépnél a DriveLock funkció felhasználói és fő jelszavát. Ha a DriveLock funkció mindkét jelszavát elfelejti, a merevlemez véglegesen zárolva lesz, és nem tudja többé használni.

A DriveLock-védelem megakadályozza az illetéktelen hozzáférést a merevlemez tartalmához. A DriveLock védelem csak a számítógép belső merevlemezein használható. Ha a merevlemez a DriveLock védelme alatt áll, a meghajtó eléréséhez meg kell adni a jelszót. Ahhoz, hogy a meghajtó elérhető legyen a DriveLock-jelszó segítségével, a számítógépbe vagy egy speciális portreplikátorba kell helyezni.

Ahhoz, hogy a belső merevlemezen alkalmazható legyen a DriveLock védelem, a Computer Setup programban felhasználó- és fő jelszót kell beállítani. A DriveLock védelem használatára vonatkozóan tartsa szem előtt a következőket:

- Ha a merevlemezen DriveLock-védelem működik, a merevlemezt csak a felhasználói vagy a fő jelszóval lehet elérni.
- Célszerű, ha a felhasználói jelszó tulajdonosa az a személy, aki nap mint nap használja a védett merevlemez-meghajtót. A fő jelszó tulajdonosa a rendszergazda vagy a napi felhasználó egyaránt lehet.
- A felhasználó- és a fő jelszó megegyezhet.
- Csak úgy törölheti a felhasználó- vagy a fő jelszót, ha eltávolítja a meghajtóról a DriveLock védelmet. A DriveLock védelmet csak a főjelszó használatával lehet eltávolítani a merevlemezről.

#### **A DriveLock-jelszavak beállítása**

A DriveLock-jelszó Computer Setup segédprogramban történő beállításához kövesse az alábbi lépéseket:

- **1.** Kapcsolja be a számítógépet, és nyomja le az esc billentyűt, miközben a "Press the ESC key for Startup Menu" (Nyomja le az ESC billentyűt az indítómenü megjelenítéséhez) üzenet látható a képernyő alján.
- **2.** A BIOS Setup segédprogramba való belépéshez nyomja le az f10 billentyűt.
- **3.** A mutatóeszköz vagy a nyílbillentyűk használatával válassza a **Biztonság > DriveLockjelszavak** parancsot, majd nyomja meg az enter billentyűt.
- **4.** Kattintson a megvédeni kívánt merevlemezre a mutatóeszközök valamelyikével.

– vagy –

A nyílbillentyűkkel válassza ki a megvédeni kívánt merevlemezt, majd nyomja le az enter billentyűt.

- **5.** Olvassa el a figyelmeztetést. A folytatáshoz válassza a **YES** (IGEN) lehetőséget.
- **6.** Írja be a fő jelszót a **New Password** (Új jelszó) és a **Verify New Password** (Új jelszó megerősítése) mezőbe, és nyomja le az enter billentyűt.
- **7.** Írja be a felhasználói jelszót a **New Password** (Új jelszó) és a **Verify New Password** (Új jelszó megerősítése) mezőbe, és nyomja le az enter billentyűt.
- **8.** A kiválasztott meghajtón a DriveLock-védelem jóváhagyásához írja a DriveLock szót a jóváhagyási mezőbe, majd nyomja le az enter billentyűt.
- **E MEGJEGYZÉS:** A DriveLock jóváhagyása során ügyeljen a kis- és nagybetűkre.
- **9.** A módosítások mentéséhez és a Computer Setup segédprogramból való kilépéshez kattintson a képernyő bal alsó sarkában látható **Mentés** gombra, majd kövesse a képernyőn megjelenő utasításokat.

– vagy –

A nyílbillentyűk használatával válassza a **Fájl > Módosítások mentése és kilépés** elemet, majd nyomja meg az enter billentyűt.

A változtatások a számítógép újraindításakor lépnek életbe.

#### **A DriveLock-jelszó beírása**

Ellenőrizze, hogy a merevlemez-meghajtó a számítógépbe (nem pedig egy opcionális dokkolóegységbe vagy külső MultiBay-rekeszbe) van-e helyezve.

Írja a **DriveLock Password** (DriveLock-jelszó) parancsablakba a felhasználói vagy fő jelszavát (a jelszóbeállítással azonos módon), majd nyomja meg az enter billentyűt.

Ha a jelszót két próbálkozásra sem sikerült megfelelően beírni, újra kell indítania a számítógépet, hogy újra próbálkozhasson.

#### **A DriveLock-jelszó módosítása**

A DriveLock-jelszó Computer Setup segédprogramban történő módosításához kövesse az alábbi lépéseket:

- 1. Kapcsolja be a számítógépet, és nyomja le az esc billentyűt, miközben a "Press the ESC key for Startup Menu" (Nyomja le az ESC billentyűt az indítómenü megjelenítéséhez) üzenet látható a képernyő alján.
- **2.** A BIOS Setup segédprogramba való belépéshez nyomja le az f10 billentyűt.
- **3.** A mutatóeszköz vagy a nyílbillentyűk használatával válassza a **Biztonság > DriveLockjelszavak** parancsot, majd nyomja meg az enter billentyűt.
- **4.** A belső merevlemezek kiválasztását a mutatóeszközök segítségével végezze.

– vagy –

A nyílbillentyűkkel válassza ki valamelyik belső merevlemezt, majd nyomja le az enter billentyűt.

- **5.** A mutatóeszköz vagy a nyílbillentyűk használatával válassza ki a módosítani kívánt jelszót.
- **6.** Írja be az aktuális jelszót az **Old password** (Régi jelszó) mezőbe, írjon egy új jelszót a **New password** (Új jelszó) és a **Verify new password** (Új jelszó megerősítése) mezőbe, majd nyomja le az enter billentyűt.
- **7.** A módosítások mentéséhez és a Computer Setup segédprogramból való kilépéshez kattintson a képernyő bal alsó sarkában látható **Mentés** gombra, majd kövesse a képernyőn megjelenő utasításokat.

– vagy –

A nyílbillentyűk használatával válassza a **Fájl > Módosítások mentése és kilépés** elemet, majd nyomja meg az enter billentyűt.

A változtatások a számítógép újraindításakor lépnek életbe.

#### **A DriveLock védelem eltávolítása**

A DriveLock-védelem Computer Setup segédprogramban történő eltávolításához kövesse az alábbi lépéseket:

- **1.** Kapcsolja be a számítógépet, és nyomja le az esc billentyűt, miközben a "Press the ESC key for Startup Menu" (Nyomja le az ESC billentyűt az indítómenü megjelenítéséhez) üzenet látható a képernyő alján.
- **2.** A BIOS Setup segédprogramba való belépéshez nyomja le az f10 billentyűt.
- **3.** A mutatóeszköz vagy a nyílbillentyűk használatával válassza a **Biztonság > DriveLock-jelszó** parancsot, majd nyomja meg az enter billentyűt.
- **4.** A mutatóeszköz vagy a nyílbillentyűk használatával válassza ki valamelyik belső merevlemezt, majd nyomja le az enter billentyűt.
- **5.** A mutatóeszköz vagy a nyílbillentyűk használatával válassza a **Disable protection** (Védelem kikapcsolása) parancsot.
- **6.** Írja be a fő jelszót, majd nyomja le az enter billentyűt.
- **7.** A módosítások mentéséhez és a Computer Setup segédprogramból való kilépéshez kattintson a képernyő bal alsó sarkában látható **Mentés** gombra, majd kövesse a képernyőn megjelenő utasításokat.

– vagy –

A nyílbillentyűk használatával válassza a **Fájl > Módosítások mentése és kilépés** elemet, majd nyomja meg az enter billentyűt.

A változtatások a számítógép újraindításakor lépnek életbe.

### **A Computer Setup Auto DriveLock funkciójának használata**

Többfelhasználós környezetben megadhat egy automatikus DriveLock (meghajtózár) jelszót. Amikor az automatikus DriveLock (meghajtózár) jelszó engedélyezve van, a rendszer létrehoz egy véletlenszerű felhasználói és egy DriveLock (meghajtózár) főjelszót. Amikor egy felhasználó megfelel a hitelesítő adatok megadásakor, a rendszer ugyanazt a véletlenszerű felhasználói és DriveLock (meghajtózár) jelszót használja a meghajtó zárolásának feloldásához.

**MEGJEGYZÉS:** Az automatikus DriveLock (meghajtózár) jelszó funkciók használatához BIOSrendszergazdajelszóval kell rendelkeznie.

#### **Automatikus DriveLock jelszó beírása**

Automatikus DriveLock (meghajtózár) jelszó Computer Setup segédprogramban történő engedélyezéséhez tegye a következőket:

- **1.** Kapcsolja be vagy indítsa újra a számítógépet, és nyomja le az esc billentyűt, amíg a "Press the ESC key Startup Menu" (Nyomja meg az ESC billentyűt az indító menü megjelenítéséhez) üzenet meg nem jelenik a képernyő alján.
- **2.** A BIOS Setup programba lépéshez nyomja meg az f10 billentyűt.
- **3.** Használjon mutatóeszközt vagy a nyílbillentyűket a **Security** (Biztonság) **> Automatic DriveLock** (Automatikus DriveLock (meghajtózár)) elem kiválasztásához, majd nyomja meg az enter billentyűt.
- **4.** Használjon mutatóeszközt vagy a nyílbillentyűket egy belső merevlemez kiválasztásához, majd nyomja meg az enter billentyűt.
- **5.** Olvassa el a figyelmeztetést. A folytatáshoz válassza a **YES** (IGEN) elemet.
- **6.** Ha úgy szeretne kilépni a Computer Setup segédprogramból, hogy menti a változtatásokat, kattintson a **Save** (Mentés) elemre a képernyő bal alsó sarkában, majd kövesse a képernyőn megjelenő utasításokat.

– vagy –

A nyílbillentyűkkel válassza a **File** (Fájl) **> Save changes and exit** (Változtatások mentése és kilépés) parancsot, majd nyomja le az enter billentyűt.

#### **Az automatikus DriveLock védelem eltávolítása**

A DriveLock (meghajtózár) védelem Computer Setup segédprogramban történő törléséhez tegye a következőket:

- **1.** Kapcsolja be vagy indítsa újra a számítógépet, és nyomja le az esc billentyűt, amíg a "Press the ESC key Startup Menu" (Nyomja meg az ESC billentyűt az indító menü megjelenítéséhez) üzenet meg nem jelenik a képernyő alján.
- **2.** A BIOS Setup programba lépéshez nyomja meg az f10 billentyűt.
- **3.** Használjon mutatóeszközt vagy a nyílbillentyűket a **Security** (Biztonság) **> Automatic DriveLock** (Automatikus DriveLock (meghajtózár)) elem kiválasztásához, majd nyomja meg az enter billentyűt.
- **4.** Használjon mutatóeszközt vagy a nyílbillentyűket egy belső merevlemez kiválasztásához, majd nyomja meg az enter billentyűt.
- **5.** Egy mutatóeszközzel vagy a nyílbillentyűkkel válassza a **Disable protection** (Védelem letiltása) lehetőséget.
- **6.** Ha úgy szeretne kilépni a Computer Setup segédprogramból, hogy menti a változtatásokat, kattintson a **Save** (Mentés) elemre a képernyő bal alsó sarkában, majd kövesse a képernyőn megjelenő utasításokat.

– vagy –

A nyílbillentyűkkel válassza a **File** (Fájl) **> Save changes and exit** (Változtatások mentése és kilépés) parancsot, majd nyomja le az enter billentyűt.

### **A biztonsági szolgáltatások használata a Computer Setup segédprogramban**

### **A rendszereszközök védelme**

A rendszereszközök letiltása vagy engedélyezése az alábbi Computer Setup menükből végezhető:

- Boot Options (Rendszerindítási beállítások)
- Device configurations (Eszközkonfigurációk)
- Built-In Device Options (Beépített eszközök beállításai)
- Port Options (Portbeállítások)

A rendszereszközök letiltása vagy engedélyezése a Computer Setup programban:

- **1.** Kapcsolja be vagy indítsa újra a számítógépet, és nyomja le az esc billentyűt, amíg a "Press the ESC key Startup Menu" (Nyomja meg az ESC billentyűt az indító menü megjelenítéséhez) üzenet meg nem jelenik a képernyő alján.
- **2.** A BIOS Setup programba lépéshez nyomja meg az f10 billentyűt.
- **3.** Válassza a **Rendszerkonfiguráció > Rendszerindítási beállítások**; a **Rendszerkonfiguráció > Eszközkonfigurációk**; a **Rendszerkonfiguráció > Beépített eszközök beállításai** vagy a **Rendszerkonfiguráció > Portbeállítások** lehetőséget az egyik mutatóeszköz vagy nyílbillentyű segítségével.
- **4.** Nyomja meg az enter gombot.
- **5.** Egy lehetőség letiltásához használjon egy mutatóeszközt, és kattintson a **Disabled** (Letiltva) beállításra a lehetőség mellett.

– vagy –

A nyílbillentyűkkel válassza a **Disabled** (Letiltva) lehetőséget a beállítás mellett, majd nyomja le az enter billentyűt.

**6.** Egy lehetőség újraengedélyezéséhez használjon egy mutatóeszközt, és kattintson az **Enabled** (Engedélyezve) beállításra a lehetőség mellett.

– vagy –

A nyílbillentyűkkel válassza az **Enabled** (Engedélyezve) lehetőséget a beállítás mellett, majd nyomja le az enter billentyűt.

**7.** Ha úgy szeretne kilépni a Computer Setup segédprogramból, hogy menti a változtatásokat, kattintson a **Save** (Mentés) elemre a képernyő bal alsó sarkában, majd kövesse a képernyőn megjelenő utasításokat.

– vagy –

A nyílbillentyűkkel válassza a **File** (Fájl) **> Save changes and exit** (Változtatások mentése és kilépés) parancsot, majd nyomja le az enter billentyűt.

A változtatások a számítógép újraindításakor lépnek életbe.

### **Rendszerinformáció a Computer Setup programban**

A Computer Setup program System Information (Rendszerinformáció) területén kétféle rendszerinformáció érhető el:

- A számítógép típusára és az akkumulátorra vonatkozó azonosítási adatok
- A processzorral, a gyorsítótárral, a memóriával, a ROM-mal, a videoáramkör és a billentyűzetvezérlő verziószámával kapcsolatos adatok

Az általános rendszerinformációk megtekintéséhez a Computer Setup programban:

- **1.** Kapcsolja be vagy indítsa újra a számítógépet, és nyomja le az esc billentyűt, amíg a "Press the ESC key Startup Menu" (Nyomja meg az ESC billentyűt az indító menü megjelenítéséhez) üzenet meg nem jelenik a képernyő alján.
- **2.** A BIOS Setup programba lépéshez nyomja meg az f10 billentyűt.
- **3.** Használjon mutatóeszközt vagy a nyílbillentyűket a **File** (Fájl) **> System Information** (Rendszerinformációk) elem kiválasztásához, majd nyomja meg az enter billentyűt.
- **MEGJEGYZÉS:** Ahhoz, hogy megakadályozza az adatok illetéktelen hozzáférését, létre kell hoznia egy BIOS-rendszergazdajelszót a Computer Setup programban.

#### **A Computer Setup rendszerazonosítóinak használata**

A Computer Setup program System IDs (Rendszerazonosítók) területén a számítógép leltári azonosítóját és tulajdonosi címkéjét jelenítheti meg, illetve adhatja meg.

**MEGJEGYZÉS:** Ahhoz, hogy megakadályozza az adatok illetéktelen hozzáférését, létre kell hoznia egy BIOS-rendszergazdajelszót a Computer Setup programban.

A funkció kezeléséhez a Computer Setup segédprogramban tegye a következőket:

- 1. Kapcsolja be vagy indítsa újra a számítógépet, és nyomja le az esc billentyűt, amíg a "Press the ESC key Startup Menu" (Nyomja meg az ESC billentyűt az indító menü megjelenítéséhez) üzenet meg nem jelenik a képernyő alján.
- **2.** A BIOS Setup programba lépéshez nyomja meg az f10 billentyűt.
- **3.** Használjon mutatóeszközt vagy a nyílbillentyűket a **Security** (Biztonság) **> System IDs** (Rendszerazonosítók) elem kiválasztásához, majd nyomja meg az enter billentyűt.
- **4.** Egy mutatóeszközzel vagy a nyílbillentyűkkel válassza a **Notebook Asset Tag** (Noteszgép leltári címkéje) vagy **Notebook Ownership Tag** (Noteszgép birtoklási címkéje) lehetőséget, majd adja meg az információkat.
- **5.** Ha elkészült, nyomja meg az enter billentyűt.
- **6.** Ha úgy szeretne kilépni a Computer Setup segédprogramból, hogy menti a változtatásokat, kattintson a **Save** (Mentés) elemre a képernyő bal alsó sarkában, majd kövesse a képernyőn megjelenő utasításokat.

– vagy –

A nyílbillentyűkkel válassza a **File** (Fájl) **> Save changes and exit** (Változtatások mentése és kilépés) parancsot, majd nyomja le az enter billentyűt.

A változtatások a számítógép újraindításakor lépnek életbe.

# **Víruskereső szoftver használata**

Ha a számítógépet e-mailek fogadására, illetve hálózati vagy internetes hozzáférésre használja, akkor egyszersmind vírusveszélynek teszi ki. A számítógépes vírusok tönkretehetik az operációs rendszert és a programokat, illetve megakadályozhatják azok rendeltetésszerű használatát.

A vírusvédelmi programok képesek a legtöbb vírus észlelésére, elpusztítására, és a legtöbb esetben az azok által okozott kár kijavítására is. Az újonnan felfedezett vírusokkal szembeni folyamatos védelem biztosítása érdekében a víruskereső programot rendszeresen frissíteni kell.

A számítógépre vagy előre telepítve van, vagy fel van másolva a McAfee Total Protection vírusirtó program.

Ha a vírusirtó program előre van telepítve, válassza a **Start > Minden program > McAfee > Managed Services > Total Protection** parancsot.

Ha a szoftver előre be van töltve, válassza a **Start > Minden program > HP Szoftvertelepítés** lehetőséget, majd kövesse a képernyőn megjelenő utasításokat a **McAfee Total Protection** szoftver betöltéséhez.

A számítógép-vírusokkal kapcsolatos további tudnivalókért írja be a vírusok szót a Súgó és támogatás szolgáltatás Keresés mezőjébe.

# **Tűzfalszoftver használata**

Ha a számítógépet e-mailek fogadására, illetve hálózati vagy internetes hozzáférésre használja, illetéktelenek is hozzáférhetnek személyes adataihoz, a számítógéphez és személyes fájljaihoz. Adatainak biztonsága érdekében használja a számítógépre előre telepített tűzfalat. A számítógépen előre telepítve van a McAfee Total Protection vírusirtó program. A szoftver eléréséhez válassza a **Start > Minden program > McAfee > Managing Services** (Szolgáltatások kezelése) **> Total Protection** (Teljes védelem) lehetőséget.

A tűzfal szolgáltatásai közé tartozik a hálózati tevékenység naplózása, illetve a teljes bejövő és kimenő forgalom automatikus megfigyelése. További információkat a szoftver gyártójának útmutatójában találhat. Ezek az útmutatók megtalálhatók a szoftverhez mellékelve, lemezen vagy a gyártó webhelyén.

**WEGJEGYZÉS:** Bizonyos körülmények között a tűzfal blokkolhatja a hozzáférést az internetes játékokhoz, problémákat okozhat a hálózati nyomtatási és a fájlmegosztási szolgáltatások működésében, vagy blokkolhatja a jogosultsággal bíró levélmellékleteket. Átmeneti megoldásként kapcsolja ki a tűzfalat, hajtsa végre a kívánt feladatot, majd kapcsolja be újra a tűzfalat. A probléma végleges megoldásához szükség esetén konfigurálja újra a tűzfalat és állítsa be a többi behatolásérzékelő rendszer házirendjét és beállításait. További információkért forduljon a hálózat rendszergazdájához vagy az informatikai osztályhoz.

# **Fontos frissítések telepítése**

**VIGYÁZAT!** A Microsoft értesítéseket küld a kritikus frissítésekkel kapcsolatban. A számítógép biztonsági réseinek megszüntetése és a számítógép vírusokkal szembeni védelme érdekében minden fontos frissítést azonnal telepítsen rendszerére, amint a Microsoft az új frissítés megjelenéséről értesíti.

Lehet, hogy a számítógép leszállítása *óta* frissítések jelentek meg az operációs rendszerhez vagy más szoftverekhez. A következő szabályok betartásával gondoskodhat arról, hogy a számítógépre biztosan telepítve legyen az összes elérhető frissítés:

- Minden hónapban futassa a Windows Update funkciót a Microsoft legújabb szoftvereinek telepítése céljából.
- Szerezze be a frissítéseket a Microsoft webhelyéről, illetve a Súgó és támogatás szolgáltatás frissítési hivatkozásának használatával, amint megjelennek.
### **A HP ProtectTools Security szoftver használata (csak egyes típusokon)**

Egyes számítógéptípusokon a HP ProtectTools Security Manager előre van telepítve. Ez a szoftver a Microsoft Windows Vezérlőpult segítségével érhető el. A program biztonsági szolgáltatásai védelmet nyújtanak a számítógéphez, a hálózatokhoz és a fontos adatokhoz való illetéktelen hozzáférésekkel szemben. További tudnivalókat a HP ProtectTools szoftver súgójában talál.

## **Biztonsági kábel felszerelése**

- **WEGJEGYZÉS:** A biztonsági kábel funkciója az elriasztás, de nem feltétlenül képes megakadályozni a számítógép eltulajdonítását.
	- **1.** Hurkolja a biztonsági kábelt egy rögzített tárgy köré.
	- **2.** Helyezze be a kulcsot **(1)** a kábelzárba **(2)**.
	- **3.** Helyezze a kábelzárat a biztonsági kábel számítógépen található befűzőnyílásába **(3)**, majd zárja le a kábelt a kulcs segítségével.

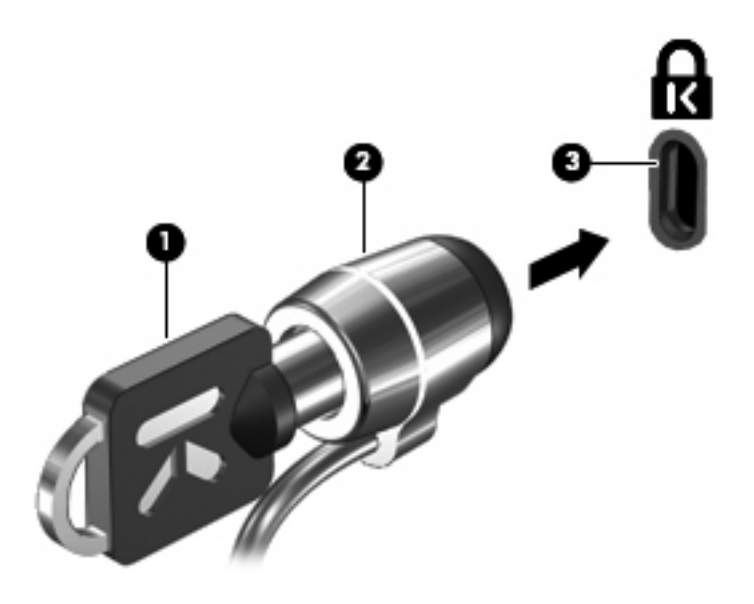

**MEGJEGYZÉS:** Előfordulhat, hogy számítógépe eltér az ábrán láthatótól. A biztonsági kábel befűzőnyílásának helye számítógéptípusonként változó.

# **11 Szoftverfrissítések**

## **Szoftverfrissítés**

A számítógéphez mellékelt szoftver frissített verziói egyrészt a HP Szoftverfrissítés segédprogram segítségével, másrészt a HP webhelyéről érhetők el.

A Software Update segédprogram automatikusan keres frissítéseket a HP oldalán. A segédprogram az Ön által megadott időközönként lép működésbe, és megjeleníti például a külön megvásárolható szoftver- és illesztőprogram-frissítésekre vonatkozó értesítések listáját.

Frissítéseket bármikor kereshet a **Start > Súgó és támogatás > Szoftverfrissítések** elemre kattintva. Kövesse a képernyőn megjelenő utasításokat.

A HP webhelyén megtalálható legtöbb szoftver tömörített fájlokba van csomagolva; ezeknek *SoftPaq* a neve. Egyes BIOS-frissítések tömörített fájlokba lehetnek csomagolva, ezeknek a neve pedig *ROMPaq*.

Néhány letölthető csomagban egy Readme.txt nevű fájl is található, amely a telepítéssel és a hibaelhárítással kapcsolatos információkat tartalmazza. (A ROMPaq csomagokban lévő Readme.txt fájlok kizárólag angol nyelvűek.)

A szoftverfrissítések a (külön megvásárolható) *Támogató szoftverek* című lemezen keresztül is hozzáférhetőek. A lemez illesztőprogramokat, BIOS-frissítéseket és segédprogramokat tartalmaz.

Az aktuális *Támogató szoftverek* című lemez megvásárlásához, vagy a lemez aktuális és későbbi verzióinak előfizetéséhez tegye a következőket:

- **1.** Nyissa meg a webböngészőt, majd látogasson el a következő weboldalra: [http://www.hp.com/](http://www.hp.com/support) [support](http://www.hp.com/support).
- **2.** Válasszon országot vagy térséget.
- **3.** Kattintson a Szoftver- és illesztőprogramok letöltése lehetőségre, majd adja meg a számítógép modellszámát a termékmezőben.
- **4.** Nyomja meg az enter billentyűt.
- **5.** Kövesse a képernyőn megjelenő utasításokat.

Ha a szoftvereket a *Támogató szoftverek* című lemez segítségével kívánja frissíteni, tegye a következőket:

- **1.** Helyezze a *Támogató szoftverek* lemezt az optikai meghajtóba.
- **2.** Kövesse a képernyőn megjelenő utasításokat.

Ha a szoftvereket a HP webhelyén keresztül kívánja frissíteni, tegye a következőket:

**1.** Adja meg a számítógép típusát, a termékkategóriát és a terméksorozatot vagy termékcsaládot. A rendszer-BIOS frissítéséhez határozza meg a számítógépre telepített BIOS verziószámát. Erről "A BIOS verziójának meghatározása" című szakaszban olvashat bővebben.

Ha a számítógép hálózathoz kapcsolódik, forduljon a hálózat rendszergazdájához, mielőtt bármilyen szoftverfrissítést telepítene, különös tekintettel a BIOS-frissítésekre.

**MEGJEGYZÉS:** A számítógép rendszer-BIOS-a a rendszer-ROM-ban tárolódik. A BIOS inicializálja az operációs rendszert, meghatározza a számítógép hardvereszközökkel való együttműködését, valamint biztosítja a hardvereszközök közötti információátvitelt, az időt és a dátumot is beleértve.

**MEGJEGYZÉS:** A Windows® Felhasználói fiókok felügyelete szolgáltatásával növelhető a számítógép biztonsága. A rendszer a szoftvertelepítéshez, a segédprogramok futtatásához vagy a Windows beállításainak módosításához hasonló műveletekhez a felhasználó engedélyét vagy jelszavát kérheti. Ezzel kapcsolatban a Súgó és támogatás szolgáltatásban talál további tudnivalókat.

- **2.** Nyissa meg a webböngészőt, majd látogasson el a következő weboldalra: [http://www.hp.com/](http://www.hp.com/support) [support](http://www.hp.com/support).
- **3.** Válasszon országot vagy térséget.
- **4.** Kattintson a Szoftver- és illesztőprogramok letöltése lehetőségre, majd adja meg a számítógép modellszámát a termékmezőben.
- **5.** Nyomja meg az enter billentyűt.
- **6.** Kövesse a képernyőn megjelenő utasításokat.

## **A BIOS frissítése**

A BIOS frissítéséhez meg kell határozni a BIOS jelenlegi verzióját, majd le kell tölteni és telepíteni kell az új BIOS-t.

#### **Az aktuális BIOS-verzió meghatározása**

A BIOS verzióadatai (más néven a *ROM dátum* vagy a *rendszer-BIOS*) az fn+esc billentyűkombinációval (működő Windows esetén), illetve a Computer Setup segédprogrammal jeleníthetők meg.

A Computer Setup programban a következő lépésekkel lehet megjeleníteni a BIOS adatait:

- 1. Kapcsolja be, vagy indítsa újra a számítógépet, és nyomja le az esc billentyűt, amíg a "Press the ESC key Startup Menu" üzenet meg nem jelenik a képernyő alján.
- **2.** A BIOS Setup programba lépéshez nyomja meg az f10 billentyűt.
- **3.** Egy mutatóeszközzel vagy a nyílbillentyűkkel válassza a **File** (Fájl) **> System information** (Rendszerinformációk) parancsot.
- **4.** Nyomja meg az esc billentyűt, ha vissza szeretne térni a **File** (Fájl) menübe.
- **5.** Kattintson az **Exit** (Kilépés) elemre a képernyő bal alsó sarkában, majd kövesse a képernyőn megjelenő utasításokat.

– vagy –

A nyílbillentyűkkel válassza a **File** (Fájl) **> Ignore changes and exit** (Változtatások elvetése és kilépés) parancsot, majd nyomja le az enter billentyűt.

#### **A BIOS-frissítés letöltése**

**VIGYÁZAT!** A számítógép sikertelen telepítés következtében történő meghibásodásának elkerülése érdekében csak akkor telepítse a BIOS-frissítést, ha a rendszer megbízható külső áramforráshoz van csatlakoztatva AC adapteren keresztül. A BIOS-frissítést soha ne töltse le vagy telepítse olyankor, amikor a számítógép akkumulátorról üzemel, dokkolóhoz van kapcsolva, vagy alternatív áramforráshoz van csatlakoztatva. A letöltés és telepítés során tartsa be az alábbi utasításokat:

Ne húzza ki a tápkábelt a váltakozó áramú aljzatból vagy a számítógépből.

Ne kapcsolja ki a számítógépet, illetve ne kezdeményezzen alvó vagy hibernált állapotot.

Ne helyezzen be, ne vegyen ki és ne csatlakoztasson vagy válasszon le semmilyen eszközt, kábelt vagy vezetéket.

A BIOS-frissítés letöltése:

- **MEGJEGYZÉS:** BIOS-frissítés csak akkor jelenik meg, ha szükség van rá. Előfordulhat, hogy az Ön számítógépéhez nem érhető el újabb BIOS-frissítés. Javasoljuk, hogy időnként ellenőrizze a HP webhelyén, vannak-e újabb BIOS-frissítések.
	- **1.** Indítsa el a böngészőt, menjen a következő weboldalra: [http://www.hp.com/support,](http://www.hp.com/support) majd válassza ki az országot vagy a térséget.
	- **2.** Kattintson a szoftver- és illesztőprogram-letöltések lehetőségre, a termékmezőben adja meg a számítógép típusszámát, majd nyomja meg az enter billentyűt.
- **3.** A felsorolt típusok közül válassza ki az adott terméket.
- **4.** Kattintson az operációs rendszerre.
- **5.** A képernyőn megjelenő utasításokat végrehajtva keresse meg a letöltendő BIOS-frissítést. Jegyezze le a letöltés dátumát, nevét vagy valamilyen egyéb azonosítóját. Erre később lehet majd szüksége, amikor meg kell keresnie a merevlemezre letöltött frissítést.
- **6.** A letöltési oldalon tegye a következőket:
	- **a.** Keressen olyan BIOS-frissítést, amely újabb, mint a számítógépre jelenleg telepített BIOSverzió.
	- **b.** A kiválasztott frissítés merevlemezre történő mentéséhez kövesse a képernyőn megjelenő utasításokat.

Jegyezze le a merevlemez azon mappájának elérési útját, ahová a BIOS-frissítést letöltötte. Amikor megkezdi a frissítés telepítését, meg kell majd adnia ezt az elérési utat.

**MEGJEGYZÉS:** Ha a számítógép hálózathoz csatlakozik, a telepítés – különösen a BIOS–frissítés – megkezdése előtt forduljon a hálózat rendszergazdájához.

A BIOS telepítési eljárásai eltérőek. A letöltés befejezését követően kövesse a képernyőn megjelenő utasításokat. Ha nem lát utasításokat, tegye a következőket:

- **1.** Nyissa meg a Windows Intézőt a **Start > Számítógép** parancsra kattintva.
- **2.** Kattintson duplán a merevlemez-meghajtó jelére. A merevlemez-meghajtó neve általában Helyi lemez (C:).
- **3.** A korábban felírt elérési utat követve nyissa meg a merevlemez-meghajtó azon mappáját, amely a frissítést tartalmazza.
- **4.** Kattintson duplán az .exe kiterjesztésű fájlra (például *fájlnév*.exe).

Ekkor megkezdődik a BIOS telepítése.

- **MEGJEGYZÉS:** A Windows® Felhasználói fiókok felügyelete szolgáltatásával növelhető a számítógép biztonsága. A szoftvertelepítéshez, a segédprogramok futtatásához vagy a Windows beállításainak módosításához hasonló feladatok teljesítéséhez a számítógép engedélyt vagy jelszót kérhet. Ezzel kapcsolatban további tudnivalókat a Súgó és támogatás szolgáltatásban talál.
- **5.** A telepítés befejezéséhez kövesse a képernyőn megjelenő utasításokat.
- **MEGJEGYZÉS:** Miután a képernyőn megjelent egy, a telepítés sikerességéről tájékoztató üzenet, a letöltött fájlt letörölheti a merevlemezről.

## **Az alkalmazások és illesztőprogramok frissítése**

- **1.** Indítsa el a böngészőt, menjen a következő weboldalra: [http://www.hp.com/support,](http://www.hp.com/support) majd válassza ki az országot vagy a térséget.
- **2.** Kattintson a szoftver- és illesztőprogram-letöltések lehetőségre, a termékmezőben adja meg a számítógép típusszámát, majd nyomja meg az enter billentyűt.
- **3.** A felsorolt típusok közül válassza ki az adott terméket.
- **4.** Kattintson az operációs rendszerre.
- **5.** Amikor megjelenik a frissítések listája, kattintson egy frissítésre, hogy megjelenítsen egy részletesebb információkat tartalmazó ablakot.
- **6.** Kattintson a **Download** (Letöltés) parancsra.
- **7.** Kattintson a **Futtatás** gombra a frissített szoftver telepítéséhez (a fájl külön a számítógépre mentése nélkül).

– vagy –

Kattintson a **Mentés** parancsra, ha a fájlt a számítógépre szeretné menteni. Amikor a rendszer kéri, válasszon egy tároló helyet a merevlemezen.

A fájl letöltése után navigáljon a fájl tárhelyére, és kattintson duplán a fájlra a frissítés telepítéséhez.

**8.** Ha a rendszer kéri, indítsa újra a számítógépet a telepítés befejezése után.

# **12 Biztonsági mentés és helyreállítás**

Az adatok védelméhez használja A biztonsági mentés és visszaállítás központját egyes fájlok, mappák, illetve az egész merevlemez (csak egyes típusokon) biztonsági mentéséhez, valamint helyreállítási pontok létrehozásához. Rendszerhiba esetén a biztonsági másolatok segítségével helyreállíthatja a számítógép tartalmát.

A biztonsági mentés és visszaállítás központja a következő lehetőségeket kínálja:

- Fájlok és mappák biztonsági mentése
- Az egész merevlemez biztonsági mentése (csak egyes típusokon)
- Az automatikus biztonsági mentések ütemezése (csak egyes típusokon)
- **•** Helyreállítási pontok létrehozása
- Adott fájlok helyreállítása
- A számítógép visszaállítása egy korábbi állapotába
- Adatok helyreállítása a helyreállítási eszközök segítségével
- **MEGJEGYZÉS:** Részletes útmutatásért keresse ezeket a témákat a Súgó és támogatás szolgáltatásban.

**MEGJEGYZÉS:** A HP azt tanácsolja, hogy a rendszer instabil működése esetén nyomtassa ki a helyreállítási művelet leírását, és tegye félre későbbi használatra.

## **Adatok biztonsági mentése**

Rendszerhiba után a legfrissebb biztonsági mentés visszaállítására van lehetőség. Ajánlatos az első biztonsági mentést közvetlenül a szoftver telepítése után létrehozni. Ha új programokat és adatfájlokat ment a számítógépre, érdemes rendszeresen biztonsági mentést készíteni a rendszerről, hogy így mindig friss biztonsági mentéssel rendelkezzen.

Az adatokat egy külső merevlemezre, hálózati meghajtóra vagy lemezekre is elmentheti.

Ügyeljen a következőkre a biztonsági mentések során:

- Személyes fájljait tárolja a Dokumentumok mappában, és rendszeresen készítsen róluk biztonsági másolatot.
- Készítsen biztonsági másolatot az egyes programok által használt sablonokról.
- Az ablakok, eszköztárak és menüsorok testreszabott beállításait úgy tárolja, hogy képernyőfelvételt készít róluk. A képernyőfelvétel segítségével sok időt takaríthat meg, ha újra meg kell adnia a beállításokat.

Képernyőfelvétel létrehozása:

- **1.** Jelenítse meg a menteni kívánt képernyőt.
- **2.** Másolja a vágólapra a képernyő képét:

Az aktív képernyő másolásához nyomja meg az alt+fn+prt sc billentyűkombinációt.

A teljes képernyő másolásához nyomja meg az fn+prt sc billentyűkombinációt.

**3.** Nyisson meg egy szöveges dokumentumot, majd válassza a **Szerkesztés > Beillesztés** parancsot.

A képernyőfelvétel megjelenik a dokumentumban.

- **4.** Mentse a dokumentumot.
- Amikor lemezekre menti az adatokat, a következő típusokat használhatja (külön megvásárolható): CD-R, CD-RW, DVD+R, DVD+R DL, DVD-R, DVD-R DL vagy DVD±RW. A számítógépbe szerelt optikai meghajtó határozza meg, hogy milyen lemeztípusok alkalmazhatók.
	- **EX MEGJEGYZÉS:** A DVD-lemezek és a kétrétegű DVD-lemezek (DL-ek) több adatot képesek tárolni, mint a CD-lemezek, így biztonsági mentés során kevesebb helyreállító lemezre van szükség.
- Ha lemezekre készít biztonsági másolatot, számozza meg őket, mielőtt behelyezné őket a számítógép optikai meghajtójába.

A biztonsági mentés és helyreállítás központja segítségével az alábbi módonkészíthet biztonsági mentést:

**MEGJEGYZÉS:** A biztonsági mentés megkezdése előtt győződjön meg róla, hogy a számítógép csatlakoztatva van-e a hálózati áramforrásra.

**MEGJEGYZÉS:** A fájlmérettől és a számítógép sebességétől függően a helyreállítási folyamat több mint egy órát is igénybe vehet.

- **1.** Válassza a **Start > Minden program > Karbantartás > A biztonsági mentés és visszaállítás központja** elemet.
- **2.** Kövesse a képernyőn megjelenő utasításokat a teljes számítógép (csak egyes típusokon) vagy a saját fájlok mentéséhez.
- **MEGJEGYZÉS:** A Windows® rendszer Felhasználói fiókok felügyelete szolgáltatásának célja a számítógép biztonságosabbá tétele. A rendszer a felhasználó engedélyét vagy jelszavát kérheti az olyan műveletekhez, mint a szoftvertelepítés, a segédprogramok futtatása vagy a Windows beállításainak módosítása. Ezzel kapcsolatban további tudnivalókat a Súgó és támogatás szolgáltatásban talál.

## **Helyreállítás végrehajtása**

A rendszer hibája vagy instabil működése esetén a számítógép a következő eszközöket kínálja a fájlok helyreállításához:

- Windows helyreállítási eszközök: A biztonsági mentés és helyreállítás központja segítségével helyreállíthatóak azok az adatok, amelyekről biztonsági másolatot készített. A Windows Indítási javítás eszközével is megoldhatók a rendszer hibás indulását okozó problémák.
- Az f11 billentyűvel elérhető helyreállítási eszközök: Az f11 billentyűvel elérhető helyreállítási eszközökkel helyreállítható a merevlemez eredeti állapota. A kép a Windows operációs rendszert és a gyárban telepített programokat tartalmazza.
- **EX MEGJEGYZÉS:** Ha nem tudja elindítani számítógépét, meg kell vásárolnia a Windows Vista® operációs rendszert DVD-n, amellyel újraindíthatja a számítógépet és megjavíthatja az operációs rendszert. További információkat a jelen kézikönyv "A Windows Vista operációs rendszert tartalmazó DVD használata (külön szerezhető be)" című részében talál.

#### **A Windows helyreállító eszközeinek használata**

A korábban elmentett adatok helyreállításához kövesse az alábbi lépéseket:

- **1.** Válassza a **Start > Minden program > Karbantartás > A biztonsági mentés és visszaállítás központja** elemet.
- **2.** Kövesse a képernyőn megjelenő utasításokat a teljes számítógép (csak egyes típusokon) vagy a saját fájlok mentéséhez.
- **MEGJEGYZÉS:** A Windows rendszer Felhasználói fiókok felügyelete szolgáltatásának célja a számítógép biztonságosabbá tétele. A rendszer a felhasználó engedélyét vagy jelszavát kérheti az olyan műveletekhez, mint a szoftvertelepítés, a segédprogramok futtatása vagy a Windows beállításainak módosítása. Ezzel kapcsolatban további tudnivalókat a Súgó és támogatás szolgáltatásban talál.

Az Indítási javítás eszköz segítségével az alábbi módon állíthatja helyre az adatokat:

- **VIGYÁZAT!** Az Indítási javítás eszköz törli a merevlemez teljes tartalmát, és újraformázza azt. A létrehozott fájlok és a számítógépre telepített szoftverek véglegesen törlődnek. Az újraformázás végeztével a helyreállítási folyamat a helyreállításhoz használt forrásból állítja vissza az operációs rendszert, az illesztőprogramokat, a szoftvereket és a segédprogramokat.
	- **1.** Ha lehetséges, készítsen biztonsági másolatot minden személyes fájlról.
	- **2.** Ha lehetséges, ellenőrizze a Windows partíció és a HP Recovery (helyreállítás) partíció meglétét. A partíciók megkereséséhez válassza a **Start > Számítógép** parancsot.
	- **MEGJEGYZÉS:** Ha a Windows partíció és a HP Recovery (helyreállítás) partíció törlésre került, akkor a Windows Vista operációs rendszert tartalmazó DVD, valamint a *Driver Recovery* (illesztőprogram helyreállítása) feliratú lemez (mindkettő külön vásárolható meg) segítségével kell helyreállítania az operációs rendszert és a programokat. További információkat a jelen kézikönyv "A Windows Vista operációs rendszert tartalmazó DVD használata (külön szerezhető be)" című részében talál.
	- **3.** Indítsa újra a számítógépet, majd nyomja meg az f8 billentyűt, mielőtt megkezdődne a Windows operációs rendszer töltése.
- **4.** Válassza a **Számítógép javítása** elemet.
- **5.** Kövesse a képernyőn megjelenő utasításokat.
- **MEGJEGYZÉS:** A Windows eszközeivel végrehajtható helyreállítással kapcsolatban a Súgó és támogatás szolgáltatásban talál további információkat.

#### **Az f11 billentyűvel elérhető helyreállítási eszközök használata**

- **VIGYÁZAT!** Az f11 billentyű használata esetén a merevlemez teljes tartalma törlődik és újraformázásra kerül. Az Ön által létrehozott összes fájl és a számítógépre telepített programok véglegesen törlődnek. Az f11 helyreállító eszköz újratelepíti az operációs rendszert, valamint a gyárilag telepített HP szoftvereket és illesztőprogramokat. A nem gyárilag telepített programokat újra kell telepíteni. A személyes fájlokat a biztonsági másolatok alapján kell helyreállítani.
- **MEGJEGYZÉS:** Ha a számítógép félvezetős meghajtóval (solid-state drive, SSD) is rendelkezik, lehetséges, hogy erre a célra használt helyreállító partícióval nem. A partícióval nem rendelkező számítógépekhez mellékelve vannak a helyreállító lemezek. A lemezeket az operációs rendszer és a szoftverek helyreállítására használja. A helyreállító partíció meglétének ellenőrzéséhez válassza a **Start > Számítógép** parancsot. Ha a számítógépen van partíció, az ablak Merevlemez-meghajtók részében megjelenik egy HP helyreállító meghajtó.

A merevlemez eredeti állapotát az f11 billentyű segítségével az alábbi módon állíthatja helyre:

- **1.** Ha lehetséges, készítsen biztonsági másolatot minden személyes fájlról.
- **2.** Ha lehetséges, ellenőrizze a HP Recovery (helyreállítás) partíció meglétét. A partíciók megkereséséhez válassza a **Start > Számítógép** parancsot.
- **EY MEGJEGYZÉS:** Ha a HP Recovery (Helyreállítás) partíció törlésre került, a Windows Vista operációs rendszert tartalmazó DVD, valamint a *Driver Recovery* (Illesztőprogramok helyreállítása) feliratú lemez (mindkettő külön vásárolható meg) segítségével kell helyreállítania az operációs rendszert és a programokat. További információkat a jelen kézikönyv "A Windows Vista operációs rendszert tartalmazó DVD használata (külön szerezhető be)" című részében talál.
- **3.** Kapcsolja be vagy indítsa újra a számítógépet, majd a képernyő alján megjelenő "A Startup menü bekapcsolásához nyomja le az ESC billentyűt" üzenettel egy időben nyomja le az esc billentyűt.
- **4.** Nyomja meg az f11 billentyűt, mikor a képernyőn megjelenik a "Nyomja meg az <F11>-et a helyreállításhoz" üzenet.
- **5.** Kövesse a képernyőn megjelenő utasításokat.

#### **A Windows Vista operációs rendszert tartalmazó DVD használata (külön szerezhető be)**

Ha nem tudja elindítani számítógépét, meg kell vásárolnia a Windows Vista operációs rendszert DVDn, amellyel újraindíthatja a számítógépet és megjavíthatja az operációs rendszert. Készítse elő és tartsa a keze ügyében a legújabb (lemezeken vagy külső meghajtón tárolt) biztonsági mentést. Ha meg szeretné rendelni a Windows Vista operációs rendszert tartalmazó DVD-lemezt, lépjen a <http://www.hp.com/support> címre, válassza ki a megfelelő országot/térséget, majd kövesse a képernyőn megjelenő utasításokat. A DVD-lemezt a vevőszolgálat felhívásával is megrendelheti. Az elérhetőségeket megtalálja a számítógéphez kapott *Hasznos nemzetközi telefonszámok* című füzetben.

**VIGYÁZAT!** A Windows Vista DVD-lemez használata esetén a rendszer törli a merevlemez tartalmát, és újraformázza a lemezt. A létrehozott fájlok és a számítógépre telepített szoftverek véglegesen törlődnek. Az újraformázás végeztével a helyreállítási folyamat segít az operációs rendszer, az illesztőprogramok, a szoftverek és a segédprogramok helyreállításában.

A helyreállítás Windows Vista DVD-lemezzel való megkezdéséhez kövesse az alábbi lépéseket:

- **WEGJEGYZÉS:** Az eljárás több percig is eltarthat.
	- **1.** Ha lehetséges, készítsen biztonsági másolatot minden személyes fájlról.
	- **2.** Indítsa újra a számítógépet, és helyezze a Windows Vista operációs rendszer DVD-lemezét a meghajtóba, mielőtt megkezdődne a Windows betöltése.
	- **3.** Ha a rendszer felszólítja, nyomja meg bármelyik billentyűt.
	- **4.** Kövesse a képernyőn megjelenő utasításokat.
	- **5.** Kattintson a **Tovább** gombra.
	- **6.** Válassza a **Számítógép javítása** elemet.
	- **7.** Kövesse a képernyőn megjelenő utasításokat.

# **13 Computer Setup**

## **A Computer Setup segédprogram elindítása**

A Computer Setup program egy olyan előtelepített, ROM alapú segédprogram, amely olyankor is használható, amikor az operációs rendszer nem működik, vagy nem lehet azt betölteni.

**MEGJEGYZÉS:** Előfordulhat, hogy a Computer Setup programnak a jelen útmutatóban szereplő egyes menüelemeit az Ön számítógépe nem támogatja.

**MEGJEGYZÉS:** Az USB-porton keresztül csatlakozó külső billentyűzet vagy egér csak akkor használható a Computer Setup programban, ha engedélyezve van az örökölt USB-eszközök támogatása.

A Computer Setup program indítása:

- **1.** Kapcsolja be vagy indítsa újra a számítógépet, és nyomja le az esc billentyűt, amíg a "Press the ESC key Startup Menu" (Nyomja meg az ESC billentyűt az indító menü megjelenítéséhez) üzenet meg nem jelenik a képernyő alján.
- **2.** A BIOS Setup programba lépéshez nyomja meg az f10 billentyűt.

### **A Computer Setup segédprogram használata**

#### **Navigálás és kiválasztás a Computer Setup programban**

A Computer Setup Utility segédprogramra vonatkozó információ és beállítások a File (Fájl), a Security (Biztonság) és a System Configuration (Rendszerkonfiguráció) menükből érhetők el.

A Computer Setup programban való navigálás is kiválasztás:

- **1.** Kapcsolja be vagy indítsa újra a számítógépet, és nyomja le az esc billentyűt, amíg a "Press the ESC key Startup Menu" (Nyomja meg az ESC billentyűt az indító menü megjelenítéséhez) üzenet meg nem jelenik a képernyő alján.
	- Menü vagy menüelem kiválasztásához használja a tab billentyűt és a billentyűzet nyílbillentyűit, majd nyomja meg az enter billentyűt, vagy a mutatóeszközzel kattintson az elemre.
	- A felfelé vagy lefelé görgetéshez kattintson a fel vagy a le nyílra a képernyő jobb felső sarkában, vagy használja a fel vagy a le nyílbillentyűt.
	- A megnyitott párbeszédpanelek bezárásához és a Computer Setup főképernyőjére való visszatéréshez nyomja le az esc billentyűt, majd kövesse a képernyőn megjelenő utasításokat.
- **MEGJEGYZÉS:** Használhat mutatóeszközt (érintőtábla, pöcökegér vagy USB-s egér) vagy billentyűt a Computer Setup programban történő navigáláshoz és kiválasztásokhoz.
- **2.** A BIOS Setup programba lépéshez nyomja meg az f10 billentyűt.
- **3.** Kattintson a **File** (Fájl), a **Security** (Biztonság) vagy a **System Configuration** (Rendszerkonfiguráció) menüre.

A Computer Setup menükből a következőképpen lehet kilépni:

Ha úgy szeretne kilépni a Computer Setup menükből, hogy elveti a változtatásokat, kattintson az **Exit** (Kilépés) ikonra a képernyő bal alsó sarkában, majd kövesse a képernyőn megjelenő utasításokat.

– vagy –

A tab és a nyílbillentyűk használatával válassza a **File > Ignore Changes and Exit** (Fájl > Kilépés a változtatások mentése nélkül) elemet, majd nyomja meg az enter billentyűt.

– vagy –

Ha úgy szeretne kilépni a Computer Setup menükből, hogy menti a változtatásokat, kattintson a **Save** (Mentés) ikonra a képernyő bal alsó sarkában, majd kövesse a képernyőn megjelenő utasításokat.

– vagy –

A tab és a nyílbillentyűk használatával válassza a **File > Save changes and exit** (Fájl > Változtatások mentése és kilépés) elemet, majd nyomja meg az enter billentyűt.

A változtatások a számítógép újraindításakor lépnek életbe.

#### **A gyári beállítások visszaállítása a Computer Setup programban**

**E MEGJEGYZÉS:** A gyári alapbeállítások visszaállításakor a merevlemez üzemmód, valamint a jelszóés biztonsági beállítások nem változnak meg.

A Computer Setup segédprogram összes gyárilag beállított alapértékének visszaállítása:

- **1.** Kapcsolja be vagy indítsa újra a számítógépet, és nyomja le az esc billentyűt, amíg a "Press the ESC key Startup Menu" (Nyomja meg az ESC billentyűt az indító menü megjelenítéséhez) üzenet meg nem jelenik a képernyő alján.
- **2.** A BIOS Setup programba lépéshez nyomja meg az f10 billentyűt.
- **3.** Egy mutatóeszközzel vagy a nyílbillentyűkkel válassza a **File** (Fájl) **> Restore defaults** (Alapértékek visszaállítása) parancsot.
- **4.** Kövesse a képernyőn megjelenő utasításokat.
- **5.** A módosítások mentéséhez és a kilépéshez kattintson a képernyő bal alsó sarkában látható **Mentés** gombra, majd kövesse a képernyőn megjelenő utasításokat.

– vagy –

A nyílbillentyűk használatával válassza a **Fájl > Módosítások mentése és kilépés** elemet, majd nyomja meg az enter billentyűt.

A változtatások a számítógép újraindításakor lépnek életbe.

## **A Computer Setup segédprogram menüi**

A Computer Setup segédprogram lehetőségeit az ebben a részben található menütáblázatok foglalják össze.

**MEGJEGYZÉS:** Előfordulhat, hogy a Computer Setup programnak a jelen fejezetben szereplő egyes menüelemeit az Ön számítógépe nem támogatja.

#### **File (Fájl) menü**

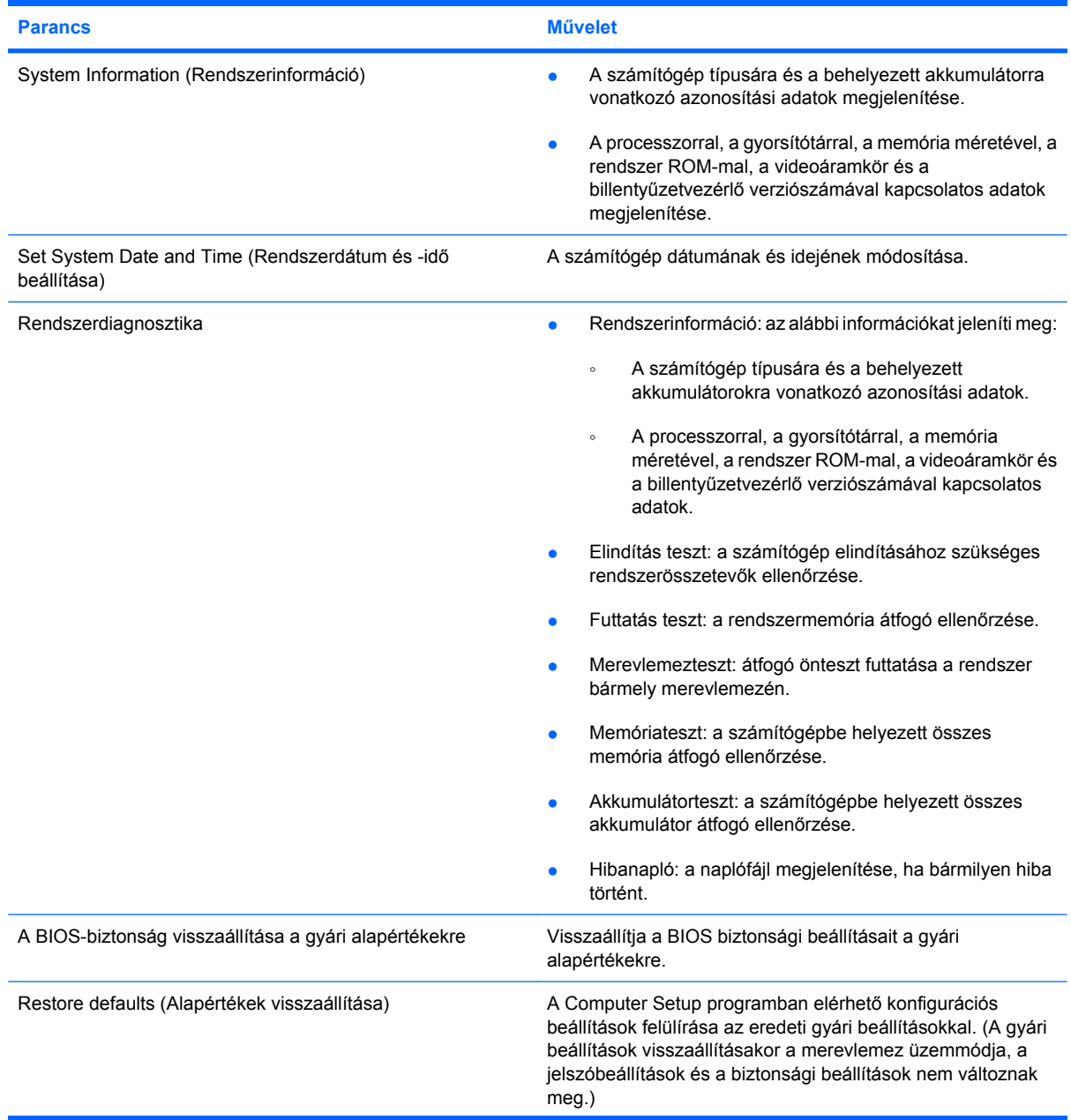

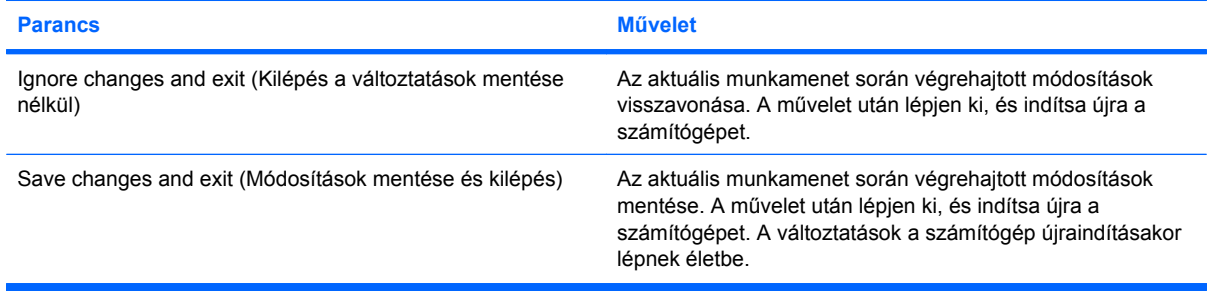

### **Security (Biztonság) menü**

**MEGJEGYZÉS:** Előfordulhat, hogy az itt felsorolt menüelemek némelyike az Ön számítógépén nem használható.

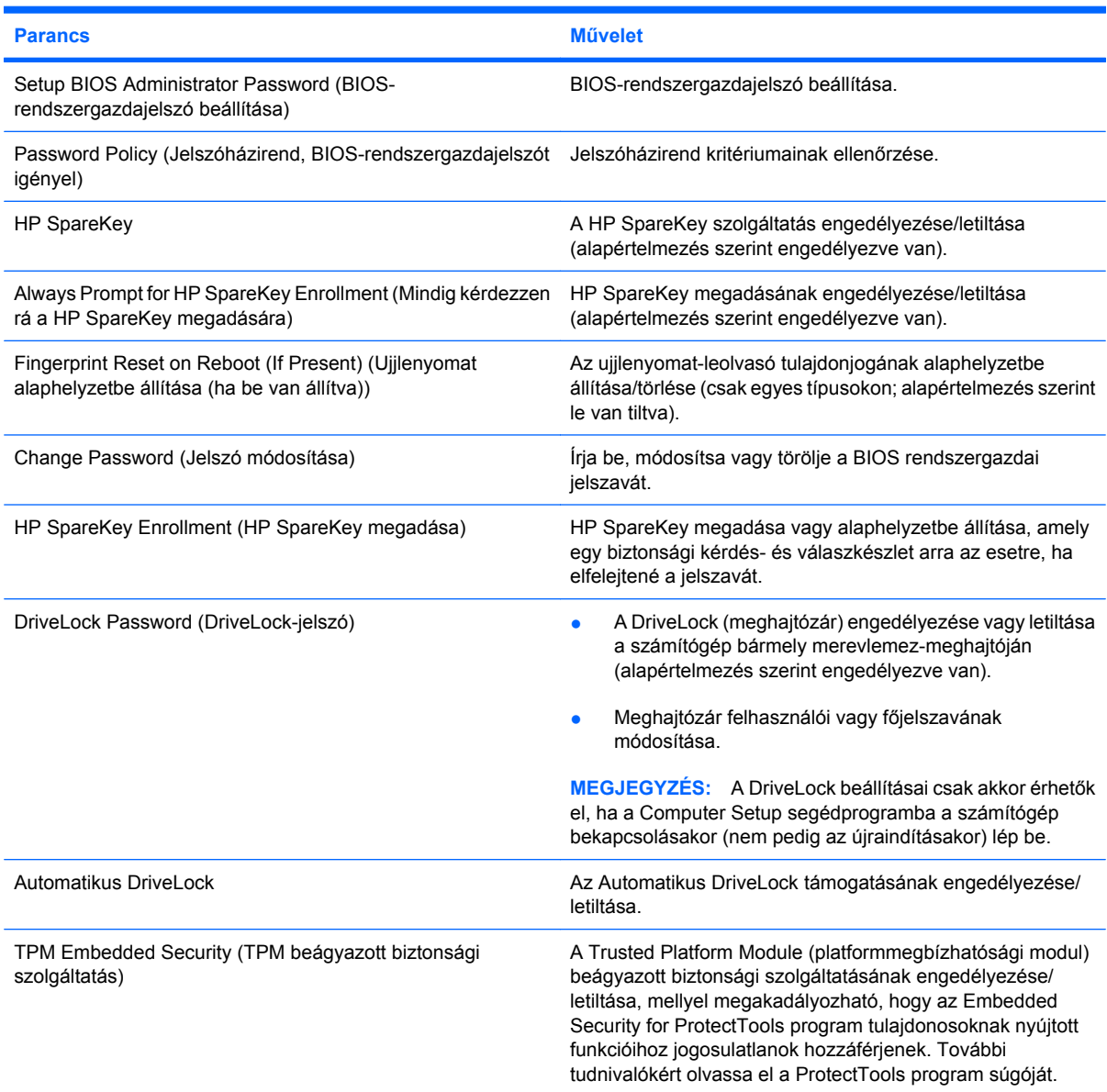

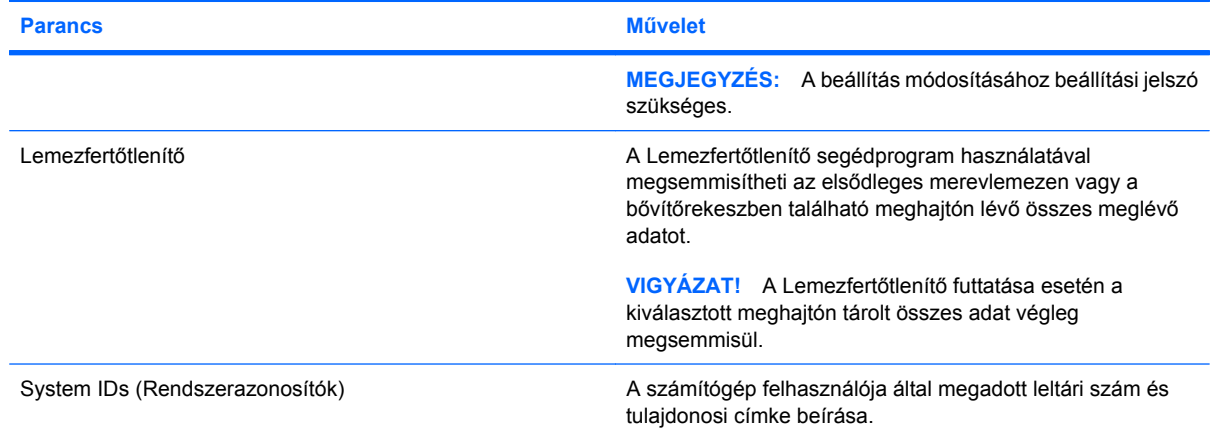

## **System Configuration (Rendszerkonfiguráció) menü**

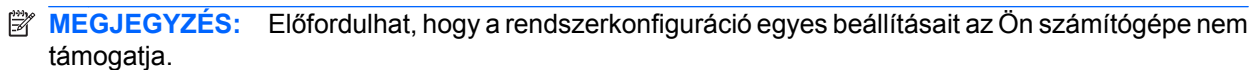

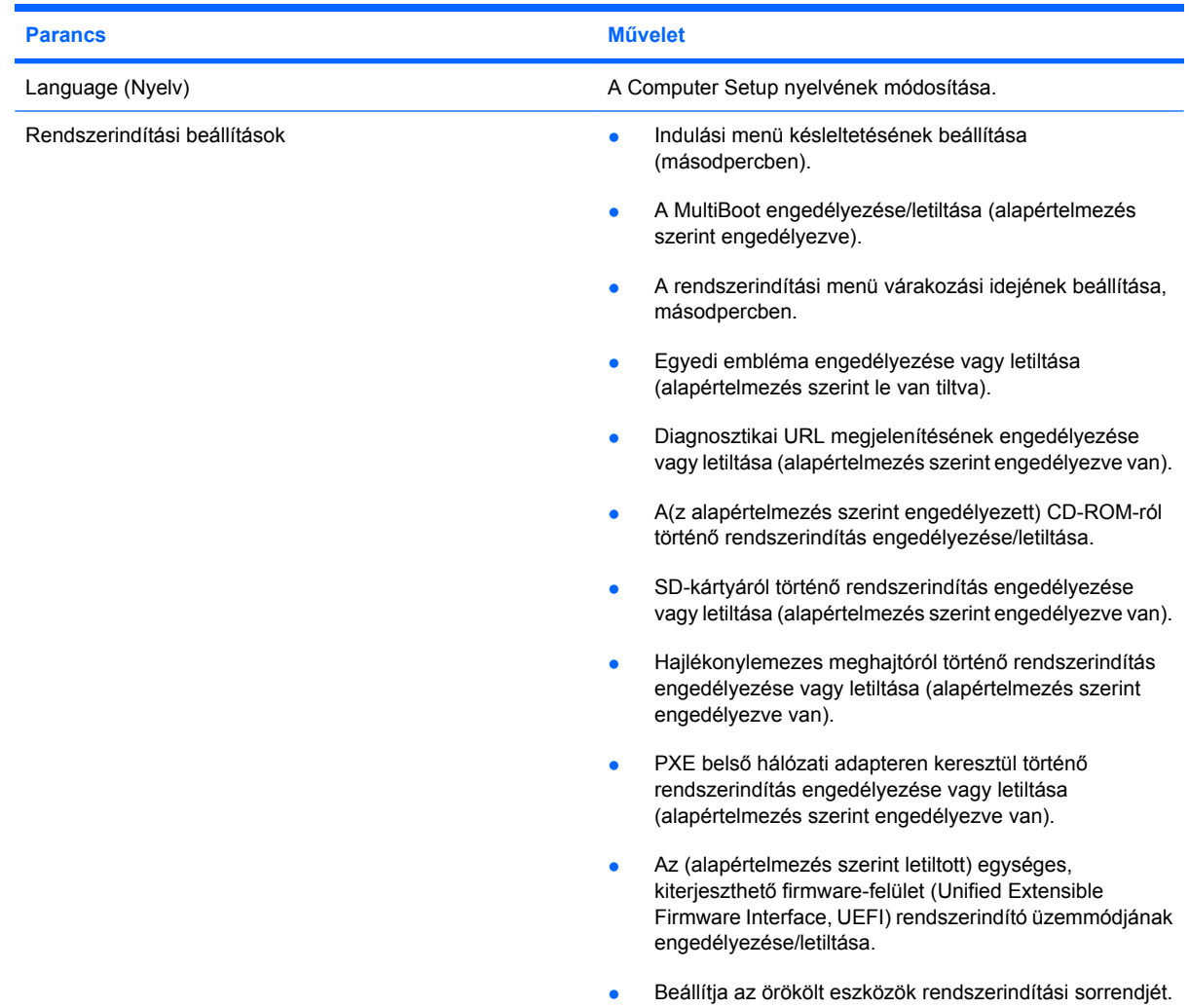

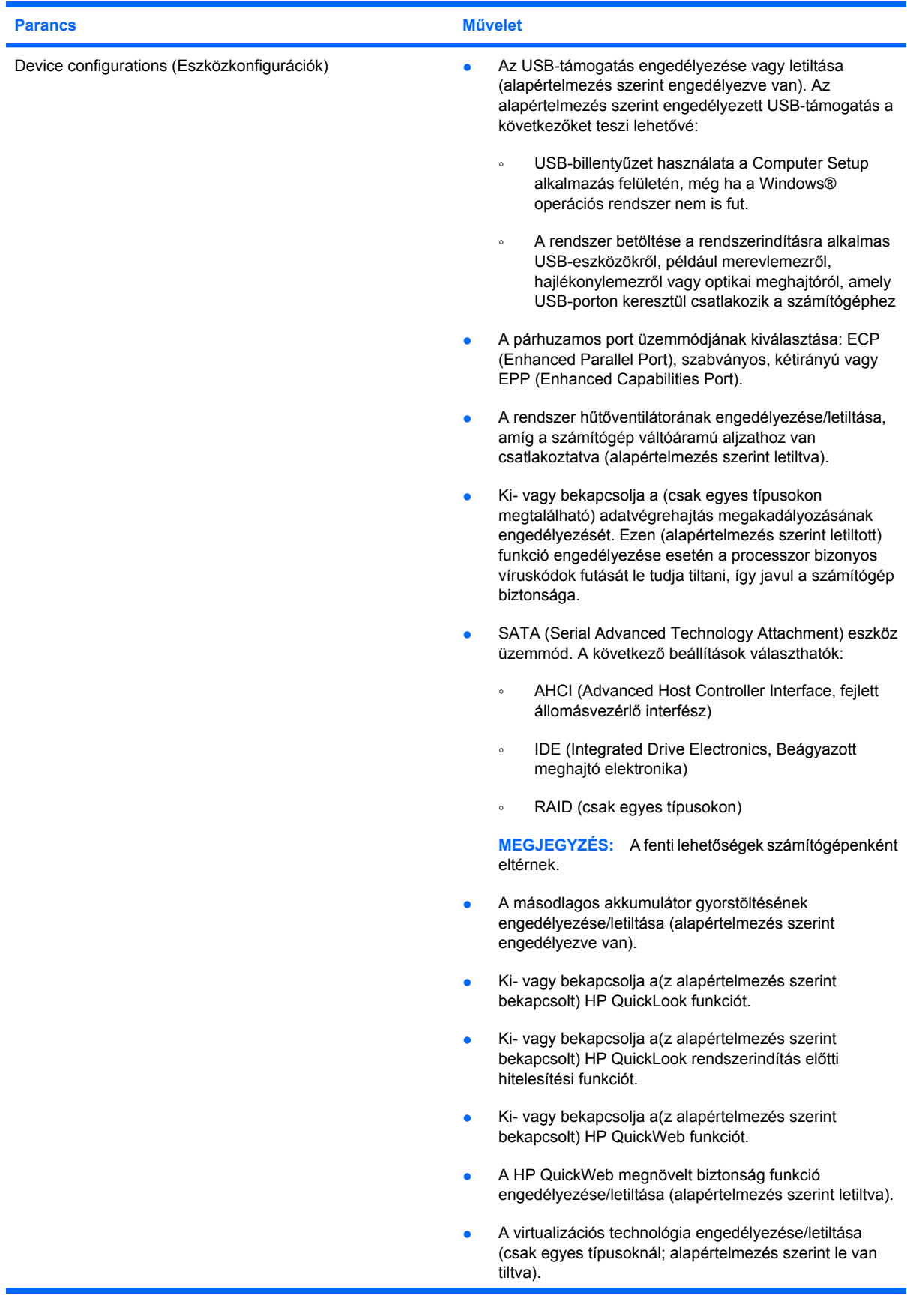

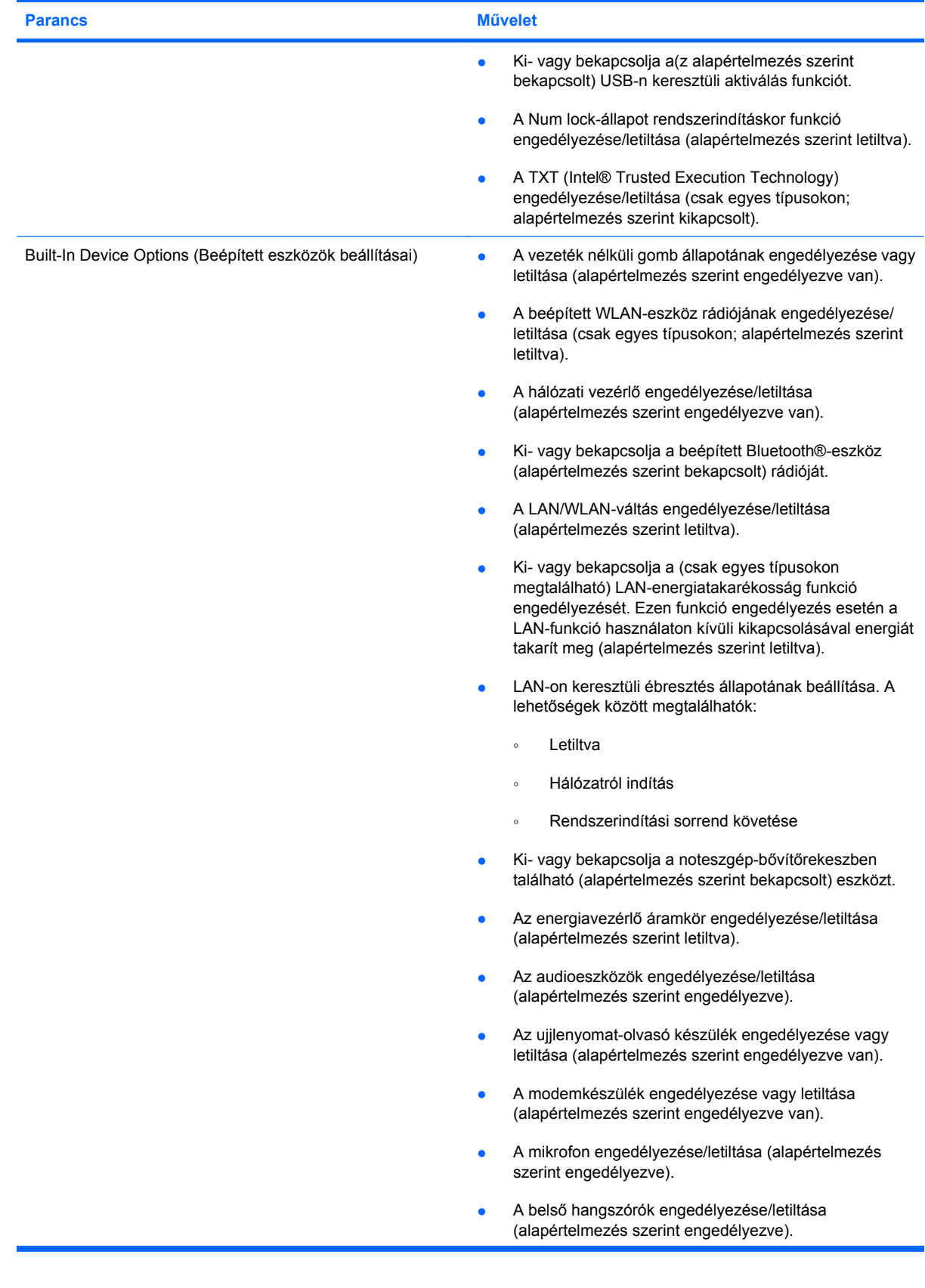

![](_page_164_Picture_102.jpeg)

## **14 MultiBoot**

## **A rendszerbetöltő eszközök sorrendje**

A számítógép indításakor a rendszer az engedélyezett rendszerindító eszközök segítségével próbál elindulni. A MultiBoot segédprogram, amely a gyári beállítás szerint engedélyezve van, azt a sorrendet szabályozza, melynek alapján a rendszer a rendszerindító eszközöket egymás után kiválasztja. A rendszerindító eszközök optikai meghajtók, hajlékonylemez-meghajtók, hálózati kártyák, merevlemezmeghajtók és USB-eszközök lehetnek. A rendszerindító eszközök olyan rendszerindító hordozót vagy fájlokat tartalmaznak, amelyek a számítógép megfelelő indításához és működtetéséhez szükségesek.

**MEGJEGYZÉS:** Egyes rendszerindító eszközöket engedélyezni kell a Computer Setup segédprogramban, hogy megjelenjenek a rendszerindító eszközök sorában.

A gyári beállításnak megfelelően a számítógép az alábbi sorrendben keresi az engedélyezett rendszerindító eszközöket és meghajtórekeszeket:

- **MEGJEGYZÉS:** Előfordulhat, hogy a felsorolt rendszerindító eszközök és meghajtórekeszek az Ön számítógépében nincsenek jelen.
	- Notebook-bővítőrekesz
	- Belső merevlemez
	- USB hajlékonylemez-meghajtó
	- USB CD-meghajtó
	- USB merevlemez-meghajtó
	- Hordozható számítógép: ethernet
	- Secure Digital (SD) memóriakártya
	- A dokkolóeszköz bővítőrekesze
	- Külső SATA-meghajtó

A rendszerindítási sorrendet a Computer Setup segédprogramban megváltoztatva módosíthatja, hogy a számítógép milyen sorrendben keresse a rendszerindítási eszközöket. Nyomja le az esc billentyűt, miközben a "Press the ESC key for Startup Menu" (Nyomja le az ESC billentyűt az indítómenü megjelenítéséhez) üzenet látható a képernyő alján, majd nyomja le az f9 billentyűt. Az f9 billentyű megnyomásának hatására egy menü jelenik meg, amelyben látható az aktuális rendszerindítási eszköz, illetve kiválaszthatók a rendszerindítási eszközök. Másik lehetőségként megadhatja a MultiBoot Express beállítást, hogy a számítógép minden bekapcsoláskor, illetve újraindításkor rákérdezzen a rendszerindítás helyére.

Ha le van tiltva a MultiBoot funkció, a számítógép rögzített rendszerindítási sorrendet alkalmaz, amelynek értelmében először az A: meghajtóban keres rendszerindítási eszközt. Ha a számítógép nem talál ilyen eszközt, a C: meghajtón keres rendszerindítási eszközt. Az A: meghajtó rendszerindítási eszközei közé tartoznak az optikai és a hajlékonylemez-meghajtók. A C: meghajtó rendszerindítási eszközei közé tartoznak az optikai és a merevlemez-meghajtók.

A hálózati vezérlőhöz nem tartozik hozzárendelt meghajtóbetűjel.

**MEGJEGYZÉS:** Az optikai meghajtók (például CD-meghajtók) a rendszerindító CD-től függően akár A:, akár C: meghajtóként végre tudják hajtani a rendszerindítást.

### **Rendszerbetöltő eszközök engedélyezése a Computer Setup programban**

A számítógép USB-eszközről vagy hálózati adapterről csak akkor indul el, ha ezeket az eszközöket előbb engedélyezte a Computer Setup segédprogramban.

Az Computer Setup programban az USB-eszközöket és hálózati vezérlőket a következő lépésekkel engedélyezheti rendszerindítási eszközökként:

- **1.** Kapcsolja be vagy indítsa újra a számítógépet, és miközben a képernyő alján a "Press the ESC key for Startup Menu" (Az indítómenü megjelenítéséhez nyomja meg az ESC billentyűt) üzenet olvasható, nyomja le az esc billentyűt.
- **2.** Az f10 billentyű lenyomásával lépjen be a BIOS menübe.
- **3.** Az USB-meghajtóba helyezett rendszerindító hordozó, illetve az opcionális dokkolóeszközbe helyezett meghajtók (csak egyes modelleknél) engedélyezéséhez a nyilakkal válassza ki a **System Configuration** (Rendszerkonfiguráció) **> Device Configurations** (Eszközkonfigurációk) menüelemet. Ellenőrizze, hogy az **USB legacy support** (Régi USB-eszközök támogatása) beállításnál az **Enabled** (Engedélyezve) érték van kiválasztva.
- **MEGJEGYZÉS:** A régi USB-eszközök csak akkor támogathatók, ha az USB-port engedélyezve van. A beállítást gyárilag engedélyezik. Ha a port le lett tiltva, engedélyezze a **System Configuration** (Rendszerkonfiguráció) **> Port Options** (Portbeállítások) kiválasztásával, majd az **Enabled** (Engedélyezve) érték beállításával az **USB Port** menüelemnél.

– vagy –

Hálózati kártya engedélyezéséhez válassza a **System Configuration** (Rendszerkonfiguráció) **> Boot Options**, (Rendszerbetöltési lehetőségek) parancsot, majd kattintson az **Enabled** (Engedélyezve) pontra a **PXE Internal NIC boot** (PXE rendszerbetöltés belső hálózati kártyáról) elem mellett.

**4.** A módosítások mentéséhez és a Computer Setup program elhagyásához kattintson a képernyő bal alsó sarkában látható **Save** (Mentés) parancsra, és kövesse a képernyőn megjelenő utasításokat.

– vagy –

A nyílbillentyűkkel válassza a **File** (Fájl) **> Save changes and exit** (Beállítások mentése és kilépés) parancsot, majd nyomja le az enter billentyűt.

A változtatások a számítógép újraindításakor lépnek életbe.

**EXIMEGJEGYZÉS:** Ha a hálózati kártyát a MultiBoot használata nélkül szeretné Preboot eXecution Environment (PXE) vagy Remote Program Load (RPL) kiszolgálóhoz csatlakoztatni, nyomja meg az esc billentyűt, miközben a "Press the ESC key for Startup Menu" (Az indítómenü megjelenítéséhez nyomja meg az ESC billentyűt) felirat olvasható a képernyő alján, és nyomja le gyorsan az f12 billentyűt.

## **A rendszerindítási sorrend megfontolása**

A rendszerindítási sorrend módosítása előtt fontolja meg a következőket:

- Amikor a számítógép a rendszerindítási sorrend módosítását követően újraindul, a számítógép a módosított rendszerindítási sorrend használatával kísérli meg az indítást.
- Egynél több rendszerindítási eszköz esetén a számítógép minden meghajtótípusból csak az első eszközt veszi figyelembe (kivéve az optikai eszközök esetében). Ha például a számítógép egy merevlemez-meghajtót tartalmazó, külön megvásárolható dokkolóegységhez csatlakozik, ez a merevlemez-meghajtó a rendszerindítási sorrendben USB-merevlemezként fog látszani. Ha a rendszer erről az USB-merevlemezről próbálja meg végrehajtani a rendszerindítást, és ez sikertelen, nem fogja megpróbálni a merevlemezrekeszben lévő merevlemezről történő rendszerindítást. Ehelyett a rendszerindítási sorrendben szereplő következő eszköztípusra lép. Ha azonban két optikai eszköz áll rendelkezésre, és az elsőről nem lehet elindítani a rendszert (mert nincs benne adathordozó, vagy mert az adathordozó nem alkalmas rendszerindításra), a rendszer a második optikai eszközről kísérli meg az indítást.
- A rendszerindítási sorrend megváltoztatásával megváltozik a logikai meghajtók megnevezése is. Ha például egy olyan CD-ROM-ról szeretné elindítani a rendszert, amely C meghajtóként van megformázva, akkor a CD-ROM lesz a C meghajtó, a merevlemezrekeszben lévő merevlemez pedig D meghajtóvá válik.
- A számítógép csak akkor indul a hálózati vezérlőről, ha az eszközt engedélyezte a Computer Setup segédprogram Built-In Device Options (Beépített eszközök beállítása) menüjében, valamint engedélyezte a hálózati kártyáról történő rendszerindítást ugyanezen program Boot Options (Rendszerindítási beállítások) menüjében. A hálózati kártyáról történő rendszerindítás nem befolyásolja a logikai meghajtók betűjeleit, mivel a hálózati kártya nem kap meghajtó-betűjelet.
- A külön megvásárolható, csak bizonyos típusokkal használható dokkolóegységben lévő meghajtókat a rendszerindítási sorrend szempontjából USB-eszközként kezeli a rendszer.

## **A MultiBoot beállításainak kiválasztása**

A MultiBoot segédprogram a következőkre használható:

- A számítógép indításakor használt rendszerindítási sorrend beállítása, a Computer Setup rendszerindítási sorrendjének módosításával.
- A rendszerindító eszköz dinamikus kiválasztásához nyomja le az esc billentyűt, miközben a "Press the ESC key for Startup Menu" (Az indítómenü megjelenítéséhez nyomja meg az ESC billentyűt) felirat olvasható a képernyő alján, és lépjen be a rendszerindítási eszköz kiválasztására szolgáló menübe az f9 billentyű lenyomásával.
- Változó rendszerindítási sorrend beállítása a MultiBoot Express segédprogrammal. Ez a funkció a számítógép minden egyes indításakor és újraindításakor rákérdez a rendszerindító eszközre.

#### **Új rendszerindítási sorrend beállítása a Computer Setup segédprogramban**

A számítógép indításakor és újraindításakor használt rendszerindító eszközök sorrendjének megadása a Computer Setup programban:

- **1.** Kapcsolja be vagy indítsa újra a számítógépet, és miközben a "Press the ESC key for Startup Menu" (Az indítómenü megjelenítéséhez nyomja meg az ESC billentyűt) üzenet olvasható a képernyő alján, nyomja le az esc billentyűt.
- **2.** Az f10 billentyű lenyomásával lépjen be a BIOS menübe.
- **3.** A mutatóeszközök vagy a nyílbillentyűk segítségével válassza a **Rendszerkonfiguráció > Rendszerindítási beállítások** parancsot. Ellenőrizze, hogy a **MultiBoot** mellett az **Engedélyezve** lehetőség van-e kiválasztva.
- **MEGJEGYZÉS:** A MultiBoot opció gyárilag engedélyezve van.
- **4.** Egy mutatóeszköz vagy a nyílbillentyűk segítségével válassza ki az egyik eszközt a listából.
- **5.** Ha az eszközt előrébb szeretné helyezni a rendszerbetöltési sorrendben, kattintson az eszköz neve melletti felfelé nyílra, vagy nyomja meg a + billentyűt.

– vagy –

Ha az eszközt hátrébb szeretné helyezni a rendszerbetöltési sorrendben, kattintson az eszköz neve melletti lefelé nyílra, vagy nyomja meg a - billentyűt.

**6.** A módosítások mentéséhez és a Computer Setup segédprogramból való kilépéshez kattintson a képernyő bal alsó sarkában látható **Mentés** gombra, majd kövesse a képernyőn megjelenő utasításokat.

– vagy –

A nyílbillentyűk használatával válassza a **Fájl > Módosítások mentése és kilépés** elemet, majd nyomja meg az enter billentyűt.

A változtatások a számítógép újraindításakor lépnek életbe.

#### **Dinamikus rendszerindítóeszköz-választás az F9 billentyűvel**

Az adott rendszerindításkor használandó eszközsorrend dinamikus kiválasztása a következő lépésekkel lehetséges:

- **1.** Nyissa meg a rendszerindítási eszköz kiválasztására szolgáló menüt a számítógép bekapcsolásával vagy újraindításával, majd az esc billentyű lenyomásával, miközben a "Press the ESC key for Startup Menu" (Az indítómenü megjelenítéséhez nyomja meg az ESC billentyűt) felirat olvasható a képernyő alján.
- **2.** Nyomja le az f9 billentyűt.
- **3.** Egy mutatóeszközzel vagy a nyílbillentyűkkel válasszon ki egy rendszerindítási eszközt, majd nyomja le az enter billentyűt.

A változások azonnal érvénybe lépnek.

#### **MultiBoot Express rendszerindítási menü beállítása**

A Multiboot rendszerindítási menüjének megjelenítése a számítógép minden egyes indításakor és újraindításakor a Computer Setup program segítségével:

- **1.** Kapcsolja be vagy indítsa újra a számítógépet, és miközben a "Press the ESC key for Startup Menu" (Az indítómenü megjelenítéséhez nyomja meg az ESC billentyűt) üzenet olvasható a képernyő alján, nyomja le az esc billentyűt.
- **2.** Az f10 billentyű lenyomásával lépjen be a BIOS menübe.
- **3.** Egy mutatóeszközzel vagy a nyílbillentyűk segítségével lépjen a **System Configuration** (Rendszerkonfiguráció) **> Boot Options** (Rendszerindítási beállítások) elemre, majd nyomja le az enter billentyűt.
- **4.** Adja meg azt az időtartamot (másodpercben) a **Rendszerindítás felugró ablakának késleltetése (mp)** ablakban, ameddig a számítógép megjeleníti a rendszerindítási menüt, mielőtt az alapértelmezett MultiBoot-beállítások alapján elindítja a rendszert. (Ha a 0 értéket választja, a rendszerindítási menü nem jelenik meg.)
- **5.** A módosítások mentéséhez és a Computer Setup program elhagyásához kattintson a képernyő bal alsó sarkában látható **Save** (Mentés) parancsra, és kövesse a képernyőn megjelenő utasításokat.
	- vagy –

A nyílbillentyűkkel válassza a **File** (Fájl) **> Save changes and exit** (Beállítások mentése és kilépés) parancsot, majd nyomja le az enter billentyűt.

A változtatások a számítógép újraindításakor lépnek életbe.

#### **A MultiBoot Express beállításainak megadása**

Amikor a számítógép indítása során megjelenik az Express Boot menü, a következőkre van lehetősége:

- Ha meg szeretné adni a rendszerindító eszközt, a várakozási időn belül válassza ki a megfelelő beállítást, majd nyomja le az enter billentyűt.
- Ha a rendszert nem az alapértelmezett MultiBoot-beállításoknak megfelelően szeretné elindítani, a várakozási idő letelte előtt nyomja meg bármelyik billentyűt. Ekkor a rendszer mindaddig nem indul el, amíg Ön a nyílbillentyűk segítségével, majd az enter billentyű megnyomásával nem választ rendszerindítási eszközt.
- Ha megvárja a várakozási idő leteltét, a számítógép az érvényben lévő MultiBoot-beállításoknak megfelelően automatikusan elindítja a rendszert.

# **15 Kezelés és nyomtatás**

## **Ügyfélkezelési megoldások használata**

Az ügyfélkezelési megoldások szabványokon alapuló megoldásokat nyújtanak az ügyfelek (felhasználók) asztali számítógépeinek, munkaállomásainak, hordozható és táblaszámítógépeinek hálózati környezetben történő felügyeletéhez.

Az ügyfélkezelés által kínált legfontosabb lehetőségek és funkciók:

- Kezdeti szoftverlemezkép-telepítés
- Távoli rendszerszoftver-telepítés
- Szoftverkezelés és frissítések
- ROM-frissítések
- Számítógépes eszközök (a számítógépre telepített hardver és szoftver) nyomon követése és biztonsága
- Hibajelentések, valamint adott rendszerszoftverek és hardverösszetevők helyreállítása
- **MEGJEGYZÉS:** Az itt leírt egyes funkciókat nem minden modell és/vagy kezelőszoftver-verzió támogatja.

#### **Szoftverlemezkép konfigurálása és telepítése**

A számítógépen egy előre telepített rendszerszoftver-lemezkép található. A rendszerkép konfigurálása a számítógép kezdeti beállításakor történik. A számítógép egy rövid "programkicsomagolási" fázis után készen áll a használatra.

A testreszabott lemezképet a következő módokon lehet központilag telepíteni (terjeszteni):

- További alkalmazások telepítésével az előre telepített lemezkép kicsomagolása után
- Az előre telepített szoftver testreszabott lemezképpel való felülírásával (például az Altiris központi telepítőeszközökhöz hasonló telepítési megoldások használatával)
- A merevlemezek tartalmát lemezklónozással átmásolva

Az alkalmazott központi telepítési módszer a kérdéses szervezet technológiai környezetétől és eljárásaitól függ.

**MEGJEGYZÉS:** A Computer Setup segédprogram és a rendszer egyéb szolgáltatásai további segítséget nyújtanak a konfigurációkezeléshez és hibaelhárításhoz, az energiagazdálkodás felügyeletéhez és a rendszerszoftver helyreállításához.

#### **Szoftverek kezelése és frissítése**

A HP számos különféle eszközt kínál az ügyfélszámítógépeken lévő szoftverek kezeléséhez és frissítéséhez:

- A Client Manager for Altiris használata (csak egyes típusokon)
- **MEGJEGYZÉS:** A HP Client Manager for Altiris letöltéséhez vagy a HP Client Manager for Altiris programmal kapcsolatos bővebb információkért keresse fel a HP weboldalát a következő címen: <http://www.hp.com>.
- HP CCM (Client Configuration Manager) (csak egyes típusokon)
- HP SSM (System Software Manager)

#### **A Client Manager for Altiris használata (csak egyes típusokon)**

A HP Client Manager for Altiris a HP Intelligent Manageability technológiát építi be az Altiris szoftverébe. A HP Client Manager for Altiris kiváló hardverkezelési lehetőségeket nyújt a HP eszközökhöz:

- A hardverkészlet részletes megjelenítése az erőforrások hatékony kezeléséhez
- Rendszerellenőrzés megfigyeléssel és diagnosztikával
- Kritikus fontosságú adatok, például hőmérsékleti figyelmeztetések és memóriariasztások weben keresztül elérhető jelentése
- Rendszerszoftverek például eszközillesztők és BIOS távoli frissítése
- **WEGJEGYZÉS:** A HP Client Manager for Altiris az opcionális Altiris Solutions szoftverrel együtt használva további funkciókat nyújt (a szoftvert külön kell megvásárolni).

Ha az ügyfélszámítógépre telepített HP Client Manager for Altiris programot a rendszergazda számítógépére telepített Altiris Solutions szoftverrel együtt használják, a HP Client Manager for Altiris program többféle kezelési lehetőséget és központi hardverkezelést kínál az informatika következő területein:

- Készlet- és erőforrás-kezelés
	- Szoftverlicenc-megfelelőség
	- Számítógépek nyomon követése és jelentéskészítés
	- Számítógép-bérleti szerződések adatai és eszközállomány nyomon követése
- Rendszerszoftverek központi telepítése és áttelepítése
	- Windows® áttelepítés
	- Rendszer központi telepítése
	- Személyes beállítások áttelepítése
- Segélyvonal és problémamegoldás
	- Segélyvonal-jegyek kezelése
	- Távoli hibaelhárítás
	- Távoli problémamegoldás
	- Ügyfél-helyreállítás katasztrófa esetén
- Szoftverek és műveletek kezelése
	- Folyamatos ügyfélkezelés
	- HP rendszerszoftverek központi telepítése
	- Alkalmazások önjavítása (egyes alkalmazásproblémák felismerésének és kijavításának képessége)

Az Altiris Solutions szoftver egyszerűen használható szoftverterjesztési funkciókat kínál. A HP Client Manager for Altiris lehetővé teszi az Altiris Solutions szoftverrel történő kommunikációt, így lehetőség nyílik olyan egyszerűen követhető varázslók készítésére, melyek új hardverek telepítésénél vagy személyiségek új operációs rendszerre történő áttelepítésénél alkalmazhatók. A HP Client Manager for Altiris letölthető a HP webhelyéről.

Az Altiris Solutions szoftvert a HP System Software Manager vagy a HP Client Manager for Altiris alkalmazással együtt használva a rendszergazdák egy központi konzolról végezhetik el a BIOS és az eszköz-illesztőprogramok frissítését is.

#### **HP CCM (Client Configuration Manager) (csak egyes típusokon)**

A HP CCM (Client Configuration Manager) szoftverrel automatikussá tehető a szoftverek, többek között az operációs rendszerek, alkalmazások, frissítések, tartalmak, illetve az összes számítógép megfelelő konfigurációs állapotban tartását garantáló beállítások kezelése. Ezekre az automatizált kezelési megoldásokra támaszkodva a számítógép teljes élettartama alatt kezelhetők a szoftverek.

A CCM szoftverrel a következő feladatok végezhetők el:

- Hardver- és szoftverlisták összeállítása, akár több platformról is egyszerre
- Szoftvercsomag összeállítása, és hatáselemzés a terjesztési fázis előtt
- Egyedi számítógépek, munkacsoportok vagy teljes számítógépparkok szoftvereinek központi telepítése, karbantartása és tartalomkezelése házirendek alapján
- Elosztott számítógépeken lévő operációs rendszerek, alkalmazások és tartalmak kiszolgálása és kezelése tetszés szerinti helyről
- A CCM szoftver integrálása támogatási és más rendszerfelügyeleti eszközökkel a zökkenőmentes működés érdekében
- A szabványosított számítástechnikai eszközökön tárolt szoftverek és tartalmak közös infrastruktúrájából származó előnyök teljes körű kihasználhatósága bármely hálózaton, az összes vállalati felhasználó számára
- Skálázhatóság a vállalati igényeknek megfelelően

#### **HP SSM (System Software Manager)**

A HP SSM (System Software Manager – rendszerszoftver-kezelő) program lehetőséget kínál a rendszerszintű szoftverek több rendszerben történő egyidejű frissítésére. Amikor a programot egy ügyfélszámítógépen végrehajtják, az SSM azonosítja a hardvereket és szoftvereket, és frissíti a megfelelő szoftvereket egy központi programtárból, amelyet fájltárnak neveznek. Az illesztőprogramok SSM által támogatott változatait speciális ikon jelzi a HP illesztőprogram-letöltési oldalán és a *Support Software* (Támogatási szoftverek) elnevezésű CD-lemezen. Az SSM segédprogram letöltéséhez vagy az SSM programmal kapcsolatos bővebb információkért keresse fel a következő HP webhelyet: <http://www.hp.com/go/ssm> (csak angol nyelven érhető el).

## **A HP Universal Print Driver (univerzális nyomtatóillesztő program) használata (csak egyes típusokon)**

A HP Universal Print Driver Series for Windows (HP Univerzális nyomtatóillesztő-sorozat Windows rendszerhez) egyetlen intelligens illesztőprogramon keresztül teszi lehetővé a hálózatra kapcsolt HPnyomtatók kezelését.

 **学 MEGJEGYZÉS:** A HP Universal Print Driver nyomtatóillesztőt csak bizonyos számítógéptípusoknál telepítik előre. A HP Universal Print Driver illesztőprogram letöltéséhez vagy a használatával kapcsolatos bővebb információkért keresse fel a következő HP webhelyet: [http://www.hp.com/go/](http://www.hp.com/go/universalprintdriver) [universalprintdriver](http://www.hp.com/go/universalprintdriver) (csak angol nyelven érhető el).

Nyomtatás a HP Universal Print Driver használatával:

- **1.** Válassza a **Fájl > Nyomtatás** parancsot bármely alkalmazásban.
- **2.** Válassza a **HP Universal Printing PS** elemet a nyomtatók listájából.
- **3.** Kattintson a **Nyomtatás** gombra.
- **4.** Adja meg a nyomtató IP-címét vagy hálózati elérési útvonalát.
- **MEGJEGYZÉS:** Ha nem ismeri a nyomtató IP-címét vagy hálózati elérési útvonalát, kérje a rendszergazda segítségét.
- **5.** Jelölje be a **Állandó példány létrehozása a nyomtatóról a Nyomtatók mappában** négyzetet.
- **6.** Kattintson a **Nyomtatás** gombra.

# **16 Rendszeres karbantartás**

## **Tisztítószerek**

A számítógépet az alábbi termékek segítségével tudja biztonságosan megtisztítani és fertőtleníteni:

- Legfeljebb 0,3%-os töménységű dimetil-benzil-ammónium-klorid (pl. eldobható fertőtlenítő törlőkendőkön. A törlőkendők különböző márkaneveken kerülnek forgalomba).
- Alkoholmentes üvegtisztító folyadék
- Enyhén szappanos víz
- Száraz mikroszálas tisztítókendő vagy zergebőr (antisztatikus, zsiradékmentes kendő)
- Antisztatikus anyagból készült törlőkendők
- **VIGYÁZAT!** Az alábbi tisztítószereket NE alkalmazza:

Erős oldószerek, pl. aceton, alkohol, ammónium-klorid, diklór-metán és különböző szénhidrogének. Ezek ugyanis véglegesen károsíthatják a noteszgép, illetve a táblaszámítógép felületét.

Rostos anyagok, pl. papír törlőkendő. Ezek felsérthetik a számítógépet. A karcolásokban idővel szennyeződések és tisztítószer-maradványok telepedhetnek meg.

## **Tisztítási módszerek**

A számítógép biztonságos megtisztításához kövesse az ebben a szakaszban leírtakat.

**FIGYELEM!** Az áramütés és az alkatrészek károsodásának megelőzése érdekében a számítógépet ne bekapcsolt állapotban tisztítsa meg:

Kapcsolja ki a számítógépet.

Áramtalanítsa a készüléket.

Válasszon le minden saját tápellátással rendelkező külső eszközt.

**VIGYÁZAT!** Ne permetezzen tisztítószereket és -folyadékokat közvetlenül a számítógép felületére. A felületre spriccelő folyadékok véglegesen károsíthatják a belső alkatrészeket.

#### **A képernyő megtisztítása**

Finoman törölje át a képernyőt egy *alkoholmentes* üvegtisztítóba mártott puha, nem szöszölő ruhával. A képernyő fedelének lehajtása előtt győződjön meg róla, hogy a képernyő teljesen megszáradt-e.

#### **Az oldalsó részek és a borítás megtisztítása**

Az oldalsó részek és a borítás megtisztításához és fertőtlenítéséhez a feljebb felsorolt tisztítószerekbe mártott, puha, mikroszálas tisztítókendőt vagy zergebőrt, vagy egy megfelelő eldobható fertőtlenítő törlőkendőt használjon.

**MEGJEGYZÉS:** A noteszgép fedelét körkörös mozdulatokkal tisztítsa meg, hogy eltávolítsa róla a szennyeződéseket és a lerakódásokat.

#### **Az érintőtábla és a billentyűzet tisztítása**

- **VIGYÁZAT!** Az érintőtábla és a billentyűzet megtisztítása során ne hagyja, hogy folyadék kerüljön a billentyűzetre. Az véglegesen károsíthatja a belső alkatrészeket.
	- Az érintőtábla és a billentyűzet megtisztításához és fertőtlenítéséhez a feljebb felsorolt tisztítószerekbe mártott, puha, mikroszálas tisztítókendőt vagy zergebőrt, vagy egy megfelelő eldobható fertőtlenítő törlőkendőt használjon.
	- Egy fúvócsővel felszerelt sűrített levegős flakon segítségével megelőzheti a billentyűk beragadását, valamint eltávolíthatja a billentyűk alá került port, rostszálakat és szennyeződéseket.
	- **FIGYELEM!** Az áramütés vagy a berendezés belső alkatrészei károsodásának elkerülése érdekében ne használjon csatlakozót a porszívóhoz a billentyűzet takarításakor. A porszívóból szennyeződés rakódhat a billentyűzet felületére.
# **Tárgymutató**

#### **Jelek és számok**

1394-es eszközök leállítás [100](#page-109-0) 1394-es kábel, csatlakoztatás [100](#page-109-0) 1394-es port [100](#page-109-0) 1394-es szabványú eszközök csatlakoztatás [100](#page-109-0)

## **A**

a beágyazott számbillentyűzet billentyűi, helyük [10](#page-19-0) a beépített számbillentyűzet billentyűi, helyük [11](#page-20-0) A biztonsági mentés és visszaállítás központja [142](#page-151-0), [143](#page-152-0) adathordozó meghajtó [66](#page-75-0) adott országban használt szabványoknak megfelelő modemkábel-átalakító [37](#page-46-0) akkumulátor ártalmatlanítás [80](#page-89-0) behelyezés [73](#page-82-0) csere [80](#page-89-0) eltávolítás [73](#page-82-0) energiatakarékos használat [79](#page-88-0) helye [19](#page-28-0) kalibrálás [77](#page-86-0) lemerülő akkumulátor [76](#page-85-0) tárolás [80](#page-89-0) töltés [75](#page-84-0), [77](#page-86-0) újratöltés [79](#page-88-0) akkumulátor hőmérséklete [80](#page-89-0) akkumulátor jelzőfénye [12](#page-21-0) akkumulátor kalibrálása [77](#page-86-0) akkumulátorkioldó retesz [16,](#page-25-0) [73](#page-82-0) akkumulátor LED-je [75,](#page-84-0) [76](#page-85-0) akkumulátorok töltése [75](#page-84-0), [77](#page-86-0)

akkumulátoros áramellátás [72](#page-81-0) akkumulátorrekesz [16](#page-25-0), [20](#page-29-0) akkumulátor tárolása [80](#page-89-0) akkumulátor töltöttsége, maximalizálás [75](#page-84-0) alizatok hangkimenet (fejhallgató) [15](#page-24-0) RJ-45 (hálózati) [15,](#page-24-0) [16](#page-25-0) alkalmazások billentyű, Windows [10,](#page-19-0) [11](#page-20-0) Altiris központi telepítőeszközök [163](#page-172-0) Alvó állapot kezdeményezés [66](#page-75-0) kilépés [66](#page-75-0) a merevlemez helyreállítása [146](#page-155-0) a merevlemez visszaállítása [146](#page-155-0) áramellátás megőrzés [79](#page-88-0) Automatikus DriveLock jelszó beírás [128](#page-137-0) eltávolítás [129](#page-138-0) Automatikus lejátszás [55](#page-64-0) A végrehajtás letiltása [153](#page-162-0) A Windows Vista operációs rendszer DVD-lemeze [146](#page-155-0) a WLAN hálózat beállítása [25](#page-34-0) Az internetkapcsolat beállítása [25](#page-34-0) Az örökölt USB-eszközök támogatása [99](#page-108-0)

#### **B** BD

eltávolítás [58](#page-67-0) lejátszás [54](#page-63-0) másolás [56](#page-65-0) beállítási segédprogram File (Fájl) menü [150](#page-159-0) navigálás és kiválasztás [148](#page-157-0)

Security (Biztonság) menü [151](#page-160-0) System Configuration (Rendszerkonfiguráció) menü [152](#page-161-0) visszaállítás, gyári beállítások [149](#page-158-0) beépített eszköz audioeszközök [154](#page-163-0) belső hangszórók [154](#page-163-0) Bluetooth-eszköz rádiója [154](#page-163-0) Energiavezérlő áramkör [154](#page-163-0) Hálózati vezérlő (LAN) [154](#page-163-0) LAN/WLAN-váltás [154](#page-163-0) LAN-on keresztüli ébresztés [154](#page-163-0) mikrofon [154](#page-163-0) modem [154](#page-163-0) Noteszgép-bővítőrekesz [154](#page-163-0) ujjlenyomat-olvasó [154](#page-163-0) vezeték nélküli adatátvitel, gomb [154](#page-163-0) WLAN-eszköz rádiója [154](#page-163-0) beépített eszközök beállításai [154](#page-163-0) beépített számbillentyűzet, helye [46](#page-55-0) behelyezés, memóriamodul bővítés [112](#page-121-0) elsődleges [116](#page-125-0) bekapcsoló gomb, helye [7,](#page-16-0) [8](#page-17-0) belső képernyő kapcsolója [18](#page-27-0) belső mikrofonok, helye [17](#page-26-0) billentyűk billentyűzet [10](#page-19-0), [11](#page-20-0) esc [10,](#page-19-0) [11](#page-20-0) fn [10,](#page-19-0) [11,](#page-20-0) [44](#page-53-0) funkció [10,](#page-19-0) [11](#page-20-0)

Windows-alkalmazások 10. [11](#page-20-0) Windows logó [10](#page-19-0), [11](#page-20-0) billentyűzet, beágyazott helye [44](#page-53-0) billentyűzet, beépített helye [46](#page-55-0) billentyűzet, gyorsbillentyűk [41](#page-50-0) billentyűzetrögzítő csavarok csere [118](#page-127-0) eltávolítás [114](#page-123-0) BIOS-frissítés letöltés [139](#page-148-0) telepítés [140](#page-149-0) BIOS-rendszergazdajelszó [151](#page-160-0) biztonság, vezeték nélküli hálózat [25](#page-34-0) biztonsági értékek alaphelyzetbe állítása [155](#page-164-0) biztonsági kábel befűzőfészke, helye [13,](#page-22-0) [15](#page-24-0) biztonsági szint beállítása [155](#page-164-0) Biztonság menü Automatikus DriveLock [151](#page-160-0) Bluetooth címke [20](#page-29-0) Bluetooth-eszköz [21](#page-30-0) Bluetooth-rekesz, helye [17](#page-26-0) bővítőhelyek biztonsági kábel [13,](#page-22-0) [15](#page-24-0) memória [110](#page-119-0) SIM-kártya [16](#page-25-0) bővítőrekesz a merevlemez cseréje [91](#page-100-0) az optikai meghajtó visszahelyezése [95](#page-104-0)

#### **C**

caps lock jelzőfénye, helye [4,](#page-13-0) [6](#page-15-0) CD eltávolítás [58](#page-67-0) lejátszás [54](#page-63-0) másolás [56](#page-65-0) címkék Bluetooth [20](#page-29-0) HP szélessávú mobilszolgáltatás-modul [20](#page-29-0) Microsoft eredetiséget igazoló címke [20](#page-29-0) modemengedély [20](#page-29-0) SIM-kártya [20](#page-29-0)

sorozatszám [19](#page-28-0) szabványok [20](#page-29-0) vezeték nélküli eszközök, tanúsítványcímke [20](#page-29-0) WLAN [20](#page-29-0) Computer Setup beállítás, rendszerindítási sorrend [160](#page-169-0) BIOSrendszergazdajelszó [121](#page-130-0) DriveLock-jelszó [124](#page-133-0) eszközbiztonság [130](#page-139-0) File (Fájl) menü [150](#page-159-0) MultiBoot Express rendszerindítási menü beállítása [161](#page-170-0) navigálás és kiválasztás [148](#page-157-0) rendszerbetöltésre alkalmas eszközök engedélyezése [158](#page-167-0) Security (Biztonság) menü [151](#page-160-0) System Configuration (Rendszerkonfiguráció) menü [152](#page-161-0) visszaállítás, gyári beállítások [149](#page-158-0) Computer Setup segédprogram [163](#page-172-0) Connection Manager ikonja [22](#page-31-0)

#### **CS**

csatlakozás LAN-hálózathoz [40](#page-49-0) csatlakozás WLANhálózathoz [27](#page-36-0) csatlakozó, tápfeszültség [15,](#page-24-0) [16](#page-25-0) csatlakoztatás, külső áramforrás [71](#page-80-0) csere, elsődleges memóriamodul [114](#page-123-0) csere, memóriabővítő-modul [111](#page-120-0)

# **D**

digitális kártya behelyezés [104](#page-113-0) eltávolítás [105](#page-114-0) leállítás [105](#page-114-0) DisplayPort, helye [14](#page-23-0) dokkolócsatlakozó helye [16](#page-25-0) DriveLock, automatikus [151](#page-160-0) DriveLock (meghajtózár) jelszó [151](#page-160-0) DriveLock-jelszó beállítás [125](#page-134-0) belépés [126](#page-135-0) eltávolítás [128](#page-137-0) leírás [124](#page-133-0) módosítás [127](#page-136-0) DVD eltávolítás [58](#page-67-0) lejátszás [54](#page-63-0) másolás [56](#page-65-0) módosítás, régióbeállítások [55](#page-64-0) DVD-régióbeállítások [55](#page-64-0)

# **E**

egér, külső beállítás [41](#page-50-0) csatlakoztatás [41](#page-50-0) egyéb jogi tudnivalók hatósági információkat tartalmazó címke [20](#page-29-0) modemengedély-címke [20](#page-29-0) vezeték nélküli eszközök hitelesítő címkéi [20](#page-29-0) Egyesített kiterjeszthető firmwarefelület (Unified Extensible Firmware Interface, UEFI-) mód [152](#page-161-0) elnémító gomb, helye [8](#page-17-0), [9](#page-18-0) elsődleges memóriamodul behelyezés [116](#page-125-0) bővítés [114](#page-123-0) csere [114](#page-123-0) eltávolítás [115](#page-124-0) energiagazdálkodási sémák [68](#page-77-0) eredetiséget igazoló címke [20](#page-29-0) érintőtábla gombok [2](#page-11-0) használat [41](#page-50-0) helye [2](#page-11-0) Érintőtábla görgetőterületek [2](#page-11-0) eSATA/USB-port, helye [15](#page-24-0) esc billentyű, helye [10,](#page-19-0) [11](#page-20-0) eszközbiztonság [130](#page-139-0) eszköz illesztőprogramja újratelepítés [62](#page-71-0) eszközkonfigurációk [153](#page-162-0)

ExpressCard kártya beállítás [106](#page-115-0) behelyezés [106](#page-115-0) betét eltávolítása [106](#page-115-0) eltávolítás [107](#page-116-0) leállítás [107](#page-116-0)

#### **F**

f11 helyreállítás [146](#page-155-0) felhasználói jelszó [120](#page-129-0) File (Fájl) menü [150](#page-159-0) fn billentyű [41](#page-50-0) fn billentyű, helye [10](#page-19-0), [11,](#page-20-0) [44](#page-53-0) frissítések, szoftver [164](#page-173-0) funkcióbillentyűk [41](#page-50-0) funkcióbillentyűk, helyük [10](#page-19-0), [11](#page-20-0)

#### **G**

gombok érintőtábla [2](#page-11-0) hangerő [8](#page-17-0), [9](#page-18-0) némítás [8](#page-17-0), [9](#page-18-0) QuickLook [7,](#page-16-0) [9](#page-18-0) QuickWeb [8,](#page-17-0) [9](#page-18-0) tápellátás [7](#page-16-0), [8](#page-17-0) vezeték nélküli adatátvitel [8,](#page-17-0) [9](#page-18-0) görgetőterületek, érintőtábla [2](#page-11-0)

#### **GY**

gyári beállítások visszaállítása [150](#page-159-0) gyorsbillentyűk használata [42](#page-51-0) leírás [41](#page-50-0)

#### **H**

hajlékonylemez-meghajtó [102](#page-111-0) hálózati állapot ikonja [22,](#page-31-0) [33](#page-42-0) hálózati biztonsági kódok hálózati kulcs [33](#page-42-0) SSID [33](#page-42-0) hálózati kulcs [33](#page-42-0) hálózati rendszerindítási eszköz [158](#page-167-0) hangerőcsökkentés gomb helye [8](#page-17-0), [9](#page-18-0) hangerőnövelés gomb helye [8](#page-17-0), [9](#page-18-0) hangerő szabályzása [47](#page-56-0) hangerőszabályzó gombok [47](#page-56-0)

hangeszközök, külső csatlakoztatás [50](#page-59-0) hangfunkciók, ellenőrzés [50](#page-59-0) hangfunkciók ellenőrzése [50](#page-59-0) hangkimeneti (fejhallgató-) aljzat [15](#page-24-0) hangszóró, helye [12](#page-21-0) hardver, helye [1](#page-10-0) helyi menü billentyű, helye [10](#page-19-0), [11](#page-20-0) hibaelhárítás a lemez nem játszható le [60](#page-69-0) automatikus lejátszás [61](#page-70-0) eszköz illesztőprogramok [62](#page-71-0) filmlejátszás [61](#page-70-0) HP illesztőprogramok [62](#page-71-0) külső képernyő [61](#page-70-0) lemezírás [61](#page-70-0) Microsoft eszközillesztő programok [63](#page-72-0) optikai meghajtó észlelése [59](#page-68-0) optikai meghajtó tálcája [58](#page-67-0) hibaelhárítás, modem [39](#page-48-0) hibaelhárítás, vezeték nélküli hálózati problémák [32](#page-41-0) hibernálás kezdeményezés [67](#page-76-0) kritikus töltöttségi szint esetén kezdeményezett [76](#page-85-0) megszüntetés [67](#page-76-0) hőmérséklet [80](#page-89-0) HP 3D DriveGuard [86](#page-95-0) HP Client Configuration Manager [164](#page-173-0), [166](#page-175-0) HP Client Manager for Altiris [164](#page-173-0) HP Connection Manager szoftver [23](#page-32-0) HP QuickLook [153](#page-162-0) HP SpareKey megadása [151](#page-160-0) HP System Software Manager [164](#page-173-0), [167](#page-176-0) hubok [98](#page-107-0)

# **I**

ikonok Connection Manager [22](#page-31-0) hálózati állapot [22,](#page-31-0) [33](#page-42-0) vezeték nélküli kapcsolat [22](#page-31-0) illesztőprogramok HP-meghajtók [62](#page-71-0) **Microsoft** illesztőprogramok [63](#page-72-0) intelligens kártya behelyezés [108](#page-117-0) definíció [108](#page-117-0) eltávolítás [108](#page-117-0) interferencia, minimalizálás [34](#page-43-0) interferencia minimalizálása [34](#page-43-0) írható adathordozó [66](#page-75-0)

#### **J**

Java Card kártya definíció [108](#page-117-0) eltávolítás [108](#page-117-0) Java-kártya behelyezés [108](#page-117-0) jelszavak BIOS rendszergazda [121](#page-130-0) DriveLock [124](#page-133-0) felhasználó [120](#page-129-0) rendszergazda [120](#page-129-0) jelzőfények akkumulátor [12](#page-21-0) caps lock [4](#page-13-0), [6](#page-15-0) helyi (LAN-) hálózat [3](#page-12-0), [5](#page-14-0), [12](#page-21-0) meghajtó [12](#page-21-0), [86](#page-95-0) QuickLook [4,](#page-13-0) [6](#page-15-0) QuickWeb [4,](#page-13-0) [6](#page-15-0) tápellátás [3](#page-12-0), [5](#page-14-0), [12](#page-21-0) vezeték nélküli adatátvitel [3,](#page-12-0) [5,](#page-14-0) [12](#page-21-0) webkamera [11,](#page-20-0) [17](#page-26-0)

# **K**

kábelek 1394 [100](#page-109-0) modem [36](#page-45-0) USB [98](#page-107-0) karbantartás Lemezkarbantartó [85](#page-94-0) Lemeztöredezettségmentesítő [85](#page-94-0) képernyő kioldóretesze, helye [12](#page-21-0) képernyő részegységei [17](#page-26-0) kikapcsolás [81](#page-90-0) kioldóretesz, akkumulátor [16](#page-25-0) kivetítő csatlakoztatása [52](#page-61-0)

konfigurálás, ExpressCard kártyák [106](#page-115-0) központi telepítés, szoftver [163](#page-172-0) kritikus töltöttségi szint [76](#page-85-0) külső hangeszközök, csatlakoztatás [50](#page-59-0) külső meghajtó [102](#page-111-0) külső monitor, port [52](#page-61-0) külső monitorport, helye [15](#page-24-0), [16](#page-25-0) külső optikai meghajtó [102](#page-111-0)

#### **L**

LAN, csatlakozás [40](#page-49-0) LAN-energiatakarékosság [154](#page-163-0) lemerülő akkumulátor [76](#page-85-0) lemezfertőtlenítő [152](#page-161-0) Lemezkarbantartó szoftver [85](#page-94-0) lemezkép, számítógép [163](#page-172-0) lemeztöredezettség-mentesítő szoftver [85](#page-94-0) logikai meghajtók megnevezése [159](#page-168-0)

#### **M**

másodlagos akkumulátor gyorstöltése [153](#page-162-0) McAfee Total Protection [132](#page-141-0), [133](#page-142-0) meghajtó jelzőfénye [12](#page-21-0), [86](#page-95-0) meghajtók hajlékonylemez [102](#page-111-0) külső [102](#page-111-0) külső optikai [102](#page-111-0) merevlemez [89,](#page-98-0) [102](#page-111-0) rendszerbetöltési sorrend [152,](#page-161-0) [156](#page-165-0) megőrzés, áramellátás [79](#page-88-0) memóriabővítő-modul behelyezés [112](#page-121-0) csere [111](#page-120-0) eltávolítás [111](#page-120-0) memóriabővítő modulrekesz helye [16](#page-25-0) Memóriakártya-olvasó [13](#page-22-0), [104](#page-113-0) memóriamodul-rekesz, helye [16](#page-25-0) memóriamodul-rekesz fedele eltávolítás [111](#page-120-0) visszahelyezés [113](#page-122-0) merevlemez HP 3D DriveGuard [86](#page-95-0)

külső [102](#page-111-0) telepítés [89](#page-98-0) merevlemezrekesz [16](#page-25-0) Microsoft hitelesítési tanúsítvány címke [20](#page-29-0) mikrofonok, belső [17](#page-26-0) modemengedély-címke [20](#page-29-0) modemkábel adott országban használt szabványoknak megfelelő kábelátalakító [37](#page-46-0) csatlakozás [36](#page-45-0) zavarszűrő áramkör [36](#page-45-0) modemszoftver hely beállítása/ hozzáadása [37](#page-46-0) kapcsolódási problémák utazáskor [39](#page-48-0) módosítás, rendszerindítási sorrend [160](#page-169-0) monitor csatlakoztatása [52](#page-61-0) monitor portja, külső [15](#page-24-0), [16](#page-25-0) MultiBoot Express [156](#page-165-0), [161](#page-170-0) MultiMediaCard [104](#page-113-0) multimédiás szoftverek, telepítés [49](#page-58-0) mutatóeszközök beállítások megadása [41](#page-50-0) használata [41](#page-50-0)

#### **N**

num lk billentyű, helye [45,](#page-54-0) [46](#page-55-0) num lock, külső számbillentyűzet [46](#page-55-0)

# **NY**

nyelv módosítása a Computer Setup segédprogramban [152](#page-161-0) nyilvános WLAN-kapcsolat [27](#page-36-0)

# **O**

olvasható adathordozó [66](#page-75-0) operációs rendszer Microsoft hitelesítési tanúsítvány címke [20](#page-29-0) termékkulcs [20](#page-29-0) optikai lemez, eltávolítás [58](#page-67-0)

# **Ö**

örökölt eszközök támogatása, USB [148](#page-157-0), [153](#page-162-0)

# **P**

párhuzamos port üzemmódja [153](#page-162-0) portbeállítások 1394-es port [155](#page-164-0) eSATA/USB-port [155](#page-164-0) ExpressCard slot (ExpessCardbővítőhely) [155](#page-164-0) flashkártya-olvasó [155](#page-164-0) intelligenskártyabővítőhely [155](#page-164-0) párhuzamos port [155](#page-164-0) soros port [155](#page-164-0) USB-port [155](#page-164-0) portok 1394 [100](#page-109-0) DisplayPort [14](#page-23-0) eSATA/USB [15](#page-24-0) külső monitor [15,](#page-24-0) [16](#page-25-0), [52](#page-61-0) USB [14,](#page-23-0) [98](#page-107-0) Power Assistant [70](#page-79-0) pöcökegér, használata [41](#page-50-0) PXE kiszolgáló [158](#page-167-0)

# **Q**

QuickLook gomb, helye [7](#page-16-0), [9](#page-18-0) QuickLook jelzőfény, helye [4,](#page-13-0) [6](#page-15-0) QuickWeb gomb, helye [8](#page-17-0), [9](#page-18-0) QuickWeb jelzőfénye, helye [4](#page-13-0), [6](#page-15-0)

# **R**

régiókódok, DVD [55](#page-64-0) rekeszek akkumulátor [16,](#page-25-0) [20](#page-29-0) Bluetooth [17](#page-26-0) külső meghajtó [17](#page-26-0) memóriabővítő modul [16](#page-25-0) merevlemez [16](#page-25-0) vezeték nélküli adatátvitel [17](#page-26-0) rendszerazonosítók [152](#page-161-0) rendszerbetöltési sorrend [152](#page-161-0) rendszerdátum és –idő [150](#page-159-0) rendszerdiagnosztika [150](#page-159-0) rendszergazdai jelszó [120](#page-129-0) rendszerhűtő ventilátor [153](#page-162-0) rendszerindítás hálózati szolgáltatáson keresztül [158](#page-167-0) rendszerindítási beállítások [152](#page-161-0) rendszerindítási eszközök engedélyezése [158](#page-167-0)

rendszerindító hálózati kártya [156](#page-165-0) rendszerinformáció [150](#page-159-0) rendszerlefagyás [81](#page-90-0) repülőtéri biztonsági eszközök [84](#page-93-0) részegységek alsó rész [16](#page-25-0) antennák vezeték nélküli adatátvitelhez [18](#page-27-0) bal oldal [14](#page-23-0) elülső [11](#page-20-0) fő kezelőfelület [2](#page-11-0) hátlap [15](#page-24-0) jobb oldal [12](#page-21-0) képernyő [17](#page-26-0) további hardver [19](#page-28-0) RJ-45 (hálózati) aljzat helye [15,](#page-24-0) [16](#page-25-0)

# **S**

SATA (Serial Advanced Technology Attachment) eszközök AHCI (Advanced Host Controller Interface, fejlett állomásvezérlő interfész) [153](#page-162-0) IDE (Integrated Drive Electronics, Beágyazott meghajtó elektronika) [153](#page-162-0) SD kártya [104](#page-113-0) Security (Biztonság) menü Always Prompt for HP SpareKey Enrollment (Mindig kérdezzen rá a HP SpareKey megadására) [151](#page-160-0) BIOS-rendszergazdajelszó beállítása [151](#page-160-0) Disk Sanitizer [151](#page-160-0) DriveLock [151](#page-160-0) HP SpareKey [151](#page-160-0) HP SpareKey megadása [151](#page-160-0) jelszóházirend [151](#page-160-0) módosítás, jelszó [151](#page-160-0) System IDs (Rendszerazonosítók) [152](#page-161-0) ujjlenyomat-leolvasó alaphelyzetbe állítása [151](#page-160-0) SIM-kártya bővítőhelye, helye [16](#page-25-0) sorozatszám [19](#page-28-0)

sorozatszám, számítógép [19](#page-28-0) System Configuration (Rendszerkonfiguráció) menü [152](#page-161-0)

#### **SZ**

számbillentyűzet, külső használat [46](#page-55-0) num lock [46](#page-55-0) számítógép, adatok [139](#page-148-0) számítógép kikapcsolása [81](#page-90-0) szellőzőnyílások, helye [14](#page-23-0) szellőzőnyílások, helyük [16](#page-25-0) szerzői jogi figyelmeztetés [55](#page-64-0) szoftver BIOS-frissítés [139](#page-148-0) frissítések [164](#page-173-0) HP Connection Manager [23](#page-32-0) központi telepítés [163](#page-172-0) Lemezkarbantartó [85](#page-94-0) Lemeztöredezettségmentesítő [85](#page-94-0) Wireless Assistant [23](#page-32-0) szoftvereszköz helyreállítás [163](#page-172-0)

# **T**

tápellátás csatlakoztatás [71](#page-80-0) tápellátás-csatlakozó helye [15](#page-24-0), [16](#page-25-0) tápfeszültségjelző fény, helye [3](#page-12-0), [5,](#page-14-0) [12](#page-21-0) tápkábel, hálózati [19](#page-28-0) tápkábel, helye [19](#page-28-0) termékkulcs [20](#page-29-0) terméknév és -szám, számítógép [19](#page-28-0) titkosítás [26](#page-35-0) TPM beágyazott biztonsági szolgáltatás [151](#page-160-0) tűzfal [26](#page-35-0) TXT (Intel Trusted Execution Technology) [154](#page-163-0)

# **U**

ujjlenyomat-leolvasó, helye [6,](#page-15-0) [8,](#page-17-0) [9](#page-18-0) USB-eszközök csatlakoztatás [98](#page-107-0) eltávolítás [99](#page-108-0)

leállítás [99](#page-108-0) leírás [98](#page-107-0) USB-hubok [98](#page-107-0) USB-kábel, csatlakoztatás [98](#page-107-0) USB-portok, helyük [14](#page-23-0) USB-portok helye [98](#page-107-0) USB-támogatás [148](#page-157-0), [153](#page-162-0) utazás a számítógéppel modemengedély-címke [20](#page-29-0)

# **Ü**

üzembe helyezés, számítógép [1](#page-10-0)

# **V**

vállalati WLAN-kapcsolat [27](#page-36-0) Váltóáramú tápegység csatlakoztatás [71](#page-80-0) helye [19](#page-28-0) vezeték nélküli (WLAN-) hálózat, külön berendezést igényel [25](#page-34-0) vezeték nélküli adatátvitel jelzőfénye, helye [3](#page-12-0), [5](#page-14-0), [12](#page-21-0) vezeték nélküli eszközök tanúsítványcímkéje [20](#page-29-0) vezeték nélküli eszközök vezérlői gomb [22](#page-31-0) operációs rendszer [22](#page-31-0) Wireless Assistant szoftver [22](#page-31-0) vezeték nélküli eszköz rekesze, helye [17](#page-26-0) vezeték nélküli hálózat (WLAN) biztonság [25](#page-34-0) csatlakozás [27](#page-36-0) hatótávolság [27](#page-36-0) nyilvános WLAN-kapcsolat [27](#page-36-0) vállalati WLAN-kapcsolat [27](#page-36-0) vezeték nélküli hálózat problémái, hibaelhárítás [32](#page-41-0) vezeték nélküli kapcsolat gomb [22](#page-31-0) vezeték nélküli kapcsolat gomb, helye [8,](#page-17-0) [9](#page-18-0) vezeték nélküli kapcsolat ikonja [22](#page-31-0) vezeték nélküli kapcsolat jelzőfénye [22](#page-31-0) videó, rögzítés [18](#page-27-0) Virtualizációs technológia [153](#page-162-0) visszaállítási partíció [146](#page-155-0)

## **W**

Webhelyek HP System Software Manager [167](#page-176-0) HP Universal Print Driver [168](#page-177-0) webkamera [18](#page-27-0) webkamera jelzőfénye, helye [11](#page-20-0), [17](#page-26-0) webkamera tulajdonságai, beállítás [64](#page-73-0) Windows billentyű, helye [10,](#page-19-0) [11](#page-20-0) Wireless Assistant szoftver [22,](#page-31-0) [23](#page-32-0) WLAN-antennák, helyük [18](#page-27-0) WLAN címke [20](#page-29-0) WLAN-eszköz [20](#page-29-0), [21,](#page-30-0) [25](#page-34-0) WWAN-antennák, helyük [18](#page-27-0) WWAN-eszköz [21](#page-30-0)

# **Z**

zár, akkumulátorkioldás [16](#page-25-0) zavarszűrő áramkör, modemkábel [36](#page-45-0)

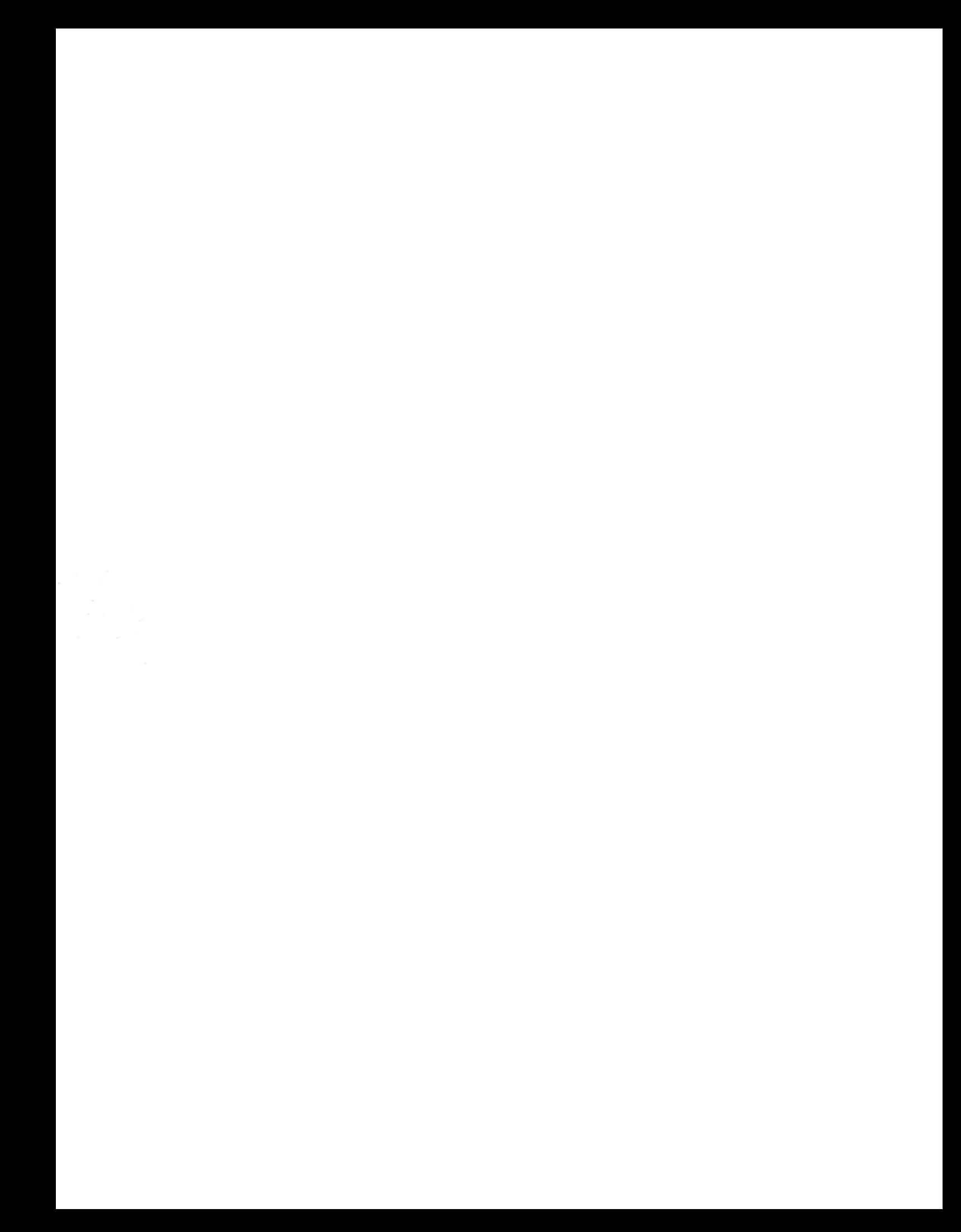